# Learn Power Bl

**Second Edition** 

A comprehensive, step-by-step guide for beginners to learn real-world business intelligence

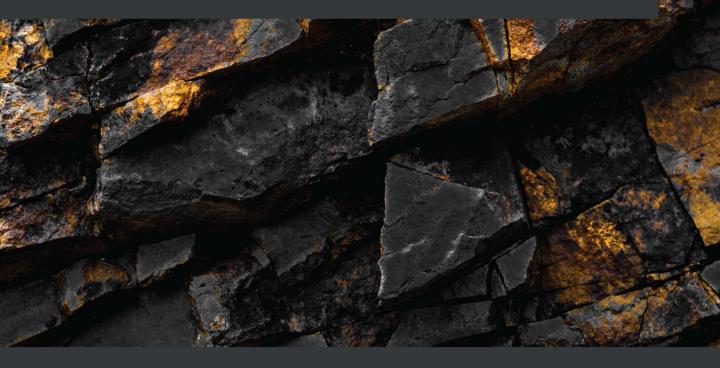

## Learn Power Bl Second Edition

A comprehensive, step-by-step guide for beginners to learn real-world business intelligence

**Greg Deckler** 

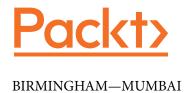

## Learn Power Bl Second Edition

Copyright © 2021 Packt Publishing

*All rights reserved.* No part of this book may be reproduced, stored in a retrieval system, or transmitted in any form or by any means, without the prior written permission of the publisher, except in the case of brief quotations embedded in critical articles or reviews.

Every effort has been made in the preparation of this book to ensure the accuracy of the information presented. However, the information contained in this book is sold without warranty, either express or implied. Neither the author, nor Packt Publishing or its dealers and distributors, will be held liable for any damages caused or alleged to have been caused directly or indirectly by this book.

Packt Publishing has endeavored to provide trademark information about all of the companies and products mentioned in this book by the appropriate use of capitals. However, Packt Publishing cannot guarantee the accuracy of this information.

Publishing Product Manager: Reshma Raman

Senior Editor: David Sugarman

Content Development Editor: Nathanya Dias

Technical Editor: Sonam Pandey

Copy Editor: Safis Editing

Project Coordinator: Aparna Ravikumar Nair

**Proofreader**: Safis Editing

Indexer: Subalakshmi Govindhan

Production Designer: Ponraj Dhandapani

First published: September 2019

Second edition: December 2021

Production reference: 1121121

Published by Packt Publishing Ltd. Livery Place 35 Livery Street Birmingham B3 2PB, UK.

ISBN 978-1-80181-195-8

www.packt.com

## **Contributors**

#### About the author

Greg Deckler is a Microsoft MVP for Data Platform and an active member of the Columbus Ohio IT community, having founded the Columbus Azure ML and Power BI User Group (CAMLPUG) and presented at many conferences and events throughout the country. An active blogger and community member interested in helping new users of Power BI, Greg actively participates in the Power BI community, having authored over 180 Power BI Quick Measures Gallery submissions and over 5,000 authored solutions to community questions. Greg is Vice President of cloud services at Fusion Alliance, a regional consulting firm, and assists customers in gaining competitive advantage from the cloud and cloud first technologies such as Power BI.

Thanks to my son Rocket, mom Sandy, the real-life Pam, Pam Hagely, and the entire Power BI community for their support, in particular, Pragati Jain, Pat Mahoney, Miguel Felix, Imke Feldman, Parvinder Chana, Paul Brown, Marco Russo, Ed Hansberry, Allison Kennedy, Tom Martens, Gilbert Quevauvilliers, Konstantinos Ioannou, Fowmy Abdulmuttalib, Matt Allington, Mike Carlo, Seth Bauer, and Phil Seamark. Special thanks to Doug Brown, Tom Wood, Tom Campbell, Rick Mariotti, David LeVine, Megan Koontz, Kishan Wanigasingha, Ishara Guruge, Sajith Wanigasingha, Paul Moore, Rob Watkins, Jon Tokash, John Dages, David Schroeder, and my entire Fusion Alliance family, including "work friend" Ashley Titus. This book is dedicated to my dad, Carl, who passed away in 2021.

#### About the reviewer

**Peter Ter Braake** started working as a developer in 1996 after studying physics in Utrecht, the Netherlands. Databases and business intelligence piqued his interest the most, leading to him specializing in SQL Server and its business intelligence components. He has worked with Power BI from the tool's very beginnings. Peter started working as an independent contractor in 2008. This has enabled him to divide his time between teaching data-related classes, consulting with customers, and writing articles and books. Peter has also authored *Data Modeling for Azure Data Services*, Packt.

## **Table of Contents**

| Ρ | refa | ce |
|---|------|----|
|   |      |    |

## **Section 1: The Basics**

### **Understanding Business Intelligence and Power BI**

| Exploring key concepts of                  |    | The extended Power BI ecosystem           | 17 |
|--------------------------------------------|----|-------------------------------------------|----|
| business intelligence                      | 4  | Choosing the right Power BI               |    |
| Domain                                     | 5  | license                                   | 18 |
| Data                                       | 6  |                                           | 18 |
| Model                                      | 8  | Shared capacity                           |    |
| Analysis                                   | 10 | Dedicated capacity                        | 20 |
| Visualization                              | 12 | Introducing Power BI Desktop              |    |
| Discovering the Power BI ecosystem         | 13 | and the Power BI service Power BI Desktop | 23 |
| Core and Power BI-specific                 | 14 | The Power BI service                      | 24 |
| Core and non-Power BI-specific             | 14 | Summary                                   | 25 |
| Non-core and Power BI-specific             | 15 | Questions                                 | 26 |
| Natively integrated Microsoft technologies | 16 | Further reading                           | 26 |

## 2

### **Planning Projects with Power BI**

| Planning Power BI business           |    | Procuring the required resources      | 32 |
|--------------------------------------|----|---------------------------------------|----|
| intelligence projects                | 28 | Discovering the required data sources | 35 |
| Identifying stakeholders, goals, and |    | Designing a data model                | 35 |
| requirements                         | 28 | Planning reports and dashboards       | 38 |

| Explaining the example scenario Background    | <b>38</b> 39 | Designing a data model Planning reports and dashboards | 41<br>42 |
|-----------------------------------------------|--------------|--------------------------------------------------------|----------|
| Identifying stakeholders, goals, and          | 39           | Summary                                                | 42       |
| requirements Procuring the required resources | 39<br>40     | Questions                                              | 43       |
| Discovering the required data sources         | 41           | Further reading                                        | 43       |
| Section 2: The Desk                           | top          |                                                        |          |
| 3                                             |              |                                                        |          |
| <b>Up and Running with Powe</b>               | r BI         | Desktop                                                |          |
| Technical requirements                        | 48           | Generating data                                        | 57       |
| Downloading and running                       |              | Creating a calculated table                            | 58       |
| Power BI Desktop                              | 48           | Creating calculated columns                            | 60       |
| Downloading Power BI Desktop                  | 48           | Formatting columns                                     | 62       |
| Running Power BI Desktop                      | 51           | Creating visualizations                                | 63       |
| Touring the desktop                           | 52           | Creating your first visualization                      | 63       |
| Header                                        | 52           | Formatting your visualization                          | 66       |
| Views                                         | 53           | Adding analytics to your visualization                 | 69       |
| Panes                                         | 53           | Creating and using a slicer                            | 70       |
| Canvas                                        | 54           | Creating more visualizations                           | 73       |
| Wallpaper                                     | 54           | Editing visual interactions                            | 77       |
| Pages                                         | 54           | Cummary                                                | 80       |
| Footer                                        | 54           | Summary                                                |          |
| Ribbon                                        | 55           | Questions                                              | 81       |
| The Formula Bar                               | 56           | Further reading                                        | 81       |
| 4                                             |              |                                                        |          |
| Connecting to and Transfo                     | rmin         | ng Data                                                |          |
| Technical requirements                        | 84           | Touring the Power Query Editor                         | 92       |
| Getting data                                  | 84           | Transforming budget and forecast data                  | a 95     |
| Creating your first query                     | 84           | Transforming People, Tasks, and                        |          |
| Getting additional data                       | 90           | January data                                           | 100      |
| Transforming data                             | 91           | Merging, copying, and appending queries                | 103      |

| Merging queries                     | 103    | Organizing queries                      | 113        |
|-------------------------------------|--------|-----------------------------------------|------------|
| Expanding tables                    | 106    | Checking column quality, distribution,  |            |
| Disabling queries from being loaded | 107    | and profiles                            | 114        |
| Copying queries                     | 107    | Loading the data                        | 116        |
| Changing sources                    | 108    | Summary                                 | 116        |
| Appending queries                   | 109    | Questions                               | 117        |
| Verifying and loading data          | 111    | Further reading                         | 117        |
| 5                                   |        |                                         |            |
| Creating Data Models and            | l Calc | ulations                                |            |
| Technical requirements              | 120    | Checking and troubleshooting            |            |
| Creating a data model               | 120    | calculations                            | 146        |
| Touring the Model view              | 120    | Boundary cases                          | 146        |
| Modifying the layout                | 122    | Slicing                                 | 148        |
| Creating and understanding          |        | Grouping                                | 150        |
| relationships                       | 124    | Summary                                 | 152        |
| Exploring the data model            | 129    | Questions                               | 153        |
| Creating calculations               | 130    | Further reading                         | 153        |
| Calculated columns                  | 130    | raither reading                         |            |
| Measures                            | 137    |                                         |            |
| 6                                   |        |                                         |            |
| Unlocking Insights                  |        |                                         |            |
| Technical requirements              | 156    | Top-N filtering                         | 186        |
| Segmenting data                     | 156    | Gauges and KPIs                         | 187        |
| Creating groups                     | 156    | What-if parameters                      | 188        |
| Creating hierarchies                | 158    | Conditional formatting                  | 190        |
| Understanding RLS                   | 161    | Quick measures                          | 192        |
| Buttons                             | 167    | Report tooltip pages<br>Key influencers | 194<br>196 |
| Question and answer (Q&A)           | 171    | •                                       |            |
| Bookmarks                           | 177    | Summary                                 | 197        |
| Advanced analysis techniques        | 183    | Questions                               | 197        |
| The Analyze and Summarize features  | 183    | Further reading                         | 198        |
|                                     |        |                                         |            |

### 7

## **Creating the Final Report**

| Technical requirements Preparing the final report Planning the final report Cleaning up Using a theme | 200<br>200<br>200<br>201<br>201 | Creating the Division Management page<br>Creating the Branch Management page<br>Creating the Hours Detail page<br>Creating the Employee Details page<br>Creating the Introduction page | •                                             |
|----------------------------------------------------------------------------------------------------|---------------------------------|----------------------------------------------------------------------------------------------------|-----------------------------------------------|
| Creating a page template Using Sync slicers Adjusting the calendar Adding report filters              | 204<br>212<br>214<br>214        | Finishing up Testing Cleaning up                                                                                                    | 235<br>236<br>237                             |
| Creating the final report pages Creating the Executive Summary page                                   |                                 | Summary Questions Further reading                                                                                                    | <ul><li>238</li><li>238</li><li>239</li></ul> |

## **Section 3: The Service**

## 8

## **Publishing and Sharing**

| Technical requirements  | 244 | Publishing and sharing | 250 |
|-------------------------|-----|------------------------|-----|
| Getting an account      | 244 | Creating a workspace   | 250 |
| Office 365              | 244 | Publishing             | 252 |
| Power Bl trial          | 244 | Sharing                | 256 |
| Introducing the service | 245 | Summary                | 259 |
| Touring the service     | 245 | Questions              | 259 |
| Header                  | 246 | Further reading        | 260 |
| Navigation pane         | 248 | G                      |     |
| Canvas                  | 250 |                        |     |

## 9

## **Using Reports in the Power BI Service**

| Technical requirements Viewing and using reports | 262<br>262 | Refresh visuals<br>Comment<br>Add to Favorites | 285<br>285<br>287 |
|--------------------------------------------------|------------|------------------------------------------------|-------------------|
| File menu                                        | 263        | Add to l'avolites                              | 207               |
| Export menu                                      | 273        | Editing and creating reports                   | 287               |
| Share                                            | 275        | Editing reports                                | 288               |
| Chat in Teams                                    | 278        | Creating a report                              | 290               |
| Subscribe                                        | 278        | creating a report                              | 250               |
| Ellipsis ()                                      | 281        | Summary                                        | 291               |
| Reset                                            | 281        | Questions                                      | 291               |
| Bookmark                                         | 282        | Further reading                                | 292               |
| View                                             | 284        | . a. a. c. r caag                              |                   |

## 10

## Understanding Dashboards, Apps, Goals, and Security

| Technical requirements        | 294 | Understanding security and permissions | 317 |
|-------------------------------|-----|----------------------------------------|-----|
| Understanding dashboards      | 294 | •                                      | _   |
| Creating a dashboard          | 294 | Workspace permissions                  | 318 |
| Working with dashboards       | 296 | App permissions                        | 320 |
| Working with tiles            | 302 | Object permissions                     | 320 |
|                               |     | RLS                                    | 322 |
| Creating and using apps       | 306 |                                        |     |
| Creating an app               | 306 | Summary                                | 323 |
| Getting and using apps        | 311 | Questions                              | 324 |
| 0                             |     | Further reading                        | 325 |
| Working with goals            | 313 | rartifer reading                       | 323 |
| Creating scorecards and goals | 313 |                                        |     |
| Using scorecards and goals    | 315 |                                        |     |

#### 11

| Refreshing Conten | t |
|-------------------|---|
|-------------------|---|

| Technical requirements                    | 328 | Managing a data gateway                  | 339        |
|-------------------------------------------|-----|------------------------------------------|------------|
| Installing and using data gateways        | 328 | Refreshing datasets Scheduling a refresh | <b>344</b> |
| Downloading and installing a data gateway | 329 | Summary                                  | 350        |
| Running a data gateway                    | 334 | Questions                                | 350        |
| Configuring a data gateway                | 336 | Further reading                          | 351        |

## **Section 4: The Future**

## 12

## **Deploying, Governing, and Adopting Power BI**

| Technical requirements      | 356 | Tenant settings            | 366 |
|-----------------------------|-----|----------------------------|-----|
| Understanding usage models  | 356 | Deploying Power BI content | 381 |
| Anarchy                     | 357 | Adopting Power BI          | 385 |
| Centralized                 | 358 | Adoption strategies        | 386 |
| Distributed                 | 360 | , to option on a cog.co    |     |
| Golden datasets             | 362 | Summary                    | 387 |
| Hybrid                      | 364 | Questions                  | 388 |
| Governing and administering |     | Further reading            | 388 |
| Power BI                    | 365 |                            |     |

## 13

## **Putting Your Knowledge to Use**

| Technical requirements              | 392 | Growing your job and career      | 404 |
|-------------------------------------|-----|----------------------------------|-----|
| Understanding the business          |     | Understanding the employment and |     |
| intelligence opportunity            | 392 | career opportunities             | 404 |
| Understanding the types of business |     | Job search strategies            | 408 |
| intelligence jobs and roles         | 393 | Interviewing tips                | 410 |

| Index                     |     |                 |     |  |  |  |
|---------------------------|-----|-----------------|-----|--|--|--|
| Other Books You May Enjoy |     |                 |     |  |  |  |
| Continuing your journey   | 417 | Further reading | 420 |  |  |  |
| compensation              | 412 | Questions       | 419 |  |  |  |
| Negotiating benefits and  |     | Summary         | 419 |  |  |  |

## **Preface**

To succeed in today's fast-paced business world, organizations need **Business Intelligence** (**BI**) capabilities more than ever in order to make smarter decisions that allow those organizations to be more efficient, effective, and profitable. This book is an entry-level guide specifically designed to get you up and running quickly with Power BI, including data import and transformation, data modeling, visualization, and analytical techniques without any prior knowledge of BI or Power BI.

You will find this book useful if you want to become knowledgeable about the extensive Power BI ecosystem. You'll start by understanding basic BI concepts and how BI projects are conducted. In short order, you will have Power BI Desktop installed and understand its major components. As you progress, step-by-step instructions are provided for using Power Query Editor to ingest, cleanse, and transform your data, creating simple and complex DAX calculations and visualizing your data in ways that truly bring your data to life. Additionally, you'll gain hands-on experience in creating visually stunning reports that speak to business decision makers and understand how to share and collaborate with others. Finally, you will understand how Power BI is deployed, governed, and adopted within organizations, the job and career opportunities available to BI professionals, and how to continue your learning.

By the end of this book, you'll be ready to create effective reports and dashboards using the latest features of Power BI.

#### Who this book is for

If you are new to BI or you are a business analyst or other technical or non-technical user who is new to Power BI, then this book is for you. No prior experience in BI or Power BI is required in order to proceed.

#### What this book covers

Chapter 1, Understanding Business Intelligence and Power BI, provides an introduction to key concepts of business intelligence, an overview of the Power BI ecosystem, licensing options for Power BI, and introduces the Power BI Desktop and Power BI Service.

Chapter 2, Planning Projects with Power BI, explains how business intelligence projects are planned and executed, including identifying stakeholders, goals, and requirements, required resources and data sources, and introduces the example scenario used throughout the rest of the book.

Chapter 3, Up and Running with Power BI Desktop, provides instructions for downloading and installing Power BI Desktop and an overview of the major components of the Desktop including Report, Data and Model views, the menu tabs, the Filters, and the Visualizations and Fields panes. It introduces the creation of tables and visualizations.

Chapter 4, Connecting to and Transforming Data, introduces the Power Query Editor for importing and transforming data, including transposing data, creating custom columns, adding index columns, splitting columns, referencing queries, appending and merging queries, additional transformation functions and importing data.

Chapter 5, Creating Data Models and Calculations, demonstrates how to create a data model by using the model view to create relationships between tables, and how to create and troubleshoot data analysis calculations.

Chapter 6, Unlocking Insights, introduces analysis concepts such as groups and hierarchies, row level security, report navigation using drill through and buttons, question and answer, bookmarks and advanced analysis techniques such as analyze, summarization, filtering, gauges, key performance indicators, What if parameters, conditional formatting, quick measures, report page tooltips, and advanced visuals such as, the Key Influencer's visual.

*Chapter 7, Creating the Final Report*, provides step-by-step instructions for creating a professional, multi-page report that provides data insights to business decision makers.

*Chapter 8, Publishing and Sharing*, demonstrates how to publish the final report to the Power BI Service and share the report with a larger audience.

Chapter 9, Using Reports in the Power BI Service, focuses on using reports in the Power BI Service including all of the various report functions such as editing reports, embedding, exporting, bookmarks, lineage view, comments, subscriptions and Microsoft Teams integration.

Chapter 10, Understanding Dashboards, Apps, Goals, and Security, provides information on creating and working with dashboards, including pinning and managing tiles, the creation and distribution of apps, the creation of scorecards and goals and an overview of permissions and security.

Chapter 11, Refreshing Content, demonstrates how to install, configure, and manage a data gateway, and how to schedule automatic refreshes for datasets within the Power BI Service.

Chapter 12, Deploying, Governing, and Adopting Power BI, introduces different deployment usage models for Power BI within organizations, the concept of governance of Power BI systems including all of the various Power BI Service tenant settings, and how to drive the adoption of Power BI within an organization.

Chapter 13, Putting Your Knowledge to Use, describes the overall opportunity available in business intelligence, the various types of business intelligence jobs, roles, and responsibilities, the differences between consulting and internal employees, job search strategies, interviewing and compensation negotiation tips, and finally includes information on blogs and other websites to continue your journey of learning Power BI.

## To get the most out of this book

No prior experience in BI or Power BI is necessary. A keen interest in data and data analytics is helpful as well as prior experience with other BI tools.

| Software/hardware covered in the book | Operating system requirements |
|---------------------------------------|-------------------------------|
| Power BI Desktop                      | Windows                       |
| Power BI Service                      | Windows                       |
| Data Gateway                          | Windows                       |

Chapter 10, Understanding Dashboards, Apps, Goals, and Security, includes material that requires **Premium or Premium Per User** (**PPU**) licensing.

If you are using the digital version of this book, we advise you to type the code yourself or access the code from the book's GitHub repository (a link is available in the next section). Doing so will help you avoid any potential errors related to the copying and pasting of code.

Join the Power BI Community at https://community.powerbi.com!

## Download the example code files

You can download the example code files for this book from GitHub at https://github.com/PacktPublishing/Learn-Power-BI-second-edition. If there's an update to the code, it will be updated in the GitHub repository.

We also have other code bundles from our rich catalog of books and videos available at https://github.com/PacktPublishing/. Check them out!

#### **Code in Action**

The Code in Action videos for this book can be viewed at https://bit.ly/3F2HfnI.

## Download the color images

We also provide a PDF file that has color images of the screenshots and diagrams used in this book. You can download it here: https://static.packt-cdn.com/downloads/9781801811958 ColorImages.pdf.

### **Conventions used**

There are a number of text conventions used throughout this book.

Code in text: Indicates code words in the text, database table names, folder names, filenames, file extensions, pathnames, dummy URLs, user input, and Twitter handles. Here is an example: The first parameter is the 'Hours' table, on line 4, and a filter, on line 5.

A block of code is set as follows:

**Bold**: Indicates a new term, an important word, or words that you see on screen. For instance, words in menus or dialog boxes appear in **bold**. Here is an example: **Power Platform** includes Power BI datasets and dataflows, as well as the Dataverse

#### Tips or Important notes

Enter data queries support up to 3,000 cells of information. If you run into a limitation, you can always copy the table in Power BI and then paste it into Excel. Once you've done this, you can add the required information in Excel, save it, and then import this Excel file into Power BI.

#### Get in touch

Feedback from our readers is always welcome.

General feedback: If you have questions about any aspect of this book, email us at customercare@packtpub.com and mention the book title in the subject of your message.

Errata: Although we have taken every care to ensure the accuracy of our content, mistakes do happen. If you have found a mistake in this book, we would be grateful if you would report this to us. Please visit www.packtpub.com/support/errata and fill in the form.

**Piracy**: If you come across any illegal copies of our works in any form on the internet, we would be grateful if you would provide us with the location address or website name. Please contact us at copyright@packt.com with a link to the material.

If you are interested in becoming an author: If there is a topic that you have expertise in and you are interested in either writing or contributing to a book, please visit authors. packtpub.com.

## **Share Your Thoughts**

Once you've read  $Learn\ Power\ BI$ , we'd love to hear your thoughts! Please click here to go straight to the Amazon review page for this book and share your feedback.

Your review is important to us and the tech community and will help us make sure we're delivering excellent quality content.

## Section 1: The Basics

The objective of this section is to introduce you to the key concepts of business intelligence and Power BI, understand how Power BI projects are conducted, and introduce you to the example scenario used throughout the rest of the book.

This section comprises the following chapters:

- Chapter 1, Understanding Business Intelligence and Power BI
- Chapter 2, Planning Projects with Power BI

# Understanding Business Intelligence and Power BI

**Power BI** is a powerful ecosystem of **business intelligence** tools and technologies from Microsoft. But what exactly is business intelligence, anyway? Simply stated, business intelligence is all about leveraging data to make better decisions. This can take many forms and is not necessarily restricted to just business. We use data in our personal lives to make better decisions as well. For example, if we are remodeling a bathroom, we get multiple quotes from different firms. The prices and details in these quotes are pieces of data that allow us to make an informed decision in terms of which company to choose. We may also research these firms online. This is more data that ultimately supports our decision.

In this chapter, we will explore the fundamental concepts of business intelligence, as well as why business intelligence is important to organizations. In addition, we will take a high-level tour of the Power BI ecosystem, licensing, and core tools, such as **Power BI Desktop** and the **Power BI service**.

The following topics will be covered in this chapter:

- Exploring key concepts of business intelligence
- Discovering the Power BI ecosystem
- Choosing the right Power BI license
- Introducing Power BI Desktop and the Power BI service

# **Exploring key concepts of business intelligence**

In the context of organizations, business intelligence is about making better decisions for your business. Unlike the example in the introduction, organizations are not generally concerned with bathrooms but rather with what can make their business more effective, efficient, and profitable. The businesses that provided those quotes on bathroom remodeling need to answer questions such as the following:

- How can the business attract new customers?
- How can the business retain more customers?
- Who are the competitors and how do they compare?
- What is driving profitability?
- Where can expenses be diminished?

There are endless questions that businesses need to answer every day, and these businesses need data coupled with business intelligence tools and techniques to answer such questions and make effective operational and strategic decisions.

While business intelligence is a vast subject in and of itself, the key concepts of business intelligence can be broken down into five areas:

- Domain
- Data
- Model
- Analysis
- Visualization

#### **Domain**

A **domain** is simply the context where business intelligence is applied. Most businesses are composed of relatively standard business functions or departments, such as the following:

- Sales
- Marketing
- Manufacturing/production
- Supply chain/operations
- Research and development
- Human resources
- Accounting/finance

Each of these business functions or departments represents a domain within which business intelligence can be used to answer questions that can assist us in making better decisions.

The domain helps in narrowing down the focus regarding which questions can be answered and what decisions need to be made. For example, within the context of sales, a business might want to know which sales personnel are performing better or worse, or which customers are the most profitable. Business intelligence can provide such insights as well as help to determine which activities enable certain sales professionals to outperform others, or why certain customers are more profitable than others. This information can then be used to train and mentor sales personnel who are performing less effectively or to focus sales efforts.

Within the context of marketing, a business can use business intelligence to determine which types of marketing campaigns, such as email, radio, print, TV, and the web, are most effective in attracting new customers. This then informs the business where they should spend their marketing budget.

Within the context of manufacturing, a business can use business intelligence to determine the **Mean Time Between Failure** (**MTBF**) for machines that are used in the production of goods. This information can be used by the business to determine whether preventative maintenance would be beneficial and how often such preventative maintenance should occur.

Clearly, there are endless examples of where business intelligence can make an organization more efficient, effective, and profitable. Deciding on a domain in which to employ business intelligence techniques is a key step in enabling business intelligence undertakings within organizations, since the domain dictates which key questions can be answered, the possible benefits, as well as what data is required in order to answer those questions.

#### Data

Once a domain has been decided upon, the next step is identifying and acquiring the **data** that's pertinent to that domain. This means identifying the sources of relevant data. These sources may be internal or external to an organization and may be structured, unstructured, or semi-structured in nature.

#### Internal and external data

Internal data is data that is generated within an organization by its business processes and operations. These business processes can generate large volumes of data that is specific to that organization's operations. This data can take the form of net revenues, sales to customers, new customer acquisitions, employee turnover, units produced, cost of raw materials, and time series or transactional information. This historical and current data is valuable to organizations if they wish to identify patterns and trends, as well as for forecasting and future planning. Importantly, all the relevant data to a domain and question is almost never housed within a single data source; organizations inevitably have multiple sources of relevant data.

In addition to internal data, business intelligence is most effective when internal data is combined with **external data**. Crucially, external data is data that is generated outside the boundaries of an organization's operations. Such external data includes things such as overall global economic trends, census information, customer demographics, household salaries, and the cost of raw materials. All this data exists irrespective of any single organization.

Each domain and question will have internal and external data that is relevant and irrelevant to answering the question at hand. However, do not be fooled into believing that simply because you have chosen manufacturing/production as the domain, other domains, such as sales and marketing, do not have relevant sources of data. If you are trying to forecast the required production levels, sales data in terms of pipelines can be very relevant. Similarly, external data that points toward overall economic growth may also be extremely relevant, while data such as the cost of raw materials may very well be irrelevant.

#### Structured, unstructured, and semi-structured data

Structured data is data that conforms to a rather formal specification of tables with rows and columns. Think of a spreadsheet where you might have columns for the transaction ID, customer, units purchased, and price per unit. Each row represents a sales transaction. Structured data sources are the easiest sources for business intelligence tools to consume and analyze. These sources are most often relational databases, which include technologies such as Microsoft SQL Server, Microsoft Access, Azure Table storage, Azure SQL Database, Oracle, MySQL, IBM Db2, Teradata, PostgreSQL, Informix, and Sybase. In addition, this category of data sources includes relational database standards such as Open Database Connectivity (ODBC) and Object Linking and Embedding Database (OLE DB).

Unstructured data is effectively the opposite of structured data. Unstructured data cannot be organized into simple tables with rows and columns. Such data includes things such as video, audio, images, and text. Text documents, social media posts, and online reviews are also examples of largely unstructured data. Unstructured data sources are the most difficult types of sources for business intelligence tools to consume and analyze. This type of data is either stored as Binary Large Objects (BLOBSs), online files or posts, or as files in a filesystem, such as the New Technology File System (NTFS) or the Hadoop Distributed File System (HDFS).

Semi-structured data has a structure but does not conform to the formal definition of structured data, that is, tables with rows and columns. Examples of semi-structured data include tab and delimited text files, XML, other markup languages such as HTML and XSL, JavaScript Object Notation (JSON), and Electronic Data Interchange (EDI). Semi-structured data sources have a self-defining structure that makes them easier to consume and analyze than unstructured data sources but require more work than true, structured data sources.

Semi-structured data also includes so-called **NoSQL** databases, which include data stores such as document databases, graph databases, and key-value stores. These databases are specifically designed to store structured and unstructured data. Document databases include Microsoft Azure Cosmos DB, MongoDB, Cloudant (IBM), Couchbase, and MarkLogic. Graph databases include Neo4j and HyperGraphDB. Key-value stores include Basho Technologies' Riak, Redis, Aerospike, Amazon Web Services' DynamoDB, Couchbase, DataStax's Cassandra, and MapR Technologies. Wide-column stores include Cassandra and HBase.

Finally, semi-structured data also includes data access protocols, such as **Open Data Protocol** (**OData**) and other **Representational State Transfer** (**REST**) **Application Programming Interfaces** (**APIs**). These protocols provide interfaces to data sources such as Microsoft SharePoint, Microsoft Exchange, Microsoft Active Directory, and Microsoft Dynamics; social media systems such as Twitter and Facebook; as well as other online systems such as Mailchimp, Salesforce, Smartsheet, Twilio, Google Analytics, and GitHub, to name a few. These data protocols abstract how the data is stored, whether that is a relational database, NoSQL database, or simply a bunch of files.

Most business intelligence tools, such as Power BI, are optimized for handling structured and semi-structured data. Structured data sources integrate natively with how business intelligence tools are designed. In addition, business intelligence tools are designed to ingest semi-structured data sources and transform them into structured data. Unstructured data is more difficult but not impossible to analyze with business intelligence tools. In fact, Power BI has some features that are designed to ease the ingestion and analysis of unstructured data sources. However, analyzing such unstructured data has its limitations.

#### Model

A **model**, or data model, refers to the way in which one or more data sources are organized to support analysis and visualization. Models are built by transforming and cleansing data, helping to define the types of data within those sources, as well as the definition of data categories for specific data types. Building a model generally involves three elements:

- Organizing
- Transforming and cleansing
- · Defining and categorizing

#### Organizing

Models can be extremely simple, such as a single table with columns and rows. However, business intelligence almost always involves multiple tables of data, and often involves multiple tables of data coming from multiple sources. Thus, the model becomes more complex as the various sources and tables of data must be combined into a cohesive whole. This is done by defining how each of the disparate sources of data relates to one another. As an example, let's say you have one data source that represents a customer's name, contact information, and perhaps the size of the business by revenue and/or the number of employees. This information might come from an organization's **Customer Relationship Management (CRM)** system. The second source of data might be order information, which includes the customer's name, units purchased, and the price that was paid. This second source of data comes from the organization's **Enterprise Resource Planning (ERP)** system. These two sources of data can be related to one another based on the unique name or ID of the customer.

Some sources of data have prebuilt models. This includes traditional data warehouse technologies for structured data as well as analogous systems for performing analytics over unstructured data. The traditional data warehouse technology is generally built upon the **Online Analytical Processing (OLAP)** technology and includes systems such as Microsoft's Analysis Services, Snowflake, Oracle's Essbase, AtScale cubes, SAP HANA and Business Warehouse servers, and Azure Synapse. With respect to unstructured data analysis, technologies such as Apache Spark, Databricks, and Azure Data Lake Storage are used.

#### Transforming and cleansing

When building a data model, it is often (read: always) necessary to clean and transform the source data. Data is never clean – it must always be massaged for bad data to be removed or resolved. For example, when dealing with customer data from a CRM system, it is not uncommon to have the same customer entered with multiple spellings. The format of data in spreadsheets may make data entry easy for humans but can be unsuitable for business intelligence purposes. In addition, data may have errors, missing data, inconsistent formatting, or even have something as seemingly simple as trailing spaces. These types of situations can cause problems when performing business intelligence analysis. Luckily, business intelligence tools such as Power BI provide mechanisms for cleansing and reshaping the data to support analysis. This might involve replacing or removing errors in the data, pivoting, unpivoting, or transposing rows and columns, removing trailing spaces, or other types of transformation operations.

Transforming and cleansing technologies are often referred to as Extract, Transform, Load (ETL) tools and include products such as Microsoft's SQL Server Integration Services (SSIS), Azure Data Factory, Alteryx, Informatica, Dell Boomi, Salesforce's MuleSoft, Skyvia, IBM's InfoSphere Information Server, Oracle Data Integrator, Talend, Pentaho Data Integration, SAS's Data Integration Studio, Sybase ETL, and QlikView Expressor.

#### Defining and categorizing

Data models also formally define the types of data within each table. Data types generally include formats such as text, decimal number, whole number, percentage, date, time, date and time, duration, true/false, and binary. The definition of these data types is important as it defines what kind of analysis can be performed on the data. For example, it does not make sense to create a sum or average of text data types; instead, you would use aggregations such as count, first, or last.

Finally, data models also define the data category of data types. While a data type such as a postal code might be numeric or text, it is important for the model to define that the numeric data type represents a postal code. This further defines the type of analysis that can be performed upon this data, such as plotting the data on a map. Similarly, it might be important for the data model to define that a text data type represents a web or image **Uniform Resource Locator** (**URL**). Typical data categories include such things as address, city, state, province, continent, country, region, place, county, longitude, latitude, postal code, web URL, image URL, and barcode.

### **Analysis**

Once a domain has been selected and data sources have been combined into a model, the next step is to perform an analysis of the data. This is a key process within business intelligence as this is when you attempt to answer questions that are relevant to the business using internal and external data. Simply having data about sales is not immediately useful to a business. For example, to predict future sales revenue, it is important that such data is aggregated and analyzed. This analysis can determine the average sales for a product, the frequency of purchases, and which customers purchase more frequently than others. Such information allows better decision-making by an organization.

Data analysis can take many forms, such as grouping data, creating simple aggregations such as sums, counts, and averages, as well as creating more complex calculations, identifying trends, correlations, and forecasting. Many times, organizations have, or wish to have, **Key Performance Indicators** (**KPIs**), which are tracked by the business to help determine the organization's health or performance. KPIs might include such things as employee retention rate, net promoter score, new customer acquisitions per month, gross margin, and **Earnings Before Interest, Tax, Depreciation, and Amortization** (**EBITDA**). Such KPIs generally require that the data is aggregated, has calculations performed on it, or both. These aggregations and calculations are called metrics or measures and are used to identify trends or patterns that can inform business decision-making. In some cases, advanced analysis tools such as programming languages, machine learning and artificial intelligence, data mining, streaming analytics, and unstructured analytics are necessary to gain the proper insights.

There are numerous programming languages that have either been specifically designed from the ground up for data analytics or have developed robust data analytics packages or extensions. Two of the most popular languages in this space include R and Python. Other popular languages include SQL, **Multidimensional Expressions** (**MDX**), Julia, SAS, MATLAB, Scala, and F#.

There is also a wide variety of machine learning and data mining tools and platforms for performing predictive analytics around data classification, regression, anomaly detection, clustering, and decision-making. Such systems include TensorFlow, Microsoft's Azure Machine Learning, DataRobot, Alteryx Analytics Hub, H2O.ai, KNIME, Splunk, RapidMiner, and Prevedere.

Streaming analytics becomes important when dealing with **Internet of Things (IoT)** data. In these situations, tools such as Striim, StreamAnalytix, TIBCO Event Processing, Apache Storm, Azure Stream Analytics, and Oracle Stream Analytics are used.

When dealing with unstructured data, tools such as Pig and Hive are popular, as well as tools such as Apache Spark and Azure Cognitive Services for vision, speech, and sentiment analysis.

Of course, any discussion around data analytics tools would be incomplete without including Microsoft Excel. Spreadsheets have long been the go-to analytics tool for business users, and the most popular spreadsheet today is Microsoft Excel. However, other spreadsheet programs, such as Google Sheets, Smartsheet, Apple Numbers, Zoho Sheet, and LibreOffice Calc, also exist.

#### Visualization

The final key concept in business intelligence is visualization or the actual presentation of the analysis being performed. Humans are visually oriented and thus it is advantageous to view the results of the analysis in the form of charts, reports, and dashboards. This may take the form of tables, matrices, pie charts, bar graphs, and other visual displays that help provide context and meaning to the analysis. In the same way that a picture is worth a thousand words, visualizations allow thousands, millions, or even trillions of individual data points to be presented in a concise manner that is easily consumed and understandable. Visualization allows the analyst or report author to let the data tell a story. This story answers the questions that are originally posed by the business and thus delivers the insights that allow organizations to make better decisions.

Individual charts or visualizations typically display aggregations, KPIs, and/or other calculations of underlying data that's been summarized by some form of grouping. These charts are designed to present a specific facet or metric of the data within a specific context. For example, one chart may display the number of web sessions by the day of the week, while another chart may display the number of page views by browser.

Business intelligence tools allow multiple individual tables and charts to be combined on a single page or report. Modern business intelligence tools such as Power BI support interactivity between individual visualizations to further aid the discovery and analysis process. This interactivity allows the report consumer to click on portions of individual visualizations, such as bar charts, maps, and tables, in order to drill down, highlight, or filter the information presented or determine the influence of a particular portion of a chart on the rest of the visualizations in a report. This goes beyond typical legacy visualization tools such as **SQL Server Reporting Services (SSRS)** or Crystal Reports, which only provide minimal user interactivity when it comes to choosing from predefined filters. For example, given the two charts we referenced previously, the report consumer can click on a particular day of the week in the first report to display the page visit breakdown per browser for the chosen day of the week in the second chart:

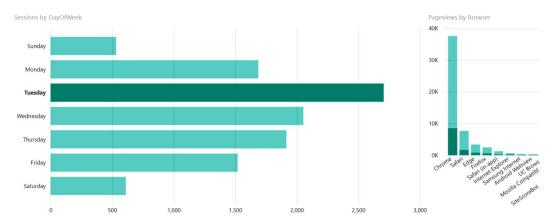

Figure 1.1 - Two bar charts: (L) Sessions by DayOfWeek; (R) Pageviews by Browser

Finally, dashboards provide easy-to-understand visualizations of KPIs that are important to an organization. For example, the CEO of a corporation may wish to see only certain information from sales, marketing, operations, and human resources. Each of these departments may have its own detailed reports, but the CEO only wishes to track one or two of the individual visualizations within each of those reports. Dashboards enable this functionality.

Visualization software includes venerable tools such as SSRS and Crystal Reports, as well as software such as Birst, Domo, MicroStrategy, Qlik Sense, Tableau CRM, SAS Visual Analytics, Sisense, Tableau, ThoughtSpot, and TIBCO Spotfire.

Now that we have examined the key concepts and overarching themes of business intelligence, it is time to delve a layer deeper and discover the business intelligence-enabling technologies that comprise the Power BI ecosystem.

### **Discovering the Power BI ecosystem**

While Power BI is often classified as a visualization tool, the reality is that Power BI is not a single tool but rather a collection of interrelated tools and services that form a complete business intelligence ecosystem. This ecosystem spans the entire business intelligence spectrum, from data to modeling, analysis, and visualization. In addition, this ecosystem includes components that are specific not only to Power BI itself but also to other Microsoft technologies that interoperate with Power BI, as well as third-party integrations. This interoperation with other Microsoft tools and technologies as well as third parties makes Power BI a formidable business intelligence platform, whose value far exceeds that of more siloed business intelligence tools in the market.

While the Power BI ecosystem is vast and complex, this ecosystem can be broken down into the following categories:

- Core and Power BI-specific
- Core and non-Power BI-specific
- Non-core and Power BI-specific
- Natively integrated Microsoft technologies
- Extended ecosystem

#### Core and Power BI-specific

Core and Power BI-specific technologies include the following:

- Power BI Desktop is a free Windows-based application that is installed on a local
  desktop or laptop computer. Power BI Desktop is the primary tool used to ingest,
  cleanse, and transform various sources of data, combine the data into models, and
  then analyze and visualize the data through the creation of calculations, visualizations,
  and reports. Once reports have been created in Power BI Desktop, these reports are
  often published to the Power BI service for sharing and collaboration.
- The **Power BI service** is a cloud-based **Software as a Service** (**SaaS**) online platform. The Power BI service can be used for light report creation and editing, dashboard creation, as well as sharing, collaborating on, and viewing reports. Some data sources can be connected directly from the Power BI service, but the ability to model and analyze that data is limited.

#### Core and non-Power BI-specific

Core and non-Power BI-specific technologies include the following:

• Power Query is the Microsoft technology that provides data connectivity and transformation. This technology allows business users to access hundreds of different sources and transform the data as required. Data sources supported by Power Query include many different file types, databases, Microsoft Azure services, and third-party services. Power Query also provides a Software Development Kit (SDK) that allows for the creation of custom connectors so that third parties can create their own data connectors that seamlessly interoperate with Power Query. Power Query is used within Power BI Desktop, Microsoft Excel, Microsoft SQL Server Data Tools for Visual Studio, and Microsoft Dataverse (formerly Common Data Service).

- Data Analysis Expressions (DAX) is a language that consists of a collection of functions, operators, and constants that can be used to write formulas, or expressions, that return calculated values. Similar to Excel functions or MDX, DAX helps you create new information from data that's already in your model.
- The data gateway is software that is installed to facilitate access from the Power BI service to on-premises data sources. The data gateway allows the Power BI service to refresh data from one or more data sources housed within on-premises systems. The data gateway comes in two modes personal and enterprise. Personal mode can only be used with Power BI, while enterprise mode can be used with Power BI as well as Power Automate, Microsoft Power Apps, Azure Analysis Services, and other Azure logic apps.
- Analysis Services tabular modeling is an evolution of Microsoft's
  multidimensional cubes. This technology is available outside of Power BI within
  Analysis Services but is also fundamental to Power BI. Models that are built within
  Power BI are actually built using SSAS Tabular, and Power BI Desktop runs a full
  instance of SSAS Tabular under the hood, so to speak. Thus, when building models
  in Power BI Desktop, you are actually building an Analysis Services tabular model.
- Microsoft AppSource, or simply AppSource, is a marketplace for finding apps, add-ons, and extensions to Microsoft software, including Office 365, Azure, Dynamics 365, Cortana, and Power BI. Within Power BI, AppSource hosts custom visuals that can be downloaded and added to Power BI reports that have been authored within the desktop. These visuals are supported within the Power BI service as well.

### Non-core and Power BI-specific

Non-core and Power BI-specific technologies include the following:

- Power BI Report Server is an on-premises technology that is a superset of SSRS. Similar in function to the Power BI service, Power BI Report Server allows Power BI reports authored in Power BI Desktop and Excel to be published and viewed while remaining fully on-premises. Because Power BI Report Server is a superset of SSRS, it can also host paginated reports (.rdl).
- **Power BI Embedded** is a system of REST APIs that can be used to display visualizations, reports, and dashboards within custom applications that serve customers that are external to an organization. Power BI Embedded is often used by **Independent Software Vendors** (**ISVs**) and developers.

- **Power BI mobile applications** are native Android, iOS, and Windows applications that are downloadable from the respective platform stores, Google Play, the Apple App Store, and the Microsoft Store. Power BI mobile apps are touch-optimized for viewing and interacting with Power BI reports that are published to the Power BI service.
- Power BI for mixed reality is based on the Power BI Windows mobile app but has
  additional capabilities that have been designed to work with Microsoft HoloLens.
  The HoloLens capabilities allow data to be projected holographically within the
  mixed-reality environment, and also have the ability to view and interact with
  reports and dashboards published within the Power BI service.

### Natively integrated Microsoft technologies

Natively integrated Microsoft technologies include the following:

- Office 365 is Microsoft's ubiquitous line of subscription services, which includes traditional Office applications, plus other productivity services that are enabled via the cloud (the internet). Central to Office 365 is the concept of a tenant, an organization's very own slice of Office 365. Power BI integrates natively with Office 365 so that when a user subscribes to Power BI, the email address is checked for existing Office 365 tenants, and if one exists, the Power BI user will be added to that tenant. If an Office 365 tenant does not exist, Power BI will provision a new Office 365 tenant, sometimes called a shadow tenant, and the Power BI user will be added to that tenant.
- Excel incorporates many underlying Power BI technologies as native add-ons. These include Analyze in Excel and Power Pivot, which provides access to Power Query, and the same underlying data model used by Power BI (Analysis Services tabular models). Excel is also a first-class citizen within the Power BI service and is called Workbooks within the Power BI service.
- Power BI is part of the Power Platform ecosystem, which includes Power Automate, Power Apps, and Power Virtual Agents. Power Automate is a workflow technology that has a native connector for Power BI that supports both triggers and actions. Triggers are based on the Power BI service's data alerts, and actions support both streaming and non-streaming datasets in the service. In addition, there is a Power Automate visualization available in AppSource.
- Power Apps is a form-based technology from Microsoft that provides a native
  connector to Power BI, as well as a default visualization. In addition, Power BI tiles
  can be embedded into Power Apps applications. Finally, Power Apps uses Power
  Query technology as part of its data integration feature.

- **Power Virtual Agents** enables the creation and use of intelligent agents or *bots* that can perform tasks or have intelligent, contextual conversations with humans. Power Virtual Agents chatbots can be integrated into Power BI workspaces.
- The Microsoft desktop application **Visio** has a custom visual for Power BI that was built by Microsoft. This visual allows you to link data within Power BI to a Visio diagram as values or colors that are displayed within the Visio drawing.
- **SharePoint** provides the ability to embed Power BI reports within SharePoint via a native Power BI report web part.
- Dynamics 365 provides the ability to embed Power BI visuals natively within
  Dynamics 365 reports and dashboards. In addition, Power BI has native connectors
  for Dynamics. Finally, there are several apps available for Dynamics in the
  Power BI service.
- Dataverse (formerly Common Data Service) is actually central to Power Automate,
  Power Apps, Power Virtual Agents, Dynamics 365, and Power BI. Dataverse allows
  an organization to store and manage data from numerous business applications
  within a set of standard and custom entities. Entities allow an organization to create
  a business-focused definition of their data and use this data within apps. Power BI
  has a native connector for Dataverse.
- Azure Machine Learning technologies are becoming pervasive within Power BI.
   This includes the ability to create columns from an example within Power Query, as well as custom visualizations, such as the key influencers visual. In addition, dataflows in Premium capacities can leverage Automated Machine Learning and Cognitive Services.
- One of the native outputs from Azure Stream Analytics is Power BI. This allows
  you to stream data that is running through Azure Stream Analytics and display it on
  Power BI's dashboard tiles.
- **Report Builder** is a venerable Microsoft tool for the creation of paginated reports (.rdl). These reports can be published to a Power BI Premium instance and displayed within the Power BI service.

#### The extended Power BI ecosystem

Microsoft has created numerous APIs and SDKs that enable the creation of custom visuals, data source connectors, and automation via PowerShell and other coding languages. As a result, there is a large extended ecosystem of third-party custom visuals, connectors, apps, and add-on products for Power BI. In addition, Power BI integrates with other non-Microsoft programming languages, such as Python, R, and **Scalable Vector Graphics** (SVG).

The Power BI community is a large ecosystem of users focused on the education and use of Power BI within local communities. To find a Power BI user group in your area, go to https://www.pbiusergroup.com.

In addition to local user groups, there is a general community website that provides forums and galleries where Power BI users can get questions answered about using Power BI. To access this community website, go to https://community.powerbi.com.

As you can see, Power BI is part of a large ecosystem of tools and technologies that enables business intelligence as well as supporting the business processes that benefit from informed decisions. To get the most out of these tools and technologies, it is important to understand how Power BI is licensed.

# **Choosing the right Power BI license**

Power BI provides numerous licensing options that provide flexibility and affordability for individuals and organizations of any size. These various licensing options come in two primary categories:

- Shared capacity
- · Dedicated capacity

# **Shared capacity**

Think of **shared capacity** like an apartment building. While each tenant within the apartment building has their own personal living quarters, certain infrastructures, such as a common entryway, electrical wiring, and plumbing, are shared. Shared capacity licensing options for Power BI work similarly. While each tenant within the shared capacity of the Power BI service has their own personal area for publishing datasets, reports, and dashboards, the memory and processing capacity of the entire Power BI service is shared among all of the tenants using the Power BI service within an Azure data center. And, just like a tenant in an apartment building playing loud music can affect that tenant's neighbors, so too can tenants impact other tenants within the same shared capacity by using resources within the Power BI service.

There are two options for using shared capacity within Power BI:

- Free
- Pro

#### Free

Power BI Desktop is free to download, install, and use. In addition to simply sharing Power BI files (.pbix), which are the files that are created by the Power BI Desktop program, Microsoft provides a free method of using the Power BI service so that you can publish and share reports via a feature called **Publish to web**. Publish to web creates a web browser link or URL to a report that's published in the Power BI service. While this URL is long and cryptic and these reports are not indexed by search engines, anyone with the link can browse the report anonymously. This means that there is no real security other than simple obfuscation.

It is important to note here that Publish to web is the only sharing mechanism available with a free license of Power BI. All other sharing, collaboration, and export features are not available with the Power BI service. This includes app workspaces for collaboration, sharing of reports and dashboards, as well as exporting to Microsoft PowerPoint/Comma Separated Value (CSV) and embedding within Microsoft SharePoint.

The free licensing of Power BI also comes with certain restrictions on the automatic refreshing of data. Only online sources of data can be refreshed automatically. While both online and internet-based data sources can be refreshed, these data sources can only be refreshed eight times per day, and the minimum time between refreshes is 30 minutes.

Finally, the free Power BI license restricts the total size of any single data model that's published to the Power BI service to 1 GB and the total size of all data models that are published to the service for each user to 10 GB.

#### Pro

The classic way to license Power BI that provides more secure sharing and collaboration is called **Power BI Pro**. Pro is a subscription license for authoring and consuming shared reports within the Power BI service and is suitable for individuals as well as small and medium businesses with fewer than approximately 500 active users. Each user who authors or consumes a shared report must purchase Power BI Pro for a commercial list price of \$9.99 per user per month.

Pro-licensing Power BI enables all sharing, collaboration, and additional features that are not available with a free license. However, Pro has the same restrictions in terms of dataset size and total capacity as Power BI free licenses. This means that the total size of any single data model that's published to the Power BI service is restricted to 1 GB and the total size of all data models that are published to the service for each user cannot exceed 10 GB. In addition, the data refresh frequency limitations are the same as free licenses.

# **Dedicated capacity**

While shared capacity is analogous to an apartment building, think of dedicated capacity as individual houses. With dedicated capacity licensing options, each tenant has dedicated memory and processing power that only that tenant can utilize, thereby protecting each tenant from *noisy neighbors*.

There are four options for using dedicated capacity within Power BI:

- Embedded
- Premium
- Premium Per User (PPU)
- Report Server

#### **Embedded**

**Power BI Embedded** is a capacity-based subscription license. This means that increments of capacity in the form of virtual CPU cores and memory are purchased on an hourly basis. These increments of capacity are called **node types** and range in size from an A1 with a single virtual core and 3 GB of RAM for approximately \$750 per month to an A6 with 32 virtual cores and 100 GB of RAM for approximately \$24,000 per month. Power BI Embedded *A* SKUs are purchased via the Azure portal. In addition to this capacity licensing, report authors also need to license Power BI Pro for the standard license cost of \$9.99 per user per month.

Power BI Embedded is intended for use by developers and ISVs that use APIs to embed Power BI visuals, reports, and dashboards within their custom web applications. These applications can then be accessed by external customers. While Power BI's embedding technology can be used to create applications that are accessed by internal users, different SKUs are required, Power BI Premium *EM* SKUs.

Finally, it is worth noting that A1 and A2 nodes run on non-dedicated capacity, while A3 to A6 nodes run on dedicated capacity. This is important, as dedicated capacity can prevent noisy neighbor scenarios that may impact overall performance.

#### **Premium**

**Power BI Premium** is a capacity-based subscription license, similar in concept to Power BI Embedded, intended for medium-to-large enterprise customers. Like Power BI Embedded, this means that increments of capacity in the form of virtual CPU cores and memory are purchased and can only be used by the purchaser. Unlike Power BI Embedded, these capacities are purchased on a monthly – not an hourly – basis. These increments of capacity are also called node types and range in size from a P1 with 8 virtual cores and 25 GB of RAM for approximately \$5,000 per month to a P5 with 128 virtual cores and 400 GB of RAM for approximately \$80,000 per month. In addition to this capacity licensing, report authors also need to license Power BI Pro for the standard license cost of \$9.99 per user per month.

As opposed to Power BI Embedded, all of Power BI Premium's SKUs provide dedicated capacity and are intended to serve both internal and external users. Power BI Premium also increases a single dataset size to 10 GB and supports up to 48 refreshes per day, with a minimum time between refreshes of 1 minute. Finally, Power BI Premium unlocks enterprise features, such as the ability to publish paginated reports, goals, deployment pipelines, paginated reports (.rdl), advanced artificial intelligence capabilities, XMLA endpoints, autoscale, and Multi-Geo support.

Power BI Premium's SKUs also provide a license for Power BI Report Server. The same number of virtual cores that are provisioned for Power BI Premium in the cloud can also be used for Power BI Report Server, although you should check the latest documentation from Microsoft since the exact licensing model may change.

#### **Premium Per User**

Microsoft released **Power BI Premium Per User** licensing to fill the gap for small and medium customers that required the enterprise features included with Premium but could not afford the entry fee of \$60,000 per year. Premium Per User works exactly like Pro licensing in that each individual user accessing a Premium Per User workspace must have a Premium Per User license. However, workspaces designated as Premium Per User include almost all of the advanced enterprise features of Premium except for a small number of features, such as Multi-Geo support and Report Server licensing. Premium Per User licenses cost \$20 per user per month.

#### **Report Server**

**Power BI Report Server** is intended for customers who wish to keep their data completely on-premises. Power BI Report Server is a superset of SSRS and, therefore, can be licensed by purchasing a license of SQL Server Enterprise Edition with **Software Assurance** (**SA**) or by purchasing any Power BI Premium SKU. The details of SQL licensing are beyond the scope of this book, but typical costs will range in price from \$4,000 to \$7,000 per core. In addition, report authors also need to license Power BI Pro for the standard license cost of \$9.99 per user per month.

Importantly, Power BI Report Server does not provide the same level of functionality as the Power BI service. For example, Power BI Report Server does not allow reports to be created or edited like in the Power BI service. In addition, features such as workspace apps, dashboards, real-time streaming, Q&A, quick insights, and R visuals are not supported within Power BI Report Server. However, Power BI Report Server can access and refresh online and on-premises data sources without requiring a gateway.

Next, let's get acquainted with the predominant components of Power BI.

# Introducing Power BI Desktop and the Power BI service

After learning about the entire breadth and depth of the Power BI ecosystem and licensing, you may be wondering how on earth a single book can possibly cover everything there is to know about Power BI. The short answer is that it is not possible. Entire books exist dedicated to just a single topic, including Power Query, DAX, and Power BI Embedded, alone. Even books that claim to be complete references to Power BI inevitably leave out some components of the entire Power BI ecosystem. Thus, this book is intended for those who wish to learn the basic, core components of the Power BI ecosystem, namely the following:

- Power BI Desktop, including Power Query and DAX
- The Power BI service, including the data gateway

Learning about these core technologies and, while doing so, learning how to build and share reports with meaningful business intelligence insights means that by the end of this book, you will have learned about all of the core components and become a participant within the Power BI ecosystem.

## Power BI Desktop

As mentioned previously, Power BI Desktop, or simply Desktop, is a free Windows-based application that can be installed on a local desktop or laptop computer. Desktop is the primary tool used by analysts to ingest, shape, analyze, and visualize data. Power BI Desktop is useful for the following tasks:

- Getting data
- Creating a data model
- Analyzing data
- Creating and publishing reports

#### **Getting data**

The first step in working with Power BI Desktop is to connect to data sources. There are currently over 100 connectors that can be used to connect to different data sources, including many general-purpose connectors, such as the web connector, OData Feed, and the JSON connector, which enable connections to hundreds, if not thousands, of different sources of data.

## Creating a data model

Connecting to a data source creates a query within a tool called the Query Editor. The Query Editor utilizes Power Query technology and provides a graphical interface that allows the user to create a series of steps that are recorded and then replayed every time data is loaded or refreshed from the source. This means your data always ends up in your desired form.

Queries load data into structured data tables within Power BI Desktop. Once these tables of data have been loaded, a data model can be constructed by relating these tables to one another.

#### **Analyzing data**

The data that's used within the model does not have to come solely from data sources. Power BI uses a technology called DAX, which allows users to create calculations in the form of calculated columns, measures, and even entire tables. This allows analysts to create simple measures, such as gross margins and percentage of totals, as well as more complex measures, such as year-over-year revenue.

#### Creating and publishing reports

Once a data model has been built and analyzed, visuals can be created on report pages by dragging and dropping fields onto the report canvas. Visuals are graphical representations of the data within the model. There are 37 default visuals within Power BI Desktop, but hundreds more can be imported from Microsoft AppSource and used within Power BI Desktop. Multiple visuals can be combined on one or more pages to create a report. These visuals and pages can interact with one another as users click within the report. Once the reports have been finalized, the reports can be published to the Power BI service. These reports can then be shared with other users.

#### The Power BI service

The Power BI service is a hosted web application that runs on Microsoft's cloud platform, Azure. The service can be accessed at https://app.powerbi.com, but do not go there just yet! The service is also free to use, with restrictions around the sharing of reports as covered previously. The service is useful for the following tasks:

- Viewing and editing reports
- Creating dashboards
- Sharing and collaborating with others
- Accessing and creating apps
- Refreshing data

#### Viewing and editing reports

Reports that are published to the service can be viewed within a web browser. This provides the same interactive experience as Desktop. In addition, reports can be marked as favorites, subscribed to for email delivery, and downloaded as PDFs or PowerPoint files. Existing reports can be edited, and new reports can be created from the published datasets.

## Creating dashboards

The Power BI service allows visuals from one or more reports to be combined into dashboards. Dashboards highlight the most important information and metrics. Dashboards can be marked as favorites, subscribed to for email delivery, and have alerts created that notify the user when thresholds have been exceeded.

### Sharing and collaborating with others

Reports and dashboards can be shared with others. This allows a report author's published work to be easily distributed to a wider audience. Other users can set their own personal report bookmarks, as well as engaging in discussions about dashboards. Multiple individuals can even collaborate together within workspaces to create reports and dashboards. The security settings allow authors and collaborators to control exactly who sees precisely which dashboards, reports, and data.

#### Accessing and creating apps

Microsoft and third parties have created built-in apps within the service that provide bundles of data, reports, and dashboards. These apps can be subscribed to from within the service and added to your personal Power BI workspace. Authors can even bundle their own data, reports, and dashboards into an app and distribute it to other users in their organization.

#### Refreshing data

The service allows users to schedule automatic refreshes of online and on-premises data. This means that once a refresh has been configured for a published report, the data is always current, with no further work required by the author. The service provides its own refresh gateway for online data. On-premises data requires an on-premises data gateway to be installed on a local network.

Let's have a quick summary of what we've learned in this chapter.

# **Summary**

In this chapter, we were introduced to business intelligence and its key concepts. Then, we took a broad look at the Power BI ecosystem. Finally, we explored some more specific capabilities of Power BI Desktop and the Power BI service. Because Power BI is all about business intelligence, it is difficult, if not impossible, to understand Power BI without first understanding the broader context of making informed business decisions. Understanding the full scope of business intelligence and the Power BI ecosystem will help you understand the context in which the Power BI technologies covered in this book are applied.

In the next chapter, we will dig deeper into the methodology and process for Power BI projects within corporations and set up the example business intelligence project used throughout the rest of the book.

# **Questions**

As an activity, try to answer the following questions on your own:

- What is business intelligence?
- What does business intelligence do for an organization? What are the five key concepts of business intelligence? What are the five different types of data?
- Which word best describes everything that comprises and integrates with Power BI?
- Which tools are covered in this book? What can you do with Power BI?

# **Further reading**

To learn more about the topics that were covered in this chapter, please take a look at the following references:

- Business intelligence: https://en.wikipedia.org/wiki/Business\_intelligence
- Power BI pricing: https://powerbi.microsoft.com/en-us/pricing/
- What is Power BI Premium?: https://docs.microsoft.com/en-us/ power-bi/admin/service-premium-what-is
- What is Power BI Report Server?: https://docs.microsoft.com/en-us/power-bi/report-server/get-started
- Power BI Embedded: https://azure.microsoft.com/en-us/services/ power-bi-embedded/

# Planning Projects with Power BI

Power BI projects are essentially the same as business intelligence projects involving alternative tools such as Tableau, Qlik, MicroStrategy, **SQL Server Reporting Services** (**SSRS**), or even Crystal Reports. In fact, all business intelligence projects follow, or should follow, a similar process, with only minor variations depending upon the specific technology being implemented.

In this chapter, we explain the general process for business intelligence projects with specific callouts for planning considerations specific to Power BI. In addition, we introduce the specific business scenario that is used throughout this book.

The following topics will be covered in this chapter:

- Planning Power BI business intelligence projects
- Explaining the example scenario

# Planning Power BI business intelligence projects

As explained in the previous chapter, in the *Power BI Desktop* section, Power BI business intelligence projects involve getting data from data sources, creating a data model, and then creating and publishing reports and dashboards that are consumed by the business and used to answer specific questions or support the analysis of the efficiency, effectiveness, and profitability of the business. However, successfully delivering the desired insights and analysis to the business requires careful planning and should include the following activities:

- Identifying stakeholders, goals, and requirements
- Procuring the required resources
- Discovering the required data sources
- Designing a data model
- Planning reports and dashboards

# Identifying stakeholders, goals, and requirements

Business intelligence projects are most often driven by the business as opposed to IT. This means that one of the business domains, such as sales, marketing, manufacturing/production, supply chain/operations, research and development, human resources, or accounting/finance, is attempting to answer specific questions about the business or better understand how to make the business more efficient, effective, and profitable. Therefore, it is imperative that any business intelligence project starts with identifying the specific **goals** or objectives of all interested parties or **stakeholders** that are championing the business intelligence project as well as any specific **requirements** in terms of data security, granularity of the data, the amount of historical data, and the availability of data.

#### **Stakeholders**

Stakeholders are vitally important to the success of any business intelligence project, as the stakeholders define the goals and requirements of the business intelligence project and ultimately determine whether the business intelligence project met or failed to meet the desired outcomes.

It is not uncommon to have multiple stakeholders for a given business intelligence project, and even stakeholders that span multiple business domains. For example, sales and marketing often share similar interests and desire answers to similar questions. Start by identifying the business domains as stakeholders for the business intelligence project and then identify the specific individuals within those business domains that can provide the goals and requirements for the project.

In most corporate environments, it is often advantageous to identify a single individual as a special kind of stakeholder, a **project sponsor**. Project sponsors help secure the funding and/or prioritization of resources for the business intelligence project.

#### Goals

Quite simply, goals or objectives are the purpose of the business intelligence project or the questions the business is trying to answer. As you can imagine, these goals can be quite varied. Sales may be attempting to analyze overall sales and compare those sales with their plan. Marketing may wish to understand and compare the effectiveness of different marketing campaigns or the effectiveness of different customer trigger events on a corporate website. Production may wish to plan raw material levels more efficiently in order to avoid running out of stock.

The goal or goals of the business intelligence project should be clearly stated and written down in one or two easily understood sentences (minimal business or technical jargon). The goal or goals should be ever-present in the minds of those implementing the business intelligence project in order to guide the project toward success and avoid increasing the scope of the project unnecessarily or, even worse, failing to fulfill the intended goals.

Goals help determine what data will be required in order to fulfill the purpose of the business intelligence project. For example, in the case of the sales goal stated previously, this helps identify that all corporate sales transactions, as well as online and reseller sales transactions, are required as well as the yearly sales budget. For the marketing scenario, this means that marketing campaign dates, click-through rates, and website data are required. Finally, for the production scenario, the goal statement clearly indicates that both production and inventory data will be necessary.

#### Requirements

As with goals, requirements can come in all shapes and sizes. However, there are particular requirements that should be collected by all business intelligence projects. These requirements include the following:

- Who will be accessing the reports and dashboards?
  - This can be defined in terms of individuals or groups/roles such as sales managers, sales people, marketing, and production managers. Defining who will be accessing the reports and dashboards helps determine the required security as well as how reports and dashboards are distributed or shared.
- Approximately how many individuals will need to access the reports and dashboards? If groups or roles are used to define who will be accessing a report, it is important to understand how many individuals will be accessing the reports, as this helps identify the licensing mechanism, licensing costs, and the overall scale required in terms of system resources. For example, if hundreds of individuals require the ability to view the reports and dashboards, this might mean that Power BI Premium licensing is preferred over Power BI Pro licensing or that a Power BI Premium P1 instance needs to be upgraded to a P2 instance.
- How frequently will users be checking the reports and dashboards?
   As with the previous bullet, the frequency with which users will access the report can help determine the scale required in terms of system resources.
- Should some individuals or groups only see a subset of the data, reports, and dashboards? This requirement dictates whether specific security features of Power BI, called Row-Level Security (RLS) or Object-Level Security (OLS), are required to secure certain data from some individuals or groups. RLS secures individual rows within tables in the data model while OLS is used to secure columns within tables or even entire tables in the data model. The scenario for this book includes the implementation of RLS.
- Are there any regulatory concerns regarding the data, such as PCI, HIPAA, or GDPR? Understanding the sensitivity of the data being accessed is advisable in order to avoid any regulatory pitfalls. In general, dealing with sensitive or regulated data will add time and complexity to the business intelligence project.

- What is the lowest level of data granularity required, such as individual transactions/ orders/records/lines or aggregated hourly, daily, weekly, monthly, or yearly?
  - It is important to understand the required data granularity as the more granular the data, the larger the data model. Data granularity in this context refers to the detail required of the main data or facts being analyzed. For example, consider sales information that consists of a sales order that may contain multiple individual sales lines for specific products. Is it important that the detailed sales lines are preserved and accessible in the data model or is simply the sales amount of the entire sales order required? If the specific products sold in the sales order are necessary, can this data be aggregated by day, week, or month?
- How will the data be analyzed, such as by date, customer, department, account, country, region, territory, city, or ZIP code?
  - This requirement identifies the facets or dimensions across which the fact tables will be analyzed. This also helps to identify the granularity of data required. In the example from the previous bullet where product sales can be aggregated daily, if the requirement is to analyze that data by ZIP code, then the granularity of the fact data is increased from simply *by product by day* to *by product by ZIP code by day*.
- How much historical data is required days, weeks, months, or years?
  - More historical data increases the overall size of the data model. There are limitations to the size of Power BI data models using **Import** mode and thus extremely large datasets may require the use of a Power BI technology called **DirectQuery**. Import models ingest data from the source systems into the Power BI data model and must be periodically refreshed. DirectQuery models produce report visualizations by querying the source data system directly in real time when the visualizations are displayed. It is not important that you fully understand these technologies now. The scenario for this book focuses on building an Import mode data model and additional information about both Import and DirectQuery storage modes is included within this chapter under the heading *Designing a data model*.
- How current must the data be, such as real-time, near real-time, daily, weekly, or monthly?
  - This requirement helps determine the deployment model for the Power BI data model. Real-time data requirements mean that Power BI technologies such as DirectQuery will be required, while non-real-time data means that Import data models can be considered.

• What are the core **Key Performance Indicators** (**KPIs**) or business metrics required and what are their definitions?

Identifying the KPIs or metrics used by the business and the definition of those KPIs assists in determining the required data as well as the potential required calculations. Some KPIs may be straightforward, such as defining total sales as the number of units sold multiplied by the unit price. Other KPIs, such as **Mean Time Between Failure** (MTBF), are more complex. Many KPIs have near-universal definitions, such as gross margin percentage being defined as follows:

$$\frac{(price-cost)}{price}$$

However, some businesses have their own more obscure or unique KPIs or may have slight variations to common KPIs.

What calendar is used by the business?

Nearly all Power BI data models include some kind of calendar or date table or the requirement to analyze data based upon dates. It is vitally important to understand the calendar used by the business. Many businesses use a calendar based upon the standard Gregorian calendar year. However, many businesses also use a **fiscal calendar** that does not conform to a standard calendar year. Businesses may define their fiscal year to run from July to June, instead of from January to December. Businesses may also use fiscal calendars that define their own months and quarters/periods in order to ensure that each quarter or period contains the same number of days.

# Procuring the required resources

Power BI projects require a number of different skill sets and areas of expertise. These skills sets can be broken down into the following roles that must be fulfilled in order to successfully execute a Power BI project:

- Data modeler(s)
- Report author(s)
- Administrator(s)

In smaller organizations, all of these roles may be fulfilled by the same individual, while in larger organizations, or for more complex projects, each role is fulfilled by one or more different individuals. In addition, these roles can be filled either by technical IT resources or business resources. In the past, all of these roles would traditionally be filled by IT technical resources. However, Power BI lends itself to self-service business intelligence that allows business resources to fulfill these roles. It is not uncommon to have technical IT resources fulfill the data modeler and administrator roles while business users fulfill the report author role.

#### Data modelers

As previously explained, Power BI projects require connecting to source data systems via queries that load data into structured data tables. These structured data tables and their relationships are called a **dataset** and it is the job of the data modeler to build these datasets. Data modelers are responsible for creating the queries that connect to the source data systems. In addition, data modelers transform or shape the data as necessary and define the relationships between the tables within the dataset. Data modelers are also responsible for defining the data types within the model (setting columns within data tables to be text or numbers), setting default summarizations such as sum, average, first, and last, and specifying data categories such as country, ZIP code, latitude, longitude, and web URL. Finally, data modelers often create any necessary calculations such as **Year-To-Date (YTD)** sales or gross margin percentage.

Queries and datasets are key components of Power BI solutions. Well-designed queries and datasets are critical to the success of Power BI projects as improperly designed queries and datasets will lead to a poor user experience, complex calculations, and unnecessary consumption of system resources.

Key skills for data modelers include a robust knowledge of Power Query (and the associated M coding language), the DAX programming language, and data modeling best practices. In addition, knowledge of source data technologies such as SQL, OData, JSON, and XML is often helpful.

#### Report authors

Report authors are responsible for data analysis and the creation of visuals that comprise reports and dashboards. Generally, report authors serve as business analysts, gathering reporting requirements and understanding the KPIs and metrics desired by the business as well as how the business wishes to analyze and visualize the data to answer important business questions.

Since the reports and dashboards created by report authors are the most visible product of a Power BI project to the business, it is important that report authors have solid skills in visualization and design best practices. Visualization choices, color choices, font choices, symmetry, and the layout of reports are key aspects of building a good user experience.

In addition to visualization and design skills, report authors should be familiar with the use of as many features and capabilities of Power BI reports as possible, including the use of visual interactions, drillthrough, drilldown, bookmarks, buttons, conditional formatting, and mobile layouts.

#### **Administrators**

Administrators are a special role within a Power BI tenant, the **Power BI administrator** role. Users assigned to this role can access the **admin portal** within the Power BI service. The admin portal allows administrators to monitor the usage of the Power BI service, as well as enforcing organizational governance policies through the **tenant settings**. For example, administrators can use the tenant settings to enable or disable certain functionality, such as the use of public embedded codes for reports, the use of R and Python visuals, the exporting of reports, and the creation of workspaces. Administrators are also responsible for setting up enterprise data gateways that facilitate data refresh for datasets, as well as creating and assigning permissions for data connections used by these data gateways. Finally, administrators can restrict the use of custom visuals and configure capacity settings used by Power BI Premium instances.

Administrators are generally not heavily involved in Power BI projects, but their assistance may be required depending upon the particular needs of individual projects. For example, certain types of projects may require enabling or disabling certain Power BI service tenant settings or the creation of data source connections on enterprise data gateways.

Administrators should have in-depth knowledge of the Power BI service with respect to available tenant settings and security. In addition, administrators should be knowledgeable regarding the creation and configuration of enterprise data gateways. Finally, administrators should understand organizational policies and governance guidelines as related to data access and security.

# Discovering the required data sources

Once the base requirements are gathered and resources procured, the next step is to determine the required data sources that will comprise the dataset. Data modelers and report authors will need to collaborate with both IT and the business to discover the required source data repositories. These source data repositories may be transactional systems such as **Enterprise Resource Planning (ERP)** systems, **Customer Relationship Management (CRM)** systems, data warehouses, or even individual files maintained by the business, such as in Excel spreadsheets.

An important aspect of this step is ensuring that the required data sources are configured in such a way as to support access and/or data refresh within Power BI. The Power BI reports generated will eventually be published to the cloud in the Power BI service or to an on-premises Power BI Report server. The service or server must be able to access these data sources. Thus, for example, an Excel file stored locally on someone's desktop would not facilitate access and would need to be moved to a shared network file storage location or similar technology. For transactional systems and data warehouses, it is likely that IT will need to provide login and access credentials for the source systems and want to understand the potential impact with regard to system processing load on source systems.

# Designing a data model

With base requirements gathered, resources procured, and data access granted, it may be tempting to dive right in and start creating datasets and reports. While Power BI lends itself to an iterative, agile style of development, it is always better to spend some time on upfront design work. A good design approach can help identify potential issues and gaps, confirm feasibility, and set realistic expectations regarding what can and cannot be accomplished.

A data model design includes the following steps:

- Identifying facts and dimensions
- Creating a **bus matrix**
- Determining a dataset storage mode

#### Identifying facts and dimensions

Data modelers tend to think in terms of facts and dimensions. Fact tables, or facts, are the tables that contain numeric information about particular business processes such as sales, marketing, production, and inventory. Each row in a fact table represents a particular event associated with that business process, such as a change in inventory or a sale to a customer. Columns in the fact table include such things as the amount of inventory change, the number of units sold, and the unit sale price.

Dimension tables, or dimensions, contain information about people, places, or things involved in the business process. As opposed to storing event information, dimensions store detailed information about people, places, and things. For example, a store dimension table would contain a row for every store in the organization and would include columns such as latitude, longitude, address, country, the date the store opened, and other detailed information that describes each store. Similarly, a product dimension table would include a row for every product sold and might include such columns as color, size, and category.

In a simple scenario of a corporate sales team wishing to compare sales to their planned budget, the fact tables involved would be a sales table and a budget table. Dimensions would include tables for date, customer, product, and territory.

#### Creating a bus matrix

A bus matrix is a data warehouse planning tool created by Ralph Kimball. It is useful for visualizing the relationships between facts and dimensions. In the simple scenario cited previously of a sales team wanting to compare sales to a planned budget, the bus matrix would look like the following:

|        |                  |                                               | Dimensions |         |          |           |
|--------|------------------|-----------------------------------------------|------------|---------|----------|-----------|
| Facts  | Grain            | KPIs/Measures                                 | Date       | Product | Customer | Territory |
| Sales  | Sales Order Line | # of Units, Unit Sale Price, Total Sale Price | Χ          | Χ       | Χ        | Х         |
| Budget | Monthly          | Budget Amount                                 | Χ          |         |          | Х         |

Figure 2.1 – Example bus matrix

As shown in *Figure 2.1*, the fact tables representing the business processes are on the left and columns describing the grain and important KPIs/measures are included as additional information. The dimension tables describing the people, places, and things associated with the facts are on the right. The **X**s indicate which dimensions are associated with the different facts.

The bus matrix provides an organized overview of the most important elements comprising the data model and is simple to understand and easily referenced. From the bus matrix, we can quickly understand the granularity of the fact tables, the KPIs and measures most important to those fact tables, and which dimensions are related to which fact tables. For example, it is clear from the bus matrix that the budget fact table has a monthly grain and is broken down by sales territory but not by product.

#### Determining a dataset storage mode

Deciding on dataset storage is an important design decision that should be addressed early in the planning process. Power BI supports the following three dataset storage modes:

- Import
- DirectQuery
- Composite

Power BI's default data storage mode is Import. This means that all of the data from source data systems is ingested into a local dataset to the Power BI Desktop file. Import mode allows the full functionality of all DAX functions and supports the extension of the dataset with DAX calculated columns as well as fast performance for DAX measures. Because of the columnar compression technology used with Import mode datasets, tens of millions of rows can be imported while still maintaining acceptable performance for complex calculations. In addition, Import mode datasets allow you to combine multiple different data sources into a single dataset. However, there are certain disadvantages to Import mode data models. One disadvantage is the limit to dataset sizes. Users using a Pro license can publish datasets to the service that are up to 1 GB in size, while Premium licensing allows initial dataset sizes up to 10 GB in size to be published to the service. Another consideration for Import mode data models is that the data will need to be refreshed from the source systems. Pro users can schedule up to 8 refreshes per day in the service, while Premium users can schedule up to 48 refreshes per day.

DirectQuery mode datasets do not ingest any data into the local dataset. This avoids the dataset size limitations and refresh requirements associated with Import mode datasets. However, this approach means that when reports are displayed, network traffic and source system processing load is generated as information is retrieved from the source data systems. In addition, there are additional restrictions and limitations with DirectQuery mode datasets, including the following:

DirectQuery mode only allows a single source system to be accessed as part of the
data model. While multiple tables within a single source system can be used in the
model, you cannot use tables from different source systems.

- DAX calculated columns are not supported for DirectQuery mode models.
- Certain DAX functions are not supported or optimized for role-level security or DirectQuery performance.
- Many Power Query M functions cannot be used with DirectQuery to transform or shape data.

Composite models allow you to mix DirectQuery and Import sources, or even multiple DirectQuery sources. While more complex, when configured correctly, composite models can combine the ability to retrieve near real-time data from DirectQuery sources with the high query performance of Import models. When using composite models, the storage mode for each table can be specified within the model.

# Planning reports and dashboards

As mentioned previously, Power BI lends itself to an agile, iterative development process where feedback from stakeholders is collected on a regular basis and used to inform and adjust the development process. This is especially true when authoring reports and dashboards. That said, it is still useful to include some upfront design work for reports. This often takes the form of one or more whiteboarding sessions with key stakeholders where different layouts for reports are discussed and mock-ups or wireframes of report pages are created. The goal of these design sessions is to understand the key KPIs and metrics the business wants to be displayed on reports, understand whether there will be multiple report pages, and discuss potential interactivity between visual elements and features in the report, such as the use of slicers, drillthrough, and drilldown.

That covers all five elements of planning your Power BI project. Next, we will put this planning knowledge to use in defining an example use case that we'll be using throughout the rest of the book.

# **Explaining the example scenario**

The following chapters of this book primarily focus on a single, real-world scenario. This section introduces the scenario and implements the planning process introduced in this chapter for the example scenario.

# **Background**

The organization at the heart of this scenario is a regional professional services firm with offices located in Charlotte, Nashville, and Cleveland providing professional services related to technology, accounting, and management consulting. This firm recently conducted a yearly employee survey that highlighted a strong employee demand for increased flexibility regarding **Personal Time Off** (**PTO**). As a result, human resources have decided to implement unlimited PTO. While time off still needs to be approved, employees no longer have a set amount of days of PTO per year. This is an enormous benefit to employees but, in order to stay profitable, it is now imperative that the organization is able to closely track and report on utilization so that managers can make informed business decisions around requests for time off.

In this scenario, you will take on the persona of Pam, who works in finance at the firm and has access to all of the division budgets as well as the daily time reports from employees. As such, it has fallen to Pam—you—to implement better utilization reporting and distribute that information throughout the firm.

# Identifying stakeholders, goals, and requirements

Since the subject of the business intelligence project revolves around the utilization of consultants, the business domain falls into the delivery organization as opposed to sales or marketing. As part of the project planning process, Pam has identified the following stakeholders:

- Partners and executive management
- Branch managers (Charlotte, Nashville, Cleveland)
- Division managers (technology, accounting, management)

Pam has identified Mike, her boss and **Chief Financial Officer** (**CFO**), as the project sponsor. In conversations with Mike, Pam formulated the following project goal statement:

Report and analyze % utilization by employee, branch, and division across any date range, including the ability to identify trends and forecasts. The ability to compare revenue against budgets is desirable but not an absolute requirement at this time.

Finally, Pam collected the following requirements from Mike and the other stakeholders:

| Question                                                                                                    | Business Requirement                                                                                                    |
|----------------------------------------------------------------------------------------------------|----------------------------------------------------------------------------------------------------|
| Who will be accessing the reports and dashboards?                                                                                                    | Partners, executive management, branch managers, and division managers.                                                                                                    |
| Approximately how many individuals will need to access the reports and dashboards?                                                                                   | 10-12.                                                                                                    |
| How frequently will users be checking the reports and dashboards?                                                                                                    | Daily.                                                                                                    |
| Should some individuals or groups only see a subset of the data, reports, and dashboards?                                                                            | Yes, branch and division managers should only see the branches and divisions they are responsible for.                                                                                                    |
| Are there any regulatory concerns regarding the data, such as PCI, HIPAA, or GDPR?                                                                                   | No.                                                                                                    |
| What is the lowest level of data granularity required, such as individual transactions/orders/records/lines or aggregated hourly, daily, weekly, monthly, or yearly? | Daily for hours and % utilization. Budget data is by month.                                                                                                    |
| How will the data be analyzed, such as by date, customer, department, account, country, region, territory, city, or ZIP code?                                        | Date, division, branch, employee, project.                                                                                                    |
| How much historical data is required – days, weeks, months, or years?                                                                                                | 1 year.                                                                                                    |
| How current must the data be, such as real-time, near real-time, daily, weekly, or monthly?                                                                          | Weekly.                                                                                                    |
| What are the core KPIs or business metrics required and what are their definitions?                                                                                  | % utilization. Utilization for sub-contractors and hourly employees is always 100%. For salaried employees, % utilization is defined as the sum of billable hours divided by the sum of potential billable hours. Each day is categorized as either a working day or a non-working day (holidays and weekends). A working day is assumed to have the potential for 8 billable hours. |
| What calendar is used by the business?                                                                                                    | Standard calendar year.                                                                                                    |

Figure 2.2 – Questions and answers regarding business intelligence

With this information gathered, Pam must next acquire the necessary resources to fulfill the company's needs.

# Procuring the required resources

As this is a relatively small business intelligence project and the firm only has approximately 450 active employees across all employee types, it has fallen to Pam to be both the data modeler and report author for the % utilization project. Pam will work with Nathan in the IT division, who is the Power BI administrator for the firm.

# Discovering the required data sources

Pam knows that all of the firm's employees and reported hours are contained within the firm's Dynamics 365 Business Central tenant. In addition, Pam maintains an Excel spreadsheet on a network file share that holds budget information for all branches and divisions by month.

# Designing a data model

Pam has identified the following facts for the data model:

- Hours: Contains reported hours for every employee by day
- Budget: Contains a forecasted budget by month for each division and branch

Pam has also identified the following dimensions for her model:

- Date
- Branch
- Division
- Employee
- Project

The following bus matrix was created to represent the design of the data model:

|        |         |                               | Dimensions |        |          |          |         |
|--------|---------|-------------------------------|------------|--------|----------|----------|---------|
| Facts  | Grain   | KPIs/Measures                 | Date       | Branch | Division | Employee | Project |
| Hours  | Daily   | Billable hours, % Utilization | Χ          | Χ      | Χ        | Χ        | Χ       |
| Budget | Monthly | Budget Amount                 | Χ          | Χ      | Χ        |          |         |

Figure 2.3 – Bus matrix for the example scenario

After reviewing the requirements, Pam has decided to use an Import data model. This decision was based upon the requirement that the report data be kept up to date on a weekly basis. Employees report hours at the end of every week. With approximately 450 employees and a daily grain on the Hours fact table, Pam estimates that a year's worth of data will only be about 160,000 rows of data. In addition, Dynamics 365 Business Central does not support DirectQuery. Finally, Pam needs to combine two different sources of data – the hours information coming from Dynamics 365 Business Central, and the budget information stored in an Excel spreadsheet. All of these reasons make Import mode a good choice.

# Planning reports and dashboards

Pam holds design sessions with each of the stakeholder groups. All groups agree that report pages should be kept concise and clean with no more than four or five visuals on a page. The stakeholder groups also agree that there should be simple filtering of the reports by date range, branch, division, and employee type. Mike suggests that the reports also include the ability for users to dynamically set the target utilization as different branches and divisions have slightly different utilization targets.

Partners and executive management desire an executive summary page that includes the % utilization for the entire calendar year as well as a visual that displays the % utilization trend by month. Finally, partners and executive management also desire that the % utilization be displayed across branches and divisions.

Division managers want similar information but displayed somewhat differently. Division managers are also interested in the % utilization for the year and % utilization broken down by branch. However, division managers also want visuals that display the total hours and % utilization by project code as well as employee type. Finally, division managers desire the ability to quickly see the total hours broken down by categories such as billable time, PTO, project non-billable time, bench time, and sales support.

Branch managers desire extremely similar information to division managers, with the main difference being that branch managers want to see hours and % utilization by employee rather than by project code.

Finally, all stakeholders feel that it is important to be able to drill down into additional detail pages that display hours and utilization per employee and per project code in order to analyze and determine the cause of utilization issues.

# **Summary**

In this chapter, we introduced the planning process for Power BI business intelligence projects. Upfront requirements such as gathering, planning, and design are critical steps in ensuring the success of any business intelligence project, and projects involving Power BI are no exception. We then introduced the specific scenario that will be used throughout the rest of this book. As Pam, you have been tasked with creating a data model and report that will assist a regional consulting firm in visualizing and analyzing the % utilization of employees across divisions, branches, and projects.

In the next chapter, we will install Power BI Desktop, explore its interface, and familiarize ourselves with some of its functionality.

# **Questions**

As an activity, try to answer the following questions on your own:

- A project stakeholder that helps procure funding and prioritize resources is called what?
- What are the three roles required for Power BI projects?
- What is the difference between facts and dimensions?
- What visual tool is used to design and organize a data model?
- What are the three dataset modes that Power BI supports?

# **Further reading**

To learn more about the topics that were covered in this chapter, please take a look at the following references:

- Implementing different calendars in reporting: https://www.sqlshack.com/implementing-different-calendars-in-reporting/
- The matrix: https://www.kimballgroup.com/1999/12/the-matrix/
- The matrix: revisited: https://www.kimballgroup.com/2005/12/the-matrix-revisited/
- Dataset modes in the Power BI service: https://docs.microsoft. com/en-us/power-bi/connect-data/service-dataset-modesunderstand
- Manage data storage in Power BI workspaces: https://docs.microsoft.com/en-us/power-bi/admin/service-admin-manage-your-data-storage-in-power-bi

# Section 2: The Desktop

In this section, you will understand how to get up and running with Power BI Desktop, understand the major components of the desktop's interface, import and transform data, create a working data model, create DAX calculations, explore all of the desktop's various features and functionality, and finally, create a professional report.

This section comprises the following chapters:

- Chapter 3, Up and Running with Power BI Desktop
- Chapter 4, Connecting to and Transforming Data
- Chapter 5, Creating Data Models and Calculations
- Chapter 6, Unlocking Insights
- Chapter 7, Creating the Final Report

# Up and Running with Power BI Desktop

The first step to being able to do almost anything in Power BI is to get Power BI Desktop up and running and have some data loaded to use in creating visualizations. This chapter will get you up and running quickly with Power BI by showing you how to download and install Power BI Desktop, familiarizing you with the Power BI Desktop interface, and then showing you how to work with some simple data and visualizations.

The following topics will be covered in this chapter:

- Downloading and running Power BI Desktop
- Touring the desktop
- Generating data
- Creating visualizations

# **Technical requirements**

The following are some requirements to successfully complete the instructions in this chapter:

- You will need a connection to the internet.
- You will need Windows 10, Windows 8.1, or Windows Server 2012 R2 or later.
- .NET 4.6.2 or later.
- Microsoft Power BI Desktop requires Internet Explorer 11 or later.
- At least 2 GB of available memory (RAM).
- At least a 1440x900 or larger display.
- Microsoft Power BI Desktop is available for 32-bit (x86) and 64-bit (x64) platforms, but a 64-bit processor running at 1 GHz or better is recommended.
- Check out the following video to see the Code in Action: https://bit. ly/3of2bkm

# **Downloading and running Power BI Desktop**

There are actually three different versions of the Power BI Desktop application. Each version has its own methods for downloading and installing. The three versions of the Power BI Desktop are as follows:

- Power BI Desktop (the trusted Microsoft Store app)
- Power BI Desktop (MSI)
- Power BI Desktop (Report Server edition)

# **Downloading Power BI Desktop**

Downloading and installing Power BI Desktop varies slightly based upon the version being downloaded.

## Power BI Desktop (the trusted Microsoft Store app)

Power BI Desktop (the trusted Microsoft Store app) is the preferred Power BI Desktop application to install and use. Microsoft recommends this version of the Power BI Desktop as it is specifically built for use on 64-bit, Windows 10 and keeps itself updated automatically. This version of the desktop has the additional requirement of running Windows 10 version 14393 or later.

This version of the desktop works like other Windows apps as in it is automatically updated when there is a new version, which is every month! There are three methods for installing the app version of the desktop.

To download Power BI using the first method, follow these steps:

- 1. In a web browser, enter http://aka.ms/pbidesktop into the browser bar and press the *Enter* key.
- 2. The Microsoft Store app will open automatically to the Power BI Desktop app.
- 3. Click **Get** and this will start the download and installation process.
- 4. Once the download and installation process are complete, the **Install** button will turn into a **Launch** button.
- 5. Click the **Launch** button.

To download Power BI using the second method, follow these steps:

- 1. Press the *Windows* key on your keyboard, type *Microsoft Store*, and then press the *Enter* key.
- 2. The Microsoft Store app will launch.
- 3. Click the **Search** icon in the upper-right corner of the page, type *Power BI Desktop*, and then select the app from the drop-down menu.
- 4. The Power BI Desktop app page will load.
- 5. Click **Install** and this will start the download and installation process.
- 6. Once downloading and installation is complete, the **Install** button will become a **Launch** button.
- 7. Click the **Launch** button.

To download Power BI using the third method, follow these steps:

- 1. In a web browser, enter https://powerbi.microsoft.com/en-us/desktop/into the browser bar and press the *Enter* key.
- Click Download free.
- 3. The Microsoft Store app will open automatically to the Power BI Desktop app.
- 4. Click **Install**, which will begin the download and installation process.
- 5. Once downloading and installation is complete, the **Install** button will turn into a **Launch** button.
- 6. Click the **Launch** button.

Power BI should now be up and running!

#### Power BI Desktop (EXE)

For a variety of reasons, it may not be possible to install the trusted Microsoft Store app version of Power BI Desktop. This may be due to corporate policies or because you wish to install the 32-bit (x86) version of the desktop.

Use the following procedure to install the MSI version of the Power BI Desktop:

- 1. In a web browser, enter https://powerbi.microsoft.com/desktop/in the browser bar and press the *Enter* key.
- 2. Click See download or language options.
- 3. A new browser tab will open.
- 4. Select your language and then click **Download**.
- 5. Choose **PBIDesktopSetup.exe** or **PBIDesktopSetup\_x64.exe** and then click **Next**. Note that the \_**x64** version is for 64-bit operating systems and that the other file is for 32-bit operating systems. You will most likely want to install the same type of application as your Microsoft Office installation. If you are not sure, choose the \_**x64** version. You can always uninstall and reinstall the other version if you make the wrong choice.
- 6. Once the download is complete, run the EXE installer file.
- 7. Once the installation launches, follow the prompts.

Power BI should now be up and running!

#### Power BI Desktop (Report Server edition)

The Report Server edition of Power BI Desktop is optimized to work with Power BI Report Server. If you plan on using Power BI Report Server, this is the version of Power BI that you want.

Follow these steps in order to download and install the Report Server edition:

- 1. In a web browser, enter https://powerbi.microsoft.com/report-server/ in the browser bar and press the *Enter* key.
- 2. Click **Advanced download options**.

- 3. A new browser tab will open.
- 4. Select your language and click **Download**.
- 5. Choose PBIDesktopRS.msi or PBIDesktopRS\_x64.msi and then click Next.
- 6. Once the download is complete, run the MSI installer.
- 7. Once the installation launches, follow the prompts.

Power BI Desktop (Report Server edition) should now be up and running!

# **Running Power BI Desktop**

When running Power BI Desktop for the first time, you will be greeted with a series of splash screens. For now, simply click **No thanks** or the **X** in the upper-right corner to close these splash screens. These splash screens provide some useful information but are not necessary in terms of the operation or configuration of the desktop.

Before exploring what Power BI Desktop can do, let's quickly activate all of the available preview features in order to ensure that all of the examples and features covered in this book operate as expected. To activate the preview features, follow these steps:

- 1. Start by clicking **File** in the menu.
- 2. Click **Options and settings** and then click **Options**.
- 3. Click Preview features.
- 4. Mark the checkboxes next to all of the available preview features and then click **OK**.
- 5. You will receive a prompt that you must restart Power BI.
- 6. Click **OK**.
- 7. Close Power BI by choosing **File** and then **Exit** from the menu.

To relaunch Power BI, simply click the Windows key on your keyboard, type *Power BI Desktop*, and then press the *Enter* key. When Power BI Desktop launches, close the splash screen just as before.

With Power BI up and running and the options set, we will take a brief tour of the desktop.

# Touring the desktop

If you are familiar with Microsoft Office programs, many of the user interface elements of the Power BI Desktop will look familiar. The following screenshot depicts the nine major interface elements of Power BI Desktop:

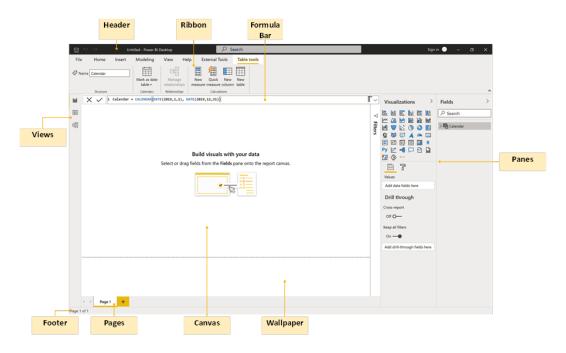

Figure 3.1 – Power BI Desktop interface elements

The Power BI Desktop user interface comprises nine areas, as shown in the preceding screenshot. Let's delve deeper into each of these areas.

#### Header

In the preceding screenshot (*Figure 3.1*), the **Header** is the small strip at the top of Power BI Desktop. This area is standard for Windows applications, including the **Minimize**, **Restore down/Maximize**, and **Close** icons in the upper-right corner.

In the far-left corner are icons for **Save**, **Undo the last action**, and **Redo the last action**. To the right of these icons is the name of the currently opened file, or **Untitled** if the file has not been saved; next to that is the name of the application. For Power BI Desktop, this will be **Power BI Desktop**. For Power BI Desktop Report Server, this will include the release month and year of the version of the desktop.

In the middle of the header is a **search** bar. The search bar can be used to easily find and use any functionality that appears in the **Ribbon**. Simply clicking in the search bar will bring up a list of suggested actions.

Finally, the header includes a **Sign in** link. This link allows you to sign in to your Microsoft 365 account.

#### **Views**

Referring back to *Figure 3.1*, the **Views** area currently provides three different options. These views primarily modify what is displayed within the **Canvas** area, but also contextually determine what tabs and operations are available in the ribbon, as well as modify which **Panes** are displayed.

There are three different views available:

- **Report**: The **Report** view allows for the authoring of reports through the creation of visualizations on one or more pages.
- **Data**: The **Data** view provides an interface for exploring the data contained within the individual tables of a data model.
- **Model**: The **Model** view provides an overall look at all of the tables in the data model and how those tables relate to one another.

#### **Panes**

Referring back to *Figure 3.1*, **Panes** are contextual within the Power BI application. Only one pane, the **Fields** pane, is omnipresent. This pane displays a list of tables, columns, and measures present within the data model.

Other panes include the following:

- **Filters**: The **Filters** pane is available within the **Report** view and displays a list of filters currently active on reports, pages, and visualizations.
- **Visualizations**: The **Visualizations** pane is also available when in the **Report** view and provides access to the various visualization types available within the report. Sub-panes exist for configuring and formatting visualizations and adding analytics to visualizations, as well as for configuring filters and drill-through capabilities for reports, pages, and visualizations.

- Bookmarks, Selection, Performance Analyzer, and Sync Slicers: These panes are
  only available while in Report view and provide additional capabilities that we will
  explore later.
- Properties: The Properties pane is only present in the Model view. This pane
  provides the ability to associate metadata (data about data) for various fields or
  columns within the tables of the data model. This includes the ability to specify
  synonyms and descriptions as well as data types, data categories, and default
  aggregations or summarizations.

#### **Canvas**

Referencing *Figure 3.1*, the **Canvas** is the main work area within the desktop. This area is contextual depending upon the view. When in the **Report** view, this area is the place where visualizations are created in order to build reports. When in the **Data** view, this area displays the underlying data for a selected table within the data model. Finally, when in the **Model** view, this area displays all of the tables within the data model and their relationships to one another.

## Wallpaper

As shown in *Figure 3.1*, the **Wallpaper** area is only available in the **Report** view. There is little functionality other than the ability to set a background color or image for a report.

## **Pages**

Referring back to *Figure 3.1*, the **Pages** area is only available when in the **Report** view. The **Pages** area provides the ability to create new pages, rename pages, and reorder pages within a report.

### **Footer**

Referencing *Figure 3.1*, the **Footer** area is contextual based upon the current view. In the **Report** view, the footer provides basic information regarding how many pages are in the report and which page is currently selected by the user. In the **Data** view, the footer provides basic statistics of a selected table and/or column, including the number of rows in the table and the number of distinct values in a column. Finally, in the **Model** view, the footer provides various viewing controls, such as the ability to zoom in and out, reset the view, and fit the model to the current display area.

#### Ribbon

As shown in *Figure 3.1*, below the header is the **Ribbon**. Users who are familiar with modern versions of Microsoft Office will recognize the function of this area, although the controls displayed will be somewhat different.

The ribbon consists of three permanent tabs and a number of contextual tabs. The permanent tabs are as follows:

- File: The File tab actually displays a fly-out menu when clicked that allows overall file operations, such as opening and saving Power BI Desktop files. Power BI Desktop files have the .pbix file extension. Other operations include importing data, exporting, and publishing.
- Home: The Home tab provides a variety of the most common operations, such as
  copying and pasting, getting data, inserting visuals, creating calculations, and other
  common actions.
- Help: The Help tab includes useful links for getting help with Power BI, including links to the Power BI Community site, documentation, guided learning, and training videos.

Contextual tabs appear in the ribbon depending upon the view selected, what items are selected in the interface, and whether or not additional tools are installed. These tabs include the following:

- **Insert**: The **Insert** tab only appears in the **Report** view and has options for adding pages, visuals, and visual elements such as textboxes, images, and buttons.
- Modeling: The Modeling tab only appears in the Report view and provides
  operations common to the data modeling process, including creating calculations,
  new tables, and new parameters, as well as operations related to security, questions,
  and answers.
- View: The View tab only appears in the Report view and has actions related to themes, page views, and mobile page layout, as well as options related to laying out visual elements on a page, such as gridlines and snap to grid. Finally, the View tab includes options for showing or hiding panes, such as the Filters pane, Bookmarks pane, and Performance Analyzer pane.
- **Format**: The **Format** tab is all about formatting how visuals interact with one another or are displayed in relation to one another. This tab appears while in **Report** view when a visual is selected on the canvas.

- **Drill/Data**: The **Drill/Data** tab provides operations focused on Power BI's ability to drill into data and see the raw data that makes up a visualization. This tab only appears in **Report** view when a visual is selected on the canvas.
- **Table tools**: The **Table tools** tab provides options for adjusting the properties of tables as well as creating new tables, measures, and columns. This tab is displayed in the **Report** and **Data** views when a table is selected in the **Fields** pane.
- Column tools: The Column tools tab provides options for adjusting the properties of columns in the dataset. This tab is displayed in the **Report** and **Data** views when a column is selected in the **Fields** pane.
- Measure tools: The Measure tools tab provides options for adjusting the properties
  of DAX measures. This tab is displayed in the Report and Data views when a
  measure is selected in the Fields pane.
- External Tools: This tab is displayed in the Report, Data, and Model views when external tools, such as DAX Studio or Tabular Editor, are installed.

#### The Formula Bar

Referring back to *Figure 3.1*, the **Formula Bar** is a contextual element. This means that the formula bar will appear only when creating or editing calculated columns, measures, and calculated tables.

The formula bar allows the user to enter **Data Analysis Expressions** (**DAX**) code in order to create columns, measures, and tables in the data model. DAX is a formula language comprised of functions, operators, and values and is used in Analysis Services (Tabular), Power BI Desktop, and Power Pivot in Excel.

#### Introducing DAX

The syntax of DAX is not dissimilar to Excel's function language. In fact, there are a number of functions that are named and work nearly identically to Excel's formula language. However, do not be fooled by these similarities. DAX is an extremely powerful programming language that works very differently from Excel's formula language.

While Excel's formula language is optimized for dealing with cells in a spreadsheet, DAX is optimized to deal with tables of data consisting of columns and rows. Hence, unlike Excel, it is not possible to reference an individual cell within a table. Instead, you use DAX to identity a table and a column and then filter down to a single row or rows.

As mentioned previously, DAX allows for the creation of calculated columns, measures, and calculated tables. Calculated columns are columns that are added to an existing table within the data model. These columns are defined by the DAX formula entered for the column. This formula is used to create a calculated value for each row in the table.

Conversely, measures are DAX formulas that are not tied to any particular table except as referenced within the DAX formula itself. These calculations are dynamic and can change values based upon the context within which the formula is calculated. Finally, calculated tables are entire tables within the data model whose columns, rows, and values are defined by a DAX formula.

There are several hundred DAX functions that can be used in formulas and these functions can be infinitely nested to create extremely complex calculations. However, all DAX formulas have the same format:

Name = Formula

The portion to the left of the equals sign becomes the name of the object created. The portion to the right of the equals sign is the actual formula calculation consisting of DAX functions and operators.

DAX functions always begin and end with parentheses. As you type, Power BI will provide contextual help, such as available function names, as well as input parameters for DAX functions. Use the *Tab* key to accept a suggestion and have Power BI autocomplete the remainder of the suggestion. Do not worry about DAX just yet; you will learn how to write DAX starting later in this chapter and throughout this book.

Now that we have toured the desktop, our next step is to generate some data that we can then use to create visualizations.

# **Generating data**

Power BI Desktop is all about connecting to data, modeling that data, and then visualizing that data. Therefore, it makes sense that you cannot really do much within Power BI without data.

So, in order to get started, we are going to create some data to familiarize you with basic operations within the desktop.

## Creating a calculated table

First, we will create a calculated table as follows:

- 1. While in **Report** view, click on the **Modeling** tab.
- 2. Choose **New Table** from the **Calculations** section of the ribbon. The formula bar will appear with the words Table =, and the cursor will become active within the formula bar.
- 3. Type the following formula into the formula bar, replacing the existing text in its entirety:

```
Calendar = CALENDAR( DATE(2017 ,1 ,1), DATE(2019 ,12 ,31)
```

The preceding and subsequent formulas in this book are created and tested for the English language version of Windows and Power BI Desktop. Different language settings for Windows or Power BI may impact these formulas slightly. To make the formulas as compatible as possible, spaces have been added before commas preceded by numbers to account for cultures that use commas for decimal points. This may look a bit odd, but this is the most compatible approach with various cultures.

This formula creates a table named **Calendar** that has a single column called **Date**. This table and column will appear in the **Fields** pane. The **CALENDAR** function is a DAX function that takes as input a start date and an end date. We used another DAX function, **DATE**, to specify the start and end dates of our calendar. The **DATE** function takes a numeric year, month, and day value and returns a date/time data type representative of the numeric inputs provided.

Here is what your screen should look like:

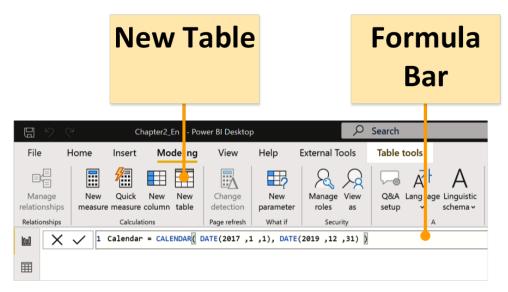

Figure 3.2 – New table creation using the DAX Formula bar Congratulations! You have just written your first DAX formula!

4. Press the **Enter** key on the keyboard to create a table called **Calendar** in your data model. Switch to the **Data** view to observe the table created:

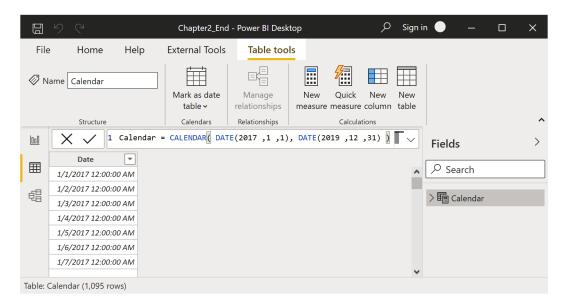

Figure 3.3 - Initial Calendar table with a Date column

Note, in the footer at the bottom, that this table consists of **1,095** rows of data. In fact, this table contains a row for every date inclusive of, and between, *January 1, 2017*, and *December 31, 2019*. If you do not see this information in the footer, make sure to select the table in the **Fields** pane.

## Creating calculated columns

While we are in **Data** view, let's add some additional data to our simple, single-table data model:

- 1. Make sure that the **Calendar** table is selected in the **Fields** pane and then click the **Table tools** tab in the ribbon.
- 2. Click on **New Column** in the ribbon and a new column named **Column** will appear in your table.
- 3. Type this new formula into the formula bar, completely replacing all existing text, and press the *Enter* key to create the column:

```
Month = FORMAT([Date], "MMMM")
```

Here, we use the **FORMAT** function to create a friendly month name, such as **January** instead of **1**. Within this formula, we refer to our **Date** column created previously using the column name prefixed and suffixed with square brackets ([]]). When referring to columns or measures within DAX formulas, these column and measure names must always be surrounded by square brackets. You should now have a new column called **Month** in your table with values such as **January**, **February**, and **March** for every row in the table.

- 4. Repeat the preceding procedure to create six new columns using the following DAX formulas:
  - Year = YEAR([Date])
  - MonthNum = MONTH([Date])
  - WeekNum = WEEKNUM([Date])
  - Weekday = FORMAT([Date], "dddd")
  - WeekdayNum = WEEKDAY([Date],2)
  - IsWorkDay = IF([WeekdayNum]<=5 ,1, 0)</li>

Chapter2\_End - Power BI Desktop ∠ Sign in File Home Help External Tools Table tools Column tools 1 ∅ IsWorkDay \$% Format | Whole number Data Sort by Manage Whole number \$ ~ % 9 3 0 □ Uncategorized column groups ~ column Relationships Structure Formatting Properties Groups Calculations 1 IsWorkDay = IF([WeekdayNum]<=5 ,1, 0) Fields ▼ Month ▼ Year ▼ MonthNum ▼ WeekNum ▼ Weekday IsWorkDay  $\blacksquare$ ∠ Search 1/1/2017 12:00:00 AM January 2017 1 1 Sunday 1/2/2017 12:00:00 AM January 2017 1 Monday ✓歸 Calendar 1/3/2017 12:00:00 AM January 2017 1 Tuesday > iiii Date 1/4/2017 12:00:00 AM January 2017 1 Wednesday 1/5/2017 12:00:00 AM January 2017 1 Thursday **I**I IsWorkDay 1/6/2017 12:00:00 AM January 2017 1 Friday **原** Month 1/7/2017 12:00:00 AM January 2017 1 Saturday 0 MonthNum 2 Sunday 1/8/2017 12:00:00 AM January 2017 0 T Weekday 1/9/2017 12:00:00 AM January 2017 2 Monday **跟** WeekdayNum 1/10/2017 12:00:00 AM January 2017 2 Tuesday **I** WeekNum 1/11/2017 12:00:00 AM January 2017 2 Wednesday 民 Year 1/12/2017 12:00:00 AM January 2017 2 Thursday Table: Calendar (1,095 rows) Column: IsWorkDay (2 distinct values)

#### You should now have a total of eight columns in your Calendar table:

Figure 3.4 – Calendar table with eight columns

The columns include our original **Date** column, our text **Month** column, and the six columns shown in the preceding screenshot. The first five columns—**Year**, **MonthNum**, **WeekNum**, **Weekday**, and **WeekdayNum**—all refer to the original **Date** column and use simple DAX functions that return the year, numeric month, week number of the year, weekday name, and lastly, weekday as a numeric value between 1 for Monday and 7 for Sunday. The last column, **IsWorkDay**, uses the IF DAX function.

The IF function works identically to Excel's IF function. The first input parameter is a true/false expression, the second parameter is the result returned if that expression evaluates to true, and the last parameter is the result if that expression evaluates to false. In this case, we are returning 1 for Monday – Friday, and 0 for Saturday and Sunday.

## Formatting columns

Now that we have a single table data model and some columns, let's take a closer look at what we can do with this data:

- 1. Start by clicking on the **Date** column and the **Column tools** tab of the ribbon should automatically activate.
- 2. Change **Data type** by clicking on the drop-down arrow and select **Date**. **Format** automatically changes to *Wednesday*, *March 14*, *2001* (*dddd*, *MMMM*, *d*, *yyyy*) and all of the values for the **Date** column in the rows of your table are automatically updated to match this format. Note that this could be slightly different depending on your language settings:

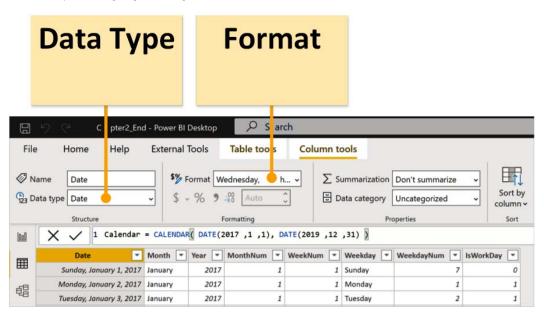

Figure 3.5 – Data Type and Format options in the ribbon of the Column tools tab

- 3. In the **Format** dropdown under **Date format**, select the first listed format, \*3/14/2001 (*M*/*d*/*yyyy*). Note how many different date formats are available! The **Date** column in the rows in your table is again updated to match this new format.
- 4. Click on the **Month** column and note that **Data type** and **Format** both read **Text**. Also, note that the lettering in the table for the **Month** column is non-italicized and left-justified. This is a visual cue that indicates that this column is text.

- 5. Click on the Year column and note that Data type and Format both read as Whole Number. Observe that the lettering in the table is italicized and right-justified. Again, this is a visual cue that indicates that this column is a number.
- 6. Click the dropdown for **Data type** and choose **Text**. While a year is certainly a number, it does not make any sense to sum, average, or otherwise aggregate a year, so we will specify the column as **Text**.
- 7. Click on the MonthNum column. In the Properties section of the Column tools tab, note that Summarization is set to Sum. Again, it is unlikely that summing a column of month numbers is going to aid us in our analysis, so set the Summarization field to Don't summarize instead. Repeat this process for the WeekNum and WeekdayNum columns.

Congratulations! You have just built your very first data model! Sure, it is an extremely simple data model at the moment, but there are big things in store for this **Calendar** table in the next chapter when we will add more data tables and relationships.

Before we move on to creating visualizations, however, first save your work by choosing **File** and then **Save** in the ribbon. Save your work with the filename LearnPowerBI. The file extension is .pbix. After saving, notice that the **Header** changes from **Untitled** to **LearnPowerBI**.

Now that we have some data, we can start creating some visualizations of our data model.

# **Creating visualizations**

Human beings are visual creatures. In the same way that *a picture is worth a thousand words*, so too can visualizations of data convey information and insights in a manner that is just not possible otherwise.

## Creating your first visualization

Follow these steps to create your first visualization:

- 1. Begin by clicking on the **Report** view in the **Views** area.
- 2. In the **Fields** pane, if your **Calendar** table is not already expanded so that you can see the column names in the table, simply click the > icon to the left of the table name to expand the table and show the columns.

3. Start by clicking on the **IsWorkDay** column and drag and drop this column onto the canvas. Instantly, you have a clustered column chart whose *y* axis goes from **0** to **800**. If you hover your mouse over the column, you will see the text **IsWorkDay 782** displayed. This popup is called a **Tooltip**, and this indicates that there are **782** combined working days (Monday-Friday) in the years 2017, 2018, and 2019. Sure, this is a little high because we are not accounting for holidays, but we will get to that later. Note that in the **Visualizations** pane, **IsWorkDay** has been added to the **Values** field and the text **IsWorkDay** appears in the upper-left corner of our visual as a title for the visual and also appears as a label on the *y* axis.

In the following screenshot, we can view our first visualization:

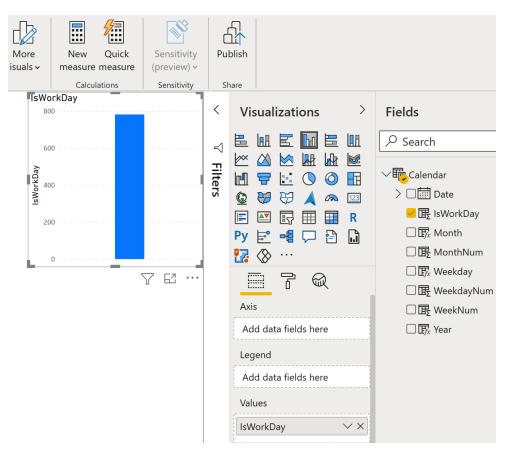

Figure 3.6 – Your first visualization – a simple column chart

- Obviously, this is not the world's greatest visualization, but it is a start!
- 4. Drag the **Month** column from the **Fields** pane into this same visualization. Now, our visualization has 12 columns of varying heights, and, in the **Visualizations** pane, the **Month** column has been added to the **Axis** field as well. Also, the visual title now displays **IsWorkDay by Month**, and **Month** appears as an *x* axis label. However, if you are being observant, you will notice that the months are in a seemingly strange order. In fact, the months are currently being sorted by the value of **IsWorkDay**. Let's change that.
- 5. Click the ellipsis (...) in the upper-right or lower-right corners of the visual and then choose **Sort by** followed by **Month**. Click on the ellipsis again, and this time choose **Sort ascending**. Hmm, it's still not quite right. Our visual is sorted by **Month** now, but our month names are still in the wrong order from what we would expect. This is because the **Month** column is **Text**, and therefore the names of the month are being sorted alphabetically instead of what you would expect to be in the order they occur within a year. Not to worry.
- 6. In the Fields pane, click on the Month column. The Column tools tab of the ribbon becomes active. In the ribbon, in the Sort section, click Sort by column and then MonthNum:

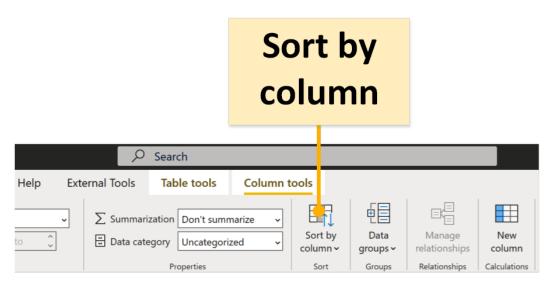

Figure 3.7 - Sort by column

There we go. All fixed! Now, our visual's *x* axis lists the month names in the correct order! Your visual should now look similar to the following. The specific values in your *y* axis may vary:

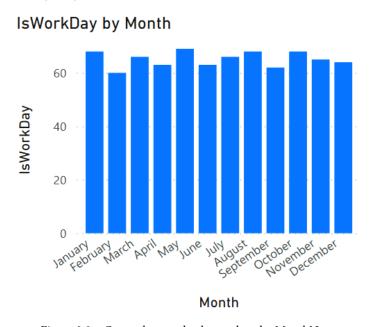

Figure 3.8 - Correctly sorted column chart by MonthNum

Note that with this visual selected on the canvas, in the **Visualizations** pane, the fourth icon to the right in the top row is highlighted. This indicates what type of visual is currently displayed. Visualizations can be changed instantly by simply selecting a different visualization icon.

## Formatting your visualization

Now that we have a visualization, let's do some simple formatting, starting with moving and resizing our visual:

- 1. Click the mouse cursor anywhere inside the visual and drag the visual down to the lower-left corner of the canvas.
- 2. Observe the sizing handles on the edges of the visual. Hover the mouse over the upper-right sizing handle and notice that the mouse cursor changes from the standard pointer to two arrows.

3. Click this sizing handle and drag it up and to the right. The goal is to resize the visual to consume exactly one-quarter of the screen. Drag your handle until you observe two dotted red lines, one horizontal and one vertical, and then unclick. The dotted red lines are called **Smart Guides**, and, in this case, they indicate when the canvas has been bisected. You should now have a resized visual that takes up exactly one-quarter of the canvas.

Next, let's tackle that tiny print in our visualization. Power BI Desktop defaults to a rather small font size. Let's make this visual easier to read:

Ensure that your first visualization is selected in the canvas. You know that
the visualization is selected if the visual is outlined and the sizing handles are
displayed. Look at the Visualizations pane. Just under the palette of visualization
icons, there are three icons: one that looks like cells in an Excel spreadsheet,
a paint roller, and a magnifying glass. These are the Fields, Format, and Analytics
sub-panes, as shown here:

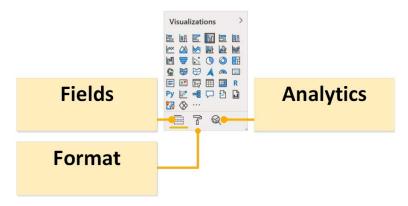

Figure 3.9 – Visualizations pane – sub-panes for Fields, Format, and Analytics Currently, there is a yellow line under the default **Fields** sub-pane, indicating that this is the currently selected sub-pane within the **Visualizations** pane.

- 2. Select the **Format** icon and note that the yellow line now underlines the paint roller icon. Within this sub-pane are a number of expandable sections.
- 3. Expand the **X** axis area and change **Text size** to **11**. Scroll down and expand the **Y** axis section and again set **Text size** to **11**. Scroll down again, expand the **Title** section, and set **Text size** to **16**. Just above **Text size**, select the middle **Alignment** icon to center our title within our visualization. Note the changes happening to our visual as you perform these operations. The text size for our *x* and *y* axis values increases as well as the size of the text of our title.

- 68
  - 4. Next, scroll up and modify **Title text** to read **Number of Working Days by Month**.
  - 5. Scroll up and expand the **Data labels** section. Notice that everything is grayed out and cannot be modified.
  - 6. Activate this section by using the toggle icon to the right of the **Data labels** text. Numeric values appear above the columns in our visualization. Increase **Text size** to **11**. Change **Position** to **Inside end**. Finally, toggle on **Show background**.
  - 7. Note that additional settings appear below Show background. Change the Background color field to the default top orange color and set Transparency to 25%. Your visual should now look like the following screenshot:

#### Number of Working Days by Month

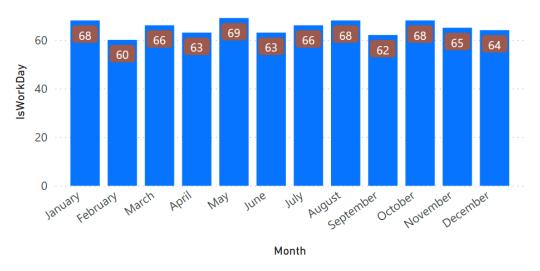

Figure 3.10 – Improved column chart visualization

Now that our visual is formatted, let's add some simple analytics.

## Adding analytics to your visualization

We can add analytics to our visualization using the **Analytics** sub-pane in the **Visualizations** pane:

- 1. Ensure that your first visualization is selected in the canvas.
- 2. Click on the **Analytics** sub-pane. Here again, we see several expandable sections.
- 3. Expand the **Average Line** section and then click + **Add**. Note the dotted line that appears on your visual.
- 4. Change the text **Average Line 1** to **Average Working Days**. Underneath this, note that **Measure** is set to **IsWorkDay**.
- 5. Below **Measure**, change **Color** to black and change **Position** to **Behind**.
- 6. Toggle on the **Data label**, change **Color** to black, change **Text** to **Both**, and finally, change **Horizontal Position** to **Right**.

Your visual should now look like the following screenshot:

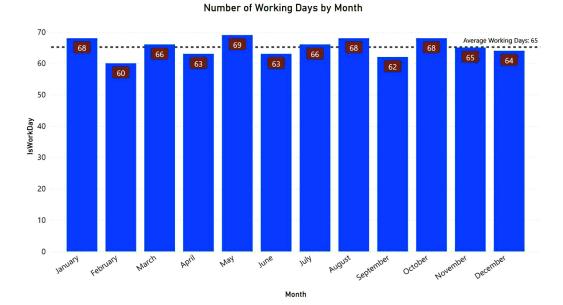

Figure 3.11 - Analytics added to Number of Working Days by Month visual

Your first visualization is now finished. Let's move on to adding some additional visuals to the page.

## Creating and using a slicer

Your first visualization is starting to look a little better! And now you also know that there is an average of 65 working days per month for all of the years 2017, 2018, and 2019 combined. But, let's be honest, it's a little weird having the number of working days summed for each month spanning three different years. What you really would like to see is the number of working days per month for each year.

One method to accomplish this is to use the **Small multiples** feature. To see how small multiples work, do the following:

- 1. Ensure that your first visual is selected and change to the **Fields** sub-pane in the **Visualizations** pane.
- 2. Drag the **Year** column from the **Fields** pane into the **Small multiples** field in the **Visualizations** pane. Your visualization is now divided into four quadrants with each year displayed individually, as shown in the following diagram:

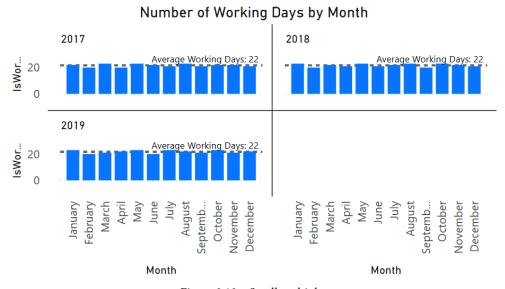

Figure 3.12 – Small multiples

However, instead of using **Small multiples**, we are going to instead use a **slicer**. Slicers are a type of visual in Power BI that are useful for providing user-selected filters that narrow the data in the data model that is presented within a report. Now, let's see how they work:

- 1. First, with your first visual selected, click on the **X** to the right of the **Year** column in the **Small multiples** field to remove the **Year** column from the visual. Your visual now displays a single **Column chart**, as before.
- 2. Click on any empty portion of the canvas, on any place except your visual. This deselects the visual.
- 3. Find the visualization icon in the **Visualizations** pane, which has a small funnel, as highlighted here:

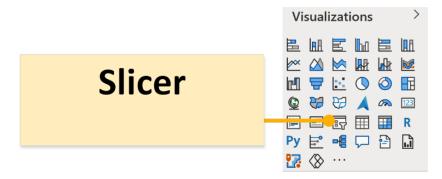

Figure 3.13 - Slicer visualization

- 4. Hover your mouse over this icon and you will see **Slicer** displayed in a popup. Select this visual with your mouse and observe that a new, blank slicer visual is created that consumes the upper-left quadrant of the canvas. Power BI attempts to intelligently size new visuals based upon existing visuals on the canvas.
- 5. Drag and drop the **Year** column from your **Fields** pane into this new visual. You should now have a list of years for **2017**, **2018**, and **2019** displayed in a vertical column with small boxes beside them. The word **Year** appears as the title of your visual.

- 6. Click on each year in the slicer in turn. Notice that your columns change heights. In addition, the *y* axis and data labels change as well as your average analytics line. What is going on? When you click on a year in a slicer, the slicer filters the column chart visual so that it is filtered to only rows in the data model for the selected year. Hence, your column chart goes from displaying all three years to just a single year. If you want to see two years, start by selecting a year. Then, hold down the *Ctrl* key and select another year. Now, both years are selected in the slicer and your column chart also displays data for both of those years. As with all visuals, slicers can also be formatted. Let's try formatting it.
- 7. Ensure that your new slicer is selected on the canvas and then click on the **Format** sub-pane of the **Visualizations** pane. There are some similar sections as before and some new sections as well.
- 8. Expand the **Selection controls** area.
- 9. Toggle the **Show "Select all"** option and notice that a new item is added to your slicer at the top that reads **Select all**. Selecting this option in the slicer selects all of the slicer options.
- 10. Toggle on **Single select**. Notice that the other options go away, and your slicer selection controls change from boxes to radio buttons (circles). This slicer mode enforces single selection only within the slicer, such that holding down the *Ctrl* key no longer works for selecting multiple items within the slicer.

Let's now do a final few edits to the format of our slicer:

- 1. Under the **Slicer** header, change **Text size** to **16**.
- 2. Under **Items**, change **Text size** to **12**.
- 3. In the **General** section, change the **Orientation** field to **Horizontal**.
- 4. Move and resize your slicer by using the middle-bottom sizing handle to shrink the visual until all three boxes appear in a single row. Your slicer should look like this:

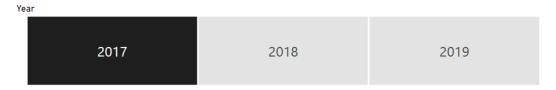

Figure 3.14 - Horizontal slicer

We now have two visuals on the page, but let's create some more!

## **Creating more visualizations**

Create some additional visualizations by following these instructions:

- 1. Click a blank area on the canvas to ensure that no visuals are selected.
- 2. Drag the **Date** column from the **Fields** pane onto a blank area of the canvas.
- 3. Notice in the **Visualizations** pane that the **Date** column is displayed in the **Values** field with a **hierarchy** of **Year**, **Quarter**, **Month**, and **Day**. Four corresponding columns appear in the visual. Default settings in Power BI create an automatic hierarchy in the dataset for every column of the **Date** type. We will cover hierarchies in more detail later in this book. For now, switch the hierarchy to just the **Date** column by selecting the chevron next to the **X** to the right of the **Date** column in the **Values** field. Note that a checkbox appears to the left of **Date Hierarchy**. In this dropdown, choose **Date** instead, as shown in the following screenshot:

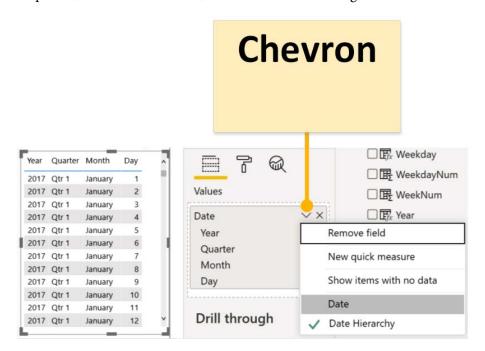

Figure 3.15 - Changing from Date Hierarchy to Date column

4. With the visual selected, switch the visual type to be **Slicer** by simply clicking the **Slicer** icon in the **Visualizations** pane.

5. Hover your mouse over this visual and note that a tiny chevron icon appears in the upper-right corner of the visual:

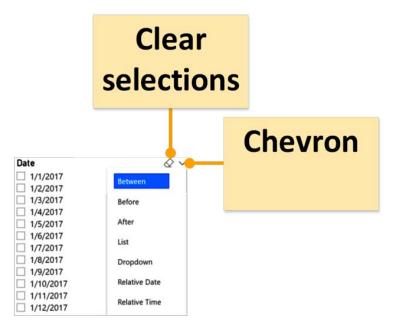

Figure 3.16 - Date slicer choices

- 6. Click this chevron and observe that there are different modes for this slicer, **Between**, **Before**, **After**, **List**, **Dropdown**, and **Relative**. For now, select **Between**. Oh, and do you see that other tiny icon just to the left of the tiny chevron? That's supposed to be an eraser icon, otherwise known as **Clear selections**. It does what you probably surmised already; it clears all selections within the slicer.
- 7. Move this slicer to the upper-right corner of the page.
- 8. Resize this slicer by first using the middle-left sizing handle to expand this slicer so that it consumes half of the page horizontally. Use the bottom-middle sizing handle to shrink the visual vertically until a red dotted line appears. This indicates that it is the same height as our first slicer.

#### Let's create two additional visuals:

- For the first visual, drag the Weekday column in the Fields pane onto a blank area
  of the canvas. Note that a single-column table of the distinct values for the days of
  the week appears.
- 2. Drag the **Date** column from the **Fields** pane into this new visual. Four columns are automatically created for **Year**, **Quarter**, **Month**, and **Day**. As before, change this from **Date Hierarchy** to just **Date**.
- 3. Change this visual to **Clustered bar chart**. That is the third visual over in the top row.
- 4. In the **Fields** sub-pane within the **Visualizations** pane, drag and drop **Date** from the **Legend** field to the **Values** field. Note that the text changes to **Count of Date**.
- 5. Drag the visual so that the top of the visual lines up with the top of our original column chart visual and then resize it so that this visual extends to the middle of the page horizontally and all of the way to the bottom of the page.
- 6. Notice that the weekdays are not in order. Use the ellipsis (...) in the visual to change **Sort by** to **Weekday** and **Sort ascending**.
- Click on the Weekday column in the Fields pane and then, from the Column tools tab, choose the Sort by column and then WeekdayNum. This new visual now displays Monday at the top and Sunday at the bottom.
- 8. Finally, format this visual to display **Data labels**.
- 9. Click on a blank area of the canvas and select the **Card** visual. This is the visual in the fourth row from the top and farthest to the right.
- 10. Drag Date from the Fields pane into this visual.
- 11. In the **Fields** sub-pane of the **Visualizations** pane, use the drop-down arrow next to **Earliest Date** and change this to **Count**.

12. Lastly, reposition the **Card** visual to be in the center of the blank area of the canvas and resize the visual to be just big enough to fully display the **Count of Date** text.

Feel free to explore the **Format** and **Analytics** options for these new visuals. You will note that some visuals, such as slicers and card visuals, do not have any analytics available. When you are done, save your work by selecting **File** and then **Save** from the ribbon. Your canvas should look something like the following screenshot:

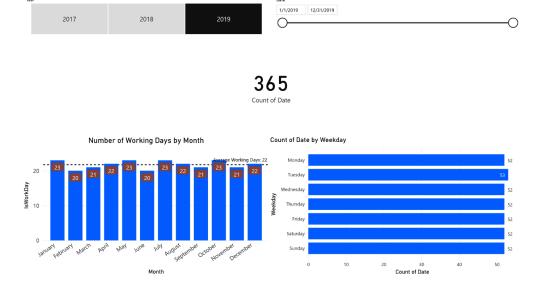

Figure 3.17 - Page of visuals

Now that we have multiple visuals on a page, let's explore how these visuals interact with one another.

## **Editing visual interactions**

As you have already seen, visuals on a page interact and modify the display of other visuals on a page. We can explore how these visuals interact with one another as well as how we can control visual interactions by doing the following:

- 1. Start by making sure that **2019** is selected in the slicer in the upper-left corner of the page.
- Click on July in the column chart in the lower left-hand corner of the page. The July column becomes highlighted in our visual. Also notice that the card visual changes to display 31 and that the bar chart bars shrink to highlight just the number of weekdays in the month of July 2019. This behavior is called Highlight.
- 3. Click on **July** again in the column chart to return the charts to their original state.
- 4. Click on **Monday** in the bar chart. Again, **Monday** becomes highlighted, our card visual changes to **52**, and our column chart changes to show the number of Mondays in each month of the year.
- 5. By default, this highlighting mechanism is not additive. For example, with Monday chosen in the bar graph, hover your mouse over the highlighted portion of July in the column chart. Observe that additional information is displayed in the tooltip. In addition to Month and the sum of IsWorkDay, Highlighted appears and reads 5. However, try clicking on the highlighted portion of the column chart. You might expect that our filters would now be Monday and these five days in July. Instead, the charts simply switch to only have July selected. However, we can make these filters additive.
- 6. With **Monday** selected in the bar chart, hover your mouse over **July** again, but, this time, hold down the *Ctrl* key and then click the **July** column. Note that the **Card** visual changes to read **5**. By using the *Ctrl* key, we can make values selected within visuals additive with one another.

But what if you do not want your visuals to highlight or filter one another? Well, you can control that as well. If you have been paying attention, you may have noticed that the date slicer in the upper-right corner has not been changing when selecting elements of the other visuals. If you have been paying really close attention, you might also have noticed that, when you select a visual, the ribbon changes to display two additional tabs, **Format** and **Data/Drill**. Let's explore the **Format** tab with respect to editing the interactions between visuals:

- 1. Select the slicer in the upper-left corner.
- 2. Click on the **Format** tab in the ribbon and then click on **Edit interactions**, which is the button on the far left-hand side. Notice that the **Edit interactions** button becomes shaded and small icons appear at the top or bottom of all of our other visuals:

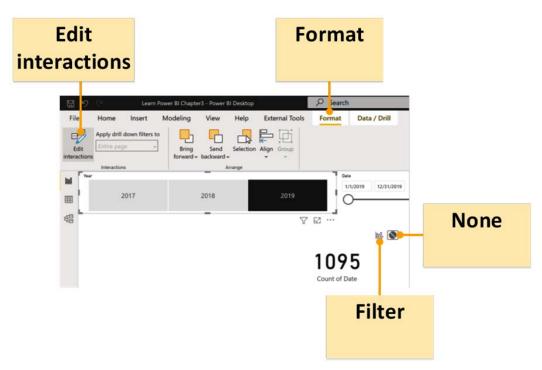

Figure 3.18 – Edit interactions

One icon looks like a column chart with a small funnel, and the other is a circle with a line through it. If you hover over these icons, you will see that the chart icon is called **Filter** and the circle icon is called **None**. The icon that is shaded in gray is the currently active interaction mode.

- 3. Hover your mouse over the date slicer visual and then click on the **Filter** icon. The **Filter** icon becomes active and the **None** icon becomes inactive.
- 4. With the slicer visual in the upper-left corner still selected, hover over the **Card** visual and select the **None** icon.
- 5. Select the column chart visual in the lower-left corner and hover your mouse pointer over the bar chart. Notice that a third icon appears that is simply shaded in the column chart. This is the **Highlight** icon, which explains the behavior of this chart when we clicked on months within our column chart:

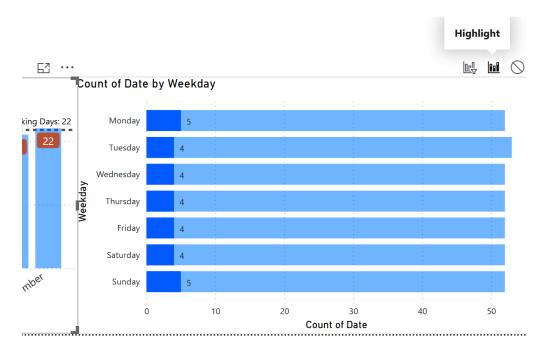

Figure 3.19 - Highlight interaction icon

- 6. With the column chart still selected, hover over the **Card** visualization and choose the **None** filter icon.
- 7. Repeat this same procedure for the bar chart visual in the lower-right corner so that the bar chart does not filter the **Card** visual. In addition, change the column chart to **Filter** instead of **Highlight**.
- 8. Click on the **Card** visual and notice that all of the **Filter**, **Highlight**, and **None** icons disappear. This is because card visuals cannot filter other visuals.
- 9. Click on the **Format** tab of the ribbon and now deselect **Edit interactions** by clicking on the button.

Let's see what happens now as we click elements within our visualization:

- 1. Click on **2017** in the horizontal slicer visual in the upper-right corner and notice that the date slicer changes to a range that only includes dates in **2017**.
- Click back onto 2019 and the date slicer changes to only include dates in 2019.
   Notice that this entire time, the Card visual has continued to display 1095. This is because the slicer is no longer filtering the Card visual.
- 3. Move the date range in the date slicer. Notice that our horizontal slicer changes to only include **2019**. Also notice that the **Card** visual changes numbers. This is because the date slicer is filtering the **Card** visual.
- 4. Click on a weekday in the bar chart visual. Notice that the column chart visual no longer does highlighting but is filtered instead. Click on a month in the column chart visual to observe the different behavior between **Filter** and **Highlight**.

Once again, save your work using **File** and then **Save** from the ribbon.

## **Summary**

In this chapter, we downloaded and installed Power BI Desktop. We then took a quick tour of the desktop application's major user interface components, generated some working data to create a simple data model, and created some basic visualizations of that data model. We also learned how to format and add analytics to these visuals as well as how to control the way in which visuals interact with one another on a page.

In the next chapter, we will explore Power BI Desktop's data ingest capabilities and add more data to our data model.

## **Questions**

As an activity, try to answer the following questions on your own:

- What are the three different versions of Power BI Desktop?
- What are the nine major areas of the Power BI Desktop user interface?
- What are the three different views available in Power BI Desktop?
- What is DAX?
- What is DAX used for?
- What are the seven different panes that can be displayed in Power BI Desktop?
- What are the three sub-panes available in the Visualizations pane?
- What three types of interactions can there be between visuals?

# **Further reading**

To learn more about the topics that were covered in this chapter, please take a look at the following references:

- **Get Power BI Desktop**: https://docs.microsoft.com/en-us/power-bi/fundamentals/desktop-get-the-desktop
- Getting started with Power BI Desktop: https://docs.microsoft.com/en-us/power-bi/desktop-getting-started
- Apply DAX basics in Power BI Desktop: https://docs.microsoft.com/ en-us/power-bi/desktop-quickstart-learn-dax-basics
- Add visualizations to a Power BI report (part 1): https://docs. microsoft.com/en-us/power-bi/visuals/power-bi-report-add-visualizations-i
- Add visualizations to a Power BI report (part 2): https://docs. microsoft.com/en-us/power-bi/visuals/power-bi-report-add-visualizations-ii

# Connecting to and Transforming Data

So far, we have learned about the basics of the Power BI interface. However, to truly unlock the power of Power BI, we need to expand our data model. To do that, in this chapter, we will learn about the **Power Query Editor** and how to relate multiple tables of data to one another to create a more complex data model. Every good visual report starts with a good data model, so we must learn how to properly ingest, transform, and load our data into Power BI.

The following topics will be covered in this chapter:

- · Getting data
- Transforming data
- Merging, copying, and appending queries
- Verifying and loading data

# **Technical requirements**

You will need the following to follow the instructions in this chapter:

- An internet connection.
- Microsoft Power BI Desktop.
- Download LearnPowerBI\_CH4Start.pbix and the Budget and Forecast.xlsx, People and Tasks.xlsx, and Hours.xlsx files from GitHub at https://github.com/PacktPublishing/Learn-Power-BI-second-edition/tree/main/Chapter04.
- Check out the following video to see the Code in Action: https://bit. ly/3bVTQwc

# **Getting data**

Power BI is all about working with and visualizing data. Thus, we must incorporate some additional data into our model. In *Chapter 2*, *Planning Projects with Power BI*, we covered the data and data sources that Pam required and would be using. To emulate this data, we will use Excel files, so ensure that you have the Excel files from this chapter's *Technical requirements* section downloaded and that your LearnPowerBI.pbix file is open in **Power BI Desktop**.

In this section, you will create your first query and then add some additional data to your data model.

## Creating your first query

To determine whether or not **Personal Time Off (PTO)** should be approved, it is important to understand where the company is concerning budgets and forecasts. Whether or not the company, department, and/or location is on target in terms of its budget can be an important consideration when approving or denying time off.

Unlike the calendar table from *Chapter 3*, *Up and Running with Power BI Desktop*, where we used DAX to create a calculated table, this time, we will import data into our data model using a **query**. A query is simply a series of recorded steps for connecting to and transforming data.

To create a query, follow these steps:

1. In **Power BI Desktop**, choose **Get Data** from the **Home** tab of the ribbon. Note the default list of potential data sources and select **More...** at the bottom of the list:

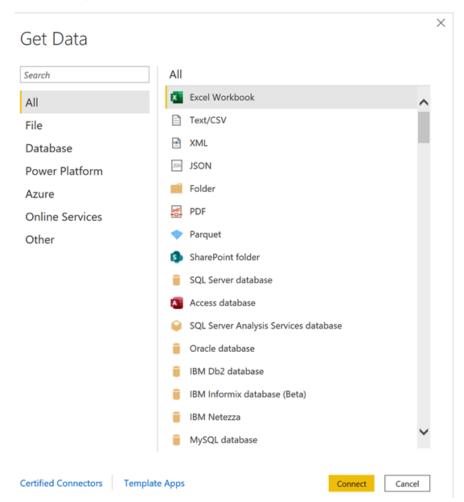

Figure 4.1 – The Get Data section

There are over 150 default **connectors** available for ingesting data. These connectors are broken down into several categories:

- All: This lists all of the available connectors.
- **File**: **File** connectors, including Excel, text/CSV, XML, JSON, folder, PDF, and SharePoint folders.

- Database: The Database section lists sources such as SQL Server, Access, Oracle, IBM DB2, IBM Informix, IBM Netezza, MySQL, PostgreSQL, Sybase, Teradata, SAP, Impala, Google BigQuery, Vertica, Snowflake, Essbase, and AtScale.
- Power Platform: Power Platform includes Power BI datasets and dataflows, as well as Dataverse.
- Azure: Azure lists many different services, such as Azure SQL Database, Azure Synapse Analytics, Azure Analysis Services, Azure Blob Storage, Azure Table Storage, Azure Cosmos DB, Azure Data Lake Storage, Azure HDInsights (HDFS), Azure HDInsights Spark, Azure Data Explorer (Kusto), Azure Databricks, and Azure Cost Management.
- Online Services: There is a substantial collection of online services, including Microsoft technologies such as SharePoint Online, Exchange Online, Dynamics 365, Common Data Service, DevOps, and GitHub, as well as third parties such as Salesforce, Google, Adobe, QuickBooks, Smartsheet, Twilio, Zendesk, and many others.
- Other: other connectors include Web, OData, Spark, Hadoop (HDFS), ODBC, R, Python, and OLE DB.

You can also regard connectors as specific and generic:

- **Specific connectors** connect to proprietary technologies, including IBM DB2, MySQL, Teradata, and many more.
- Generic connectors are included under the Other category and support
  connecting to any technology that supports industry standards, such as ODBC,
  OData, web (HTML), and OLE DB. Because there are hundreds, if not thousands,
  of data sources that are not specifically listed that support these standards, there
  is an almost unlimited number of data sources that can be connected to within
  Power BI.

At the bottom of *Figure 4.1*, there are two links. The first is a link that reads **Certified Connectors**. One of the reasons Power BI has so many data source connectors available is because Microsoft has created the ability for customers and third parties to extend the data sources supported by Power BI through custom connectors.

By default, Power BI only allows connectors that have been certified through Microsoft's certification process to be used in Power BI. This can be changed by going to File | Options and settings | Options, selecting Security, and then adjusting Data Extensions. Custom connectors are placed in the Power BI Desktop installation folder, under the [Documents] \Power BI Desktop\Custom Connectors folder. This folder was created after installing and running Power BI.

The second link is for **Template Apps**. **Template Apps** are prepackaged dashboards and reports that can be connected to live data sources. Clicking the **Template Apps** link opens a web browser window or tab connected to the **Power BI Apps marketplace**.

- 2. Click back on the **All** category and select the first item in the list; that is, **Excel Workbook**.
- 3. Browse to your **Budgets and Forecasts.xlsx** file and click **Open**. The dialog that's displayed is known as the **Navigator**:

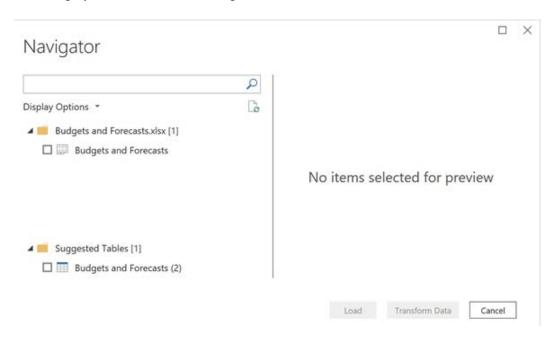

Figure 4.2 – The Navigator dialog

For Excel files, the **Navigator** dialog will list all the pages and tables within the Excel file. The suggested tables are the areas in Excel that are specifically marked as tables.

4. Click the checkbox next to **Budgets and Forecasts** and observe that a preview of the data is loaded in the right-hand pane:

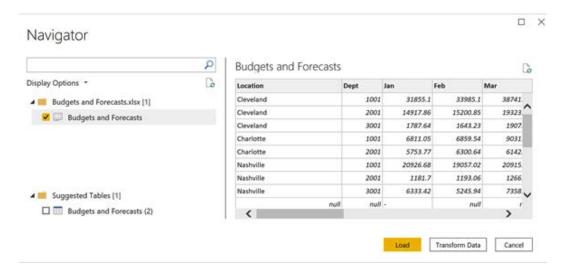

Figure 4.3 – Navigator dialog with a preview of the data Note that three buttons are available at the bottom of the page: **Load**, **Transform Data**, and **Cancel**.

5. Click the **Load** button. Once the loading dialog completes, click on the **Data** view and then the **Budgets and Forecast** table to see this data loaded into the data model:

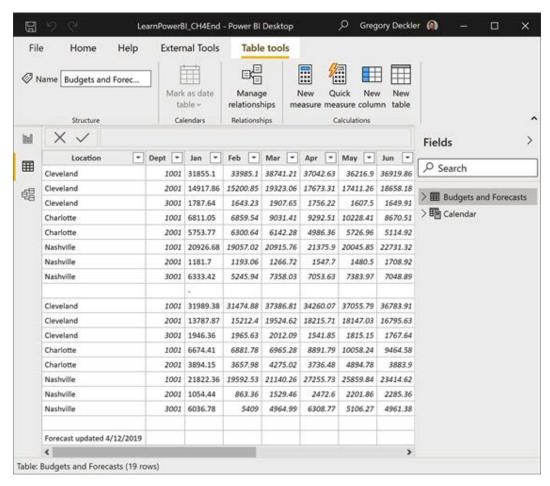

Figure 4.4 - Budgets and Forecast table

The data that's displayed represents the budget and forecast information for our fictional professional services firm. Behind the scenes, Power BI created a query and attempted to make intelligent decisions about the data, including identifying column names and data types.

Congratulations! You have created your first Power BI query!

## **Getting additional data**

Let's get some additional data. Since we are tracking PTO for people, we need to get some data about the employees at the company, as well as the tasks that they are performing. To get this data, perform the following steps:

- 1. From the **Home** tab of the ribbon, choose **Get Data** and then **Excel workbook**.
- 2. Choose the **People and Tasks.xlsx** file and click the **Open** button. The **Navigator** dialog will be displayed, as shown in the following screenshot:

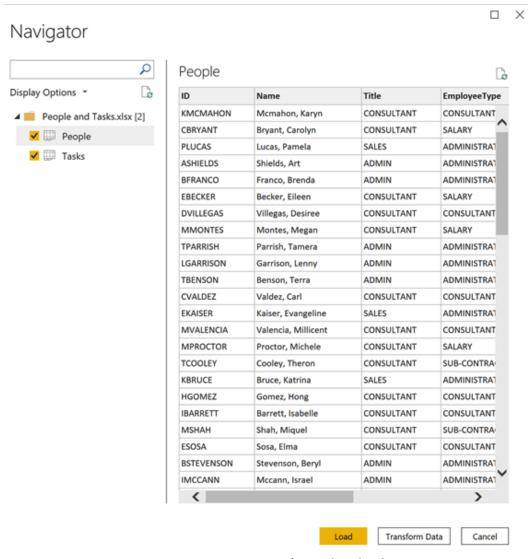

Figure 4.5 - Creating queries for People and Tasks

3. As shown in the preceding screenshot, check both the **People** and **Tasks** pages and click the **Load** button.

While exploring this data back in the **Data** view of **Power BI Desktop**, we can see that we now have two additional tables: **People** and **Tasks**.

The **People** table contains information about the employees of the company. By looking at the **People** table, we can see that we have information such as **ID**, **Name**, **Title**, **EmployeeType**, **TermDate**, **HireDate**, and **Location**.

The **Tasks** table contains information about the projects or tasks that employees work on and whether or not those tasks are billable. In the **Tasks** table, we can see that there is **TaskID** and **Category** in the first row, but we can also see that these are not our column names. Not to worry; we will fix that later when we transform this data.

The final data that we need is the actual hours that employees are working. To do this, perform the following steps:

- 1. Click on the **Home** tab of the ribbon, choose **Get Data**, and then **Excel workbook**.
- 2. This time, choose the **Hours.xlsx** file and click the **Open** button.
- 3. In the **Navigator** dialog, this time, just choose **January** and click **Load**.

Now that we have loaded all of our data, we can move on to transforming the data as necessary. As you become more familiar with Power BI, you will likely choose the **Transform Data** button instead of the **Load** button while you are importing data.

## Transforming data

While Power BI did a good job of automatically identifying and categorizing our data, the data is not entirely in the format required for analysis. Therefore, we need to modify how the data gets loaded into the model. In other words, we need to **transform** the data. To do that, we will cover using a powerful sub-application known as **Power Query Editor**.

## **Touring the Power Query Editor**

Similar to how we provided a tour of Power BI Desktop in *Chapter 3, Up and Running with Power BI Desktop*, this section provides a tour of Power Query Editor. **Power Query Editor** can be launched from the **Home** tab by choosing **Transform data** in the **Queries** section of the Ribbon. Once launched, the following screen will be displayed:

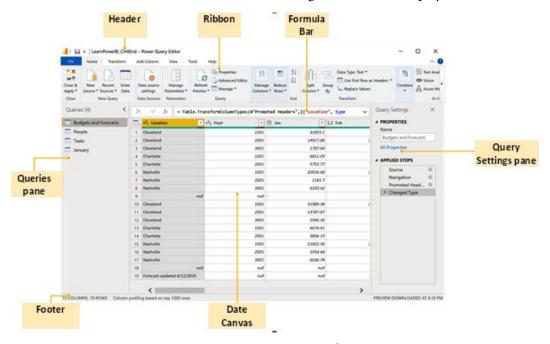

Figure 4.6 - Power Query Editor

As you might expect, the **Power Query Editor** interface is similar to, and shares common elements with, Power BI Desktop. The **Power Query Editor** user interface is comprised of eight main areas. Refer to the preceding screenshot while reading about these eight areas in the subsequent sections.

#### **Header and Quick Access Toolbar**

Nearly identical to Power BI Desktop, the **Header** is the small strip at the top of the **Power Query Editor** window. This area is standard for Windows applications. Left-clicking the application icon in the left-hand corner provides the standard sizing and common exit commands, such as **Minimize**, **Maximize**, and **Close**.

Next to this icon is the **Quick Access Toolbar**. This toolbar can be displayed above or below the ribbon, and commands within the ribbon can be added to this toolbar by right-clicking an icon in the ribbon and selecting **Add to Quick Access Toolbar**. By default, only the **Save** icon is displayed.

To the right of the Quick Access Toolbar is the name of the currently opened file and next to that is the name of the application, **Power Query Editor**.

#### Queries

The **Queries** pane displays a list of the various queries associated with the current Power BI file. As queries are created, those queries are displayed here. This area also allows you to group queries, as well as any errors that are generated by data rows within queries.

#### **Query Settings**

The **Query Settings** pane provides access to properties for the query, such as the name of the query. By default, the name of the query becomes the name of the table within the data model.

More importantly, the **Query Settings** pane includes a list of **Applied Steps** for a query. A query is just a series of applied steps, or transformations, of the data. As you transform the data that's been imported by a query, a step is created for each transformation. Thus, executing a query to refresh data from a data source is just a matter of re-executing these steps, or using transformation operations.

#### **Data Canvas**

**Data Canvas** is the area within **Power Query Editor** where a preview of the data that's been loaded into the model is displayed. This area is contextual, displaying the data table for the currently selected step of a query. This area is similar to the **Data** view within Power BI Desktop and is the main work area for viewing and transforming data within queries.

#### Footer

The Footer area is contextual and is based on what is selected within **Power Query Editor**. Helpful information, such as the number of rows and columns in a table and when the last preview of the data was loaded, is displayed here.

#### Ribbon

Below the title bar is the Ribbon. Users who are familiar with modern versions of Microsoft Office will recognize the function of this area, although the controls that are displayed will be somewhat different. The ribbon consists of six tabs:

- File: The File tab displays a fly-out menu when clicked that allows Power BI
   Desktop files to be saved, as well as Power Query Editor to be closed, and changes
   made within Power Query Editor to be applied.
- Home: The Home tab provides a variety of the most common operations, such
  as connecting to sources and managing parameters and common transformation
  functions, such as removing rows and columns, splitting columns, and replacing
  values.
- Transform: The Transform tab provides data manipulation functions that let you transpose rows and columns, pivot and unpivot columns, move columns, add R and Python scripts, and many scientific, statistics-related, trigonometry, date, and time calculations.
- Add Column: The Add Column tab provides operations that focus on adding
  calculated, conditional, and index columns. In addition, many of the functions that
  are available from the Transform tab are also available in this ribbon.
- View: The View tab includes controls for controlling the layout of the Power Query interface, such as whether or not the Query Settings pane is displayed, and whether the formula bar area is displayed.
- Help: The Help tab includes useful links for getting help with Power BI, including links to the Power BI Community site, documentation, guided learning, training videos, and much more.

#### Formula bar

The **Formula bar** allows the user to view, enter, and modify the Power Query (**M**) code. The Power Query formula language, commonly called M, is a functional programming language comprised of functions, operators, and values. M is the underlying data connection and transformation technology for Microsoft Power Automate, PowerApps, Power BI Desktop, and Power Query in Excel.

M is the language behind queries in Power BI. As you are building a query in **Power Query Editor**, behind the scenes, this is building an M script that executes to connect to, transform, and import your data. In reality, each of the applied steps in a query is a line of Power Query M language code. You do not need to worry about that just yet, but we will explore this in the *Merging, copying, and appending queries* section.

## Transforming budget and forecast data

Now that we have connected to our data, we need to perform some transformation steps to clean up the data and prepare it for our data model. To do this, follow these steps:

- 1. In the **Power Query Editor** window, select **Budgets and Forecasts** from the **Queries** pane on the left.
  - Looking at the data, we can see that we have a blank row in the middle and several extraneous rows at the end. Looking at the column headers, we can see that Power BI has identified that our first row contains column names and has already categorized our columns as text (ABC), whole numbers (123), and decimal (1.2). The table contains columns for Location, Department, and then a column for each month. As we scroll horizontally to the end, we can see a column called Type.
- 2. In the **Query Settings** pane, under **APPLIED STEPS**, we can see that some steps have already been applied to our query. These steps were automatically created by Power BI.
  - A query is just a collection of applied steps. If we click on these steps, we can see how our query changes our data table at each step.
- 3. Clicking on the **Navigation** step, we can see that our column headers are labeled **Column1**, **Column2**, and so on.
- 4. When we click on the **Promoted Headers** step, we can see that the first row has been promoted to be column headers, but that all of our columns are labeled **ABC123**.
- 5. Clicking on the **Changed Type** step, we can see that this is where our columns are categorized according to their data types.

Now that we understand how applied steps transform the data, let's apply some of our transformation steps!

#### Cleaning up extraneous bottom rows

Let's clean up those extraneous rows at the end. To do that, follow these steps:

- 1. Ensure that the last step, **Changed Type**, is selected in the **Query Settings** pane.
- 2. From the Ribbon, select the **Home** tab and then the **Remove Rows** button in the **Reduce Rows** section. Select **Remove Bottom Rows**:

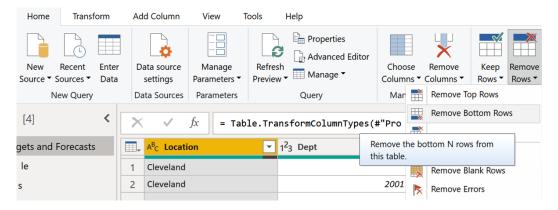

Figure 4.7 - Removing rows

3. In the following dialog, type 2 and then click the **OK** button:

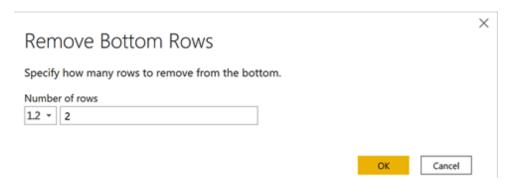

Figure 4.8 - Remove Bottom Rows dialog

Observe that the last two rows have been removed from the Data Canvas and that an additional step, **Removed Bottom Rows**, has been added to the bottom of our query steps in the **APPLIED STEPS** area of the **Query Settings** pane.

#### Filtering rows

Now, let's clean up that mostly blank row in the middle, row **9**. To do this, follow these steps:

1. In the Location column header, click the drop-down arrow and you will notice that there are several options, including sorting, text filters, and a search bar. The Text Filters area presents several useful text filtering options, including filters such as Equals, Does Not Equal, Begins With, Does Not Begin With, Ends With, Does Not End With, Contains, and Does Not Contain. Also, note that all of the distinct values that appear in the column are listed, including (null), Charlotte, Cleveland, and Nashville. As datasets become larger, you may see a List may be incomplete warning message. This occurs because Power Query Editor samples the first 1,000 rows of data. If you see this message, you can click on the Load more link to have Power Query Editor analyze all the rows of data:

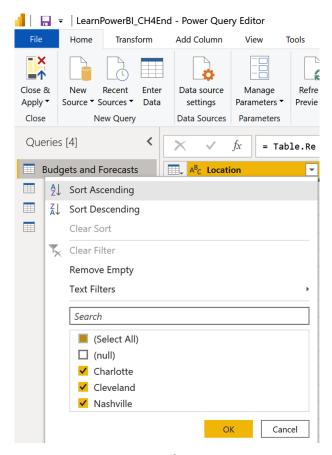

Figure 4.9 – Filtering rows

2. As shown in the preceding screenshot, uncheck the box next to (**null**) and then click the **OK** button.

Notice that the row of null values in the data table has been removed and that a new step has been added to the query called **Filtered Rows** in the **APPLIED STEPS** area of the **Query Settings** pane. Also, notice that a small funnel icon appears in the **Location** column's header button, indicating that this column has been filtered.

#### **Unpivoting data**

Let's put this data into a better format for analysis. Since the numeric data that we will need to analyze appears in multiple columns (the month columns), this will make analysis difficult. It would be much easier to analyze if we transformed this data so that all of the numeric data was in a single column. We can do this by unpivoting our month columns. To unpivot our month columns, perform the following steps:

- 1. Start by selecting the column header for **Jan**.
- 2. Scroll horizontally to the right until you see the last column, **Type**.
- Hold down the *Shift* key and then select the column header labeled **Dec**. Now, all of the columns between and including **Jan** through **Dec** will be highlighted in yellow and selected.
- 4. Click on the **Transform** tab and choose **Unpivot columns** from the **Any Column** section of the Ribbon:

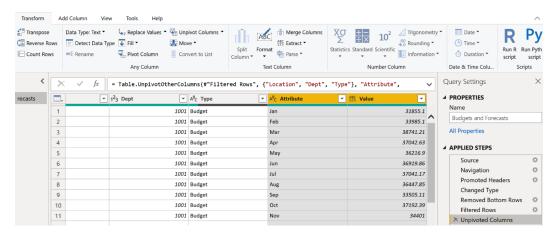

Figure 4.10 – Unpivoting columns

As shown in the preceding screenshot, our month columns have been transformed into two columns called **Attribute** and **Value**. Our former column names, **Jan**, **Feb**, **Mar**, **Apr**, **May**, and so on, now appear as row values under the **Attribute** column, and our numeric values appear in a column called **Values**. The **Unpivoted Columns** step appears in our **APPLIED STEPS** area.

Double-click the Attribute column header and rename this column Month.
 A Renamed Columns step will appear in the APPLIED STEPS area of the Query Settings pane.

Unpivoting data is a common operation with Excel-based data as spreadsheets are generally designed for easy data entry. However, having multiple columns for the same data element is almost always a bad idea for data analysis in Power BI.

#### **Using Fill**

Now, we want to fix our **Type** data. Notice that the **Type** column contains spotty information. The first 12 rows contain the word **Budget**, and then there is a gap until row **97**, where the next 12 rows contain the word **Forecast**, and then another gap. We want all of these rows to contain either **Budget** or **Forecast**. To fix the data, we will use the **Fill** functionality by performing the following steps:

- 1. Select the **Type** column, then right-click and choose **Fill**, and then **Down**.
- 2. Notice that our **Type** column now contains a value for each row and that a **Filled Down** step appears in the **APPLIED STEPS** area of the **Query Settings** pane.

The **Fill** operation takes the latest value found in the column and replaces any blank or null values with that value until a new value is found. Then, this operation repeats.

#### Changing data types

In the data table, notice that our **Value** column is categorized as general data. As shown in *Figure 4.10*, we can tell this by the **ABC123** icon that appears in the **Value** column header. The **ABC123** label means that the values in the column can be either text or numeric. To fix the data type, perform the following steps:

1. Click the **ABC123** icon in the column header of the **Value** column and choose **Fixed decimal number**. The **ABC123** icon is replaced by a \$ and a **Changed Type1** step is added to the **APPLIED STEPS** area of the **Query Settings** pane.

2. Similarly, click the 123 icon in the Dept header and change this to Text. Notice that the 123 icon is replaced with an ABC icon and that the values in the column are no longer italicized and are left-justified versus right-justified. While our department codes may be numeric, we do not want to ever sum, average, or otherwise aggregate these values numerically, so changing them to be treated as text makes sense. Notice that a new step was not added to the APPLIED STEPS area of the Query Settings pane. Since our last step in the query was already a step to change the data type of a column, this new operation for the Dept column was simply added as part of the current Changed Type 1 step.

Changing data types also affects the sort order, so sometimes, leaving the data type as numeric and using a default summarization of don't summarize can also be effective.

## Transforming People, Tasks, and January data

Now, let's move on to ensuring that our other tables are ready for analysis. In the following sections, we will perform similar operations on the **People**, **Tasks**, **and**, and **January** queries as we did in the *Transforming budget and forecast data* section.

#### Transforming the People query

To transform the **People** query, perform the following steps:

- In Power Query Editor, click on the People query in the Queries pane. Notice that four steps have already been created in this query: Source, Navigation, Promoted Headers, and Changed Type. Power BI has automatically added several query steps to make the first row the column names and identify the data types of the columns. The first four columns that is, ID, Name, Title, and Employee Type have all been identified as text (ABC). The next two columns, TermDate and HireDate, have a calendar icon. These are date columns. The final column, Location, is a text column (ABC).
- 2. Ensure that all of these columns have the correct data type. If not, change their data type by either clicking on the data type icon in the column header or choosing the **Transform** tab of the Ribbon and using the **Data Type** dropdown in the **Any Column** section. When you are finished, your data types should be the same as the ones shown in the following screenshot:

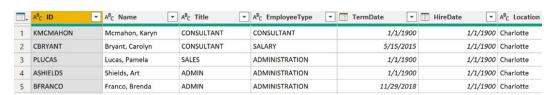

Figure 4.11 – Column data types for the People query

These are all the transformations required for the **People** query. Now, let's move on to the **Tasks** query.

#### Transforming the Tasks query

To transform the **Tasks** query, perform the following steps:

- In Power Query Editor, click on the Tasks query in the Queries pane. Notice
  that there are only three APPLIED STEPS in this query: Source, Navigation, and
  Changed Type. There are two columns named Column1 and Column2. Also, note
  that the first row contains the TaskID and Category values. We want the values in
  this first row to be the names of our columns.
- 2. Click the **Navigation** step in the **APPLIED STEPS** area of the **Query Settings** pane.
- 3. Click the **Transform** tab and choose **Use First Row as Headers**, the second icon from the left. An **Insert Step** message will be displayed, asking you to confirm that you wish to insert a step into the query:

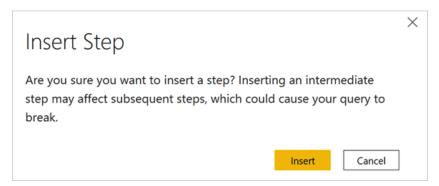

Figure 4.12 – Insert Step dialog

 Click the Insert button. Notice that a Promoted Headers step has been inserted between the Navigation step and the Changed Type step. Our column headers are now TaskID and Category.

- 5. Click on the **Changed Type** step and notice that an error is displayed. This is because the **Changed Type** step was referring to the columns as **Column1** and **Column2**, but now, these columns are called something different.
- 6. Remove the **Changed Type** step by clicking on the **X** icon to the left of the step name.
- 7. Now, change the data types of both columns to **Text** by either clicking on the data type icon in the column header (**ABC123**) or choosing the **Transform** tab of the Ribbon and using the **Data Type** dropdown in the **Any Column** section.

The transformations for the **Tasks** query are now complete. The next query to transform is the **January** query.

#### Transforming the January query

Moving on to the **January** query, perform the following transformation steps:

- In Power Query Editor, click on the January query in the Queries pane. Note that four APPLIED STEPS exist: Source, Navigation, Promoted Headers, and Changed Type.
  - The EmployeeID, TaskID, JobID, Division, TimesheetBatchID, TimesheetID, and PayType columns are all Text columns (ABC).
  - The **Date**, **PeriodStartDate**, and **PeriodEndDate** columns are all **Date** columns (calendar icon).
  - The **Hours**, **HourlyCost**, **HourlyRate**, **TotalHoursBilled**, and **TotalHours** columns are all decimal number (1.2) columns.
- 2. Make sure that the Changed Type step is selected and then change HourlyCost and HourlyRate to Fixed decimal number by either clicking on the data type icon in the column header (1.2) or choosing the Transform tab of the Ribbon and using the Data Type dropdown in the Any Column section. A Change Column Type prompt will be displayed each time. Choose the Replace current button each time, as shown in the following screenshot:

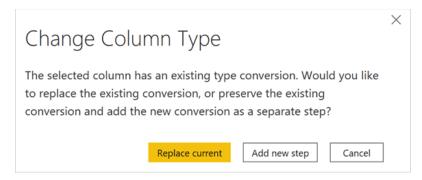

Figure 4.13 - Change Column Type dialog

This finishes the basic transformation work we must perform on our queries. However, we have not finished transforming our data yet. We will now move on to more complex data transformations.

# Merging, copying, and appending queries

Now that we have cleaned up our data, we still require some additional data and transformations to occur to prepare our data for analysis. Specifically, we need to add our additional month data around hours billed to customers, as well as some additional transformations.

In the following sections, we will be performing more advanced transformations of our data, including merging queries, expanding tables, and appending queries.

## Merging queries

Note that in the **January** query, there is a column called **TaskID**. The values in this column match the values in the **TaskID** column from our **Tasks** query. This **Tasks** query has additional information about each of these tasks regarding whether or not the task is **Billable**, or some other category, such as **PTO**, **Int Admin**, **Sales Support**, and **Training**. It would be good to have this information included in our **January** table. To accomplish this, we will merge the two queries by performing the following steps:

- 1. In **Power Query Editor**, start by selecting the **January** query in the **Queries** pane.
- 2. Select the **Home** tab from the ribbon and then, in the **Combine** section of the ribbon, choose **Merge Queries**.

3. The Merge dialog will be displayed, as shown in the following screenshot:

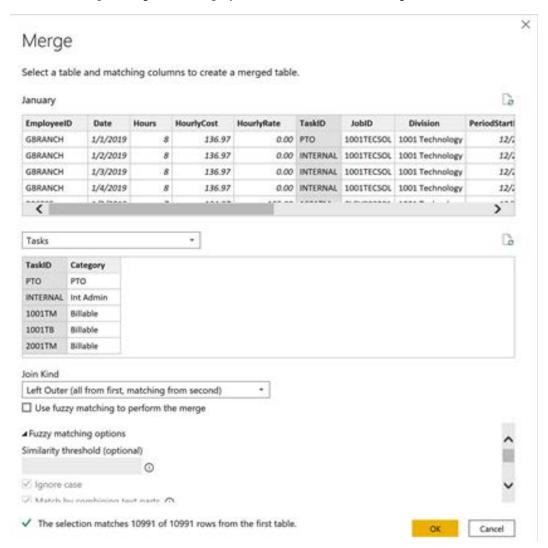

Figure 4.14 - Merge dialog

4. The **January** query is listed at the top of the dialog, along with a preview of the columns and rows returned by that query. In the drop-down box just below this table, use the drop-down arrow and choose the **Tasks** query, as shown in the preceding screenshot. Again, a preview of the columns and rows returned by the **Tasks** query will be displayed. This is the query that we will be merging with our **January** query.

- 5. As shown in the preceding screenshot, select the **TaskID** column of both tables and note that the **OK** button becomes active.
- 6. Also, be aware that, at the bottom of the **Merge** dialog, information is displayed indicating **The selection matches 10991 out of 10991 rows from the first table**.
- 7. The **Join Kind** dialog displays **Left Outer** (all from first, matching from second). Other types of joins are listed in the dropdown, including the following:
  - Left Outer (all from first table, matching from second)
  - Right Outer (all from second table, matching from first)
  - Full Outer (all rows from both)
  - Inner (only matching rows)
  - Left Anti (rows only in first)
  - Right Anti (rows only in second)

Leave this as **Left Outer** (all from first, matching from second).

8. Below **Join Kind**, there is a checkbox for **Use fuzzy matching to perform the merge** and an area for **Fuzzy matching options**.

A fuzzy merge allows similar but not identical items to be matched during a merge. Options include a Similarity threshold, which is optional. The similarity threshold is a number between 0.00 and 1.00. A value of 0.00 causes all values to match, while a value of 1.00 causes only exact values to match. The default is a value of 0.80. Additional options include the ability to Ignore case, as well as the ability to Match by combining text parts. For example, by ignoring case, mIcroSoft could match Microsoft, and by combining text parts, Micro and soft could be combined to match Microsoft. When performing fuzzy merges, it is possible to have multiple values match. You can use the optional Maximum number of matches setting to control how many matching rows are returned for each input row. This is a number that can range from 1 to 2,147,483,647 (the default). Finally, there is an option to use a Transformation table. This allows you to specify a table of values with From and To columns that can be used during the merge process. For example, the merge table might contain a value in the From column for USA that maps to a To column of United States.

9. Leave the **Use fuzzy matching to perform the merge** checkbox unchecked and press the **OK** button to exit the **Merge** dialog and perform the merge.

Now that you have learned how to merge queries, we will move on to expanding tables.

## **Expanding tables**

Back in **Power Query Editor**, note that an additional step has been added to this query called **Merged Queries**, as shown in the following screenshot. In addition, an additional column has been added called **Tasks**. This column's row values say **Table** in yellow text. We wish to expand this table. To do this, perform the following steps:

- 1. Click the diverging arrows icon to the far right of the column header for the **Tasks** column. This icon can be used to expand the columns that contain table information.
- 2. Uncheck the checkbox next to **TaskID** and uncheck the checkbox for **Use original column name as prefix**, as shown in the following screenshot:

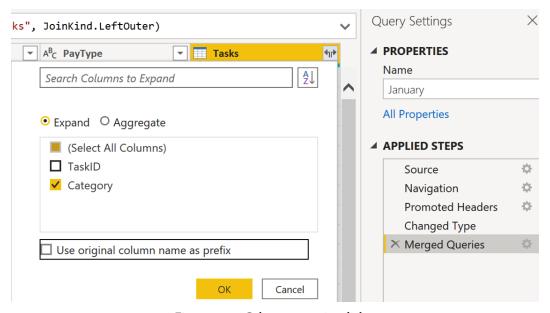

Figure 4.15 – Column expansion dialog

- 3. Click the **OK** button.
- 4. Note that the **Tasks** column changes to **Category** and that our task category values are listed in each row. Also, a step has been added to our query: **Expanded Tasks**.

With that, we have expanded the tables. Next, we will explore disabling queries from being loaded.

## Disabling queries from being loaded

Now that we have merged our **Tasks** query with our **January** query, we don't need to load the **Tasks** query into a separate table in our data model. However, the **Tasks** query is still required to ingest the data. To disable loading the **Tasks** query, perform these steps:

- 1. Select the **Tasks** query in the **Queries** pane.
- 2. Right-click on the **Tasks** query and note that several options are presented.
- 3. Uncheck Enable load.
- 4. A warning dialog will appear, informing us that this operation will not load data from this query into its own table and remove the table from our data model if it exists. This warning dialog is shown in the following screenshot:

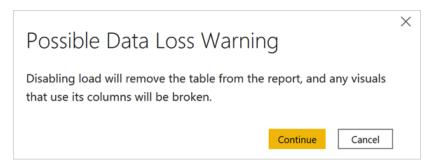

Figure 4.16 – Possible Data Loss Warning dialog

Click the Continue button.

Back in **Power Query Editor**, note that the **Tasks** query name is now italicized. By disabling the loading of this query, our **January** query will still load the data using the **Merge queries** operation, but the **Tasks** query itself will not load into a separate table in our data model.

## **Copying queries**

Now that we have modified our **January** query to merge in our **Tasks** information, we still need to bring in **February** and **March** data. We can do this easily by copying our **January** query and then changing the source. To copy the **January** query, do the following:

- 1. In **Power Query Editor**, select the **January** query in the **Queries** pane.
- 2. Right-click the **January** query and choose **Copy**.
- 3. Right-click in a blank section of the **Queries** pane and choose **Paste**. Two new queries will be created called **January (2)** and **Tasks (2)**.

- 4. Right-click in a blank section of the **Queries** pane again and choose **Paste**. Two additional queries will be created called **January (3)** and **Tasks (3)**.
- Click on the January (2) query in the Queries pane. Note that the Applied Steps section is identical to our original January query, including the Merged Queries and Expanded Tasks steps.
- 6. Click the gear icon next to the **Merged Queries** step.
- 7. The **Merge** dialog will be displayed. Note that the two tables being merged are **January** (2) and **Tasks** (2). Change the **Tasks** (2) query to the **Tasks** query, reselect the **TaskID** column, and click the **OK** button.
- 8. Repeat the same procedure that we followed in *Step 7* for the **January (3)** query.
- 9. Delete the **Tasks** (2) and **Tasks** (3) queries by right-clicking each query and choosing **Delete**.
- 10. In the **Delete Query** dialog, choose the **Delete** button each time.

Now that we have copies of our **January** query, we want to change the data sources for our **January** (2) and **January** (3) queries to load data for February and March instead, respectively.

## **Changing sources**

To change the sources for our queries, perform the following steps:

- 1. Click on the **January** (2) query.
- 2. In the **APPLIED STEPS** area of the **Query Settings** pane, click the gear icon next to the **Navigation** step.
- 3. In the **Navigation** dialog, click **February**.
- 4. Click the **OK** button.

Note that there is a yellow warning icon next to the **January** (2) query in the **Queries** pane. Also, note that two additional steps have been added to our query, just below the **Navigation** step: **Promoted Headers1** and **Changed Type1**. If we click on the **Expanded Tasks** step in our query, we will see that an error message has been displayed. To fix this, perform the following steps:

 Use the X icon to delete the Promoted Headers1 and Changed Type1 steps of our query.

- 2. In the **Delete Step** dialog that is displayed, choose the **Delete** button each time. After deleting these steps, all the warnings and errors will be removed.
- 3. Finally, under the **PROPERTIES** section of the **Query Settings** pane, change the **Name** property of the query from **January** (2) to **February**.

The preceding method is one way of changing the source for a query. But there is another way to change the source: by editing the underlying M code. To use this method, perform the following steps:

- 1. Click on the **January** (3) query in the **Queries** pane.
- 2. Click the **Navigation** step.
- 3. This time, edit the formula bar and replace the word **January** with the word **March** so that the formula for this step appears as follows:
  - = Source{ [Item="March", Kind="Sheet"] } [Data]
- 4. Press the *Enter* key to complete the formula. This time, no additional steps were added to our query.
- 5. Rename the query to **March** using the **Name** setting in the **PROPERTIES** area of the **Query Settings** pane.

With that, we have finished changing the sources for our copied queries. Next, we will append the three queries to a single data table.

## Appending queries

We now have three separate tables for hours data reported by employees, one of each for **January**, **February**, and **March**. However, what we need is for all of this data to reside in a single table. We can accomplish this by using an **Append Queries** step, as follows:

1. In **Power Query Editor**, start by clicking on the **Home** tab of the Ribbon.

2. In the **Combine** section at the far right of the Ribbon, choose the **Append Queries** dropdown and choose **Append Queries as New**. This displays the **Append** dialog, as shown in the following screenshot:

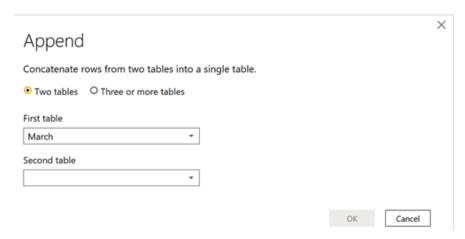

Figure 4.17 – Append dialog

- 3. In the **Append** dialog, select the radio button for **Three or more tables**.
- 4. Use the **Add** >> button to add the **January**, **February**, and **March** queries to **Tables to append**, as shown in the following screenshot. The order does not matter:

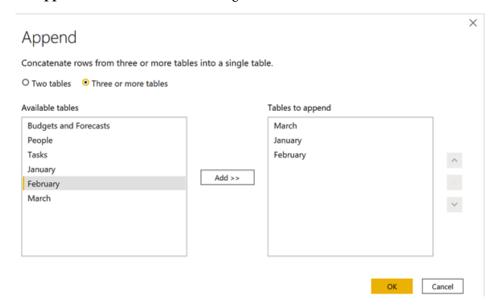

Figure 4.18 - Appending three or more tables

5. When finished, click the **OK** button.

This procedure creates a query called **Append1**. Note that the **Append1** query consists of a single step called **Source**. The formula that's displayed in the Formula bar for this step is as follows:

```
= Table.Combine({January, February, March})
```

Again, the order of the queries does not matter. We will now put some finishing touches on this query by performing a few additional steps, as follows:

- 1. Select the **Append1** query in the **Queries** pane.
- 2. Right-click the query and choose **Rename**. Rename this query **Hours**.

The **Hours** query now contains all of the information from the **January**, **February**, and **March** queries. This means that we can disable loads on each of these queries. To do this, perform the following steps:

- 1. In the **Queries** pane, right-click on each of the **January**, **February**, and **March** queries and uncheck **Enable load**.
- 2. A warning dialog will appear, informing us that this operation will not load data from this query into its own table and will remove the table from our data model if it exists. Click the **Continue** button.

We have used multiple pages in a single Excel workbook for the **Hours** query. In a production scenario, this would likely involve multiple Excel workbooks, one for each month. In this case, if you have many files in the same format, consider using a **Combine Binaries** (Folder) query: https://docs.microsoft.com/en-us/power-bi/desktop-combine-binaries.

Now that we have transformed our data, in the next section, we will verify the data and then load it into Power BI Desktop.

# Verifying and loading data

Now that we are finished connecting to and transforming the data, there should be three active queries and four intermediate queries listed in the **Queries** pane.

The active queries include **Budgets and Forecast**, **People**, and **Hours**. These should not be italicized. These are the active queries that will create tables in the data model. There should also be four intermediate queries for **Tasks**, **January**, **February**, and **March** that are italicized. These queries will not create tables in the data model but will be used by the active queries.

The **Queries** pane should look as follows:

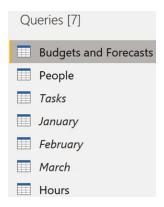

Figure 4.19 - Queries pane

We can view how our sources and queries are related to one another by viewing the query dependencies. We can do this by performing the following steps:

- 1. In **Power Query Editor**, click on the **View** tab of the Ribbon.
- 2. Click the **Query Dependencies** button in the **Dependencies** area of the Ribbon. This displays the **Query Dependencies** window, as shown in the following screenshot:

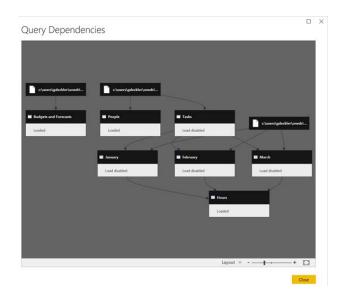

Figure 4.20 - Query Dependencies window

- 3. Click on the **Tasks** query to highlight the sources and other queries related to the **Tasks** query.
- 4. When you have finished exploring, click the **Close** button.

The **Query Dependencies** window is useful for understanding how queries are related to one another and how queries are organized.

## **Organizing queries**

Now, let's organize our queries by grouping queries together. In this case, we will create groups for our active and intermediate queries. To do this, perform the following steps:

 In Power Query Editor, in the Queries pane, right-click the Hours query and select Move To Group and then New Group. The New Group dialog will be displayed, as shown in the following screenshot:

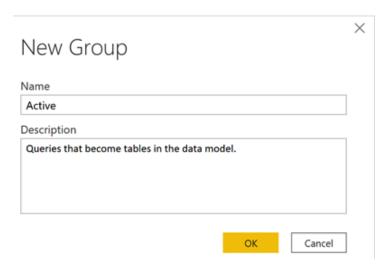

Figure 4.21 - New Group dialog

- 2. For Name, enter Active and, in the Description box, enter Queries that become tables in the data model.
- 3. Click the **OK** button. Note that two folders are created: an **Active** folder and an **Other Queries** folder.
- 4. Select the **Budgets and Forecasts** query and right-click it.
- 5. Choose **Move To Group** and then **Active**.
- 6. Repeat this process for the **People** query.

We now have our queries organized into **Active** queries and **Other Queries**. Organizing queries into groups is not required but beneficial, especially as more queries are added to your models.

## Checking column quality, distribution, and profiles

As a final check before loading our data, **Power Query Editor** includes powerful tools that allow us to understand the quality of our data. These tools can be found on the **View** tab of the Ribbon, in the **Data Preview** section.

To use these features, perform the following steps:

- 1. Click on the **Hours** query in the **Active** group in the **Queries** pane.
- 2. Click the **View** tab of the Ribbon and check the box next to **Column quality** in the **Data Preview** section:

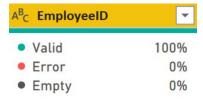

Figure 4.22 - Column quality for the EmployeeID column

As shown in the preceding screenshot, note that under the column headers, information is displayed regarding the quality of the data in each column. This information includes what percentages of row values are **Valid**, **Error**, or **Empty**. Errors can be caused by transformation steps in the query, especially when you're attempting to transform the data type of a column. For example, when changing a column to a **Date** data type, inserting a value of 12/32/2021 into a row will create an error because that value cannot be converted into a date.

3. In the **View** tab of the Ribbon, click the checkbox next to **Column distribution**. This same area will now display additional information regarding the distinct and unique values that were found in the rows of each column. This information is based on the first 1,000 rows returned by the query:

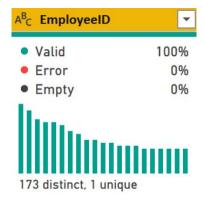

 $\label{eq:Figure 4.23-Column distribution for the EmployeeID column}$  Note that the exact statistics found here may vary, depending on the order in which you appended your queries.

4. Finally, in the **View** tab of the Ribbon, click the checkbox next to **Column profile**. Note that two additional areas are displayed; that is, **Column statistics** and **Column distribution**:

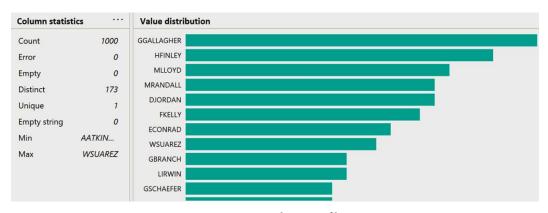

Figure 4.24 – Column profiling

Again, the exact statistics that are displayed will vary, depending on the order in which you appended your queries.

This completes the transformation process for our data. Our final step is to load the data into the data model.

## Loading the data

Now that we have organized our queries and verified the data's quality, it is time to load the data from the queries into Power BI:

- 1. In **Power Query Editor**, click the **Home** tab of the Ribbon.
- 2. On the far left of the ribbon, click the **Close & Apply** button.

Clicking this button closes the **Power Query Editor** window and loads the data from the queries into Power BI Desktop. When this is complete, we will have four tables listed in the **Fields** pane called **Budgets and Forecasts**, **Calendar**, **Hours**, and **People**, as shown here:

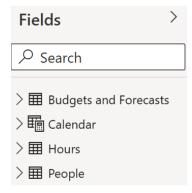

Figure 4.25 - Loaded tables

Now is a good time to save your work by clicking the **Save** icon in the Header or by choosing **File** and then **Save** in the Ribbon.

## **Summary**

In this chapter, we explored the Power Query Editor, the powerful sub-application that's used to ingest and shape data through the creation of queries. Queries are a series of recorded steps for connecting to and transforming data. We connected to multiple data files and learned how to clean up and transform the data to support further analysis. Next, we learned about more advanced operations such as how to merge, copy, and append queries. Finally, we explored some built-in data quality and profiling tools that summarize, visualize, and provide statistical information about the data we are ingesting.

In the next chapter, we will build a data model by connecting the tables created by these queries to one another via relationships. We will also build the necessary calculations that will complete our model.

## **Questions**

As an activity, try to answer the following questions on your own:

- How many different connectors are available for ingesting data in Power BI?
- What is the powerful sub-application included with Power BI that's used for ingesting and shaping data?
- What is the name of the language that's used behind the scenes when creating queries?
- Turning columns into rows is called what?
- What icons are displayed in the headers of columns for text, whole number, decimal, and date columns?
- Joining two queries together based on columns is called what?
- What are the six different kinds of join operations that can be performed when joining queries?
- Adding one query to another query is called what?

# **Further reading**

For more information on what was covered in this chapter, take a look at the following resources:

- Data sources in Power BI Desktop: https://docs.microsoft.com/en-us/ power-bi/desktop-data-sources
- Connect to Excel in Power BI Desktop: https://docs.microsoft.com/en-us/power-bi/desktop-connect-excel
- Query overview in Power BI Desktop: https://docs.microsoft.com/en-us/power-bi/desktop-query-overview
- Perform common query tasks in Power BI Desktop: https://docs.microsoft.com/en-us/power-bi/desktop-common-query-tasks

# Creating Data Models and Calculations

Even though we have loaded in some data, having raw data loaded into separate tables is not enough to enable analysis and visualization. In order to facilitate analysis and visualization, we must create a data model by building relationships between the individual tables, as well as calculations that will aid us in our analysis. Building a data model with relationships between tables and required calculations allows us to create the necessary reports that will prove useful and insightful to the business. In this chapter, we will learn how to create a data model, create **Data Analysis Expressions** (**DAX**) calculated columns, and understand the measures and techniques for troubleshooting DAX calculations.

The following topics will be covered in this chapter:

- Creating a data model
- Creating calculations
- Checking and troubleshooting calculations

# **Technical requirements**

You will need the following in order to successfully complete the instructions provided in this chapter:

- An internet connection
- Microsoft Power BI Desktop
- LearnPowerBI\_CH5Start.pbix downloaded from GitHub at https://github.com/PacktPublishing/Learn-Power-BI-second-edition/tree/main/Chapter05
- Check out the following video to see the Code in Action: https://bit. ly/3o92RrD

# Creating a data model

The concept of a **data model** or **dataset** is fundamental to Power BI. In short, a data model is defined by the tables that are created from Power Query queries, the metadata (data about data) regarding the columns within the tables, and finally, the relationships that are defined between tables. Relationships are needed to connect individual tables to one another. In Power BI, the data model is stored within an Analysis Services tabular cube. It is the creation of this data model that enables self-service analytics and reporting.

In *Chapter 4*, *Connecting to and Transforming Data*, we connected to various sources of data (three different Excel files) that in turn created seven different queries, which ultimately resulted in four queries that loaded data tables into our data model. We will now stitch those individual tables, along with our previously created data table, into a cohesive data model that can be used for further analysis.

## Touring the Model view

So far, we have explored the overall architecture of Power BI Desktop and Power Query Editor. We will now explore the **Model** view within Power BI Desktop. To switch to the **Model** view, click the bottom icon in the **Views** bar of Power BI Desktop.

The **Model** view is shown in the following screenshot:

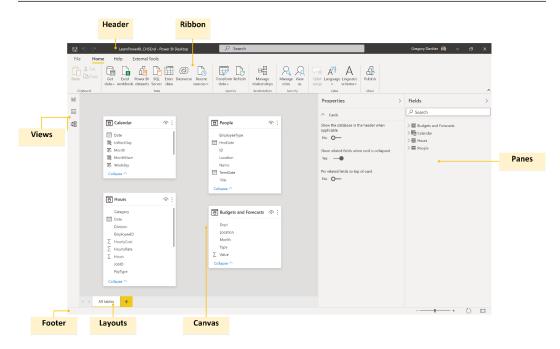

Figure 5.1 - Model view

The **Model** view provides an interface for building our data model. It does this by creating relationships between tables, as well as defining metadata for tables and columns. We can even create multiple layouts for our data model. As you might expect, the **Model** view interface is similar to and shares common elements with Desktop. It is described in further detail here:

- **Header**: As shown in *Figure 5.1*, the **Header** area is identical to what we described in the *Touring the Desktop* section of *Chapter 3*, *Up and Running with Power BI Desktop*.
- Views: The Views area is identical to what we described in the Touring the Desktop section of Chapter 3, Up and Running with Power BI Desktop.
- Panes: As described in the *Touring the Desktop* section of *Chapter 3*, *Up and Running with Power BI Desktop*, only two panes are present—the omnipresent **Fields** pane and the **Properties** pane. The **Properties** pane is exclusive to the **Model** view and allows us to associate metadata with various fields or columns within the tables of the data model. This includes the ability to specify synonyms and descriptions, as well as data types, data categories, and default aggregations or summarizations.

- **Canvas**: As mentioned in the *Touring the Desktop* section of *Chapter 3*, *Up and Running with Power BI Desktop*, when in the **Model** view, this area displays layouts of tables within the data model, as well as their relationships to one another. A default **All tables** layout is created automatically.
- Layouts: The Pages area from the Report view is replaced by Layouts. The Layouts
  area allows us to create multiple layouts or views of the data tables within the model,
  as well as rename and reorder the layout pages.
- **Footer**: As described in the *Touring the Desktop* section of *Chapter 3*, *Up and Running with Power BI Desktop*, in the **Model** view, the **Footer** area provides various viewing controls, such as the ability to zoom in and out, reset the view, and fit the model to the current display area.
- **Ribbon**: The **Ribbon** is nearly identical to what we described in the *Touring the Desktop* section of *Chapter 3*, *Up and Running with Power BI Desktop*, with the notable exception that only three tabs are available—that is, **File**, **Home**, and **Help**. If third-party extensions are installed, the **External Tools** tab is also present.

## Modifying the layout

In the **Model** view, we have a default **All tables** layout, which was created for us automatically by Power BI.

To modify this layout, follow these steps:

- 1. Minimize the **Fields** and **Properties** panes by clicking on the arrow icon in the pane headers (>).
- 2. Click on the tables and drag them closer together. Use the **Fit to screen** icon in the far right of the **Footer** to zoom in on the table layout. You should now be able to clearly see the table names and columns in the tables.
- 3. Move the Calendar and People tables next to one another in the top center of the Canvas by clicking on and then dragging and dropping. Place the Budgets and Forecasts and Hours tables underneath these two tables. Use the Fit to screen icon in the footer to zoom in on the tables. Note that we cannot see all of the columns in the Hours table or the Calendar table. A right-hand scroll bar is present on both tables.
- 4. Use the sizing handle in the bottom-right corner of the table to adjust the size so that we can see all of the columns in the table. When finished, your **Canvas** should look similar to this:

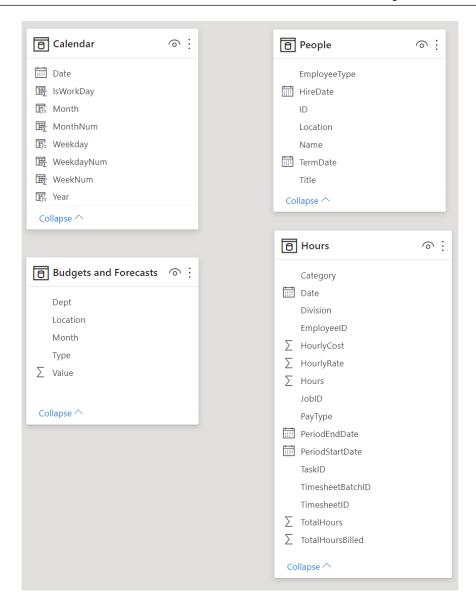

Figure 5.2 - Data tables in the model

Now that we have modified the layout such that we can easily see all tables on the screen, let's continue building our data model by defining relationships between the individual tables.

## Creating and understanding relationships

Now that we can clearly see our tables and columns, we can create relationships between our tables. Creating relationships between tables allows calculations and aggregations to work across tables so that multiple columns can be used from separate, related tables.

For example, once the **People** table and the **Hours** table are related to one another, we can use the ID column from the **People** table and the TotalHoursBilled column from the **Hours** table. By doing this, TotalHoursBilled will aggregate correctly for each user **Identifier** (**ID**) in the **People** table.

To create this relationship between the **People** table and the **Hours** table, perform the following step: click on the ID column in the **People** table and drag and drop it onto the EmployeeID column in the **Hours** table. Note that a line appears on the canvas that connects the **People** table to the **Hours** table. This creates a relationship between the ID column in the **People** table and the EmployeeID column in the **Hours** table.

You can check the columns that are involved in a relationship by hovering your mouse over the relationship line. The line will turn yellow, as well as the columns involved in the relationship. If you notice that ID and EmployeeID are not columns associated with the relationship, hover over the relationship line, right-click it, and choose **Delete**. Then, try again.

Note that the line has 1 next to the **People** table and \* next to the **Hours** table. This means that this relationship is **one-to-many** or **many-to-one**.

In other words, there are unique row values in the **People** table that match multiple rows in the **Hours** table. This makes sense since each employee submits an **Hours** report for every day. The designation of **1** (unique) or \* (many) defines the cardinality of the relationship between the tables.

There are actually four different cardinalities for relationships in Power BI, as outlined here:

- One-to-one: This means that there are unique values in each table.
- **Many-to-one**: This means that there are unique values in one table that match multiple rows in another table.

- **One-to-many**: This means that there are unique values in one table that match multiple rows in another table.
- Many-to-many: This means that neither table has unique values for rows. It is generally good practice to avoid these types of relationships because of their complexity and the amount of processing and resources required.

The designation of many-to-one versus one-to-many is simply a matter of which table is defined first within a relationship. In other words, the relationship between our **People** table and **Hours** table could be either many-to-one or one-to-many, depending on which table we defined first in our relationship.

Note that there is also an arrow icon in the middle of the line that points from **People** to **Hours**. This indicates that the **People** table filters the **Hours** table, but not vice versa. This is known as the cross filter direction. Cross filter directions can be either **Single** or **Both**, meaning that the filtering occurs only one way or bidirectionally. In simple data models, you generally don't have to worry about cross filter direction, but it can become very important if the complexity of the data model increases.

Finally, note that the line that forms the relationship between the tables is solid. A solid line indicates an active relationship. Inactive relationships can be created between tables, and these are represented as a dashed line. In Power BI, there can only be a single active path between tables. In other words, there can only be a single path of a relationship cross-filtering from one table to another. This is the active pathway.

As models become more complex, multiple paths from one table to another may be created. In those cases, one of the relationships or pathways will become inactive. However, even though the relationship is inactive by default, it can be used within calculations that specify a specific relationship to use.

We can view and modify the relationship definition by double-clicking on the relationship line.

In the following screenshot, we can see the **Edit relationship** dialog:

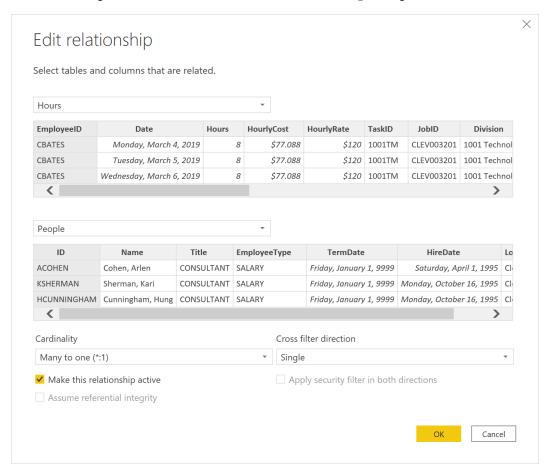

Figure 5.3 - Edit relationship dialog

Note that since the **Hours** table is defined first and the **People** table is defined second, the **Cardinality** value of our relationship is **Many to one** (\*:1). Also, note that the relationship is active and that the **Cross filter direction** value is **Single**.

In many-to-one and one-to-many relationships, a **Cross filter direction** value of **Single** means that the one side of the relationship filters the many side. Finally, note that the EmployeeID column in the **Hours** table and the ID column in the **People** table are highlighted in gray. This shows us the columns that form a relationship between the two tables. Close the **Edit relationship** dialog by clicking the **Cancel** button.

Now, let's create another relationship, this time between our **Calendar** table and the **Hours** table. To do this, we will use the **Manage relationships** functionality, as follows:

 Click on the Home tab of the ribbon. Then, in the Relationships section, choose the Manage relationships button. The Manage relationships dialog will be displayed, as illustrated in the following screenshot:

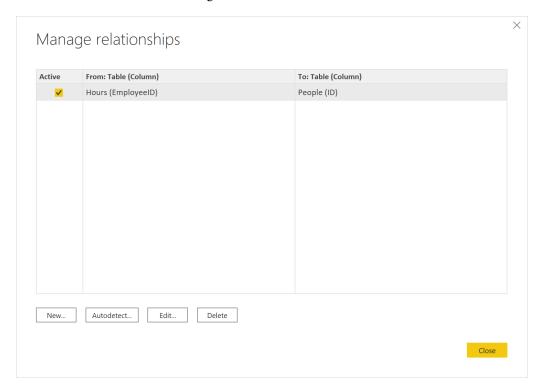

Figure 5.4 - Manage relationships dialog

Here, we can see our existing **Active** relationship between the **Hours** table and the **People** table, including the columns involved in the relationship in parentheses. From this dialog, we can **Edit** or **Delete** the relationship or have Power BI attempt to **Autodetect** relationships between tables. Power BI can sometimes autodetect relationships between tables based on the column names and row values.

Select the **New** button. This displays the **Create relationship** dialog, as illustrated in the following screenshot:

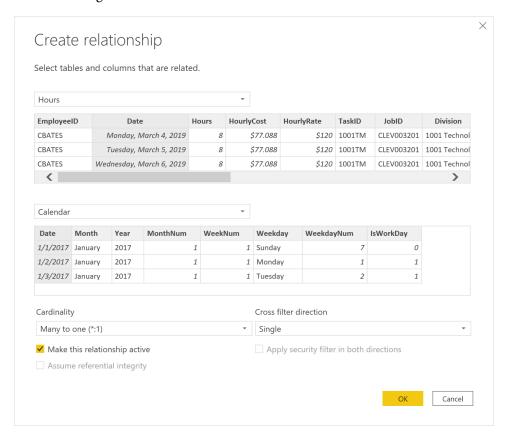

Figure 5.5 - Create relationship dialog

- 3. In the first drop-down menu, choose the **Hours** table. A preview of the table will be displayed. Then, click the **Date** column.
- Choose **Calendar** in the second drop-down menu. A preview of this table will be displayed. Choose the **Date** column from this table. Power BI detects the appropriate **Cardinality** and **Cross filter direction** values. Since there are no other relationships between these tables, Power BI checks the Make this relationship active checkbox.
- 5. Click the **OK** button to create this relationship. Note that this new relationship now appears in the **Manage relationships** dialog.
- Click the **Close** button to close the **Manage relationships** dialog. In the canvas, there will now be a relationship line linking the **Calendar** table to the **Hours** table.

Congratulations—you have successfully linked the three separate tables to create a data model! For now, we won't link the **Budgets and Forecasts** table within our data model. Instead, we will start to create visualizations and calculations so that we can analyze our data.

# Exploring the data model

Before we move on, let's do some exploration of our data in order to understand our data, our data model, and how this data will ultimately be viewed by end users, as follows:

- 1. Start by clicking on the **Report** view in the **Views** bar.
- 2. At the bottom of the report canvas, click the plus (+) icon next to **Page 1**. This creates a new blank page, **Page 2**. Double-click **Page 2** and rename it **Utilization**, and then press the *Enter* key. This changes the name of the page to **Utilization**.
- 3. Expand the **People** table in the **Fields** pane by clicking the small arrow to the left of the **People** table. Check the box next to the **Name** field. This creates a **Table** visualization on our report canvas with the names of employees. Use the sizing handles for this visualization to resize the table to take up the entire page.
- 4. Expand the **Hours** table. Make sure that our table is selected and then check the box next to the **Hours** field. The number of hours reported by each employee is shown next to their name. This occurs because of the relationship between our **People** table and our **Hours** table. Because these tables are joined by a relationship based on the ID of each employee, we can use fields from both tables in the visualizations. Due to this, the rows in the tables are automatically filtered based on this relationship.
  - Note that when the **Table** visualization is selected, the **Hours** and **People** tables have a small yellow checkmark next to them. This indicates that the visualization contains fields from these tables.
- 5. We know that the Category field of the hours is important, regardless of whether the hours are billable or not. With the table selected, click on the Matrix visualization in the Visualizations pane. This icon is to the immediate right of the highlighted Table visualization. Note that the Fields pane changes from just displaying a Values field well to now containing field wells for Rows, Columns, and Values. Our Name field is now under Rows, while our Hours field is under Values.
- 6. From the **Hours** table, click on **Category** and drag and drop this field into the **Columns** field well. We can now see a breakdown of the hours for each employee by category.

It is now obvious that we can calculate a simple version of our utilization metric by taking the number of **Billable** hours and dividing them by the **Total** number of hours.

# **Creating calculations**

We now have a workable data model that contains all of the raw data we will need to report on utilization. Recall that, at the beginning of *Chapter 4*, *Connecting to and Transforming Data*, with the rollout of unlimited **Paid Time Off (PTO)**, it is imperative that employee utilization be tracked closely.

Utilization in this context is a calculation that involves the ratio of billable time versus the total time (billable and non-billable). From experience, the organization knows that, in order to remain profitable, the target utilization must be 80%. Therefore, we must create this calculation.

## Calculated columns

Calculated columns are additional columns that are created in data model tables through the use of the DAX formula language. Calculated columns are computed for each row in a table at the time of their creation, as well as during the refresh process. Hence, the data refresh process executes the queries defined in **Power Query Editor**. These queries create corresponding tables and/or refresh the data in the data model. Then, Power BI recalculates any DAX calculated columns for each row in the table.

This means that calculated columns are always up to date, based on the latest data that's loaded into the data model. This also means that updates to the calculations only occur as part of the data refresh process. In other words, user interactivity, such as interacting with slicers or the application of filters, does not change the calculation of a calculated column for a row.

## Understanding the context for calculated columns

Follow these steps to create a calculated column:

- 1. Click on the **Data** view in the **Views** bar.
- Click on the Hours table in the Fields pane. From the ribbon, choose the Table tools tab and then New column in the Calculations section. The formula bar is populated by Column =, and a new field called Column appears in the Fields pane. Click the formula bar and enter the following formula:

```
Column = SUM([Hours])
```

A quick look at the results shows us that something is clearly not correct. The same number appears for every row in the table! We can see that this is the case by clicking on the drop-down arrow in the header for **Column**. Note that only a single value appears in the filter area—that is, **177997.15**, as shown in the following screenshot:

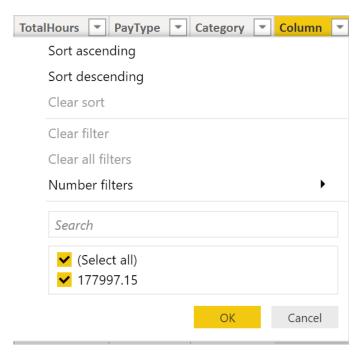

Figure 5.6 – Column filtering dialog

To understand what is going on here, it is important to understand the concept of evaluation context. Evaluation context is the context in which a DAX formula evaluates a calculation.

There are two types of evaluation contexts in DAX: row and filter contexts. Calculated columns, by default, evaluate within what is called row context. Row context means that when a DAX calculation evaluates, it only considers the current row, and nothing else.

However, certain functions, such as SUM, override this default context. In this case, the SUM function is overriding the row context of the calculated column and imposing a filter context of the entire table. Hence, the output for each of the rows is the sum of all of the hours in the entire table. All of the standard aggregation functions—that is, SUM, AVERAGE, MAXIMUM, MINIMUM, COUNT, and so on—exhibit this behavior.

In order to see row context in action, create another new calculated column and enter the following formula:

Column 2 = [Hours] / [TotalHours]

In this calculation, the TotalHours column contains the total number of hours that were reported during the entire reporting period specified by the PeriodStartDate and PeriodEndDate columns. Because no functions have been used that change the evaluation context from row to filter, only the current row is considered during the evaluation of the formula.

Hence, this formula simply divides the Hours column in each row by the TotalHours column in each row. Now, if we click on the drop-down arrow for **Column 2**, we will see that there are many different values.

### Creating calculated columns for utilization

For the purposes of calculating utilization, we want the total hours billed by an employee divided by the total hours reported by an employee.

In order to get the first part of this—that is, the total hours billed—we need to create a third calculated column using the following formula:

Use *Shift* + *Enter* and the *Tab* key to create the correct formatting. *Shift* + *Enter* inserts a new line or break, while *Tab* indents text that's entered.

By way of explanation, the SUMX function takes two parameters: a table and a numeric column. These parameters are separated by a comma (,). The SUMX function iterates over the specified table and sums the specified column. Hence, in the preceding formula, the first parameter is the FILTER function (*line 3*), while the second parameter is simply the Hours column (*line 7*).

The FILTER function itself takes two parameters. The first parameter is the 'Hours' table, on line 4, and a filter, on line 5. The ALL function returns an entire table stripped of all of its row and filter contexts. Although technically not required in this context, the ALL function ensures that we are operating against all of the rows in the table. The second parameter is our applied filter. This filter actually contains two parts joined by logical AND criteria, &&. In DAX, && is a logical AND operator, while | | is a logical OR operator. Hence, the first part ensures that the table that's returned by the FILTER function only contains rows that have a **Category** value of **Billable**. The second part ensures that the table that's returned by the FILTER function also only contains rows for the employee in the current row. To do this, this part of the filter uses the EARLIER function.

The EARLIER function is perhaps the worst named function in all of DAX. The logic behind the naming of this function makes some amount of sense if you are intimately familiar with the DAX evaluation context but generally makes no sense at all to the common layman. You should think of EARLIER as being the current row value for the column specified. Hence, I like to think of EARLIER as the current value. Another construct that can do the same thing is the use of variables or VAR statements. We will find out more about using DAX variables a little later.

To understand what's going on here, we know that the default context of a calculated column is the row's context. However, because we are using functions such as SUMX and ALL, we have overridden this default row context and imposed a filter context. Hence, to ensure that the table that's returned only includes rows for the employee in our current row, we need to revert to the earlier evaluation context—that is, the row context. This is the purpose of the EARLIER function. Within the EARLIER function, the row context is reestablished, and hence EARLIER ([EmployeeID]) returns the value of EmployeeID in the current row.

Therefore, the **Column 3** formula can be read in the following way:

- 1. Take the entire table (ALL) and filter this table down so that it only has rows where the **Category** column has a value of **Billable** and rows where the EmployeeID column matches the current row value for EmployeeID.
- Second, sum the Hours column for this table and return the result. Each row for an employee should return the exact same numeric value, which is the total hours that were reported by that employee that were billable hours.

3. For the second part—that is, the total number of hours reported by an employee—we simply need to create another new column with a slight modification to remove the filter for only billable hours. This column can be written with the following formula:

4. Finally, to create our utilization calculation, create a new calculated column that utilizes row context, as follows:

```
Column 5 = DIVIDE([Column 3], [Column 4],0)
```

While the preceding formula could have been written as Column 5 = [Column 3] / [Column 4], it is a good idea to use the DIVIDE function instead of the divide (/) operator. The DIVIDE function takes a third parameter, which allows for the return of an alternate number instead of an error in the event of an attempt to divide by zero.

We can now select **Column 5** by clicking on its header and change its formatting to be a percentage. To change the column to a percentage, we need to go to the **Formatting** section of the **Column tools** tab in the ribbon. From here, select the % icon.

Now that we have the desired calculation for utilization in **Column 5**, we can clean up some of our previously created columns. To perform this cleanup, execute the following steps:

- 1. Right-click the header for **Column** and choose **Delete**.
- 2. Confirm the deletion of this column in the **Delete column** dialog box by clicking **Delete**.
- 3. Repeat this procedure for **Column 2**.
- 4. Double-click the TotalHours column and rename this column TotalHoursInPeriod.
- Rename Column 3 TotalBillableHours, Column 4 TotalHours, and Column 5 % Utilization.

We are now ready to use these new calculated columns in visualizations. To use these columns in visuals, do the following:

- 1. Click on the **Report** view in the **Views** bar.
- 2. Shrink the existing matrix visualization horizontally to create space on the report canvas.
- 3. Click on an empty portion of the report canvas to deselect the existing table.
- 4. Click **Name** from the **People** table to create a new table visualization on the blank area of the report canvas.
- 5. With this new table selected, click on **TotalBillableHours**, **TotalHours**, and % **Utilization** from the **Hours** table to add these to this second table visualization.

Note that the values that are returned in this second table are really large! This is because the default aggregation for numeric fields is **Sum**. Since all of the rows for each employee contain our desired number, summing these values doesn't make sense. To correct this, do the following:

- 1. In the **Values** field well of the **Visualizations** pane, select the drop-down arrow next to **TotalBillableHours** and choose **Average** instead of **Sum** as the aggregation.
- 2. Repeat this procedure for **TotalHours** and **% Utilization**.

Continuing with the scenario we introduced in *Chapter 2*, *Planning Projects with Power BI*, Pam is initially happy with the utilization calculation that she has created and decides to share her progress with her colleague, Mike, who is also in the finance department. Mike is impressed by the work so far, but as they start to talk through the utilization calculation, they start to identify some potential problems.

First, the utilization calculation is only taking into account the hours reported, not the potential billable hours. For example, if a user only reports 30 total hours within a particular week when there are really 40 potential billable hours for that week, then the current utilization calculation will be incorrect. Furthermore, managers will likely want to view utilization by particular weeks, months, or a range of dates.

The current utilization calculation is essentially static and based on all of the data within the **Hours** table. Since calculated columns are only calculated at the time of their creation and during data refresh, it is not possible to have the data refresh be dynamically based on user interaction with the report.

Clearly, calculated columns are not the way to go. Pam needs to rethink how the utilization calculation occurs within Power BI.

### Using calculated columns to resolve data granularity issues

While calculated columns may not be a fit for Pam's utilization calculation, calculated columns are useful in other ways. Recall that we did not create a relationship for the **Budgets and Forecasts** table. The main issue here is that the **Budgets and Forecasts** table has a data **granularity** of month while our **Hours** and **Calendar** tables have a data granularity of day. However, we can resolve this data granularity issue through the use of calculated columns as well as a calculated table.

To resolve the data granularity issue, start by creating the following calculated column in the **Budgets and Forecasts** table:

```
MonthYear = [Month] & "2017"
```

Here, we use DAX's & concatenation operator to concatenate each row's Month column value with the text value 2017 since the **Budgets and Forecasts** data is for the year **2017**.

Similarly, we can create a calculated column in the **Calendar** table using the following formula:

```
MonthYear = LEFT([Month], 3) & [Year]
```

The only difference in this formula is that we have used the LEFT function to get the first three letters of the Month column since the **Calendar** table uses the full name of the month versus an abbreviation, as with the **Budgets and Forecasts** table.

We can now use the MonthYear columns in the **Budgets and Forecasts** table and the **Calendar** table to create a relationship between the tables. However, if we do that, we receive a warning when creating the relationship:

This relationship has cardinality Many-Many. This should only be used if it is expected that neither column (MonthYear and MonthYear) contains unique values, and that the significantly different behavior of Many-many relationships is understood.

Since the **Budgets and Forecasts** table contains a budget for each city for each month, there are multiple rows with duplicate MonthYear values. The same is true for the **Calendar** table. While relationships with **Many-Many** cardinality are allowed in Power BI since the July 2018 release of Power BI Desktop, they are often best avoided. To resolve the **Many-Many** relationship issue, perform the following steps:

- 1. Click **Cancel** to not create the relationship or otherwise delete the **Many-Many** relationship between the **Budgets and Forecast** table and **Calendar** table if already created.
- 2. While in the **Data** view, choose the **Table tools** tab in the ribbon and then select **New table** from the **Calculations** section.

3. Enter the following formula:

```
MonthYears = DISTINCT('Calendar' [MonthYear])
```

- 4. Switch to the **Model** view and create a relationship between the MonthYear column in the **MonthYears** table and the MonthYear column in the **Calendar** table.
- 5. Create a relationship between the MonthYear column in the **MonthYears** table and the MonthYear column in the **Budgets and Forecasts** table.

Note that both of the relationships have a **Cardinality** value of **Many-to-one** (\*:1) with the **MonthYears** table on the 1 side of the relationships.

#### Measures

As noted previously, Pam needs to rethink her utilization calculation because calculated columns are static once data is loaded or refreshed. Luckily, there are DAX calculations that can be dynamically calculated depending upon user interaction. These calculations are called **measures**. Measures can be either implicit or explicit. Implicit measures are created automatically by Power BI whenever a numeric field is used within a visualization and are sometimes created for text fields as well, within certain visualizations in certain circumstances. These implicit measures include the standard aggregations—that is, sum, average, maximum, minimum, distinct count, count, standard deviation, variance, and median for numeric fields, and first, last, distinct count, and count for text fields. We observed implicit measures when we created our table visualizations in the previous section, *Calculated columns*. When we placed the TotalBillableHours, TotalHours, and % Utilization columns in our table, the values were calculated via an implicit Sum measure that we changed to Average.

However, measures can also be explicitly defined by a user to have very specific, and potentially quite complex, calculations. As with calculated columns, writing explicit measures involves DAX code. However, unlike calculated columns, measures are dynamic in their calculation so that measures are calculated just in time, every time there is an interaction with the end user. Measures are not recalculated during data refresh but rather every time a user views or interacts with a report. This makes measures truly dynamic, and hence they are perfect for a scenario where end users may change the evaluation context on the fly.

### Understanding the context for measures

To demonstrate how measures are different compared to calculated columns, we will execute the following steps:

- 1. In the **Report** view, create a new page by right-clicking the **Utilization** page tab and selecting **Duplicate Page**. A new page called **Duplicate of Utilization** is created.
- 2. Remove the matrix visualization on the left by selecting the matrix and then clicking the *Delete* or *Del* key. This deletes the matrix visual from the canvas. Use the sizing handles to expand the remaining table visualization so that the table visual takes up the entire page.
- 3. Right-click the **Hours** table in the **Fields** pane and choose **New measure**. The formula bar is activated. In the formula bar, enter the following formula:

```
Measure =
SUMX(

    FILTER(
        'Hours',
        'Hours'[Category] = "Billable"
    ),
    'Hours'[Hours]
)
```

Note that the formula for our Measure column is extremely similar to the formula for our TotalBillableHours column from the *Creating calculated columns for utilization* section. The main differences are that we prefix column references with the name of the table in which those columns exist and that we have removed our EmployeeId filter clause.

While not strictly required in all circumstances, since measures can exist in any table, it is a good practice to refer to any column within a measure using both the table name and column name. If no table name is specified for a column, the measures assume the current table, and this can cause problems when moving measures between tables when duplicate column names exist in multiple tables.

It is important to understand that, unlike calculated columns, measures have no implicit row context, only a filter context. This means that when measures refer to a column in a table, that column must be referenced within an explicit aggregation function such as SUM, AVERAGE, MAX, MIN, and so on. This also means that while measures can be used within a calculated column formula, the row context for that calculated column simply becomes the initial filter context for the measure calculation.

We can now use this measure in our visualization by performing the following steps:

- 1. Place this **Measure** into our table visualization on the **Duplicate of Utilization** page and note that the results displayed are exactly the same numbers that we have for the average of our calculated column, TotalBillableHours.
- 2. Shrink this table visualization horizontally.
- 3. Click on a blank area on the canvas and then select the **Slicer** visualization from the **Visualizations** pane.
- 4. Place **Month** from our **Calendar** table into the **Field** well for our slicer.
- 5. Select **March** from within the slicer.

By doing this, we can see how calculated columns and measures are different. We can observe that the value for the average of TotalBillableHours did not change, but the value for **Measure** is now much lower. If we select **February** or **January** in our slicer, again, the calculated column values do not change, while the values for our **Measure** do.

To understand what is happening, it is important to recognize that, while the slicer filters the rows in the **Hours** table for both the calculated column and the measure since the calculated column has the same value for every row per employee, the average of those values never changes.

With the measure, the summation calculation specified in the formula is performed within the combined context of the visualizations and the DAX formula to create a truly dynamic evaluation context.

This evaluation context actually comes from three different sources, outlined as follows:

- The first source is the table visualization itself. Because we have the **Name** value of the employee in our table, this creates a filter context where **Measure** only considers rows within the **Hours** table that are related to the **Name** value of the employee from the **People** table for each row in the table visualization.
- The second source is the **Slicer** visualization. By selecting a particular **Month** value in the slicer, this adds extra filter context where the measure also only considers rows within the **Hours** table that are related to the **Month** value that's selected from our **Calendar** table in the slicer.
- Finally, our explicit definition of the measure adds a final filter context where the measure only considers rows in the **Hours** table that have a **Category** value of **Billable**.

### Creating measures for utilization

Because measures can exist in any table, it is often considered good practice to place measures in their own table for ease of reference and use.

To create such a table, follow these steps:

- 1. Select the **Home** tab in the ribbon. Then, in the **Data** section, choose **Get data** and then **Blank Query**. This opens **Power Query Editor**.
- 2. Rename the **Calculations** query in the **Query Settings** pane by editing the **Name** property.
- 3. Right-click the **Calculations** query in the **Queries** pane and uncheck **Include in report refresh** as there is no reason to refresh a blank query.
- 4. From the ribbon, choose **Close & Apply**. Note that a new table, **Calculations**, appears at the top of the tables list in the **Fields** pane.
- 5. Back in **Power BI Desktop**, in either the **Report** or the **Data** view, select **Measure** in the **Hours** table by clicking on the name **Measure** (not the checkbox).
- 6. From the **Measure tools** tab of the ribbon, locate the **Home table** field in the **Structure** section of the ribbon. Then, from the drop-down menu, choose **Calculations**. **Measure** disappears from the **Hours** table and now appears in the **Calculations** table, along with a column called **Calculations**.
  - Note the different icons displayed to the left of the measure, **Measure**, and the column, **Calculations**.
- 7. Right-click the **Calculations** column (not the table), choose **Delete from model**, and confirm the deletion of the column. Note that the icon for the **Calculations** table changes and the **Calculations** table now appears at the top of the **Fields** pane.
- 8. Right-click **Measure** in the **Calculations** table and rename this measure **Total Billable Hours**.

Because measures can exist in any table, the name of a measure cannot be the same as the name of any table, column, or any other measure within a data model. Thus, we cannot name our measure TotalBillableHours, as we did for our existing calculated column.

There are many different schemes for helping to ensure uniqueness. A common practice is to prefix the names of measures with something such as an underscore (\_), m, or #, in order to help guarantee uniqueness and denote that this is a measure. Some users utilize multiple measure prefixes, such as # to denote numeric measures, \$ to denote measures formatted as currency, \$ for percentages, and @ for text. Prefixing measure names with special characters also has the benefit of keeping these measures at the top of tables. However, there are other schools of thought that specify that measure names should be intuitive to the end user, and this is the approach we use here.

The **Total Billable Hours** measure contains the calculation that we need for the numerator in our utilization calculation. Now, we need to create a measure for the denominator of our utilization calculation—that is, the total potential billable hours available within a period. We know that we cannot simply use the total hours reported, though, and that we must calculate the number of potential billable hours for any period of time in a different way.

To do this, we must have an independent way of calculating the number of hours and thus utilization within any arbitrary period of days. Follow these steps to do so:

1. While in the **Report** or **Data** view, right-click the **Calendar** table in the **Fields** pane and choose **New column**. In the formula bar, enter the following formula:

```
WorkHours = IF([IsWorkDay],8,0)
```

Recall that we previously created a calculated column called IsWorkDay that returned 1 for Monday, Tuesday, Wednesday, Thursday, and Friday and 0 for Saturday and Sunday. Hence, this calculated column uses row context to return either 8 or 0 for each row in the Calendar table.

2. Right-click the **Calculations** table, choose **New measure**, and enter the following formula in the formula bar:

```
Total Hours = SUM('Calendar'[WorkHours])
```

As we mentioned in the *Understanding the context for measures* section, any reference to a column within a measure formula must be done within the explicit context of an aggregating function. In this case, we use the SUM function since we want the total potential number of billable hours within a period of days.

3. Right-click the **Calculations** table again, select **New measure**, and enter the following formula in the formula bar:

```
% Utilization = DIVIDE([Total Billable Hours],[Total
Hours],0)
```

Note that, when referencing other measures within a measure formula, we don't need to use any kind of aggregation function because measures, by definition, must include an aggregation.

4. While in the **Report** view, uncheck any selected values in the **Month** slicer.

- 5. Select the **% Utilization** measure in the **Fields** pane (not the checkmark box).
- 6. From the **Measure tools** tab in the ribbon, select the % button from the **Formatting** section to format the % **Utilization** measure as a percentage.
- 7. Select the table visualization and add the **Total Hours** and **% Utilization** measures to the table. Observe that the table visualization exhibits some strange behavior. Many additional rows are displayed in the table; **Total Hours** for every row is very large and the same for each row—that is, **6256**. Considering that there are generally only about **2080** working hours in a year, something is definitely wrong.

The issue here comes back to the filter context for our **Total Hours** measure. Our measure formula only takes into account the WorkHours column in our **Calendar** table. However, because the relationship between our **Calendar** table and our **Hours** table is unidirectional from **Calendar** to **Hours**, the **Calendar** table is not being filtered based on the employee. Hence, all of the rows within the **Calendar** table are being included in the calculation for **Total Hours**, and hence, we are returning a result even when the employee is a past employee that has not reported hours within our **Hours** table. In addition, even for employees that do have reported hours within the **Hours** table, all of the rows within the **Calendar** table are being included versus just those dates that are being included in our **Hours** table for each employee.

Luckily, there is a simple fix for this. Follow these steps:

- While in the Report view, select the Modeling tab of the ribbon and then choose Manage Relationships in the Relationships section. Ensure that the Hours (Date) to Calendar (Date) relationship is selected by clicking anywhere on that relationship row except the Active checkbox.
- 2. Choose the **Edit** button. Locate the **Cross filter direction** option in the **Edit relationship** dialog and change this from **Single** to **Both**. Finally, click the **OK** button and then the **Close** button.

The table visualization refreshes and any past employees disappear from the visualization. Our **Total Hours** measure now agrees with our Average of TotalHours column. By changing the **Cross filter direction** setting to **Both** in our relationship, we have added row context to the calculation of our **Total Hours** measure so that, within the context of our table visual, the **Calendar** table becomes filtered based on the rows in the **Hours** table for each employee.

Looking more closely at our table visualization, we can see that the **Total** line for the table has a massive number for utilization: **2389.55**%. Obviously, this is not correct—well, yes and no. The calculation is correct but not what is expected or desired. Note that the **Total** value for **Total Billable Hours** is **149,490.15** and that the **Total** value for **Total Hours** is **6256**. Dividing these two numbers does indeed return **2389.55**%.

However, what we would expect is that the number for **Total Billable Hours** and **Total Hours** would simply be the sum of all of the numbers in our table. Unfortunately, the **Total** lines in the table and matrix visualizations do not work that way. The problem, again, is the filter context. The **Total** line in any table or matrix visualization is always evaluated in the context of ALL, and this results in what is commonly called the **measure totals problem**. In the case of the **Total Hours** measure, the ALL context simply returns the sum of the WorkHours column from all of the rows from our **Calendar** table, resulting in **6256**. However, we actually need this number to be the sum of all of the available work hours iterating over the available work hours of every employee.

Luckily, there is a standard technique for solving the measure totals problem. To implement this technique, follow these steps:

- 1. Rename the **Total Hours** measure to **Total Hours by Employee**.
- 2. Create a new **Total Hours** measure using the following formula:

3. Since we renamed our original **Total Hours** measure to **Total Hours by Employee**, Power BI also modified the % **Utilization** measure to reflect this name change. Therefore, edit the % **Utilization** measure to again be the original formula, as follows:

```
% Utilization = DIVIDE([Total Billable Hours],[Total
Hours],0)
```

4. Add the new **Total Hours** measure to the table visualization.

This DAX formula for our new **Total Hours** measure uses the HASONEVALUE function to determine whether the measure is evaluated within a single row in the table or a **Total** row. If there is one value for the People [Name] column, then we know that we are in an individual row within the table. If not, then we know that we are in a **Total** row since, in the context of ALL, there would be multiple values for the People [Name] column.

In the case of a **Total** row, we essentially create a temporary calculated table within the DAX formula using SUMMARIZE, which emulates exactly how our information is displayed within our table visual. The SUMMARIZE function takes the name of a table, which in this case is **People**, the name of one or more columns within that table, which in this case is People [Name], and then allows for the creation of additional columns, in this case, \_\_Hours, with some kind of aggregation being performed, which in this case is simply a reference to our **Total Hours by Employee** measure.

You can think of the SUMMARIZE function as a way to group rows within a table and apply aggregations to those groups of rows. This calculated table is used as input to the SUMX function. By using this, we simply sum the hours in our \_\_Hours column.

It is considered good practice to prefix things such as calculated tables, column names, and variables created within DAX formulas with something such as an underscore, a double underscore, or other identifying character or characters. This assists with readability and can reduce confusion when referring to objects within DAX formulas.

We can now observe that our **Total** line in our table visualization now appears to be correct, with a value for **Total Hours** of **178344** and a total value for % **Utilization** of **83.82**%. It should be noted that the **Total Billable Hours** measure does not exhibit the measure totals problem, while **Total Hours by Employee** does.

Hence, you may be curious about what determines whether a measure will exhibit this problem or not. Unfortunately, there is no straightforward answer to this question. The basic issue is that the measures in the **Total** rows get evaluated in the context of all the rows in the current context. In other words, the measure is being aggregated for all of the rows in the current context for the total lines, not for each row individually in the current context, and then being aggregated. Regardless, it is safe to assume that any measure could potentially exhibit the measure totals problem and so you should always be diligent in checking the **Total** line when dealing with measures in table and matrix visualizations.

Looking more closely at our table visualization, we can observe that % Utilization is blank for some employees. The easiest way to see this is to click twice on the % Utilization column header in the table visualization in order to sort the table in an ascending fashion. This can also be done by selecting the table visualization and then clicking on the ellipses (...) in the upper-right or lower-right of the table visualization and choosing Sort ascending. Blank values for % Utilization occur for employees that have no billable hours. We don't want % Utilization to be blank, but rather to display 0.00% in such cases. Again, there is an easy fix for this. In the Fields pane, select the % Utilization measure in the Calculations table by clicking anywhere on the measure name except the checkbox. The formula bar will be displayed and will list the formula for the measure.

Edit this formula to the following:

Note the use of VAR and RETURN in this formula. VAR and RETURN are paired functions in DAX, which means that once VAR is used, there must be a RETURN statement as well. VAR allows the creation of temporary values or variables within a DAX formula. These variables can be referenced within the rest of the DAX formula. Hence, the preceding code takes our original calculation for utilization and uses VAR to assign the value that's calculated to a variable called \_\_utilization. The RETURN statement then adds 0 to this calculation to ensure that 0 is returned instead of a blank value. DAX formulas can contain multiple VAR statements.

It's good practice to use VAR statements in order to avoid repeated code as well as to aid in the readability of DAX formulas.

This edit to our % **Utilization** measure solves the issue of having blanks shown for % Utilization for employee rows. Unfortunately, this has also reintroduced the issue of having past employees show up in our table visualization. One final tweak to our % **Utilization** measure fixes this, as illustrated in the following code snippet:

```
IF(
     ISBLANK(__days),
     BLANK(),
     __utilization + 0
)
```

Our % **Utilization** measure now adds an additional variable, \_\_days. The calculation for the \_\_days variable simply calculates the number of rows in the **Hours** table. Hence, for employees with no rows in the **Hours** table, the value for \_\_days is nothing (BLANK). The RETURN statement, therefore, checks whether \_\_days is blank (ISBLANK), and if so, returns nothing (BLANK). Otherwise, the \_\_utilization variable is returned, plus **0**.

Now that we have our calculations, we need to check our calculations and troubleshoot any issues we find.

# Checking and troubleshooting calculations

Now that we have our calculations seemingly correct, it is important to take a closer look so that we can discover any anomalies or instances that might throw off the calculations.

## **Boundary cases**

A common method of performing checks is to look at boundary cases, or the maximums and minimums of our calculations. To do this, follow these steps:

- 1. Start by clicking on the **% Utilization** column header in our table visualization. This sorts the table in descending fashion, where our highest **% Utilization** number is at the top of the list. We can see what some anomalies of very high utilization might be, such as **% Utilization** at the top, which is **175.00%** for **Cole**, **Camille**.
- 2. To check this number, click on the **Data** view in the **Views** bar.
- 3. Click on the **Hours** table in the **Fields** pane.
- 4. Find the EmployeeID field in the **Hours** table and click on the drop-down arrow in the column header.
- 5. Uncheck the (**Select all**) checkbox to unselect all of the values and then scroll down and check the box next to **CCOLE**. You could also *search* for the value.

- 6. Click the **OK** button. We can see that **4** hours were billed on a **Sunday** and another **10** hours on a **Friday**. Therefore, this calculation is correct since there are only 8 potential billable hours between the two days since Sundays are considered non-working days.
- 7. We can check the next highest case, which is for **Perkins**, **Caitlen**, by using the same process and deselecting **CCOLE** and selecting **CPERKINS**. Again, we can see multiple billable hours on Saturdays and Sundays. Hence, it appears that the maximums for our % **Utilization** calculation are actually correct.
- 8. Clicking back on the **Report** view, notice that while we have filtered the table in the **Data** view, we can still see all of the data in the **Report** view. This is because filtering data in the **Data** view does not impact the **Report** view in any way. The filtering and sorting capabilities that are provided in the **Data** view are solely for the report author to use when verifying the data.
- 9. Now, click the header for **% Utilization** in the **Table** visualization again. The data is now sorted in ascending order, with the lowest values for **% Utilization** shown at the top.
- 10. There are numerous instances of 0.00% values for cases where Total Billable Hours is blank. However, there is one case for Irwin, Rachelle that shows 0.00% for % Utilization but Total Billable Hours as 6.00. We can filter for RIRWIN in the Data view of the Hours table by using the Search box just above the list of values that can be filtered.
- 11. First, enter **CPERKINS** in the search field and uncheck **CPERKINS** from the list of search results that are displayed. Then, enter **RIRWIN** in the **Search** field and check the box next to **RIRWIN**. We can see that the **6** hours were billed on a **Sunday**. Hence, our calculation is technically correct, and it is a good thing that we used the DIVIDE function with its ability to return a value in the case of a divide-by-zero!
- 12. Back in the **Report** view and continuing down the list of rows in the table visualization, the next potential anomaly is **Beasley**, **Joni**, who has only **2 Total Billable Hours** entries but **368 Total Hours** entries. Again, by checking the **Data** view for **JBEASLEY**, we can see in the footer that there are **71** rows of reported hours but that all of these rows except one are to a **Category** value other than **Billable**. A similar circumstance exists for **BMACDONALD** and **SHESTER**.

With these checks now complete, we can reasonably conclude that, overall, our calculation is returning valid results.

# Slicing

Another common technique that's used for troubleshooting calculations is slicing. To use this technique, you need to create multiple slicers to slice the data based on different criteria and then check the results and boundary cases for the sliced data. To employ this technique, follow these steps:

- 1. In the **Report** view, click **March** on the **Month** slicer. Here, we can see the curious case of **Wagner**, **Letitia**. This employee has an **Average of TotalBillableHours** entry of **224** but a % **Utilization** entry of **0.00**%.
- Check the data in the **Data** view by filtering the **Hours** table for **LWAGNER** and then right-clicking and sorting the **Date** column by **Sort descending**. We can see that **LWAGNER** had no billable hours in **March** but did have billable hours in **February** and **January**, hence explaining what we are seeing.
- 3. With March still selected, sort % Utilization by descending and observe Cox, Rex at the top of the list with 151.17% for % Utilization. Checking the data for RCOX, we can see that this individual was regularly billing more than 8 hours per day in March and even billed on a Saturday, hence explaining the high utilization.
- 4. Back on the **Report** view, resize the **Month** slicer if necessary to free up space on the canvas.
- Click on a blank area of the canvas, select the Slicer visualization, and this time, place the EmployeeType column from the People table into the slicer. This displays a slicer that includes ADMINISTRATION, ASSOCIATE, CONSULTANT, HOURLY, SALARY, and SUB-CONTRACTOR.

Continuing with the scenario we introduced in *Chapter 2*, *Planning Projects with Power BI*, Pam immediately notices a problem. **ADMINISTRATION**, **ASSOCIATE**, and **CONSULTANT** should not appear in the list. **ADMINISTRATION** is a designation for internal employees such as herself who never bill, while **ASSOCIATE** and **CONSULTANT** are old designations for employees that have not been used in years. Pam doesn't want these employees to be considered on any of the pages of the report. To fix this, follow these steps:

- 1. In the **Report** view, expand the **Filters** pane.
- 2. Drag EmployeeType from the **People** table to the **Filters on all pages** area of the report. An EmployeeType filter will be created.
- 3. In this filter, select only **HOURLY**, **SALARY**, and **SUB-CONTRACTOR**.

4. Now, select HOURLY in the slicer. Again, Pam notices an immediate issue. Some of the values for % Utilization displayed are not 100.00%. Because HOURLY and SUB-CONTRACTOR employees are paid hourly, their % Utilization values should always be 100.00% unless they have not billed any hours. This is because HOURLY and SUB-CONTRACTOR employees are only paid for the time they work. This can be fixed by tweaking our Total Hours measure, as follows:

```
Total Hours =
SWITCH (
    MAX('People'[EmployeeType]),
    "HOURLY", [Total Billable Hours],
    "SUB-CONTRACTOR", [Total Billable Hours],
    "SALARY",
        IF(
             HASONEVALUE (People [Name]),
             [Total Hours by Employee],
             SUMX (
                 SUMMARIZE (
                     'People', People[Name],
                     " Hours", [Total Hours by Employee]
                 ),
                 [ Hours]
        ),
    BLANK()
```

Here, our original calculation for **Total Hours** is listed on *lines 7-17*. What we have done is simply wrap this calculation in a SWITCH statement. The first parameter in a basic SWITCH function is an expression that returns a value. The SWITCH statement can then have as many conditions and return value pairs as necessary before ending in a return value that is essentially none of the aforementioned.

To see how this works, take a look at the first parameter,

MAX ('People' [EmployeeType]). This returns the EmployeeType value of the current row of the visualization. Remember that, within measures, we must use some aggregation function when referring to columns. Hence, we could have also used MIN instead of MAX since our expectation is that each employee is listed individually on a row of our visualization. The next line checks to see whether the value that's returned by this expression is **HOURLY** and, if so, simply returns the measure for **Total Billable Hours**.

The next line checks whether the value that's returned is **SUB-CONTRACTOR** and, if so, also returns **Total Billable Hours**. The next line under that checks to see whether the value that's returned is **SALARY**; if so, our original code is used. Finally, the last condition is the default condition if no other conditions are met. In our case, this returns nothing (**BLANK**) in the event that none of the other conditions are met.

Now, when we select either **HOURLY** or **SUB-CONTRACTOR** in our EmployeeType slicer and sort our table visualization in either direction according to % **Utilization**, we can see that all of the rows are **100.00**% except for a few **HOURLY** employees that display **0.00**%. These **HOURLY** employees are essentially unutilized, which is useful information to know. In addition, we can see that our **Total** line is also **100.00**% for both **HOURLY** and **SUB-CONTRACTOR** employees, which is as expected.

# Grouping

As a final check, Pam wants to make sure that the **% Utilization** values roll up by **Division**. To do this, follow these steps:

- 1. Clear all slicer selections.
- Select a blank area of the canvas and then, from the Hours table, select Division.
   This creates a new table with the different divisions listed, such as 1001 Technology, 2001 Accounting, and so on.
- 3. With this new table visual selected, add % **Utilization** to the **Values** field well.

Again, it is easy to see that there is some kind of issue. % **Utilization** for each **Division** is either **100.00%** or **0.00%**, and the **Total** value is **100.00%**. Worse, now that we are looking closer, when we don't have any EmployeeType column selected in our slicer, the total in our original employee table visualization is also **100.00%**, which is also not correct. Clearly, we have introduced the measure totals problem into our % **Utilization** measure as a result of the change we made to the **Total Hours** measure.

4. A change to our % Utilization measure is required, as follows:

```
BLANK(),
        ISINSCOPE('People'[Name]), utilization + 0,
            VAR tempTable =
                SUMMARIZE (
                    'People',
                    'People' [Name],
                    " billableHours", [Total Billable
Hours],
                    " totalHours", [Total Hours]
            VAR
                 billedHours = SUMX( tempTable, [
billableHours])
            VAR
                hours = SUMX( tempTable, [
totalHours])
        RETURN
            DIVIDE (billedHours, hours, 0)
```

In the preceding formula for % **Utilization**, we have taken the last iteration of our % **Utilization** measure and added the measure totals problem logic to return the correct aggregated value whenever our visualization does not display data based on individual employee rows.

In this case, we have added a SWITCH statement to our RETURN block. This is a special version of the SWITCH statement that uses the TRUE function as the first argument or parameter. When using this version of the SWITCH statement, we can construct logical TRUE/FALSE statements as the conditions that are evaluated instead of individual values, as is the case in the current **Total Hours** measure.

The first two condition/value pairs use the ISINSCOPE function instead of HASONEVALUE for 'People' [Name]. ISINSCOPE is a fairly recent function and was specifically designed to aid in measure calculations for instances of matrix hierarchies, as well as the measure totals problem. The ISINSCOPE function returns TRUE when the specified column is the current level in a hierarchy of levels. Hence, 'People' [Name] is not in scope for **Total** lines within table and matrix visuals but is in scope for the individual rows of our table visualization that list % **Utilization** by employee.

The first condition checks if 'People' [Name] is in scope as well as checking if the \_\_days variable is blank. If both of these conditions are TRUE, then BLANK is returned. The next condition only checks if 'People' [Name] is in scope and, if so, returns our standard % **Utilization** calculation using the \_\_utilization variable plus 0.

The rest of the SWITCH statement covers the case when 'People' [Name] is not in scope. In this case, we are in a Total line or some other aggregation/grouping, such as Division. Therefore, we create a table using SUMMARIZE and assign this to a variable called \_\_tempTable. This table contains a summary of our table by employee Name and calculates the values of Total Billable Hours and Total Hours for each row in this table, assigning these values to columns named \_\_ billableHours and \_\_totalHours, respectively. We then use SUMX to calculate the sum of both the \_\_billableHours and \_\_totalHours columns within \_\_tempTable and assign the result to the \_\_billedHours and \_\_hours variables. Finally, we return the value from dividing \_\_billedHours by \_\_hours.

5. With this change made to our % Utilization measure and by looking at both table visualizations, we can see that the Total lines now agree with one another and that we have correct % Utilization results by Division as well as by employee Name!

As demonstrated in the final calculation for **% Utilization**, VAR/RETURN pairs can be nested infinitely—well, as close to infinitely as you will likely ever need.

# **Summary**

In this chapter, we took a tour of the **Model** view of Power BI and learned how to build a data model by creating relationships between separate tables. In doing so, we learned about the different types of relationships, as well as the concept of cross filter direction. Next, we explored the data model we created to understand how we can use fields from different tables in the same visualization to gain insights into our data. Then, we created calculations to fulfill our goal of reporting on utilization as well as building relationships between tables. First, we created utilization calculations using calculated columns and began to understand the limitations of calculated columns and when they should and should not be used. Then, we created utilization calculations using measures in order to enable truly dynamic calculations that respond to user interaction.

Finally, we troubleshot our measure calculations by using a variety of techniques such as boundary condition checking, slicing, and grouping. Now that we have built the data model and required calculations, we are ready to start analyzing our data in order to understand how the data is organized.

In the next chapter, we will explore the many powerful features within Power BI that allow us to break down, analyze, and unlock insights about our data.

# **Questions**

- As an activity, try to answer the following questions on your own:
- What are the seven major areas of the **Model** view in Power BI?
- What are the four different types of relationship cardinalities that Power BI supports?
- What is cross filter direction and what are the two types of cross filter direction supported by Power BI?
- What are the two ways to create relationships in Power BI?
- What are calculated columns?
- When are calculated columns calculated?
- What are measures?
- When are measures calculated?
- What is the measure totals problem?
- What are three ways of troubleshooting calculations?

# **Further reading**

To learn more about the topics that were covered in this chapter, please take a look at the following references:

- Create and manage relationships in Power BI Desktop: https://docs. microsoft.com/en-us/power-bi/desktop-create-and-manage-relationships
- Work with Data view in Power BI Desktop: https://docs.microsoft.com/ en-us/power-bi/desktop-data-view
- Create calculated columns in Power BI Desktop: https://docs.microsoft.com/en-us/power-bi/desktop-calculated-columns
- Create measures for data analysis in Power BI Desktop: https://docs.microsoft.com/en-us/power-bi/desktop-measures
- Apply many-many relationships in Power BI Desktop: https://docs. microsoft.com/en-us/power-bi/transform-model/desktop-many-to-many-relationships

# 6 Unlocking Insights

Now that we have built and verified our data model, we will explore the many powerful features within Power BI that allow us to break down, analyze, and unlock insights about our data. These features allow the report author to create compelling stories about the data within the data model, guiding report viewers to the most important insights and information.

Unlocking insights is all about creating reports that allow business users to easily navigate a report seamlessly while providing visualizations that make logical sense to the viewer. This often means that raw data needs to be massaged into groups and hierarchies. In addition, it is important to reduce clutter and only provide data that is relevant to the viewer. Navigational aids allow viewers to seamlessly navigate complex reports intuitively, providing a superior user experience. Finally, advanced analysis techniques are useful for providing a deeper understanding of the data in a visually appealing way that adds to the overall utility of visualizations and reports.

In this chapter, we will cover the following topics:

- Segmenting data
- Using report navigating features
- Advanced analysis techniques

# **Technical requirements**

You will need the following to follow the instructions in this chapter:

- An internet connection.
- Microsoft Power BI Desktop.
- Download LearnPowerBI\_CH6Start.pbix from GitHub at https://github.com/PacktPublishing/Learn-Power-BI-second-edition/tree/main/Chapter06.
- Check out the following video to see the Code in Action: https://bit. ly/3C1Adxr

# Segmenting data

Power BI provides several mechanisms for **segmenting data**. These include the ability to use **groups**, **hierarchies**, and **Row-Level Security** (**RLS**). Segmenting data allows you to partition or group individual rows of data into logical units that make sense to an organization. This helps ensure that business rules are enforced or that metrics can be shown in a manner that is more easily digestible by business users versus looking at individual rows of data.

In this section, we will learn how to create groups that provide business-relevant segmentation of data, as well as logical hierarchies that classify information based on business structures. Finally, we will explore how to automatically filter data so that only the data that's relevant to the viewer is displayed.

## **Creating groups**

The easiest way to see grouping in Power BI is to use visualizations to summarize data. We can do this by following these steps:

- 1. Create a new page, **Page 2**, in Power BI Desktop on the **Report** view.
- 2. While on this page, expand the **Calendar** table in the **Fields** pane and select the checkbox for the **Month** column to create a **Table** visualization.
- 3. Next, add the **Hours** column from the **Hours** table to this visualization.
- 4. Now, change the visual from a **Table** visual to a **Clustered Column Chart** visual using the **Visualizations** pane.

After following these steps, we should have an ad hoc grouping of our hours based on the month in which those hours were reported.

However, there is another way to use groups within Power BI. Instead of using ad hoc grouping, we can define groupings of information as part of the data model itself and then use those defined groups within visualizations.

Refer to the following steps to see how this is done:

- 1. Expand the **People** table in the **Fields** pane. Right-click the **EmployeeType** column and choose **New group**. The **Groups** dialog will open. Here, we can define a name for our groups, as well as define the groups themselves. Leave the name of the group as **EmployeeType** (groups).
- 2. In the **Ungrouped values** area, select **HOURLY**, **SALARY**, and **SUB-CONTRACTOR** by clicking on **HOURLY** and then holding down the *Ctrl* key while clicking on **SALARY** and **SUB-CONTRACTOR**. Now, click the **Group** button. A new group will be created in the **Groups and members** section. Rename this group Billable.
- 3. Check the **Include Other group** checkbox and then click the **OK** button.

The **Groups** dialog is shown in the following screenshot:

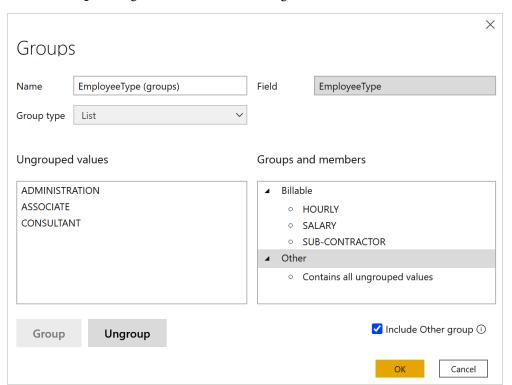

Figure 6.1 - Groups dialog

Note that, within the **People** table, an entry called **EmployeeType** (**groups**) appears underneath our **EmployeeType** column. This entry's icon is of a square segmented into four quadrants.

We can use this new collection of groups in visuals by removing the **EmployeeType** filter from all the pages.

- 4. Expand the **Filters** pane, find the **EmployeeType** filter under **Filters on all pages**, hover over this filter with the mouse, and click the small **x** to remove the filter.
- 5. Now, click on a blank area of the canvas and click on the checkbox next to **EmployeeType (groups)**. A **Table** visualization will be created that contains two rows: **Billable** and **Other**. Add the **Hours** column from the **Hours** table to this visualization.

Defining groups within the data model is a convenient way to save time by creating reusable groupings of information that can be used within multiple visualizations.

# **Creating hierarchies**

**Hierarchies** are a powerful feature of Power BI that allows data to be summarized but also allows report viewers to drill down into the data to obtain additional details. Similar to groups, we can create ad hoc hierarchies as well as define hierarchies within our data model. The easiest way to see an ad hoc hierarchy is to use a **Matrix** visualization, as follows:

- 1. Click on a blank area of the canvas and click the checkbox next to the **Location** column in the **People** table.
- 2. Switch the visualization from a **Table** visualization to a **Matrix** visualization using the **Visualizations** pane. Some visuals work well with hierarchies, while others do not. **Table** visualizations are not particularly suited for use with hierarchies, while **Matrix** visualizations are.
- 3. With the matrix selected, drag the **Division** column from the **Hours** table into the **Rows** field well in the **Visualizations** pane. Make sure that the **Division** column appears underneath the **Location** column in the **Rows** field well. Note that several arrow icons appear above/below our **Matrix** visualization. In addition, small + icons appear to the left of each row in the matrix. Refer to the following screenshot. If you do not see the + icons, you can turn them on using the **Format** sub-pane of the **Visualizations** pane by expanding the **Row headers** section and then toggling the +/- icons to On.

4. Drag the Hours column from the Hours table into the Values field well of the Matrix visualization. Use the forked arrow icon (see the following screenshot) associated with the Matrix visualization to Expand all down one level in the hierarchy. We can now see the reported hours broken down by Location and Division in our matrix:

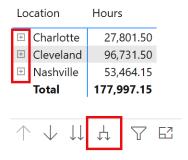

Figure 6.2 - Matrix visualization with an ad hoc hierarchy

We can also define hierarchies as part of our data model. However, unlike the previous case, where we created an ad hoc hierarchy from columns in separate tables, hierarchies that are created as part of the data model must have all of the columns in the hierarchy come from the same table.

Follow these steps to create a hierarchy within the data model:

- 1. Expand the **Hours** table in the **Fields** pane.
- 2. Right-click the **Division** column and choose **Create hierarchy**. A **Division Hierarchy** element will be created within the **Hours** table and appear just below our **Division** column. Note that **Division** is the first element within our new hierarchy. This can be seen by clicking the > symbol to the left of **Division Hierarchy** in the **Fields** pane, as shown in the following screenshot:

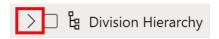

Figure 6.3 – Model hierarchy

3. Right-click the **JobID** column, choose **Add to hierarchy**, and then choose **Division Hierarchy**. **JobID** will be added to **Division Hierarchy**, below **Division**.

Follow these steps to see our new hierarchy in action:

1. Click on the blank area of the canvas and then click the checkbox next to **Division Hierarchy** in the **Hours** table.

- 2. Switch the created visual from a **Table** visualization to a **Matrix** visualization using the **Visualizations** pane.
- 3. Add the **Hours** column from the **Hours** table to the **Values** field well.
- 4. Use the forked arrow icon for this new **Matrix** visualization to **Expand all down one level in the hierarchy**. We can now see our hours broken down by **Division** and **JobID**.

Defining hierarchies within the data model is a convenient way to save time since these reusable hierarchies of information can be created once and then used within multiple visualizations.

#### **Exploring hierarchies**

So far, we have used the forked arrow icon to **Expand all down one level in the hierarchy**. Now, let's take a look at the functionality of the other arrow icons:

- 1. In the latest **Matrix** visualization that we created using our **Division Hierarchy**, use the up arrow icon to **Drill Up** within our hierarchy. This collapses our hierarchy to the **Division** level.
- 2. Switch the visualization to a **Clustered column chart** using the **Visualizations** pane.
- 3. Click on the single down arrow icon to turn on **Drill down**. Note that the down arrow icon is now surrounded by a circle, as shown in the following screenshot:

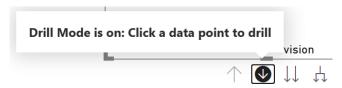

Figure 6.4 - Drill Mode is on

- 4. Click on the **3001 Management** column to drill down into the hierarchy for just the **3001 Management** data. We are now at the **JobID** level of the hierarchy, just within the **3001 Management** leaf of our hierarchy.
- 5. Click on the down arrow icon again to turn off **Drill down** and then click on the up arrow icon to drill back up to the top level of the hierarchy.
- 6. This time, click on the double down arrow icon. This icon drills down into the second level of the hierarchy across all of the top-level leaves of our hierarchy.
- 7. Use the up arrow icon to drill back up to the top level of the hierarchy.

The same four arrow icons for expanding/collapsing and drilling down and up through a hierarchy, which appear above or below a visualization that contains a hierarchy, are also available in the **Drill actions** section of the **Data/Drill** tab of the ribbon. In the **Data/Drill** tab of the ribbon, the forked arrow icon corresponds to **Expand next level**, while the double arrow icon corresponds to **Switch to next level**.

## **Understanding RLS**

RLS is used to restrict data access for users viewing reports. Roles are created within Power BI Desktop by using DAX expressions to define filters. These filters restrict the data that's available to that role at the row level of the data. Users are added to roles from within the Power BI Service, but Desktop provides the ability to test role definitions by allowing the report author to view reports as a particular role.

### **Creating roles**

Let's try to understand RLS by continuing with the example scenario we introduced in *Chapter 2, Planning Projects with Power BI*. Pam knows that when she creates and publishes the final report, various job functions within the organization will look at the report. Two of these job functions are branch managers and division managers. Pam wants to ensure that each of these managers only sees the information that pertains to their area of management, without having to create separate reports for each job function and each user within those job functions. Pam can do this by creating roles for each using RLS.

Follow these steps to create the branch manager roles:

 Click on the Modeling tab of the ribbon and then choose Manage roles from the Security section of the ribbon. The Manage roles dialog is shown in the following screenshot:

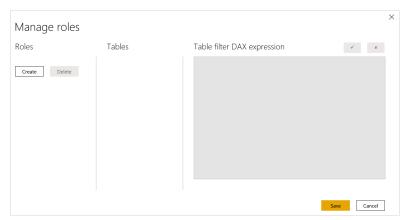

Figure 6.5 – Manage roles dialog

- 2. Click the **Create** button to create a role and name this role **All**. Since this role should see everything, we will not define a **Table filter DAX expression**.
- 3. Click the Create button again and name this role Cleveland.
- 4. With the **Cleveland** role selected, click on the ellipsis (...) for the **People** table in the **Tables** section. Choose **Add filter**, then [**Location**]. In the **Table filter DAX** expression area, the [Location] = "Value" formula will appear.
- 5. Replace **Value** in the formula with **Cleveland**. When completed, your **Table filter DAX expression** should be [Location] = "Cleveland".
- 6. Repeat Steps 3 through 5 to create roles called Nashville and Charlotte with Table filter DAX expression properties of [Location] = "Nashville" and [Location] = "Charlotte", respectively. These four roles cover the branch managers within the organization, as well as those individuals that need to see all locations.
- 7. Click the **Save** button to save these roles.

Before we create any additional roles, let's define some additional groups within our data model, as follows:

- 1. While on the **Report** view, expand the **Hours** table in the **Fields** pane.
- 2. Right-click the **Division** column (not **Division Hierarchy**) and choose **New group**.
- 3. Add **1001 Technology** to a group called **Technology**.
- 4. Similarly, add 2001 Accounting to a group called Accounting.
- 5. Add **3001 Management** to a group called **Management**.
- 6. Finally, check the box for **Include Other group**.
- 7. Click the **OK** button.

Now, let's create roles for our division managers by performing these steps:

- 1. Click on **Manage roles** from the **Modeling** tab of the ribbon.
- 2. Click **Create** and call this new role **Technology**.
- 3. With the **Technology** role selected, click on the ellipsis (...) for the **Hours** table, choose **Add filter**, and then [**Division (groups)**]. Note that [**Division (groups)**] appears at the bottom of the list and not under the [**Division**] column, as it does in the **Fields** pane.
- 4. Edit the **Table filter DAX expression** formula so that it reads [Division (groups)] = "Technology".

- 5. Repeat Steps 2 through 4 to create roles for the **Accounting**, **Management**, and **Other Services** roles with filter formulas of [Division (groups)] = "Accounting", [Division (groups)] = "Management", and [Division (groups)] = "Other", respectively.
- 6. When finished, click the **Save** button.

We have now created all of the roles we need in our model. Now, let's test these roles.

## **Testing roles**

It is important to test the roles so that we can be certain that the DAX filters defining the roles operate properly. To see our new roles in action, do the following:

- First, click on a blank area of the canvas and create a Clustered column chart using the Location column in the People table as Axis and the Hours column from the Hours table as Values.
- 2. Now, from the **Modeling** tab of the ribbon, click on **View as** in the **Security** section of the ribbon. Select **Accounting** and click the **OK** button, as shown in the following screenshot:

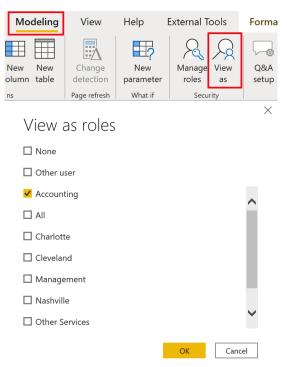

Figure 6.6 - View as roles

- 3. Note that the clustered column chart that displays our Hours using our Division Hierarchy now only displays 2001 Accounting and that our clustered column chart that displays Hours by Location displays all three locations; that is, Cleveland, Charlotte, and Nashville. Note the yellow information bar at the top of our canvas that reads Now viewing as: Accounting. You are now viewing the report using the RLS rules associated with the Accounting role.
- 4. Click the **View as** button in the ribbon again, uncheck **Accounting**, and then view the report as **Management**, then **Technology**, and finally by **Other Services**. Note that, when viewing as **Other Services**, we see all of our ungrouped divisions.
- 5. Next, test the **All** group by clicking on **View as**, unchecking any other roles and checking **All**, and then clicking on the **OK** button. Note that we now see all locations and divisions. When we click the **Stop viewing** button in the information bar, nothing changes.
- 6. Finally, test each of the location roles in turn and verify that the correct location and only the correct location is displayed in the clustered column chart that summarizes **Hours by Location**.
- 7. When finished, click the **Stop viewing** button in the information bar.

RLS is a powerful mechanism for segmenting data that allows a single data model to service multiple different roles within an organization while keeping that data secure.

Now that we have covered various methods of segmenting data, we will look at how to use report navigation features, which help provide a superior user experience by allowing viewers to seamlessly navigate complex reports intuitively.

## Using report navigation features

In addition to powerful capabilities related to segmenting data for analysis, Power BI also provides mechanisms for navigating between report pages. This can also be used as an aid for analysis. To this end, we will explore the drill-through functionality, which allows report viewers to easily gain deeper insights from summary data, as well as buttons and bookmarks, which allow viewers to quickly navigate between pages or instantly focus on particular sets of data. Finally, we will explore the Q&A functionality, which empowers report viewers to answer questions about the data contained in reports.

## Drill-through

So far, we have seen how we can break down our data using groups, hierarchies, and RLS. Power BI provides another powerful method of breaking down and analyzing data called **drill-through**. Drill-through is a method that's used for segmenting data as well as navigating a report. Drill-through allows us to connect pages of reports. A report page can be created that focuses on a particular data entity, such as a division, location, or employee. Users can then right-click on a data element on one page and drill through to a different page while maintaining the original filter context from the first page.

## Using drill-through

Let's learn how to use drill-through by performing the following steps:

- 1. Start by creating a new page called **Page 3**. Rename this page Details by double-clicking on the page's name and then typing Details.
- Now, click on the **Utilization** page and select the **Matrix** visualization on the left-hand side of the page. This is the matrix that has **Name** in **Rows**, **Category** in **Columns**, and **Hours** in **Values**. Use Ctrl + C to copy this visualization. Click back on the **Details** page and use Ctrl + V to paste this visualization onto the canvas.
- 3. Now, click on Page 2 and copy and paste the Hours by Division and Hours by Location visualizations onto the Details page. Adjust the locations and sizes of these visualizations as necessary. Make sure to shrink the matrix and other visualizations to leave some blank space at the top of the page.
- 4. Click on a blank area of the page's canvas. Now, expand the **People** table and select the checkbox for the **Location** column.
- 5. Change this visualization to a **Card** visualization and move this visualization to the top right-hand corner of the page. Adjust the size as necessary. Note that this **Card** visualization displays our **First Location**, which is **Charlotte** alphabetically.

6. Click on a blank area of the canvas. Then, in the Visualizations pane, drag and drop the Location column from the People table into the Add drill-through fields here area of the Drill through section of the Visualizations pane. Note that the Drill through section is at the bottom of the Visualizations page:

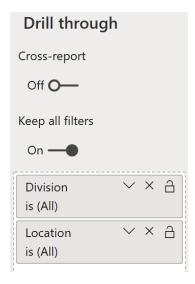

Figure 6.7 – Drill through filters

7. Also, drag and drop the **Division** column from the **Hours** table as a drill-through field. Note that, in the top left-hand corner of the page, a left-pointing arrow icon will appear, surrounded by a circle, as shown in the following screenshot. This is added automatically to any report page that includes drill-through fields:

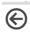

Figure 6.8 - Back button

8. Click back onto Page 2. In the Hours by Location visualization, right-click the column for Nashville, choose Drill through, and then Details. Note that you are transported to the Details page and that only Nashville appears in the Hours by Location visualization. In addition, Nashville appears in our Card visualization as well. All the visualizations on this page are now being filtered to only show data that's linked to the Nashville location. You can verify this by hovering over each visual in turn, and then hovering over the funnel icon above or below the visualization to inspect the active filters on each visualization. Also, note that in the Drill through area of the Visualizations pane, Division is set to (All), while Location is set to Nashville.

- 9. Now, hold down the *Ctrl* key and click on the left arrow icon in the top-left corner of the page. This is a back button. You will be taken back to **Page 2**. Now, right-click on the **Cleveland** column in the **Hours by Location** visualization, choose **Drill through**, and then **Details**. This time, only **Cleveland** information will be displayed on the **Details** page.
- 10. Use the back button to go back to Page 2. This time, right-click the 3001 Management column in the Hours by Division visualization, choose Drill through, and then Details. You will be transported to the Details page once more. Note that only the 3001 Management column is displayed in the Hours by Division visualization. This time, all of the information on the page is being filtered by the 3001 Management division.

Note that the **Hours by Location** visualization only displays **Nashville** and **Cleveland**. This is because the employees that belong to the **3001 Management** division only work in **Nashville** and **Cleveland**. Why, then, does the **Card** visualization at the top of the page still say **Charlotte**? This is because the cross filter direction of the relationship in our model between the **People** and **Hours** tables is **Single**, from **People** to **Hours**.

To fix this, we need to do the following:

- 1. Click on the **Modeling** tab of the ribbon and choose **Manage relationships** from the **Relationships** section of the ribbon.
- 2. In the **Manage relationships** dialog, click anywhere on the **From Hours** (**EmployeeID**) **To People** (**ID**) relationship except the **Active** checkbox.
- 3. Now, click the **Edit** button.
- 4. Change **Cross filter direction** to **Both** and then click the **OK** button.
- 5. Click the **Close** button to close out of the **Manage relationships** dialog.
- 6. After making a brief update to the visualizations, our **Card** visualization now says **Cleveland** since Cleveland is now the first location.

The **Data/Drill** tab of the ribbon contains a **Drill through** button in the **Data actions** section. This tab is activated whenever a visualization contains a hierarchy or can use drill through. Clicking on this button activates the drill-through feature so that clicking on a visualization element will display the **Drill through** menu.

## **Buttons**

Our use of drill through has exposed another navigational aid within Power BI: **buttons**. When we added drill-through filters to a page, Power BI automatically created a back button. However, other types of buttons can be used with Power BI. Let's go over them now.

## Types of buttons

To explore the various buttons within Power BI, do the following:

- 1. Create a new page and rename this page **Buttons**.
- 2. Now, click on the **Insert** tab of the ribbon. In the **Elements** section of the ribbon, click on the **Buttons** icon. There are nine types of buttons in Power BI, as shown in the following screenshot:

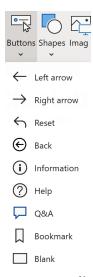

Figure 6.9 - Types of buttons

- 3. Create one of each button type.
- 4. Power BI automatically places buttons in the top left-hand corner of the screen. Move the buttons to a different area of the canvas so that no two buttons overlap.
- 5. Click on each of these buttons in turn. Notice that the **Visualizations** pane changes to include formatting options for each button and is now titled **Format button**.

Different buttons have different default formatting options that are either turned on or off by default. For example, the **Blank** button has the **Outline** formatting option turned on by default, while the other buttons do not. Most of the options in the **Format button** pane are simply options that allow you to change the look and feel of these buttons. One of these formatting options is the **Icon** option. All of the buttons have this option turned on. If you expand the **Icon** section, you will see a **Shape** setting. By clicking on the drop-down arrow for the **Shape** setting, you will see that a list of icons is presented that mirror the same buttons that can be created, plus an option for **Custom**. In reality, each of the various button types in Power BI isn't a button type at all, but rather default settings for a single type of element – a button!

#### **Button states**

The **Button Text**, **Icon**, **Outline**, and **Fill** formatting options in the **Format button** pane allow you to display text, an outline around the button, or a filled-in color for the button, respectively. Each of these format settings includes a **State** setting that can be set to either **Default state**, **On hover**, **On press**, or **Disable**. Each of these states can be set independently.

To configure these states, do the following:

- 1. Click on the **Blank** button and toggle the **Button Text** formatting option on in the **Format button** pane.
- 2. Expand the **Button Text** section. Then, for **Default state**, type the word **Default** in the **Button Text** field.
- 3. Now, change the state to **On hover** and edit the **Button Text** field to **Hover**.
- 4. Finally, change the state to **On press** and change **Button Text** to **Pressed!**.
- 5. Note that the **Blank** button now contains text that says **Default**.
- 6. Hover your mouse over the button and note that the button text now says **Hover**, as shown in the following screenshot:

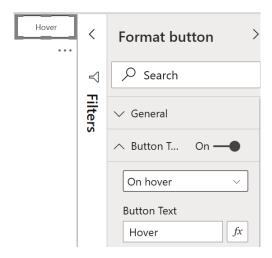

Figure 6.10 – Button states

7. Click on the button and note that the button's text changes to **Pressed!**.

Button states allow report authors to provide visual cues regarding the outcome of pressing a button.

#### **Button actions**

The real magic of buttons rests with their ability to perform actions. The action of a button is controlled by the **Action** format setting. With the **Blank** button selected, turn on the **Action** setting and then expand the **Action** section of the **Format button** pane. Under the **Type** field, use the down arrow to note the different types of actions shown in the following screenshot:

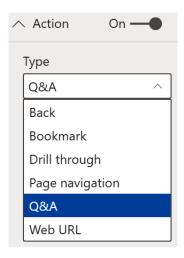

Figure 6.11 - Button states

We have already seen how the **Back** action works and how it can be useful when we are using features such as drill through. To see how we can use a web URL, do the following:

- 1. Select **Web URL**.
- 2. A Web URL field will be displayed. Type https://www.powerbi.com into the Web URL field.
- 3. Now, hold down the *Ctrl* key and click the **Blank** button. A web browser will open and you will be transported to the powerbi.com website!

The **Drill through** action acts exactly like choosing the **Drill through** button in the **Data/ Drill** tab of the ribbon. The **Page navigation** action changes the page of the report. We will explore two other possible actions, **Bookmarks** and **Q&A**, in the upcoming sections since these are powerful features of Power BI that can be used with or without the use of buttons.

Note that when using a **Type** of **Drill through**, **Page navigation**, or **Web URL** for **Action**, an **fx** icon appears to the right of the **Destination** or **Web URL** setting. Clicking this icon allows the **Destination** or **Web URL** setting to be specified by a column in the data model or even a DAX measure.

The same actions that are available for buttons are also available for inserted images and shapes. Images and shapes can be inserted into a report page using the **Insert** tab of the ribbon in the **Elements** section. This means that you can use any image or shape just like a button!

## Question and answer (Q&A)

**Q&A** stands for question and answer. It is a powerful tool that has been built into the Power BI Service since its inception. More recently, Q&A has been added to Desktop as well. Q&A allows the user to use natural language to ask questions about the data contained within the data model. The answers that are received are in the form of visualizations.

### Best practices for Q&A

There are several best practices to follow to use Q&A effectively.

- First, it is important to start with a good data model that has all of the proper relationships between tables.
- Second, naming tables and columns becomes critical when using Q&A. This is because it uses the words that were typed into the question and tries to match the words with the names of tables and columns within the data model.
- Third, the columns and measures within the data model must be set to the correct **Data type**. This allows Q&A to return the correct results. For example, if a date column is set to text in the data model, Q&A will return unexpected results when using that date column.
- Fourth, it is important to configure the **Summarization** and **Data category** properties of the columns correctly. For example, we set the **Year** column in our **Calendar** table to have a default summarization of **Don't summarize**. This is because **Year** is a numeric column but we do not wish to ever aggregate **Year**. Data categorization is also important as this aids Q&A in choosing the correct visual to return as an answer.

We have followed all of these best practices except for the last one: data categorization. Data categorization is mainly used with geographic columns to denote the type of location element represented by data within the column. Using data categorization to tag these columns provides Power BI with hints regarding the type of information within the column and how it can be displayed. For example, categorizing a column as an **Address**, **City**, **State or Province**, **Country**, or **Postal code** provides Power BI with information that it can then use to display this information on a **Map** visualization. To understand how to use data categorization, follow these steps:

- 1. While in the **Report** view, expand the **People** table.
- 2. Select the **Location** column by clicking anywhere on the name of the column.
- 3. Now, click on the **Column tools** tab of the ribbon in the **Properties** section using the drop-down menu next to **Data category**.
- 4. Currently, **Uncategorized** is selected. Change this to **City**.

Note that a globe icon is now displayed next to our **Location** column in the **Fields** pane, denoting that this column represents information that can be displayed on a map. This can be seen in the following screenshot:

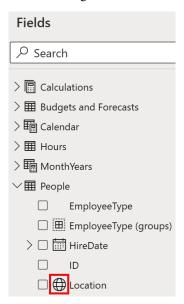

Figure 6.12 - Button states

Now that we have learned about some of the best practices for Q&A, let's start using Q&A in our report!

### Using a Q&A button

Let's understand how to use a Q&A button:

- 1. Click back on the **Blank** button we created earlier, expand the **Action** section in the **Format button** pane, and change its **Type** to **Q&A**.
- 2. Hold down the *Ctrl* key and click the button. The **Q&A** dialog will be displayed, as shown in the following screenshot:

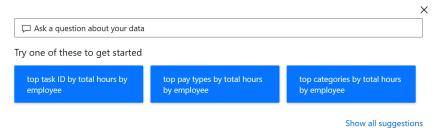

Figure 6.13 - Q&A dialog

Several example questions will be displayed, as well as an entry area that says **Ask a question about your data**.

3. Click inside the **Ask a question about your data** box and type hours by location. In the area formally occupied by example questions, a map will be displayed, showing bubbles over Cleveland, OH; Nashville, TN; and Charlotte, NC, as shown in the following screenshot:

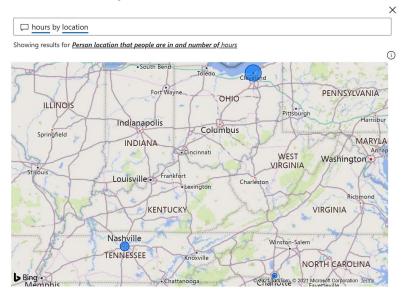

Figure 6.14 - Q&A hours by location

The size of the bubbles on the map denotes the total relative number of hours worked by employees in each location. Note that you can hover your mouse over the bubbles and receive a **Tooltip** stating the **Location** and **Count of Hours** properties. **Count of Hours** is probably not what was intended. This means that the number is the count of the rows within the **Hours** table that are related to each location instead of the sum of hours for each location. Further confirmation that this is using a **Count of Hours** can be found at the top of the map, where it says **Showing results for Person location that people are in and number of hours**. The exact phase may vary.

To fix this, note that hours and location are underlined where you entered the text **hours by location**. The underlined words indicate that Power BI has found a table or column name in the model.

- 4. Inside the text box where you entered the question, click on the underlined word hours. Note that there are multiple possible suggestions Q&A provides for data model entities that could refer to the word hours. Under **You could also try**, click **Show more** and review the options. None of the options seem quite right, so revise the question to **sum of hours by location**.
- 5. Now, hover over one of the bubbles again and note that the tooltip that's displayed now says **Hours** instead of **Count of Hours** and that the numbers are much larger than before. Since the default summarization for the **Hours** column in the **Hours** table is set to **Sum**, we are now getting the sum of the hours by location instead of the count.
- 6. Now, click on **location** and note that there is an additional suggestion: **budgets** and **forecast location**. This is because we have a **Location** column in both the **People** table and the **Budgets and Forecasts** table. Because we have set the data categorization for the **Location** column in our **People** table to **City**, we can remove this ambiguity.
- 7. Click at the end of the question to place the cursor after **location**. Remove **location** and replace it with the word **city** so that our question now reads **hours by city**. Note that the same visualization is displayed but that the ambiguity has been removed.
- 8. Click the **X** in the top-right corner of the **Q&A** dialog to close the dialog.

The **Q&A** dialog can be a useful addition to reports as it lets report viewers answer ad hoc questions about the data.

## Using Q&A in report authoring

Q&A can also be used for report authoring. To use Q&A in this manner, follow these steps:

- 1. Click on a blank area of the canvas on our **Buttons** page.
- 2. Select the **Insert** tab of the ribbon and from the **AI visuals** section, choose **Q&A**. A blank visualization will appear on the page, along with a similar dialog to what we received previously, stating **Ask a question about your data**.
- 3. Type the same question as before; that is, **sum of hours by city**. Note that the same **Map** visualization is displayed and that we have the same underlined words in our question, as shown in the following screenshot:

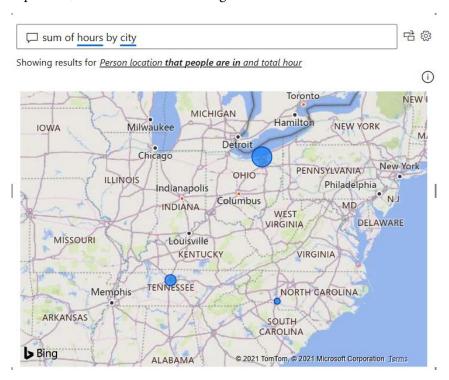

Figure 6.15 – Using Q&A to create visualizations

4. Just to the right of the question entry area is two icons. The right-most icon is a gear icon, which allows for advanced configuration of Q&A. When hovering over the other icon, a tip will be displayed that reads **Turn this Q&A result into a standard visual**. Click this icon. The Q&A dialog will go away and a standard **Map** visual will be displayed with a title of **Hours by Location**.

We now have a standard **Map** visualization that we can resize and move. The Q&A dialog is simply used as a means of creating the visualization. The Q&A feature can also be activated differently by simply double-clicking on a blank area of the canvas. To create a visual this way, do the following:

- 1. Double-click on a blank area of the canvas.
- 2. This time, ask the question **sum of hours by city as bar chart**. Note that Q&A follows the direction to create the visualization as a bar chart instead of a map visual.
- 3. Add this visual to the report, as we did previously.

We now have a second visualization that we've created via Q&A.

## **Synonyms**

Power BI includes another useful feature that can significantly improve the Q&A experience. This feature is called **synonyms**. With synonyms, the report author can add additional names for tables, columns, and measures that Q&A will then recognize as referring to those data model entities.

For example, continuing with our example from *Chapter 2*, *Planning Projects with Power BI*, Pam knows that the three cities the company operates in are internally referred to as branches. If we double-click on a blank area of the canvas and type **sum of hours by branch**, Q&A will recognize the word branch but only in the context of people's names; that is, Rocco Branch, Ellen Branch, and Gabriela Branch. To fix this, do the following:

1. Click the gear icon to the right of the question entry box. The **Q&A setup** dialog will be displayed, as shown in the following screenshot:

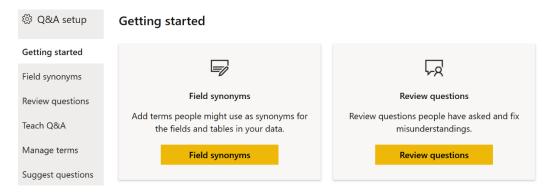

Figure 6.16 - Q&A setup

- 2. On the left-hand side of the dialog, click **Field synonyms**.
- 3. Expand the **People** table and scroll down to the **Location** column.
- 4. Click the **Add** + button, type the word branch, and then press the *Enter* key.
- 5. Click the **X** icon in the top right to close the dialog.

The Q&A visual will update and now contain the same **Map** visualization as the first Q&A visual we created. Note that the **Q&A Setup** dialog can be accessed from the **Modeling** tab of the ribbon while you're in the **Report** view. In addition, synonyms can also be added using the **Properties** pane of the **Model** view.

## **Bookmarks**

**Bookmarks** is a powerful feature of Power BI that allows you to capture the state of a report page and save this state to be referred to at a later time. When creating a bookmark, the following elements are saved as part of the bookmark's definition by default:

- The current page, along with all of the visuals on the page
- All filters, including the states of slicers and selections within visuals (such as cross-highlight filters)
- Sort the order of visuals
- Drill to the locations of visuals
- Visibility of visuals and shapes
- The Focus and Spotlight settings of visuals and shapes

There are many uses for bookmarks. Bookmarks can be used as an aid to report viewers so that they can reset the report page to a default state, removing all the filters and slicer selections they have chosen. Bookmarks can also be created and grouped as a collection and used to create a step-by-step presentation to tell a story of interesting findings or insights.

## Creating and using bookmarks

To see how bookmarks work, follow these steps:

1. Click on the **Details** page while in the **Report** view.

2. In the **Visualizations** pane, look at the **Drill through** area and ensure that there are no active drill-through filters. If there are, hover over the filter and remove it by clicking on the eraser icon (**Clear filter**), as highlighted in the following screenshot:

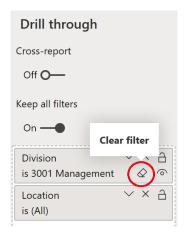

Figure 6.17 – The eraser icon, highlighted by a circle

When all of the drill-through filters have been removed, you should see **Charlotte** at the top of the page in the **Card** visual. You should also see all of the divisions and all of the locations in the **Hours by Division** and **Hours by Location** visuals, respectively.

- 3. Now that the page is in its proper state, collapse the **Filters** pane and the **Visualizations** pane.
- 4. In the ribbon, select the **View** tab and, in the **Show panes** section of the ribbon, select **Bookmarks**. The **Bookmarks** pane will appear between the collapsed **Filters** and **Visualizations** panes, as shown in the following screenshot:

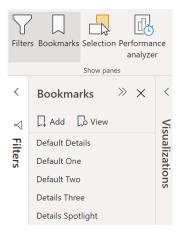

Figure 6.18 – Bookmarks pane

- 5. In the **Bookmarks** pane, click **Add**. **Bookmark 1** will appear.
- 6. Rename this bookmark by double-clicking its name, typing Default Details, and then pressing the *Enter* key.

To use this new bookmark, follow these steps:

- 1. First, click on Page 2.
- Right-click on 3001 Management in the Hours by Division visual, choose Drill through, and then Details. Here, we can see Cleveland at the top in our Card visual and only 3001 Management in our Hours by Division visual. Also, only Cleveland and Nashville appear in our Hours by Location visual.
- 3. Now, click on the **Default Details** bookmark in the **Bookmarks** pane. The page will be automatically reset to its state when the bookmark was defined, removing the **Drill through** filters!
- 4. Now, click back onto **Page 2**.
- 5. Click the **Default Details** bookmark again. You will be transported to the **Details** page automatically!

As you can see, bookmarks can be used while on a page, as well as used as navigational aids between pages.

#### Advanced bookmarks

Let's explore some more advanced options for bookmarks by following these steps:

- 1. Make sure that you are on the **Details** page with the **Bookmarks** pane visible.
- 2. In the **Bookmarks** pane, click the ellipsis (...) next to the **Default Details** bookmark and uncheck **Current page**.
- 3. Now, switch to **Page 2** and use drill through in the **Hours by Division** visualization to drill through to the **Details** page from **3001 Management**.
- 4. Click back onto Page 2 and select the Default Details bookmark from the Bookmarks pane. You will no longer be transported to the Details page. However, if you click on the Details page, you will see that the page has been reset to remove the Drill through filters.

Click on the ellipsis (...) for our **Default Details** bookmark in the **Bookmarks** pane and recheck **Current page**, as shown in the following screenshot:

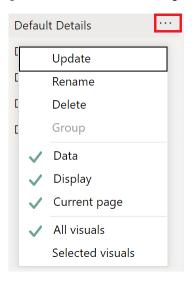

Figure 6.19 – Bookmarks options

- 5. Now, click on the ellipsis (...) for the **Hours by Location** visualization and choose **Spotlight**. Note that the other visualizations fade into the background.
- 6. Add a new bookmark using the **Add** button in the **Bookmarks** pane and call this bookmark **Details Spotlight**.
- 7. Click on the ellipsis (...) for the **Details Spotlight** bookmark and uncheck **Data**.
- 8. Switch to **Page 2** and **Drill through** to **Details** for **3001 Management** in our **Hours by Division** visualization once more.
- 9. Note that the spotlight for the **Hours by Location** visual is gone.
- 10. Click on the **Details Spotlight** bookmark. Note that the data stays the same; the **Drill through** filters haven't been removed, but the spotlight returns for our **Hours by Location** visualization.

As you can see, the report author has a measure of control over what state a bookmark preserves. Let's create some additional bookmarks, this time using the **Selection** pane:

- 1. First, reset the **Details** page by clicking on the **Default Details** bookmark.
- 2. To activate the **Selection** pane, click on the **View** tab in the ribbon. Then, in the **Show panes** section, choose **Selection**. The **Selection** pane will appear to the left of the **bookmarks** pane, as shown in the following screenshot:

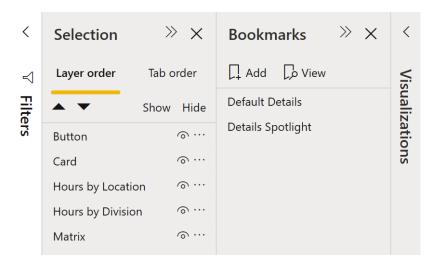

Figure 6.20 – Selection and Bookmarks panes

The **Selection** pane lists all of the visualizations and shapes on our report page:

- **Button** refers to the back button.
- Card refers to our Card visualization in the top right of our page.
- **Hours by Location** and **Hours by Division** refer to the respective visuals with the same names.
- Matrix refers to our Matrix visualization.

To understand how to use the **Selection** pane, do the following:

- 1. Under the word **Hide**, note the eyeball icons.
- Click on the eyeball icon for Hours by Location. Note that the Hours by Location visualization disappears from the page and that there is now a slash through our eyeball icon.
- 3. Hide the **Hours by Division** visual as well.
- 4. Now, use **Add** in the **Bookmarks** pane to add a bookmark called **Default One**.
- Click on the **Default One** bookmark and drag and drop it above **Details** Spotlight but below **Default Details**.
- 6. Click on the eyeball icon next to **Hours by Division** to show this visual on the page once more.
- 7. Add another bookmark called **Default Two** and drag and drop this visual underneath **Default One**.
- 8. Now, show the **Hours by Location** visual by selecting the eyeball icon in the **Selections** pane.
- 9. Create another bookmark called **Default Three** and drag and drop this bookmark below **Default Two**. Your bookmarks should now be ordered like so:
  - Default Details
  - Default One
  - Default Two
  - Default Three
  - Details Spotlight
- 10. In the **Bookmarks** pane, select **View**. Note that, at the bottom of the page, a gray bar appears that reads **Bookmark 1 of 5** on the left-hand side and shows **Default Details** in the middle and three icons to the right.
- 11. Use the right-pointing **Next** icon to switch to the next bookmark in the list, that is, **Default One**.
- 12. Repeat this procedure to page through all of the bookmarks that we've created.
- 13. Click on the **X** icon in the bookmarks bar or **Exit** in the **Bookmarks** pane to exit this slideshow of bookmarks.
- 14. Reset the **Details** page by clicking on the **Default Details** bookmark.
- 15. Close the **Selection** and **Bookmarks** panes by clicking on the **X** icons in their headers or using the **View** tab of the ribbon.

You now have a good understanding of how to use bookmarks in conjunction with the **Selection** pane to structure a conversation about a report.

Now that you understand the basics of report navigational features, we will explore some advanced analysis techniques that can aid business users in gaining a deeper understanding of the data in a visually appealing way. This will add to the overall utility of visualizations and reports.

# Advanced analysis techniques

So far, we have seen how we can segment our data using groups and hierarchies, as well as how to use navigational features such as drill-through, Q&A, and bookmarks to uncover and highlight insights into our data. But Power BI still has more to offer with regard to visual features that also allow us to highlight information that is of particular interest or analyze our data in unique ways.

In this section, we will cover a variety of features that enable business users to immediately gain additional detail and insights, including analysis and summarization, Top-N filtering, advanced visualizations, what-if parameters, conditional formatting, quick measures, and report page tooltips. Using these techniques as appropriate can greatly aid in understanding the raw data and unlock meaningful insights that are important to a business.

## The Analyze and Summarize features

Power BI provides powerful machine learning and artificial intelligence features that can aid in exploring and analyzing data within a data model. Two of these features are called **Analyze** and **Summarize**. To see how these features operate, do the following:

- 1. Create a new page, **Page 3**, and rename it Analysis.
- Copy the Hours by Location visual from the Details page to the Analysis page.
   Alternatively, recreate the visual on the Analysis page using a Clustered column chart with the Location column from the People table as Axis and the Hours column from the Hours table as Values.
- 3. Right-click anywhere in the visual, choose **Analyze**, and then **Find where this distribution is different**.

4. A dialog will be displayed titled Here are the filters that cause the distribution of Hours by Location to change the most, as shown in the following screenshot:

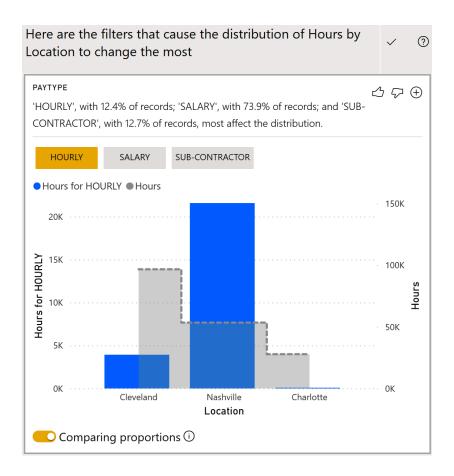

Figure 6.21 - The Analyze feature

The **Analyze** feature analyzes the data model using automated machine learning algorithms to determine the factors that impact the distribution of data in the visual the most. In the preceding screenshot, we can see that the Nashville location has a high proportion of employees with a pay type of **HOURLY** compared to **Cleveland** and **Charlotte**.

- 5. Use the + icon at the top right of the insight card to add the visual to the current page.
- Scroll down until you find the DIVISION (GROUPS) insight card. Initially, Management is chosen and shows Nashville with a high proportion of Hours for Management.

- 7. Click the **Accounting** button to show that Cleveland has a high proportion of **Hours for Accounting**.
- 8. Click the + icon to add this insight card as a visualization on the current page.
- 9. Click anywhere not inside the dialog to close the dialog.

In the **Hours for HOURLY** and **Hours by Location** visuals, you can hover over the gray dotted line to view the sum of the hours by location. The vertical-colored bars include just the hours for a pay type of **HOURLY**. The y-axis on the left represents the **HOURLY** hours, while the y-axis on the right is for the total **Hours**. We can easily see from this visualization that while Cleveland has the most hours reported in total, the Nashville location has many more hours submitted by **HOURLY** employees.

By expanding the **Visualizations** pane, note that the visual is a standard **Line and clustered column chart** with the **Location** column from the **People** table as **Shared axis**, **Hours for HOURLY** as **Column values**, and the **Hours** column from the **Hours** table as **Line values**. While not added to the data model as a measure, **Hours for HOURLY** is an implicit DAX calculation equivalent to the following formula:

```
Hours for HOURLY =
CALCULATE(SUM('Hours'[Hours]),'Hours'[PayType] = "HOURLY")
```

The **Analyze** feature can be a powerful tool for quickly finding insights about what factors have a big impact on a visualization. Another power tool is the **Summarize** or **Smart narrative** feature. To see how this feature operates, perform the following steps:

- On the Analysis page, right-click the Hours by Location visualization and choose Summarize. A text box will appear next to the visualization with a narrative describing the information in natural language. This includes insights around the total number of hours for each location, as well as percentages such as Cleveland accounted for 54.34% of Hours.
- 2. Select the Hours by Location visualization, expand the Visualizations pane, and this time choose the Smart narrative visual, which, by default, will be in the right-most column in the fifth row from the top. The Hours by Location visual will change to a text box that contains the same information that was produced by the Summarize feature.

As you can see, the **Analyze** and **Summarize** features can help you unlock insights about your data, as well as aid in report authoring.

# Top-N filtering

Continuing with the example scenario we introduced in *Chapter 2*, *Planning Projects with Power BI*, Pam has been learning a lot about how to segment her data and using navigational features to highlight insights. However, Pam wants to do more to visually show important information. To this end, perform the following steps:

- 1. Create a new page called **Page 3**.
- 2. Create a table visualization along the right-hand side of the page using the Name column from the People table and the % Utilization measure from the Calculations table. This list is very long and Pam knows that managers will mostly be interested in the top and bottom performers. While the list can be sorted by clicking on the % Utilization column in the table, Pam wants to make it easier for managers to focus on the most important information.
- 3. Expand the **Filters** pane and then expand the **Name** filter by using the small down arrow icon in the header of the filter. **Filter type** is currently set to **Basic filtering**.
- 4. Use the drop-down menu to change **Filter type** to **Top N**.
- 5. The **Show items** field will appear and will be set to **Top**. In the box next to this, type **10**.
- 6. Next, drag and drop the % **Utilization** measure from the **Calculations** table in the **Fields** pane into the **Add data fields here** area underneath **By value**.
- 7. Now, click **Apply filter**. The visual will only display the top 10 employees based on their **% Utilization**.
- 8. In the **Visualizations** pane, click on the **Format** sub-pane (paint roller icon).
- 9. Expand the **Total** section and toggle **Totals** to **Off**.
- 10. Scroll down the **Format** pane and toggle **Title** to **On**.
- 11. Expand the **Title** section and in the **Title text** area, type **Top Performers**.
- 12. With the visualization selected, press Ctrl + C to copy the visualization.
- 13. Press Ctrl + V to paste the visualization and drag this new visualization underneath the first visualization.
- 14. Select this new visualization and, in the **Filters** pane, expand the **Name** filter and change **Show items** to **Bottom**.
- 15. Click **Apply** filter. Note that more than 10 names are displayed. This is because the bottom performers are all tied at 0%.
- 16. Use the **Format** pane to edit **Title text** to **Worst Performers**.

Proper use of Top-N filtering allows report viewers to quickly focus on the most important information within visualizations.

## **Gauges and KPIs**

Continuing with the example scenario we introduced in *Chapter 2*, *Planning Projects with Power BI*, Pam also knows that the overall utilization compared to a target percentage of 80% is important. A good way to display a metric concerning a goal is to use a **gauge** visualization. To add a gauge visualization to the page, do the following:

- 1. Click on a blank area of the canvas and add a **Gauge** visualization to the page.
- 2. Add the % Utilization measure from the Calculations table as Value.
- 3. The gauge visualization displays **84.79**% on a gauge, ranging from **0.00**% to **100.00**%.
- 4. Decimals are not important, so select % **Utilization** from the **Fields** pane. Then, on the **Measure Tools** tab of the ribbon, in the **Formatting** section, reduce the decimals that are displayed from **2** to **0**. Now, the gauge visual will display **85**% on a gauge ranging from **0**% to **100**%.
- 5. Right-click the **Calculations** table and choose **New measure**.
- 6. Create a measure with the % Target Utilization = 0.8 formula.
- 7. Select the **% Target Utilization** measure. Then, in the **Measure tools** tab of the ribbon, click the **%** icon in the **Formatting** section and set the number of decimal places to **0**.
- 8. Select the gauge visual and add the % **Target Utilization** measure to the **Target value** field. A line representing the target value will be added to the gauge visualization, providing a convenient visual cue regarding whether the utilization is above or below the target:

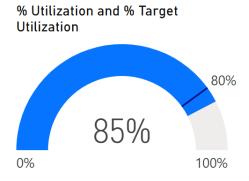

Figure 6.22 - Gauge visualization

Pam likes this new visual but also wants to investigate the **Key Performance Indicator** (**KPI**) visual To experiment with the KPI visual, do the following:

1. Click on a blank area of the canvas and add a **KPI** visual to the page.

- 2. Drag and drop the **% Utilization** measure from the **Calculations** table into the **Indicator** field.
- 3. Drag and drop the % **Target Utilization** measure into the **Target goals** field.
- 4. Finally, drag and drop **Year** from the **Calendar** table into the **Trend axis** field.

The KPI visual will turn green and report that the displayed **% Utilization** is **+5.99%** above the goal of **80%**.

## What-if parameters

Continuing with the example scenario we introduced in *Chapter 2*, *Planning Projects with Power BI*, Pam is pleased with her new visuals but is concerned that the % **Target Utilization** measure is a static number. Managers may wish to increase or decrease their target utilization in the future. Pam wants to provide a way for managers to easily adjust their target utilization goals. To this end, we can create a **what-if parameter**.

To create a what-if parameter, do the following:

 Click on the Modeling tab of the ribbon and, in the What if section, choose New Parameter. The What-if parameter dialog will be displayed, as shown in the following screenshot:

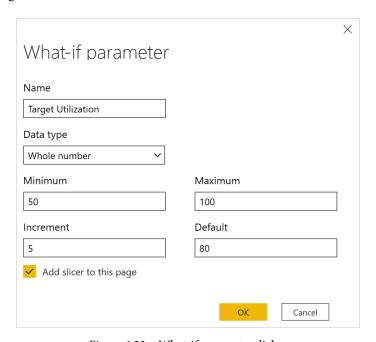

Figure 6.23 – What-if parameter dialog

- 2. As shown in the preceding screenshot, set Name to Target Utilization, Data type to Whole number, Minimum to 50, Maximum to 100, Increment to 5, and Default to 80.
- 3. Leave **Add slicer to this page** checked and then click the **OK** button. A single value slicer will be added to the page. This slicer includes a slider to adjust the value of the slicer.
- 4. Adjust the slider so that it reads **80**. Note that, in the **Fields** pane, a new table has been added called **Target Utilization**.
- 5. Expanding this table shows that two entities are listed: a column called **Target Utilization** and a measure called **Target Utilization Value**.
- 6. Click on the **Data** view and then select the **Target Utilization** table in the **Fields** pane. Row values exist for **50** through **100** in increments of **5**.
- 7. Observe that this table is defined by the following DAX formula:

```
Target Utilization = GENERATESERIES(50, 100, 5)
```

GENERATESERIES is a DAX function that takes three parameters: a minimum value, a maximum value, and an increment. GENERATESERIES returns a table of all of the values between the minimum and the maximum in the specified increment.

8. While in the **Data** view, expand the **Target Utilization** table and select the **Target Utilization Value** measure. Observe that the DAX formula for this measure is as follows:

```
Target Utilization Value = SELECTEDVALUE('Target
Utilization'[Target Utilization], 80)
```

SELECTEDVALUE is a special DAX function that returns the currently selected value in a column specified as the first parameter. The second parameter specifies the value to return if no value is selected or if a single selection cannot be determined.

9. Since our utilization is expressed as a decimal, modify this formula in the formula bar to read as follows:

```
Target Utilization Value =DIVIDE(SELECTEDVALUE('Target
Utilization'[Target Utilization], 80),100,0.8)
```

- 10. While the **Target Utilization Value** measure is selected, select the **Measure tools** tab of the ribbon, and click the % icon in the **Formatting** section. Also, set the number of decimal places to **0** if necessary.
- 11. Switch back to the **Report** view and on **Page 3**, replace **Target value** for the gauge with the **Target Utilization Value** measure. Similarly, on the KPI visual, add the new **Target Utilization Value** measure to the **Target goals** field and remove the **% Target Utilization** measure.
- 12. Now, slide the **Target Utilization** slider to **90**. Note that we are now short of our goal on our gauge visualization and that our KPI visualization has turned red!

What-if parameters provide an easy and convenient mechanism for report viewers to interact with reports to set goals, control DAX calculations, and filter information on report pages.

# **Conditional formatting**

In addition to the visual cues provided by the gauge and KPI visualizations, Power BI also supports visual cues in the form of **conditional formatting**. Conditional formatting can be used with tables and matrixes to provide background colors, font colors, and data bars for cells within the visualization. To see how this works, do the following:

- 1. Select the **Top Performers** visualization.
- 2. In the **Values** area of the **Visualizations** pane, right-click % **Utilization**, choose **Conditional formatting**, and then **Background color**. The conditional formatting dialog will be displayed.
- 3. Check the box for **Diverging** and then click the **OK** button, as shown in the following screenshot:

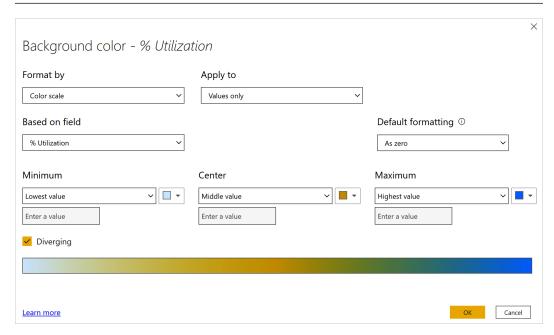

Figure 6.24 - Conditional formatting dialog

4. The **Top Performers** visualization's **% Utilization** column is now color-coded based on the highest and lowest values that appear in the column.

Continuing with the example scenario we introduced in *Chapter 2*, *Planning Projects with Power BI*, Pam can see how conditional formatting can be useful to create heat maps or otherwise highlight important information, but what she wants is for the % **Utilization** column to be green if the value is greater than or equal to the **Target Utilization Value** measure and red if the value is less than the **Target Utilization Value** measure. To achieve this, do the following:

1. Create a new measure in the **Calculations** table with the following formula:

```
Meets Goal = IF([% Utilization]>=[Target Utilization
Value],1,0)
```

Click back on the **Top Performers** visual and right-click % **Utilization** in the **Visualizations** pane. Then, choose **Conditional formatting** and then **Background color**.

- 3. In **Format by**, choose **Rules** from the drop-down menu instead of **Color scale**.
- 4. Change **Based on field** to our new **Meets Goal** measure in the **Calculations** table.
- 5. In the first rule that's displayed, change is greater than or equal to to is.
- 6. In the next box for the row, ensure that the value is **0**.
- 7. Change the next box to the right in the row from **Percent** to **Number**.
- 8. To the right, click on the color and choose **More colors**.
- 9. Replace the value that's displayed with **FF0000** and then click anywhere outside of the color dialog.
- 10. Now, click the + New rule button to add a new rule.
- 11. Change this rule to is, 1, and Number.
- 12. Edit the color to specify a custom color of **00FF00**.
- 13. Now, click the **OK** button. All of the cells for **% Utilization** in the **Top Performers** visual will now be green.
- 14. Repeat this same conditional formatting for the **Worst Performers** visualization. All of these cells will now be red.

Conditional formatting has many uses when it comes to highlighting information in information-dense visualizations, such as tables and matrices, and can aid report reviewers in visually identifying important information.

## **Quick measures**

Continuing with the example scenario we introduced in *Chapter 2, Planning Projects* with Power BI, Pam is feeling pretty good about her new advanced visualizations, but she suspects that the managers might want to see a running total of all the hours accumulated during the year. However, Pam is uncertain about how to create a running total using DAX. Luckily, Power BI provides a feature called **quick measures** that can help with much of the DAX heavy lifting. To see how quick measures can be used to create DAX formulas, do the following:

 While in Report view, in the Fields pane, expand the Hours table, right-click the Hours column, and choose New quick measure. The Quick measures dialog will be displayed, as shown in the following screenshot:

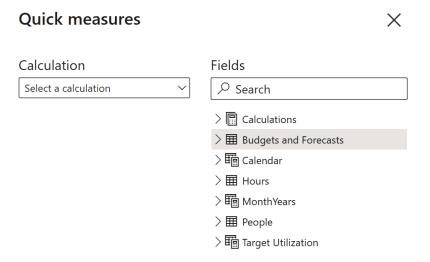

Figure 6.25 – Quick measures dialog

- 2. Under **Calculation**, use the drop-down menu and note the various types of quick measures that can be created.
- 3. Under the **Totals** heading, find and select **Running total**.
- 4. From the **Fields** area of the **Quick measures** dialog, drag and drop the **Month** column from the **Calendar** table into the **Field** area where the **Add data fields here** text is displayed.
- Leave Base value as Sum of Hours and Direction as Ascending and click the OK button.
- 6. A new measure will be created in the **Hours** table called **Hours running total** in **Month**.
- 7. Since Pam wishes to keep all of her measures together in her Calculations table, ensure that the Hours running total in Month measure is selected in the Fields pane and then select the Measure tools tab of the ribbon. In the Properties section, change Home table from Hours to Calculations. The Hours running total in Month measure will now appear under the Calculations table.
- 8. In **Report** view on **Page 3**, create a new visualization by clicking on a blank area of the canvas. Then, select the checkbox for the **Hours running total by Month** measure in the **Calculations** table and the **Month** column from the **Calendar** table.
- 9. Switch this visualization from a **Clustered column chart** to a **Line chart**. Note that, for months after March, the line remains horizontal since we do not have reported hours for months after March.

Quick measures provide us with an easy way to create dozens of common DAX calculations and can be particularly helpful when we're beginning to use DAX formulas.

## Report tooltip pages

Continuing with the example scenario we introduced in *Chapter 2*, *Planning Projects with Power BI*, Pam has heard about another advanced visualization technique that she wants to try to make it easy for managers to gain insight into their utilization numbers. This feature is called **report tooltip pages**.

## Creating a report tooltip page

To create a report tooltip page, follow these steps:

- 1. Start by creating a new page and renaming this page **Tooltip1**.
- 2. While on this page, click the **Format** sub-pane within the **Visualizations** pane.
- 3. Expand **Page information** and toggle **Tooltip** from **Off** to **On**.
- 4. Next, expand **Page size** and change **Type** to **Tooltip**.
- 5. Now, select the **View** tab in the ribbon. Then, in the **Scale to fit** section, choose **Page view** and then **Actual size**.
- 6. Click on Page 3 and copy and paste the gauge visualization onto the Tooltip1 page.
- 7. Adjust the size and position so that the gauge visualization takes up the top right quadrant of the page. Use the **Format** sub-pane of the **Visualizations** pane to toggle **Title** to **Off**.
- 8. Copy and paste the **Top Performers** visualization from **Page 3** onto the **Tooltip1** page and adjust the size and position so that it takes up the left-hand side of the page.
- 9. For the **Top Performers** visualization, expand the **Style** section in the **Format** sub-pane of the **Visualizations** pane and set **Style** to **Condensed**. In addition, expand the **Column headers** and **Values** sections and set **Text size** to **8 pt**.
- 10. Create a new visualization positioned underneath the gauge visualization. Make this a Table visualization consisting of the Weekday column from the Calendar table and the % Utilization measure from the Calculations table.
- 11. Use the **Format** sub-pane of the **Visualizations** pane to modify this table visualization. Expand the **Style** section and set **Style** to **Condensed**. Also, expand the **Total** section and toggle **Total** to **Off**. Finally, expand the **Column headers** and **Values** sections and set **Text size** to **8 pt**.

Top Performers % Utilization ▼ Name Noble, Joyce 116% Dominguez, 113% Sheila 0% 100% Parker, Concetta 113% Savage, Eunice 109% Parker, Aurora 107% Weekday % Utilization Sanford, Abram 107% Monday 85% Fletcher, Anne 107% Tuesday 82% Johns, Mariana 107% Wednesday 87% Lawrence, 106% Thursday 86% Charley Friday 83% Reese, Bruce 106% Saturday 229%

When finished, your **Tooltip1** page should look similar to the following:

Figure 6.26 - Report tooltip page

Now that we have created our report tooltip page, let's explore how to use this page in a report.

## Using a report tooltip page

To use our new report tooltip page, follow these steps:

- 1. Click back onto the Page 3 page.
- 2. Create a new **Table** visualization using the **Division** column from the **Hours** table and the % **Utilization** measure from the **Calculations** table.
- 3. Select this new table visualization. Then, in the **Format** sub-pane of the **Visualizations** pane, scroll down and toggle **Tooltip** to **On**.
- 4. Expand the **Tooltip** section and ensure that **Type** is set to **Report page**. Also, change the **Page** setting to **Tooltip1**.
- 5. Now, use your mouse cursor to mouse over the divisions listed in the **Division** column of the table visualization.

Note that the **Tooltip1** page is displayed as a popup and filters the information for that particular division!

## **Key influencers**

Pam has heard about one last advanced visualization feature of Power BI that she would like to try. This feature adds machine learning functionality to Power BI and is called the **key influencers** visual. To see this new visual in action, create a new page called **Page 4**. Find the **Key influencers** visual in the **Visualizations** pane and add this visual to the page. Resize this visual so that it takes up the entire page. Drag the **Hours** column from the **Hours** table into the **Analyze** field for this visual. Then, add the following fields to the **Explain by** field:

- Hours > Division (groups)
- Hours > PayType
- People > EmployeeType
- People > Location

The **Key influencers** visual should now look similar to the following:

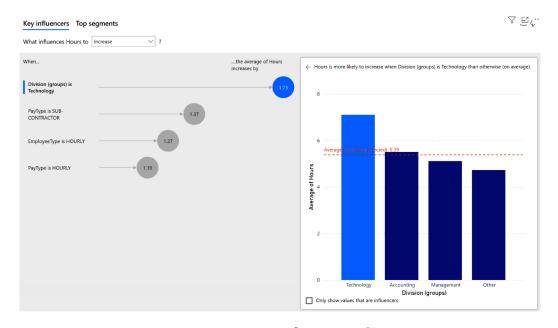

Figure 6.27 – Key influencers visual

The **Key influencers** visual packs a tremendous amount of analysis and insight into a small package. On the **Key influencers** tab, you can see the factors that are most likely to **Increase** or **Decrease** the chosen metric, which in this case is **Hours**. Clicking on the bubbles in the left-hand pane displays the associated visuals in the right-hand pane. The **Top segments** tab identifies clusters of values for when the chosen metric is more likely to be **High** or **Low**. The user can click on these bubbles to gain additional insights into these segments.

# **Summary**

In this chapter, we built upon the data model and calculations we created in the previous chapter and learned how to take advantage of the powerful features within Power BI. These features include the ability to segment our data into groups and hierarchies. In addition, we learned how to expand, collapse, and drill up and down through hierarchies, as well as how to use RLS. Next, we learned how additional Power BI features such as drill-through, buttons, Q&A, and bookmarks can be used to provide navigational pathways within reports that viewers can use to unlock self-service business intelligence insights.

Finally, we explored advanced analysis techniques such as Analyze, Summarize, Top-N filtering, gauge visualizations, KPI visualizations, what-if parameters, conditional formatting, quick measures, report tooltip pages, and the advanced key influencers visualization. These advanced analysis and visualization techniques allow the report author to build truly engaging and insightful reports that provide tremendous value to an organization.

Now that we have learned about all of the necessary techniques, in the next chapter, we will put what we have learned to use by building a final report.

# Questions

As an activity, try to answer the following questions on your own:

- What are the two different methods of segmenting data in Power BI?
- What are the four operations for working with hierarchies?
- What feature would a report author use to ensure that people within different roles only see the information that's relevant to their particular role?
- How is drill-through different than drilling up and down through hierarchies?
- What are the six actions buttons can perform?
- Why is data categorization important for Q&A?
- What are synonyms and where can they be added within Power BI Desktop?
- What is a bookmark and what information can it save as part of its definition?
- What advanced visualization feature allows you to create a measure that can be adjusted by a report viewer?
- What are the three settings that must be adjusted when creating a report tooltip page, and how is a report tooltip page activated for use?

# **Further reading**

For more information about the topics that were covered in this chapter, take a look at the following resources:

- Using grouping and binning in Power BI Desktop: https://docs.microsoft.com/en-us/power-bi/desktop-grouping-and-binning
- RLS with Power BI: https://docs.microsoft.com/en-us/power-bi/service-admin-rls
- Set up drillthrough in Power BI reports: https://docs.microsoft.com/en-us/power-bi/desktop-drillthrough
- Create buttons in Power BI reports: https://docs.microsoft.com/en-us/power-bi/desktop-buttons
- Specify data categories in Power BI Desktop: https://docs.microsoft.com/en-us/power-bi/desktop-data-categorization
- Best practices to optimize Q&A in Power BI: https://docs.microsoft.com/en-us/power-bi/desktop-qna-in-reports
- Create report bookmarks in Power BI to share insights and build stories: https://docs.microsoft.com/en-us/power-bi/desktop-bookmarks
- Create and use what-if parameters to visualize variables in Power BI Desktop: https://docs.microsoft.com/en-us/power-bi/desktop-what-if
- Create tooltips based on report pages in Power BI Desktop: https://docs.microsoft.com/en-us/power-bi/desktop-tooltips

# 7 Creating the Final Report

We have spent the last few chapters importing, scrubbing, and shaping data, and then carefully crafting it into a data model. In addition, we have learned about the many powerful features of Power BI that can help us unlock insights into our data.

All of this hard work is about to pay off. In this chapter, we will put all of these tools and techniques together into a final report that we can share with the organization! This chapter provides detailed steps regarding how to create a polished report. This will not only provide ease of use and valuable insights to the viewer but can also be easily created and maintained over time.

In this chapter, we will cover the following topics:

- Preparing the final report
- Creating the final report pages
- Finishing up

## **Technical requirements**

You will need to meet the following requirements to follow the instructions in this chapter:

- An internet connection.
- Microsoft Power BI Desktop.
- Download LearnPowerBI\_CH7Start.pbix from GitHub at https://github.com/PacktPublishing/Learn-Power-BI-second-edition/tree/main/Chapter07.
- Check out the following video to see the Code in Action: https://bit. ly/3wvTk1i

# Preparing the final report

Before we start creating the final version of our report, it is important to take a moment to get things in order concerning how the report will be created. A little bit of preparation can save a lot of time, headaches, and avoid rework. So, we'll start preparing for the final report in the following subsections.

### Planning the final report

Continuing with the example scenario we introduced in *Chapter 2*, *Planning Projects with Power BI*, Pam takes a moment to contemplate the various groups of individuals within the company that the final utilization report will serve.

The main groups include the following:

- C-level executives
- Division managers
- Branch managers

Each group is interested in utilization but in slightly different ways. The C-level executives simply want a quick summary of the utilization numbers, whether it is meeting the desired goals, how utilization is trending, and so on. Division managers, on the other hand, will likely want to drill a little bit deeper and understand how utilization looks on individual projects and who the top and bottom individual contributors on those projects are. Branch managers will be interested in the same sort of information as division managers but only within their locations.

Pam decides that her final report will include six pages:

- Executive Summary: A page summarizing the information at a high level, including relevant trends.
- **Division Management**: A summary page focused on division managers.
- Branch Management: A summary page focused on branch managers.
- Hours Detail: A page that includes a detailed hours breakdown.
- **Employee Details**: A page focused on breaking down the utilization of particular employees.
- **Introduction**: An introduction to the report and how to use it.

Now that we have the overall plan for the report, it is time to clean up some of our prior work.

### Cleaning up

Before Pam begins working on the final report, she wants to clean up some of the pages within her current working draft. To do this, follow these steps:

- 1. Delete all of the pages in the report that have been created thus far except for **Page 4**. This can be done by hovering over a page tab and clicking the small **x** icon or by right-clicking a page tab and selecting **Delete Page**.
- 2. While on **Page 4**, delete the **Key influencers** visualization and any other visualizations.

With that, you're all done cleaning up! Now, let's tackle applying a theme to our report.

#### Using a theme

Pam wants all of the pages of her report to be consistent and use corporate branding guidelines. To this end, she has created a theme file for use with Power BI Desktop. This theme file contains all of the approved corporate branding colors and standard, larger font size settings. This theme will save Pam a lot of time and effort when it comes to formatting the final report, and the managers will appreciate the corporate branding as opposed to the default colors in Power BI Desktop, which, frankly, Pam is not very fond of.

The theme file is simply a text file that is named LearnPowerBI.json. This is a **JavaScript Object Notation** (**JSON**) file. Its content is as follows:

```
{
    "name": "LearnPowerBI",
    "dataColors":
```

```
"#EC670F",
    "#3C3C3B",
    "#E5EAEE",
    "#5C85E6",
    "#29BCC0",
    "#7EAE40",
    "#20B2E7",
    "#D3DCE0",
   ],
    "background": "#EC670F",
    "foreground": "#FFFFFF",
    "tableAccent": "#29BCC0",
    "visualStyles":
  {"*":
    {"*":
      {"*":
        [ {
          "fontSize":14,
          "fontFamily": "Segoe UI",
          "color":{"solid":{}}
          }],
          "general":[{"responsive":true}]
        "tableEx":
{"*":
          "columnHeaders":
        [ {
          "autoSizeColumnWidth":true,
          "fontFamily": "Segoe (Bold)",
          "fontSize":14
        }]
```

```
}
}
```

This theme file can be downloaded from GitHub here: https://github.com/PacktPublishing/Learn-Power-BI-second-edition.

To use this theme, perform the following steps:

1. In Power BI Desktop, while in the **Report** view, click on the **View** tab. Then, in the **Themes** section, click the drop-down arrow and choose **Browse for themes**, as shown in the following screenshot:

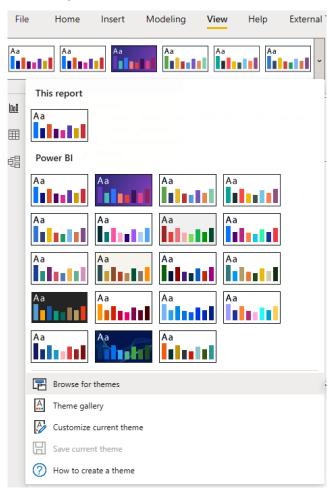

Figure 7.1 – Browse for themes in Power BI Desktop

- Navigate to the LearnPowerBI.json file, select it, and click the Open button.
   An Import theme dialog will appear, stating whether the theme file was imported successfully or not.
- Click the Close button.

Now that we have applied a theme to our report, our next step is to create a template for the final pages of the report.

## Creating a page template

Pam decides that she wants all of her pages to have the same basic layout, look, and feel. Therefore, she decides that, as her next step in creating her final report, she will create a page template that can be used as the basis for all of the pages in her report. This will take some initial work to complete but will save a tremendous amount of time later on as pages are added to the report. Think of the value of a template page this way: instead of setting up the layout and format for each page of a report, we do these operations once instead.

The **Template** page should look as follows when we are done:

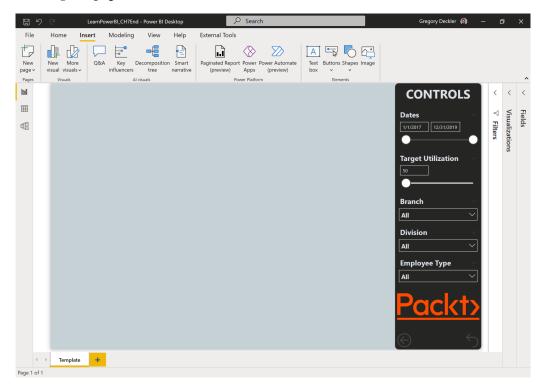

Figure 7.2 – Completed Template page

If you want to skip creating this template, download the LearnPowerBI\_ Ch7TemplateOnly.zip file from https://github.com/PacktPublishing/ Learn-Power-BI-second-edition. Otherwise, complete the following steps to create the page template:

- 1. Rename Page 4 Template.
- Next, set the background color for the page by using the Format sub-pane of the Visualizations pane, expanding Page background, and clicking the drop-down arrow under the Color setting.
- 3. Select the last color in the top row under **Theme colors**. The tip for this color is **#D3DCE0**, **Theme color 8**.
- 4. Set **Transparency** to **0**%.

To aid her in laying out the visuals on her pages, Pam then decides to activate positioning and layout tools by clicking on the ribbon's **View** tab. In the **Page Options** section, she checks the boxes next to **Gridlines** and **Snap to grid**.

Pam has decided that the right-hand side of each page will be reserved for slicers that the end users can use to create various views of the visualizations on the page focused on their desired information. To mark this area off as separate, Pam decides to create a rectangle to mark where she will place the slicers.

To do this, follow these steps:

- 1. Select the **Insert** tab of the ribbon and in the **Elements** section, select **Shapes** and then **Rectangle**. Note that white dots appear on the canvas, marking the gridlines.
- 2. Position the rectangle in the top right of the page canvas.
- 3. Next, adjust the size of the rectangle so that it takes up the entire length of the page and the first three vertical grid lines from the right-hand side of the page.
- 4. With the rectangle selected, expand the **Fill** section of the **Format shape** pane, and change the **Fill** color to the fourth color in the top row from the left, **#3C3C3B**, **Theme color 2**.
- 5. Expand the **Outline** section and change **Outline color** to this same color.
- 6. Finally, expand the **Shape** section and adjust **Round edges** to **10 px**.

Pam decides that she should title this area. To do so, follow these steps:

- 1. From the **Insert** tab of the ribbon, choose **Text box** from the **Elements** section.
- 2. Place this visual at the top of the rectangle and resize it so that the Text box is the entire width of the rectangle and consumes four grid dots of vertical height.

- 3. Type *CONTROLS* into the text box.
- 4. Double-click the word **CONTROLS** and change its font to **Segoe** (**Bold**).
- 5. Increase the font size to **24** and **Center** the text.
- 6. Change the font color to **#E5EAEE**, Theme color 3.
- 7. In the **Format text box** pane, toggle **Background** to **Off**.

The final position of the text box can be checked in the **General** section of the **Format text box** pane and adjusted if necessary:

• **X Position**: 1056

• Y Position: 0

• Width: 224

• Height: 64

Your page should look similar to the following:

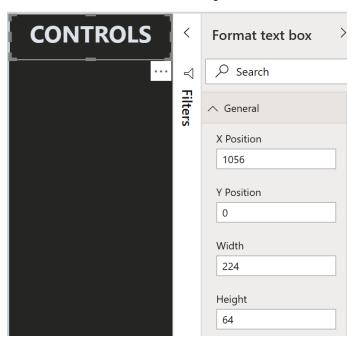

Figure 7.3 - CONTROLS text box position

Next, Pam wants to show a relative date slicer at the top of this rectangle. Follow these steps to add the slicer:

- 1. Click on a blank area of the canvas, expand the **Calendar** table in the **Fields** pane, and select **Date**.
- 2. In the **Visualizations** pane, click the drop-down arrow for **Date** in the **Values** field well and switch this to **Date** instead of **Date Hierarchy**.
- 3. Switch this new visualization to a **Slicer** using the **Visualizations** pane.
- 4. Shrink this visual to the minimum vertical size where **Date** still appears at the top of the slicer and then move this slicer so that it is centered directly underneath the **CONTROLS** text box. Red guidelines will appear to aid in positioning.
- 5. Adjust the horizontal size as necessary so that it fits within the rectangle.
- 6. In the Format sub-pane of the Visualizations pane, toggle Background to Off
- 7. Expand the **Date inputs** section and change **Font color** to **#E5EAEE**, **Theme color** 3.
- 8. Expand the Slicer header section and change Font color to #E5EAEE, Theme color 3, Title text to Dates, Text size to 14, and Font family to Segoe UI (Bold).
- 9. Finally, adjust the vertical size of this slicer until the word **Dates** increases to its proper size and the yellow warning disappears from the **Slicer header** area.

The slicer should have the following sizes and coordinates, which you can check in the **General** section of the **Format** sub-pane:

• **X Position**: 1056

Y Position: 64

Width: 224

Height: 160

Your visuals should look similar to the following:

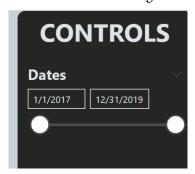

Figure 7.4 - CONTROLS text box and Dates slicer

Next, Pam wants to use the **Target Utilization** slicer she created earlier. To add this slicer to the page, perform the following steps:

- 1. Click on a blank area of the canvas, expand the **Target Utilization** table, and click the check box next to the **Target Utilization** column.
- 2. Resize this slicer and position it underneath the **Dates** slicer. It is okay if the visuals overlap.
- 3. In the **Format** sub-pane of the **Visualizations** pane, toggle **Background** to **Off.**
- 4. Expand the **Numeric inputs** section and change the **Font color** property of **#E5EAEE**, **Theme color 3**.
- 5. Format Slicer header to have a Font color of #E5EAEE, Theme color 3, a Text size of 14, and a Font family of Segoe UI (Bold).
- Finally, adjust the vertical size of this slicer until the word Target Utilization
  increases to its proper size and the yellow warning disappears from the Slicer
  header area.

The slicer should have the following sizes and coordinates, which you can check in the **General** section of the **Format** sub-pane:

• **X Position**: 1056

• **Y Position**: 176

Width: 224Height: 160

The visuals on your page should look similar to the following:

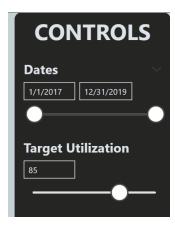

Figure 7.5 – Target Utilization slicer added

Pam also wants a slicer for branches. To create this, do the following:

- 1. Click on a blank area of the canvas and then expand the **People** table in the **Fields** pane and choose the **Location** column.
- 2. Switch this visual to a **Slicer** as well.
- 3. Shrink this slicer vertically and reposition this slicer underneath the **Target Utilization** slicer. It is okay if the visuals overlap.
- 4. Adjust the horizontal size as necessary so that it fits within the rectangle.
- 5. In the **Format** sub-pane of the **Visualizations** pane, toggle **Background** to **Off.**
- 6. In the **Format** sub-pane of the **Visualizations** pane, expand the **Selection controls** section and toggle **Show** "**Select All**" option to **On**.
- 7. Expand the Slicer header section and change Title text to Branch, Font color to #E5EAEE, Theme color 3, Text size to 14, and Font family to Segoui UI Bold.
- 8. Expand the **Items** section and change **Font color** to **#E5EAEE**, **Theme color 3**, **Background** to **#3C3C3B**, **Theme color 2**, and **Text size** to **12**.
- 9. Hover over the slicer with your mouse, click the down arrow icon at the top right, and choose **Dropdown**.

This slicer should have the following **General** properties:

X Position: 1056Y Position: 288

Width: 224Height: 80

The visuals on your page should look similar to the following:

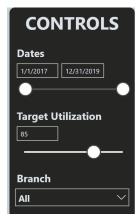

Figure 7.6 - Branch slicer added

210

To create a **Division** slicer, perform the following steps:

- 1. Select the **Branch** slicer and use Ctrl + C and Ctrl + V to copy and paste the slicer, respectively.
- 2. Reposition this slicer directly underneath the original **Branch** slicer.
- 3. Replace the slicer's **Field** with the **Division** column (not **Division** (**groups**) or **Division Hierarchy**) from the **Hours** table.
- 4. In the **Format** sub-pane of the **Visualizations** pane, expand the **Slicer header** section and change **Title text** to **Division**.

This slicer should have the following **General** properties:

• X Position: 1056

• Y Position: 368

• Width: 224

Height: 80

The **Division** slicer should be positioned directly underneath the **Branch** slicer, as shown in the following screenshot:

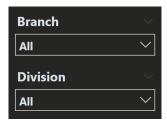

Figure 7.7 - The Division slicer underneath the Branch slicer

To create a slicer based on the type of employee, follow these steps:

- 1. Select the **Division** slicer and use Ctrl + C and Ctrl + V to copy and paste the slicer, respectively.
- 2. Position this slicer directly underneath the original **Division** slicer.
- 3. Replace this slicer's **Field** with the **EmployeeType** column (not **Employee Type** (**groups**)) from the **People** table.
- 4. In the **Format** sub-pane of the **Visualizations** pane, expand the **Slicer header** section and change **Title text** to **Employee Type**.

This slicer should have the following **General** properties:

X Position: 1056Y Position: 448

Width: 224Height: 80

The **Employee Type** slicer should be positioned directly underneath the **Division** slicer, as shown in the following screenshot:

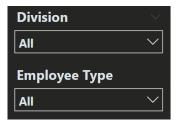

Figure 7.8 – The Employee Type slicer beneath the Division slicer

These are the common slicers that Pam envisions on each page. Pam also plans on creating a bookmark for each page that will reset all of the slicers and filters on the page. To plan for this, follow these steps:

- 1. Click on a blank area of the canvas. Then, on the **Insert** tab of the ribbon, choose **Buttons** and then **Reset**.
- 2. Shrink this button to the smallest horizontal width where the entire icon can be seen and reposition this button in the lower right-hand corner of the page.
- 3. With the button selected, toggle **Background** to **Off** in the **Format button** pane.
- 4. Also, toggle **Button Text** to **On** in the **Format button** pane.
- 5. Expand the **Button Text** section and change the top dropdown from **Default state** to **On hover**.
- 6. Enter **RESET** for **Button Text**.
- 7. Change Font color to #E5EAEE, Theme color 3, Font family to Segoe UI (Bold), and Horizontal alignment to Center.

Pam also plans on using drill through on some pages. To prepare for this, do the following:

- 1. Copy and paste the reset button and reposition it at the bottom left of the rectangle.
- 2. In the **Format button** pane, expand the **Icon** section and change **Shape** from **Reset** to **Back**.

- 3. Expand the **Button Text** section, change the state to **On hover**, and replace the word **RESET** with **BACK**.
- 4. Toggle **Action** to **On** and ensure that **Type** is set to **Back**.

Finally, Pam wants to brand all of the report pages with the corporate logo. To add the logo, follow these steps:

- 1. Click on a blank area of the canvas, click the **Insert** tab of the ribbon, and select **Image** from the **Elements** section.
- 2. Select **Packtlogo.png**. This file can be downloaded from GitHub at https://github.com/PacktPublishing/Learn-Power-BI-second-edition.
- 3. Shrink this image as necessary and place the image just above the buttons.

The corporate logo and buttons are shown in the following screenshot:

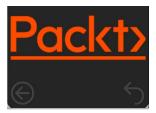

Figure 7.9 - Corporate logo and buttons

The completed **Template** page should now look like what was shown in *Figure 7.2*.

#### **Using Sync slicers**

Pam wants the slicers in the **CONTROLS** area to stay in sync across the pages of the report. This means that when a slicer is changed or adjusted on one page, all of the other pages of the report should reflect this change. To use the sync slicers feature, do the following:

- 1. Start on the **Template** page.
- Click on the View tab of the ribbon. In the Show panes section, choose Sync slicers. The Sync slicers pane will appear between the Filters pane and the Visualizations pane.
- 3. Select the **Dates** slicer. Note that, at the top, all of the page names in the report are listed in this case, just **Template**. The visible (eyeball) icon indicates whether or not the slicer is present on the page. There is also a sync icon to the left of the visible icon that allows you to check on which pages the slicer keeps in sync.

#### 4. Expand the **Advanced options** section.

In the field, type *Dates* and then note that the checkboxes next to **Sync field changes to other slicers** and **Sync filter changes to other slicers** are checked automatically, as shown in the following screenshot. These options mean that any slicers with this same group name will be kept in sync, regardless of the pages they are on:

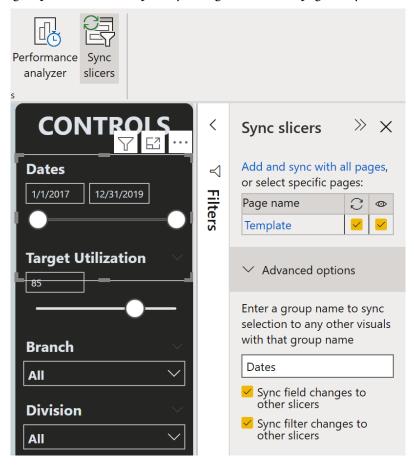

Figure 7.10 - Sync slicers pane

- 5. Click on the **Target Utilization** slicer and add a group name of *Target Utilization*.
- 6. Click on the **Branch** slicer and add a group name of *Branches*.
- 7. Click on the **Division** slicer and add a group name of *Divisions*.
- 8. Click on the **Employee Type** slicer and add a group name of *Employee Types*.

Pam is now done with the **Sync slicers** pane, so unselect the **Sync slicers** icon on the **View** tab of the ribbon.

### Adjusting the calendar

Pam only wants dates that are contained within the report to be displayed in the **Dates** slicer. When Pam created the **Calendar** table, she used the CALENDAR function and used 1/1/2017 and 12/31/2019 as the beginning and end dates for the CALENDAR function's parameters, respectively. This means that the **Dates** slicer displays all of these dates. This will not do for the final report.

To fix this, click on the **Calendar** table and edit the DAX formula definition so that it's now as follows:

```
Calendar = CALENDAR( MIN(Hours[Date]), MAX(Hours[Date]) )
```

This formula replaces the hardcoded date values with the minimum and maximum date values in the **Hours** table. The **Dates** slicer now only has available dates of **1/1/2019** to **3/22/2019**. Pam knows that when she adds data to the report, this table will be recalculated during the refresh, so the report's **Dates** slicer will always only have the dates that are available within the data model.

The CALENDARAUTO function can also help ensure that all of the calendar dates within the model are part of the calendar table. CALENDARAUTO is similar to CALENDAR in that it creates a table of dates, but CALENDARAUTO analyzes the data model and creates the calendar table between the minimum and maximum dates within the entire model. To control exactly what dates appear more accurately in your calendar/date table, it is recommended to use the CALENDAR function, as described here, instead of CALENDARAUTO.

#### Adding report filters

As a final preparation step, Pam wants to add overall report filters. **Report-level filters** filter all of the pages of the report, which will save time compared to placing these same filters on each page.

Pam knows that, for this report, management only cares about billable resources and not about back-office resources such as administrators, human resources, sales, and so on. Pam already created a group that groups billable resources.

To implement this report filter, perform the following steps:

- 1. Expand the **Fields** pane and then the **People** table.
- 2. Right-click **EmployeeType (groups)**, choose **Add to filters**, and then choose **Report-level filters**.
- 3. Expand the **Filters** pane and in the **Filters on all pages** section, find **EmployeeType** (groups).
- 4. Ensure that **Filter type** is set to **Basic filtering**. Then, in the Values area, check **Billable**.

The **Employee Type** slicer now only lists **HOURLY**, **SALARY**, and **SUB-CONTRACTOR**.

Similarly, Pam only wants to focus this report on the three main lines of consulting services the company provides; that is, technology, accounting, and management consulting.

To add this filter, do the following:

- Expand the Hours table in the Fields pane and add Division (groups) (not the Division column or Division Hierarchy) to the Filters on all pages area of the Filters pane.
- 2. Using Basic filtering, select Technology, Accounting, and Management.

The **Division** slicer now only shows the values for these three groups.

We are now done preparing for the creation of our final report pages. So, let's get to it!

# Creating the final report pages

Pam is finally done with the preparation. However, all of this preparation is about to pay off by making creating the rest of the final report pages far easier.

In the following subsections, we will create each of the seven pages of our report.

#### **Creating the Executive Summary page**

The first page we must create is the **Executive Summary** page. This page will display a quick snapshot of the most important information to the business executives. To create the **Executive Summary** page, follow these steps:

- 1. Right-click the **Template** page and choose **Duplicate Page**.
- 2. Rename **Duplicate of Template** to **Executive Summary**.

Because this page is a duplicate of the **Template** page, all of the slicers on this page have the same group names that were defined for the slicers on the **Template** page. This means that the slicers on this page will be kept in sync with the slicers on the **Template** page; any other pages that are created will be done by duplicating the **Template** page.

Pam wants this page to be a high-level summary of information that the executives can glance at and immediately understand the state of utilization across months, divisions, and branches. She wants big, bold, colorful visuals that convey a lot of information quickly. She remembers the **Key Performance Indicator** (**KPI**) visualization she created earlier and liked its color and ability to display a lot of information in a small amount of space. To add a KPI visualization, follow these steps:

- 1. On the **Executive Summary** page, click on a blank area of the canvas. Then, from the **Visualizations** pane, select the **KPI** visualization.
- 2. Place this visualization at the top left of the page and adjust its size so that it takes up half the page vertically and half of the light-gray area horizontally.
- Place the Month column from the Calendar table in the Trend Axis field well, the % Utilization measure from the Calculations table in the Indicator field well, and the Target Utilization Value measure from the Target Utilization table in the Target goals field well.
- 4. Use the **Format** sub-pane of the **Visualizations** pane to toggle **Background** to **Off**.
- 5. Expand the **Indicator** section and adjust **Text size** to the maximum of **60**.
- 6. Expand the **Title** section and change **Title text** to % **Utilization vs. Target by Month**.
- 7. Change Font color to #3C3C3B, Theme color 2, Alignment to Center, Text size to 24, and Font family to Segoe UI (Bold).
- 8. Expand the Goals section and change Font color to #3C3C3B, Theme color 2, Text size to 24, and Font family to Segoe UI (Bold).

The next visual to be created is a summary of **% Utilization by Division**. To create this visual, follow these steps:

- Copy and paste the KPI visual and move the copied visual directly underneath the original KPI visual.
- 2. Change this visualization to a **Clustered bar chart**.
- 3. Replace the **Month** column in the **Axis** field well with the **Division** column from the **Hours** table.

- 4. Remove **Target Utilization Value** from the **Values** field well.
- 5. Use the **Format** sub-pane of the **Visualizations** pane to expand the **Title** section and edit **Title text** to **% Utilization by Division**.
- 6. Toggle **Title** for both **Y** axis and **X** axis to **Off** and change the **Color** values of both to **#3C3C3B**, **Theme color 2**.
- 7. Toggle **Data labels** to **On**, expand the section, and change **Color** to #3C3C3B, Theme color 2.
- 8. Finally, click on the **Analytics** sub-pane in the **Visualizations** pane. The icon looks like a magnifying glass.
- 9. Expand **Average line** and click + **Add**.

Pam also wants a summary of **% Utilization by Branch**. To create this visual, perform the following steps:

- 1. Copy and paste the **% Utilization by Division** visual and reposition the copy next to the original.
- 2. Add the **Location** column from the **People** table to **Axis** and remove **Division**.
- 3. Change **Title** to **% Utilization by Branch** and change the visual to be a **Clustered** column chart.

Finally, Pam wants to show the total utilization. To do this, follow these steps:

- 1. Copy and paste the KPI visual and reposition this new visual to the right of the original KPI visual.
- 2. Change the visual to a **Card** visualization and ensure that the **% Utilization** measure from the **Calculations** table is in **Fields** for this visualization.
- 3. Use the **Format** sub-pane of the **Visualizations** pane to toggle **Category** to **Off**.
- 4. Toggle **Title** to **On** and enter **Total** % **Utilization** as **Title text**.
- 5. Expand the **Data label** section and set **Text size** to **60**, **Color** to **#EC670F**, **Theme color 1**, and **Font family** to **Segoe UI Bold**.

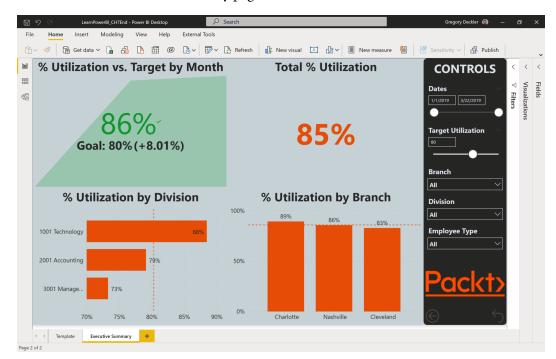

The final **Executive Summary** page should now look as follows:

Figure 7.11 – The Executive Summary report page

Pam is satisfied with the **Executive Summary** page. In the KPI visualization, executives can now see the latest month's utilization, along with its trend in previous months and a comparison with the target utilization. They can also see the overall utilization by division and by branch. Finally, they can see the overall total utilization for all selected dates, branches, divisions, and employee types.

Before moving on, Pam needs to finish up a few details for the **Executive Summary** page. To finish off the **Executive Summary** page, do the following:

- 1. First, because she does not plan on this page being a drill-through page, select and delete the **Back** button at the bottom left of the dark gray rectangle.
- 2. Next, create a bookmark for this page by selecting the **View** tab of the ribbon. Then, in the **Show panes** section, select **Bookmarks**.
- 3. Set the **Target Utilization** slicer to **80**.
- 4. In the **Bookmarks** pane, choose **Add** and rename this bookmark to **Reset Executive Summary**.
- 5. The previously created bookmarks are no longer needed, so for each one, choose the ellipsis (...) next to the bookmark name and choose **Delete**.

Pam is planning to create more bookmarks and wants to keep her bookmarks organized. To keep the bookmarks organized, we need to create groups for them. To do so, follow these steps:

- 1. For the remaining **Reset Executive Summary** bookmark, select the ellipsis (...) and choose **Group**.
- 2. Rename the group **Executive Summary**.
- 3. Close the **Bookmarks** pane.
- 4. Finally, select the **Reset** button in the lower left of the dark gray rectangle. In the **Format button** pane, toggle **Action** to **On**.
- Expand the Action section and for Type, choose Bookmark.
- 6. For the **Bookmark**, choose **Reset Executive Summary**.

A couple of notes about the different values for % Utilization on the page. With the full date range selected and all the slicers set to All, the KPI visual displays 86%, while the card visual displays 85%. This is because the KPI shows the latest month's % Utilization while the card visual shows % Utilization calculated across all three months. Similarly, you may notice that the Average lines for the bar and column charts are at different levels, one at 80% and the other at 86%. This is because these averages are the averages of the groups displayed, not the overall average % Utilization. Thus, in the bar chart visual, the average between 88%, 79%, and 73% is 80%, while in the column chart visual, the average between 89%, 86%, and 83% is 86%.

#### **Creating the Division Management page**

The next page in the report is the **Division Management** page. This page will be used by division managers within the organization to display relevant information so that they can keep their division utilized.

To create this page, perform the following steps:

- 1. Right-click the Executive Summary page and choose Duplicate Page.
- 2. Rename **Duplicate of Executive Summary** to **Division Management**.
- 3. Pam plans on this page being available for drill-through. So, first, copy and paste the **Back** button from the **Template** page onto the **Division Management** page. Note that when pasted, the **Back** button conveniently appears at the same location on the page.
- 4. Next, click on a blank area of the canvas and expand the Visualizations and Fields panes. Drag and drop the Division column from the Hours table into the Add drill-through fields here area. Since this page already contains a Back button, Power BI does not add one automatically to the page.

Pam knows that it will also be important for the division managers to track utilization by the type of employee. To add this visual, perform the following steps:

- 1. Select the **% Utilization by Division** visual and replace **Division** in the **Axis** field well with the **EmployeeType** column from the **People** table.
- 2. Use the **Format** sub-pane of the **Visualizations** pane, expand the **Title** section, and set **Title text** to **% Utilization by Employee Type**.

Pam knows that the division managers will want more detail than at the **Executive Summary** level. This means tracking hours and utilization by individual job codes. To create this visual, do the following:

- 1. Select the KPI visual and change this visual to a **Table** visual.
- 2. Replace **Month** in the **Values** field well with the **JobID** column from the **Hours** table.
- 3. Replace **Target Utilization Value** in the **Values** field well with the **Hours** column from the **Hours** table.
- 4. In the **Values** field well, ensure that the columns from top to bottom are **JobID**, **Hours**, and then **% Utilization**. If not, simply click on the columns in the **Values** field well and drag and drop them.
- 5. In the column header area of the **Table** visual, click on the edge of the table and drag the **% Utilization** column all of the way to the right of the visual, but not so far that a horizontal slider appears at the bottom of the visual.
- 6. In the **Format** sub-pane of the **Visualizations** pane, expand the **Column header** section and change **Font color** to **#E5EAEE**, **Theme color 3**, **Font family** to **Segoe UI** (**Bold**), and **Alignment** to **Center**.
- 7. Expand the **Total** section and change **Background color** to **#3C3C3B**, **Theme color** 2 and **Font color** to **#E5EAEE**, **Theme color** 3.
- 8. Switch back to the **Fields** sub-pane, right-click % **Utilization**, and choose **Conditional formatting** and then **Data bars**.
- 9. In the **Data bars** dialog, change the **Positive bar** color to **#3C3C3B**, **Theme color 2** and click the **OK** button.
- 10. Click on the **% Utilization** column in the **Table** visual to sort by descending order.
- 11. Click on the **% Utilization** column one more time to sort by ascending order.

Pam also believes that the division managers will want to see the total hours that were spent on different tasks. To create this visual, follow these steps:

- 1. Select the **Total** % **Utilization** card visual and shrink this visual vertically to about half its original size.
- 2. Copy and paste the **Total % Utilization** visual and reposition the visual directly underneath the original.
- 3. Change this to a **Clustered column chart** visual.
- 4. Replace % **Utilization** in the **Values** field well with the **Hours** column from the **Hours** table.
- 5. Put the **Category** column from the **Hours** table into the **Axis** field well.
- 6. Use the **Format** sub-pane of the **Visualizations** pane, expand the **Title** section, and set **Title** to **Hours by Category**.
- 7. Change the **Color** values for **X** axis and **Y** axis to #3C3C3B, Theme color 2 and toggle both axis **Title** settings to **Off**.

Pam realizes that if users drill through to this page, they will not have any visual cues as to what division has been drilled into. Pam decides to create a dynamic title measure and visual. To create these items, follow these steps:

1. Right-click on **Calculations** and choose **New measure**. Use the following formula:

```
Divisions Title =
    VAR allCount = 3

    VAR currentCount =
    COUNTROWS(SUMMARIZE('Hours', [Division]))

RETURN

    SWITCH(

        TRUE(),

        HASONEVALUE(Hours[Division]), MAX(Hours[Division]),
        allCount = currentCount, "All Divisions",
        "Multiple Divisions"
    )
```

This measure uses a special form of the SWITCH DAX statement, where TRUE () is specified as the first parameter instead of a column or measure. This allows you to specify multiple complex logical statements that return either true or false. The first statement that returns true returns the corresponding calculation.

- 2. Shrink the **Table** visual vertically from the top to make room in the top-left corner of the page.
- 3. Click on this blank area of the canvas and then click on the **Card** visualization in the **Visualizations** pane.
- 4. Reposition and resize this visualization to take up the blank space.
- 5. Add the **Division Title** measure from the **Calculations** table to the **Fields** area for the visual.
- 6. Use the **Format** sub-pane of the **Visualizations** pane to toggle **Category** and **Background** to **Off**.
- 7. Expand the **Data label** section and change **Color** to #7**EAE40**, **Theme color 6**, **Text size** to **24**, and **Font family** to **Segoe UI (Bold)**.

Picking a green color from the theme instead of the same title color as the other visuals provides a visual indication that this text is different than the titles for the other visualizations.

The completed **Division Management** page should look as follows:

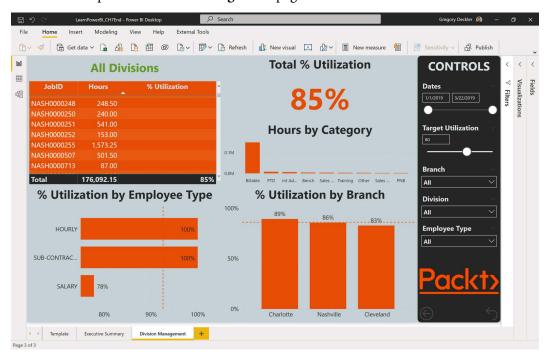

Figure 7.12 – The Division Management page

Pam is satisfied with the **Division Management** page. To finish this page, do the following:

- 1. Create a bookmark for this page by selecting the **View** tab of the ribbon. Then, in the **Show panes** section, select **Bookmarks**.
- 2. In the **Bookmarks** pane, choose **Add** and rename this bookmark **Reset Division Management**.
- 3. Select the ellipsis (...) for this bookmark and choose **Group**.
- 4. Rename the group **Division Management**.
- 5. Close the **Bookmarks** pane.
- 6. Select the **Reset** button in the lower left of the dark gray rectangle.
- 7. In the **Format button** pane, expand the **Action** section and for **Bookmark**, choose **Reset Division Management**.

The **Division Management** page is now complete.

### **Creating the Branch Management page**

Pam also wants a page more focused on branch managers. Much of the information that's displayed, as well as the layout, will be similar to the **Division Management** page. To create this page, follow these steps:

- 1. Right-click the **Division Management** page and choose **Duplicate Page**.
- 2. Rename the **Duplicate of Division Management** page **Branch Management**.
- 3. Pam plans on this page being available for drill through. Therefore, click on a blank area of the canvas and then expand the **Visualizations** and **Fields** panes.
- 4. Remove **Division** from the **Drill though** section and drag and drop **Location** from the **People** table into the **Add drill-through fields here** area.

Pam knows that the branch managers will also be interested in how their branch is performing across divisions, as well as their overall percentage of utilization. So, she can leave the **Total % Utilization**, **Hours by Category**, and **% Utilization by Employee Type** visuals as-is. However, the other visuals need to be changed slightly. To do this, perform the following steps:

- 1. Select the % **Utilization by Branch** visual.
- 2. Replace **Location** in the **Axis** field well with the **Division** column from the **Hours** table.
- 3. In the **Format** sub-pane of the **Visualizations** pane, expand the **Title** section and change **Title text** to % **Utilization by Division**.

Pam wants to create a similar dynamic title measure for branches as she did for divisions. To do this, follow these steps:

- 1. Right-click on the **Calculations** table in the **Fields** pane and choose **New measure**.
- 2. Enter the following formula:

```
Branch Title =
    VAR allCount =
COUNTROWS(SUMMARIZE(ALL('People'), [Location]))

    VAR currentCount =
COUNTROWS(SUMMARIZE('People', [Location]))

RETURN
SWITCH(
    TRUE(),

HASONEVALUE(People[Location]), MAX(People[Location]),
    allCount = currentCount, "All Branches", "Multiple Branches"
    )
```

3. Select the card visual in the top-left corner and replace **Divisions Title** in the **Fields** field well with **Branch Title**.

Pam also needs to change the **Table** visualization. To do so, follow these steps:

- 1. Select the **Table** visual.
- 2. In the **Values** field well, replace **JobID** with the **Name** column from the **People** table.
- 3. In the **Values** field well, right-click % **Utilization**, choose **Remove conditional formatting**, and then **All**.
- 4. Shrink the **% Utilization** column in this visual so that it is just wide enough that the **% Utilization** text does not wrap.

Pam wants to create a colored indicator for the **Table** visualization denoting whether or not each employee is meeting **Target Utilization**. Pam previously created a **Meets Goal** measure that returns 1 if **% Utilization** is greater than or equal to **Target Utilization** and 0 if not. This measure can be used to create a graphical indicator. To do this, follow these steps:

- 1. Drag the **Meets Goal** measure from the **Calculations** table into the **Values** field well so that **% Utilization** now appears twice.
- 2. Double-click the **Meets Goal** in the **Values** field as well in the **Fields** sub-pane of the **Visualizations** pane and change its name to **Status**.
- 3. Click the drop-down arrow for **Status** in the **Values** field well and choose **Conditional formatting** and then **Icons**.
- 4. In the **Icons** dialog under **Rules**, change the first rule to be **is** instead of **is greater than or equal to**. The value should be set to **0**. Then, change **Percent** to **Number**.
- 5. Delete the second rule using the **X** icon on the right.
- 6. Edit the last rule to be **is** instead of **is greater than or equal to**. The value should be set to **1**. Then, change **Percent** to **Number**.
- 7. Under **Icon Layout**, change the dropdown from **Left of data** to **Icon only**.
- 8. Click the **OK** button to close the dialog.

Pam is happy with the icons but does not like 1 appearing in the **Status** column's **Total** row. To fix this, do the following:

- 1. In the **Format** sub-pane of the **Visualizations** pane, expand the **Field formatting** section.
- 2. Change the dropdown to **Status**.
- 3. Set Font color to #3C3C3B, Theme color 2.
- 4. Change **Alignment** to **Center**.
- 5. Toggle **Apply to total** to **On**.

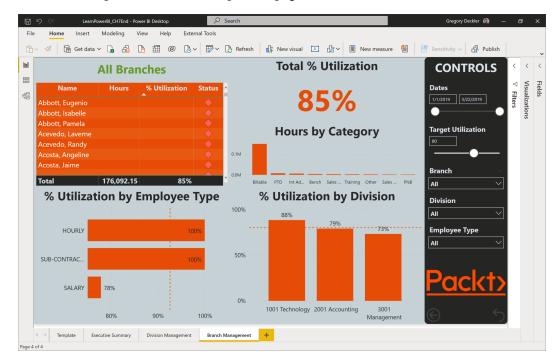

The completed **Branch Management** page should look as follows:

Figure 7.13 – The Branch Management page

Pam is satisfied with the **Branch Management** page. To finish off this page, do the following:

- 1. Create a bookmark for this page by selecting the **View** tab of the ribbon. Then, in the **Show panes** section, select **Bookmarks**.
- 2. In the **Bookmarks** pane, choose **Add** and rename this bookmark **Reset Branch Management**.
- 3. Select the ellipsis (...) for this bookmark and choose **Group**.
- 4. Rename the group **Branch Management**.
- 5. Close the **Bookmarks** pane.
- 6. Select the **Reset** button in the lower left of the dark gray rectangle.
- 7. In the **Format button** pane, expand the **Action** section and for **Bookmark**, choose **Reset Branch Management**.

The **Branch Management** page is now complete.

### Creating the Hours Detail page

Pam now has three pages that summarize information for managers at a high level. But she knows that there will be times when these managers will want more details about employees and how their time is being spent at work. Therefore, she decides to create a page dedicated to showing the breakdown of hours by employee. To start creating this page, follow these steps:

- 1. Right-click the **Template** page and choose **Duplicate Page**.
- Rename Duplicate of Template to Hours Detail.
- 3. Pam plans on this page being available for drill through. Therefore, click on a blank area of the canvas and expand the **Visualizations** and **Fields** panes.
- Drag and drop the Location and EmployeeType columns from the People table
  and the Division column from the Hours table into the Add drill-through fields
  here area.
- 5. Select a **Matrix** visualization from the **Visualizations** pane and expand this visual so that it takes up the entire canvas not consumed by the **CONTROLS** area.
- 6. Place the Name column from the People table in the Rows field well.
- 7. Place the **Category** column from the **Hours** table in the **Columns** field well.
- 8. Place the **Hours** column from the **Hours** table in the **Values** field well.
- 9. Since there is a lot of information to fit onto one page, use the **Format** sub-pane of the **Visualizations** pane to reduce **Text size** to **12** for the **Column headers**, **Row headers**, **Values**, **Subtotals**, and **Grand total** sections.
- 10. While in the **Format** sub-pane, toggle **Background** to **Off**.
- 11. In the **Values** area, rename **Name** to **Employee**.

Pam notices a problem, however: the order of the categories is alphabetical, so they're not in the same order that the managers are used to seeing in other reports. To fix this, do the following:

- 1. Start by clicking on the **Modeling** tab of the ribbon and selecting **New Table**.
- 2. Enter the following formula for the table:

```
tmpTable = DISTINCT('Hours'[Category])
```

This creates a table of all of the distinct values in the Category column of the Hours table, ensuring that all of the categories are present and that all of the spellings are the same.

- 4. Switch to the **Data** view, right-click this table in the **Fields** pane, and choose **Copy Table**.
- 5. From the **Home** tab in the **Data** section, click on **Enter data**. **Enter data** queries provide a convenient mechanism so that you can hand-enter short lists of data.
- 6. Press Ctrl + V. The rows of the table will be pasted into the first column and the first row of the table, **Category**, will be promoted to a column header!
- 7. Rename the table **Categories** using the **Name** field.
- 8. Click on the + column to add a column and rename this column **Order**.
- 9. Provide the orders shown in the following screenshot. When you're done, click the **Load** button:

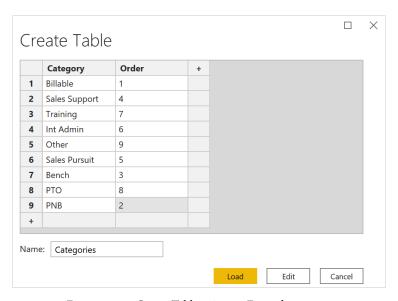

Figure 7.14 – Create Table using an Enter data query

10. A new table, Categories, will be added to our model.

#### Important note

**Enter data** queries support up to 3,000 cells of information. If you run into a limitation, you can always copy the table in Power BI and then paste it into Excel. Once you've done this, you can add the required information in Excel, save it, and then import this Excel file into Power BI.

- 11. Switch to the **Model** view and confirm that Power BI has added a relationship between the new **Categories** table and **Hours**. If not, add the relationship between the **Category** columns in both tables.
- 12. Right-click **tmpTable**, choose **Delete from model**, and, when prompted, choose **Delete**.
- 13. Switch back to the **Report** view.
- 14. Expand the **Fields** pane and select the **Order** column in the **Categories** table (not the check box).
- 15. Click on the **Column tools** tab and ensure that the **Order** column has a **Data type** of **Whole number**. If not, set **Data type** to **Whole number**.
- 16. Click on the **Category** column in the **Categories** table (not the check box).
- 17. From the **Column tools** tab, click on **Sort by column** and choose **Order**.
- 18. Add the **Category** column from the **Categories** table to the **Columns** field well for the matrix and remove the original **Category** column. The column headings are now sorted in numerical order based on the **Order** column.

Pam likes this visualization but also wants to see **% Utilization** as a total. To do this, follow these steps:

- 1. Add % **Utilization** from the **Calculations** table to the **Values** area of the matrix visualization.
- 2. In the **Values** area, rename % **Utilization** to %.
- Unfortunately, this adds a second level under each Category, with each Category now containing two sub-columns for Hours and %.
- 4. To fix this, switch to the **Format** sub-pane of the **Visualizations** pane, expand the **Values** section, and toggle **Word wrap** to **Off**.
- 5. Now, in the matrix visualization, use the top **Category** column header row and carefully shrink the columns for each **Category** except the **Total** column, until % is no longer displayed.
- 6. In the **Format** sub-pane of the **Visualizations** pane, expand the **Column headers** section and toggle **Auto-size column width** to **Off**.
- 7. Finally, click on the % column to sort this column in descending order.

Since this page will support drill through, Pam wants to use her dynamic title visuals. To use these visuals, follow these steps:

- 1. Shrink the matrix visual vertically from the top to make room at the top of the page.
- Copy the **Division Title** card visual from the **Division Management** page and paste it onto the **Hours Detail** page.
- 3. Now, copy the **Branch Title** card visual from the **Branch Management** page and paste it onto the **Hours Detail** page.
- 4. Arrange these cards across the top of the page and adjust their horizontal size to be a third of the width of the matrix visual.

Since the users can also drill through on **EmployeeType**, Pam needs an additional dynamic title measure. To do this, follow these steps:

- 1. Right-click on the **Calculations** table in the **Fields** pane and choose **New measure**.
- 2. Enter the following formula:

```
Type Title =
    VAR allCount = 3
    VAR currentCount =
COUNTROWS(SUMMARIZE('People', [EmployeeType]))

RETURN
    SWITCH(
         TRUE(),
         HASONEVALUE('People' [EmployeeType]),
MAX('People' [EmployeeType]),
         allCount = currentCount, "All Types", "Multiple Types"
    )
```

- 3. Copy the **Branch Title** card visual and paste a copy onto the page.
- 4. Arrange this card visual across the top and replace its **Field** properties with the **Type Title** measure.

LearnPowerBI\_CH7End - Power BI Desktop Modeling View Help Insert Get data 

Get data 

Get data 

Get data 

Get data 

Get data 

Get data 

Get data 

Get data 

Get data 

Get data 

Get data 

Get data 

Get data 

Get data 

Get data 

Get data 

Get data 

Get data 

Get data 

Get data 

Get data 

Get data 

Get data 

Get data 

Get data 

Get data 

Get data 

Get data 

Get data 

Get data 

Get data 

Get data 

Get data 

Get data 

Get data 

Get data 

Get data 

Get data 

Get data 

Get data 

Get data 

Get data 

Get data 

Get data 

Get data 

Get data 

Get data 

Get data 

Get data 

Get data 

Get data 

Get data 

Get data 

Get data 

Get data 

Get data 

Get data 

Get data 

Get data 

Get data 

Get data 

Get data 

Get data 

Get data 

Get data 

Get data 

Get data 

Get data 

Get data 

Get data 

Get data 

Get data 

Get data 

Get data 

Get data 

Get data 

Get data 

Get data 

Get data 

Get data 

Get data 

Get data 

Get data 

Get data 

Get data 

Get data 

Get data 

Get data 

Get data 

Get data 

Get data 

Get data 

Get data 

Get data 

Get data 

Get data 

Get data 

Get data 

Get data 

Get data 

Get data 

Get data 

Get data 

Get data 

Get data 

Get data 

Get data 

Get data 

Get data 

Get data 

Get data 

Get data 

Get data 

Get data 

Get data 

Get data 

Get data 

Get data 

Get data 

Get data 

Get data 

Get data 

Get data 

Get data 

Get data 

Get data 

Get data 

Get data 

Get data 

Get data 

Get data 

Get data 

Get data 

Get data 

Get data 

Get data 

Get data 

Get data 

Get data 

Get data 

Get data 

Get data 

Get data 

Get data 

Get data 

Get data 

Get data 

Get data 

Get data 

Get data 

Get data 

Get data 

Get data 

Get data 

Get data 

Get data 

Get data 

Get data 

Get data 

Get data 

Get data 

Get data 

Get data 

Get data 

Get data 

Get data 

Get data 

Get data 

Get data 

Get data 

Get data 

Get data 

Get data 

Get data 

Get data 

Get data 

Get data 

Get data 

Get data 

Get data 

Get data 

Get data 

Get data 

Get data 

Get data hall **CONTROLS All Divisions** All Branches All Types  $\blacksquare$ 1/1/2019 3/22/2019 543.00 113% **Target Utilization** 495.75 107% All 539.50 1069 450.00 1069 Division All 100.00 104% Employee Type 498.00 104% 506.00 103% 534.50 1029 517.75 1029 Packt: 437.50 101%

The final report page should now look as follows:

Figure 7.15 – The Hours Detail page

Pam is satisfied with the **Hours Detail** page. To finish the page, perform the following steps:

- 1. Create a bookmark for this page by selecting the **View** tab of the ribbon. Then, in the **Show panes** section, select **Bookmarks**.
- 2. In the **Bookmarks** pane, choose **Add** and rename this bookmark **Reset Hours Detail**.
- 3. Select the ellipsis (...) for this bookmark and choose **Group**.
- 4. Rename the group **Hours Detail**.
- 5. Close the **Bookmarks** pane.
- 6. Select the **Reset** button in the lower left of the dark gray rectangle.
- 7. In the **Format button** pane, toggle **Action** to **On**.
- 8. Expand the **Action** section and for **Type**, choose **Bookmark**.
- 9. For Bookmark, choose Reset Hours Detail.

The **Hours Detail** page is now complete.

### Creating the Employee Details page

In addition to the **Hours Detail** page, Pam wants another page focused on displaying detailed information for one or more employees.

To create this page, do the following:

- 1. Right-click the **Division Management** page and choose **Duplicate Page**.
- 2. Rename the **Duplicate of Division Management** page to **Employee Details**.
- 3. Pam plans on this page being available for drill through. Therefore, click on a blank area of the canvas and then expand the **Visualizations** and **Fields** panes.
- 4. Remove **Division** from the **Drill through** section and drag and drop the **Name** column from the **People** table into the **Add drill-through fields here** area.
- 5. Select the **Hours by Category** visual.
- 6. In the **Fields** sub-pane of the **Visualizations** pane in the **Values** field well, right-click **Hours** and choose **Show value as** and then **Percent of grand total**.
- 7. Click on the **Format** sub-pane and toggle **Data labels** to **On**.
- 8. Expand the **Data labels** section and change the color to **#3C3C3B**, **Theme color 2**.
- 9. Expand the **Title** section and change **Title text** to % **Hours by Category**.
- 10. Delete the % **Utilization by Employee Type** and % **Utilization by Branch** visualizations.
- 11. Click on a blank area of the canvas. Now, select the **Date** column from the **Calendar** table and then add the % **Utilization** measure from the **Calculations** table to this visual.
- 12. In the **Axis** field for this visual, right-click **Date** and change this from **Date Hierarchy** to **Date**.
- 13. Now, change this visual to a **Line chart**. Expand the visual horizontally and vertically to consume the entire bottom of the light-gray area of the report page.
- 14. Use the **Format** sub-pane of the **Visualizations** pane and toggle **Background** to **Off**.
- 15. Expand the **Title** section and change **Title text** to **% Utilization and Forecast**.
- 16. In the **Title** section, change **Font color** to **#3C3C3B**, **Theme color 2**, **Alignment** to **Center**, **Text size** to **24**, and **Font family** to **Segoe UI (Bold)**.
- 17. Change the **Color** values for **X** axis and **Y** axis to #3C3C3B, Theme color 2 and toggle both axis **Title** settings to **Off**.
- 18. Finally, switch to the **Analytics** sub-pane, expand **Forecast**, and click **+Add**.

Since this page also uses drill through, Pam wants to create a dynamic employee title measure. To create and use this measure, perform the following steps:

- 1. Right-click on the **Calculations** table in the **Fields** pane and choose **New measure**.
- 2. Enter the following formula:

3. Select the card visual at the top left and replace the **Field** properties with **Employee Title**.

The final report page should now look as follows:

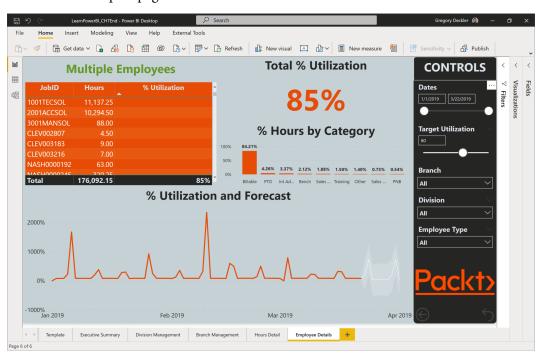

Figure 7.16 - The Employee Details page

Pam is satisfied with the **Employee Details** page. To finish this page, do the following:

- 1. Create a bookmark for this page by selecting the **View** tab of the ribbon. Then, in the **Show panes** section, select **Bookmarks**.
- 2. In the **Bookmarks** pane, choose **Add** and rename this bookmark **Reset Employee Details**.
- 3. Select the ellipsis (...) for this bookmark and choose **Group**.
- 4. Rename the group **Employee Details**.
- 5. Close the **Bookmarks** pane.
- 6. Select the **Reset** button in the lower left of the dark gray rectangle.
- 7. In the **Format button** pane, expand the **Action** section and for **Bookmark**, choose **Reset Employee Details**.

The **Employee Details** page is now complete.

#### Creating the Introduction page

Pam knows that a good report includes an introduction on how to use it. To create an **Introduction** page, do the following:

- 1. Right-click the **Template** page and choose **Duplicate Page**.
- 2. Rename the **Duplicate of Template** page to **Introduction**.
- 3. Click on the **Introduction** page's tab and drag this page in between the **Template** page and the **Executive Summary** page.
- 4. Click on the **Insert** tab of the ribbon and choose **Text box** from the **Elements** section.
- 5. Use the **Format text box** pane to toggle **Background** to **Off**.
- 6. Resize this text box so that it's the full size of the light gray area.
- 7. Enter text into the text box explaining the report.

Insert Modeling View Help 📆 🗸 🖟 🖒 V 🖵 Q&A 🖹 Key influencers 📲 Decomposition tree 🔁 Smart narrative 🚨 🛇 Power Aupos 🚿 Power Automate (preview) 🔼 🔄 🤊 🗞 **Welcome to the Utilization Report CONTROLS** This report consists of six pages. All of the pages have the same basic layout as seen here with a CONTROLS area that allows for filtering and slicing the information for all visuals on the page. These controls stay in sync with one another across pages of the report. Use the **RESET** button to reset the controls to their original state. Target Utilization All pages except this Introduction page and Executive Summary page have Drillthrough enabled. To use the Drillthrough feature, right click on any element within a visual containing information about a Division, Branch, Employee Type or an Employee. Choose Drillthrough and then select the drillthrough page. You will be switched to that page of the report and the page will automatically ΔΙΙ be filtered by the original visual element. Green text are dynamic titles on these drill-through Division pages that assist in reminding you what you have drilled down upon. Use the BACK button to All move back to the original page. Employee Type For all questions about this report, please contact Pam at pam@emailaddress.com

#### The **Introduction** page should look similar to the following:

Figure 7.17 – The Introduction page

We are now done creating the pages of our report. Now, it is time to perform some finishing touches.

#### Finishing up

Even though Pam has finished building her report, she still needs to test the report and clean up some loose ends.

In the following subsections, we will perform some final testing and cleanup on the report to ensure that everything works correctly and that the report is ready for business users to consume.

#### **Testing**

Pam decides to work through an example scenario to see how the report performs. To perform this test, do the following:

- Start on the Executive Summary page. Here, we can see that the overall utilization is good and above our goal. All of the branches are above our target utilization. However, one Division, in particular, is noticeably below the average. This is the 3001 Management division. Let's investigate this Division further to see what is driving down utilization.
- In the % Utilization by Division visual, right-click on the 3001 Management bar and choose Drill through and then Division Management. Checking the green dynamic title text, we can see that it correctly states 3001 Management.
- 3. We can see that our utilization for salaried employees is quite low and that utilization is particularly suffering in **Nashville**.
- 4. To investigate this further, right-click on the **Nashville** column in the **% Utilization by Branch** visual and choose **Drill through** and then **Hours Detail**. When checking our green dynamic title text, we are looking at resources for only **3001 Management** and **Nashville**.
- 5. Click on the % column header to sort by ascending order.
- 6. It looks like the least utilized person, **Irwin**, **Rachelle**, was just recently hired. Her utilization is low but so are her total hours.
- 7. On the next line down, however, is **Schaefer, Gustavo**. This individual only has **3%** utilization but has logged almost **500** hours.
- 8. We want to check out how **Schaefer**, **Gustavo** is spending his time. Right-click on the row containing **Schaefer**, **Gustavo** and choose **Drill through** and then **Employee Details**.
- 9. In the **% Hours by Category** visual, we can see that this individual is mostly spending their time doing **Sales Support**.
- 10. We want to check out the next person on the list. Click the **Back** button (hold down the *Ctrl* key while clicking).
- 11. Our Hours Detail page is just like how we left it.
- 12. Right-click the row containing **Beltran**, **Elvira** and choose **Drill through** and then **Employee Details**.
- 13. We can quickly see that this person has been taking a lot of PTO! Clicking on the first **JobID** code, we can see that over **72**% of the **320** hours that were logged to this code are for **PTO**. This individual is already on the unlimited PTO plan!

- 14. Finally, Pam tests the **Reset** buttons. On the **Employee Details** page, hold down the *Ctrl* key and then press the **Reset** button.
- 15. Do the same for the **Hours Detail** and **Division Management** pages.

Pam is satisfied that there is an intuitive flow to the report and that the report is in working order.

#### Cleaning up

Pam needs to do a little cleanup on the report before she can publish and share her hard work. To clean things up, do the following:

- 1. Hide the **Template** page by right-clicking the page tab and choosing **Hide Page**. An eyeball icon with a slash through it will appear next to the page's name. As the report author, you can see this page, but the viewers of the report will not.
- 2. Pam can also hide unused tables within the report. Click on the **Data** view.
- 3. Right-click the **Budgets and Forecasts** table and choose **Hide in report view**.
- 4. Hide the **MonthYears** and **Target Utilization** tables as well.
- 5. Pam can also hide columns and measures. For example, the **% Target Utilization** measure in the **Calculations** table is no longer used.
- 6. Expand the **Calculations** table, right-click **% Target Utilization**, and choose **Hide** in report view.

#### Important note

Hiding pages, tables, columns, and measures that are not intended to be used by report viewers or by self-service business intelligence users can greatly aid these users by not overwhelming and confusing them with unnecessary data elements that should not be used in reporting and are rather simply data modeling artifacts.

7. Finally, Pam clicks back to the **Report** view. On the **View** tab of the ribbon, she unchecks **Gridlines** and **Snap to grid**, and then checks **Lock objects**.

Now that Pam is done authoring the report, the positioning aids are no longer required, and locking the positions of the objects on the pages prevents visuals from accidentally being moved or resized.

#### **Summary**

In this chapter, we learned about the importance of proper planning when creating a final report. Planning a report by thinking about how users will use and interact with the report will make the report creation process go more smoothly and help ensure that users find the report intuitive and easy to use. Thinking ahead about using sync slicers and report filters can save time and effort. Using a theme ensures that colors are consistent throughout the report and can also save time by reducing the amount of formatting that's required for visuals. Creating a page template can also save time and effort when creating multiple report pages.

While creating the various pages of the utilization report, we learned valuable lessons about how to overcome the limitations of certain visuals by using DAX, as well as how to use DAX to create dynamic titles that are helpful when working with the drill-through feature and how to add visual cues by using SVG and data categorization. Finally, we learned how we can clean up certain report and data model elements by hiding them from report viewers, making the report cleaner and more user-friendly.

Now that we have created the final report, the next step is to publish and share our report with others. In the next chapter, we will introduce the Power BI service and demonstrate how to publish and share the report.

#### **Questions**

As an activity, try to answer the following questions on your own:

- What Power BI feature allows the report author to preset elements such as colors and font sizes?
- What are the three preparation steps that are taken before creating the final report pages?
- What feature keeps the settings for slicers consistent across pages?
- What type of visual can display the current value of a metric and the trend of that metric and track that metric against a goal?
- What two features of Power BI are used to allow report viewers to reset the slicers on a page?
- What DAX function can be used to determine whether a column has a single value?
- What Power BI feature allows ad hoc information to be entered into the data model?
- What two analytics features were used on the report pages?
- What report and data elements can be hidden from report viewers?

#### **Further reading**

To learn more about the topics that were covered in this chapter, please take a look at the following references:

- Using Report Themes in Power BI Desktop: https://docs.microsoft.com/en-us/power-bi/desktop-report-themes
- Using gridlines and snap-to-grid in Power BI Desktop reports: https://docs.microsoft.com/en-us/power-bi/desktop-gridlines-snap-to-grid
- Textboxes and shapes in Power BI reports: https://docs.microsoft.com/en-us/power-bi/power-bi-reports-add-text-and-shapes
- *Conditional table formatting*: https://docs.microsoft.com/en-us/power-bi/desktop-conditional-table-formatting
- Sort by column in Power BI Desktop: https://docs.microsoft.com/en-us/power-bi/desktop-sort-by-column
- Using bookmarks to share insights and build stories in Power BI: https://docs.microsoft.com/en-us/power-bi/desktop-bookmarks
- Using the Analytics pane in Power BI Desktop: https://docs.microsoft.com/en-us/power-bi/desktop-analytics-pane
- Tips and tricks for creating reports in Power BI Desktop: https://docs.microsoft.com/en-us/power-bi/desktop-tips-and-tricks-for-creating-reports
- Getting started with color formatting and axis properties: https://docs.microsoft.com/en-us/power-bi/visuals/service-getting-started-with-color-formatting-and-axis-properties
- Slicers in Power BI: https://docs.microsoft.com/en-us/power-bi/visuals/power-bi-visualization-slicers

## Section 3: The <u>Service</u>

Now that you have created reports in the desktop, in this section, you will publish your work to the Power BI service, understand how to share and collaborate with others, and enable automatic refreshing for your report.

This section comprises the following chapters:

- Chapter 8, Publishing and Sharing
- Chapter 9, Using Reports in the Power BI Service
- Chapter 10, Understanding Dashboards, Apps, Goals, and Security
- Chapter 11, Refreshing Content

### 8 Publishing and Sharing

A tremendous amount of work has gone into the report that we've created so far, from importing the data to creating the data model and calculations, to designing and formatting report pages. The report is looking good, but the value of the report is minimal if only the report author has access to it. To maximize the value of the report, the report must be shared with other members of the organization. This chapter will familiarize you with the Power BI service and demonstrate how to publish your finalized report to the service and share it with others.

After reading this chapter, you will have a basic understanding of the overall layout and features of the Power BI service as well as how to publish and share reports created in Power BI Desktop.

In this chapter, we will cover the following topics:

- · Getting an account
- Introducing the service
- Publishing and sharing

#### **Technical requirements**

You will need the following requirements to complete this chapter:

- An internet connection.
- Microsoft Power BI Desktop.
- An Office 365 account or Power BI trial.
- If you have skipped any of the previous chapters, you can download LearnPowerBI.pbix from GitHub at https://github.com/PacktPublishing/Learn-Power-BI-second-edition/tree/main/Chapter08.
- Check out the following video to see the Code in Action: https://bit. ly/3F3AodD

#### **Getting an account**

Publishing and sharing work is typically done through the Power BI service. As we covered in *Chapter 1, Introduction to Business Intelligence and Power BI*, the Power BI service is a cloud-based **Software as a Service (SaaS)** online platform and can be used for report creation, report editing, and data ingest, as well as for sharing, collaborating, and viewing reports. However, in order to use the Power BI service, you need to have an Office 365 account. Once you have an Office 365 account, you can sign up for a free Power BI trial.

#### Office 365

If you already have an Office 365 account, then you are all set. You can use that account's email address to sign up for a free trial of Power BI or have your IT department or Office 365 administrator assign you a free or Pro Power BI license. If you do not have an Office 365 account, then you will need to sign up for a free Office 365 trial. You can sign up for a free trial here: https://www.microsoft.com/en-us/microsoft-365/try. Under the Try Office 365 for free heading, click on Try 1 month free. One month should give you plenty of time to read the rest of this chapter!

#### Power BI trial

Once you have an Office 365 account, you will also need a Power BI trial license, Pro license, or **Premium Per User** (**PPU**) license. Your IT administrator or Office 365 administrator can assign you a Pro or PPU license for Power BI. Otherwise, follow these steps to register for a trial of Power BI:

- 1. In a web browser, enter https://powerbi.com into the browser bar and press the *Enter* key.
- 2. Under the heading **New to Power BI?**, click the **Try free** button.
- 3. Enter your Office 365 email address and follow the prompts from there.

After signing up and activating your Power BI trial, you are ready to log in to the service.

#### Introducing the service

The **Power BI service**, or simply the **service**, is a web-based SaaS product that is complementary to the Power BI Desktop. The service provides a means by which Power BI users can create new datasets and reports as well as publish, share, and collaborate on data models and reports that are created in Power BI Desktop. The service is built around storing reports, dashboards, workbooks, datasets, and dataflows.

Let's take a brief look at the service and the major capabilities it provides.

#### Touring the service

Once logged in to the service, the Power BI service interface is somewhat reminiscent of the Power BI Desktop interface, although somewhat simpler.

The Power BI service's user interface is comprised of three main areas, as shown in the following screenshot:

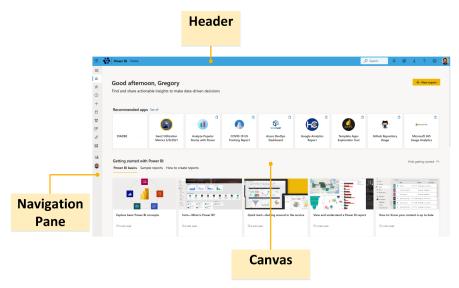

Figure 8.1 – A tour of the service

We will now investigate these three areas more closely. Please refer to *Figure 8.1* throughout the upcoming sections regarding the header, navigation pane, and canvas.

#### Header

The header area contains a number of useful items. On the far left is a waffle icon that, when clicked, provides links to other Office 365 applications. On the right-hand side of the Power BI text is a breadcrumb widget that helps you to keep track of where you are within the Power BI service. On the right-hand side of the screen, there is a **Search** bar and some icons.

The first icon to the right of the **Search** bar is for **Notifications**. This icon looks like a bell, although depending on your resolution and browser zoom settings, you may just see ellipses (...). Clicking this bell icon or the ellipses and then **Notifications** presents the **NOTIFICATION CENTER** as an overlay of the right-hand side of the canvas. Any important notices can be viewed here. This includes notifications from Microsoft, as well as any data alerts that you might configure.

The next icon to the right of the **Notifications** icon is a gear. The gear icon provides links for **Settings** in a drop-down menu. The menu options are as follows:

- Manage personal storage
- Admin portal
- Manage gateways
- Settings
- Manage embed codes

Your **Settings** options may be slightly different depending on your permissions. Let's take a brief look at each of these options:

Selecting Manage personal storage presents information in the canvas regarding
your storage. At the top of this page is a graphic that allows you to see how much
personal storage you have consumed. Power BI Pro users get 10 GB of personal
storage. This page also lists datasets owned by the current user and lists how much
space each of the datasets consumes, along with the associated reports, dashboards,
and other information. This page is a convenient location for removing unused
datasets and related artifacts.

- Depending on whether or not you are an administrator, you may or may not have
  access to all or part of the Admin portal. The Admin portal provides an interface
  where we can see usage metrics, manage users, view audit logs, adjust tenant and
  capacity settings, and manage embed codes and organization visuals, as well as
  manage data flow settings and workspaces.
- The **Manage gateways** link allows the user to view and edit gateway settings within the organization. We will cover gateways later in this book.
- The **Settings** link provides access to various options related to privacy, language, account, development, and the integration of certain custom visuals, such as ArcGIS maps for Power BI. The **Settings** page also allows you to review your configuration for **Alerts** and **Subscriptions**.
- Manage embed codes provides a page that users can use to manage their
  own embed codes. Embed codes are how Power BI content is shared externally
  to the Power BI service. This area differs from the Admin portal's embed
  code management as the Admin portal allows all embed codes within the
  organization to be managed, while this area only lists the currently logged-in user's
  embed codes.

The third icon to the right of the **Search** bar, a down arrow, provides **Download** links so that you can download various components of Power BI, including the following:

- · Power BI Desktop
- Data Gateway
- Paginated Report Builder
- Power BI for Mobile
- Analyze in Excel updates

The fourth icon to the right of the **Search** bar, a question mark, provides **Help & Support** links that are helpful if you want to learn and get support for Power BI. Some of these links are as follows:

- Getting started with Power BI
- Documentation
- Learn
- Community
- Get help
- Power BI for developers
- Privacy & cookies
- Accessibility shortcuts
- About Power BI

The fifth icon, a smiley face, provides **Feedback** links to the community forums, including the following:

- Submit an idea
- Submit an issue
- · Submit feedback

Regardless of where you are in the service, the Header area remains a constant fixture, providing immediate access to the icons and links covered in this section.

#### **Navigation pane**

Initially collapsed, the navigation pane can be expanded by using the pancake icon (three horizontal lines) at the top. Clicking this icon will reveal the **Show the navigation pane** option. Once expanded, clicking this icon again will reveal the **Hide the navigation pane** option. The navigation pane contains a number of useful navigational links. We will briefly cover each of these links here.

The Home link takes you to a page that serves as an overall entry point to the
Power BI service. This page lists reports that have been favorited and are frequently
accessed, as well as recent reports and workspaces. In addition, reports that have
been shared with you will appear here, as well as recommended apps and useful
links that you can use to explore learning opportunities.

- The **Favorites** and **Recent** links are fly-out menus that list reports and dashboards that have been favorited or recently accessed. Clicking the **See all** link at the bottom of these fly-out menus navigates to a page with all favorites or recent content listed.
- Beneath the **Recent** link is a plus (+) icon for **Create**. **Create** is a fairly recent addition that allows you to enter data manually or choose a published dataset and then begin creating a report with the chosen data.
- Underneath the **Create** link is a link for **Datasets**. This link lists all datasets the current user owns or has permission to use.
- The Goals link is next in the list. Goals are a Premium-only feature that allows the
  creation of scorecards. Goals are simply metrics or key performance indicators
  (KPIs) that an organization wishes to track and can be assigned to individuals
  responsible for achieving the specified goal. Scorecards display the various goals and
  subgoals being tracked.
- The next link down, Apps, takes you to a page that lists any apps that you have
  created or have access to. Apps are collections of dashboards and reports that can be
  easily shared and deployed to large numbers of specific business users or an entire
  organization in order to empower people throughout the business to make datadriven decisions.
- Beneath **Apps**, the **Shared with me** link lists any content that has been shared with the user by others.
- Workspaces is another fly-out menu that lists any workspaces that have been created by, or shared with, the currently logged-in user. Workspaces are a way of organizing your dashboards, reports, workbooks, datasets, and dataflows. Workspaces also serve as shared environments for a group of users, and a workspace is the technology underlying apps in Power BI. Every user starts with one workspace, My workspace. The My workspace link is a drop-down menu that displays sub-categories for Dashboards, Reports, Workbooks, Datasets, and Dataflows. Users can create as many other workspaces as desired and each of these workspaces can also contain multiple dashboards, reports, workbooks, datasets, and dataflows. Creating workspaces other than the default My workspace workspace is a Power BI Pro license feature.
- At the bottom of the navigation pane is a **Get data** link. This link provides a central location for discovering apps that are published to the organization, and published third-party apps, as well as for retrieving data from files, databases, and creating dataflows. In addition, there are links to **Samples** and **Partner Showcase** reports as well as a link to build content based upon **Published datasets**.

The navigation pane is useful for quickly switching between major content areas in the Power BI service. Let's continue to explore additional major sections of the Power BI service interface.

#### **Canvas**

Similar to the Canvas area in the Desktop, the particular content and use of the Canvas area in the service depend on exactly where you are in the service and what you are doing. Suffice to say, this is the main area where you will look at reports and interact with the service.

#### **Publishing and sharing**

Continuing with the example scenario we introduced in *Chapter 3*, *Up and Running with Power BI Desktop*, Pam is excited to share the new utilization report with the rest of the organization. She decides that using the Power BI service is the best and most secure way to do this, especially since she wants to leverage **Row-Level Security (RLS)** in order to keep people focused on the information that is most important to their role. Pam's organization does not have Power BI Premium, so this means that everyone viewing the report will need a Power BI Pro license.

#### Creating a workspace

Pam decides to create a workspace specifically for the reports that she will be publishing to the service. She expects to publish many more reports other than just her new utilization report, so she decides to create a new workspace for these reports instead of cluttering up her default **My workspace** workspace. Follow these steps to get started:

1. Click on **Workspaces** and then, at the bottom of the fly-out menu, click **Create a workspace**. The **Create a workspace** dialog is displayed on the right-hand side of the screen, as shown in *Figure 8.2*:

#### Create a workspace

| Workspace image                     |      |        |
|-------------------------------------|------|--------|
| ▼ Upload                            |      |        |
| Delete                              |      |        |
|                                     |      |        |
| Workspace name                      |      |        |
| Learn Power BI 2nd Edition          |      |        |
| Available                           |      |        |
| Description                         |      |        |
| Describe this workspace             |      |        |
|                                     |      |        |
|                                     |      |        |
| Learn more about workspace settings | i    |        |
| Advanced ^                          |      |        |
| Contact list                        |      |        |
| Workspace admins                    |      |        |
| Specific users and groups           |      |        |
| Enter users and groups              |      |        |
| Workspace OneDrive                  |      |        |
| (Optional)                          |      |        |
| License mode ①                      |      |        |
| Pro                                 |      |        |
| Premium per user                    |      |        |
| Premium per capacity                |      |        |
| ○ Embedded ①                        |      |        |
| Develop a template app              |      |        |
|                                     | Save | Cancel |

Figure 8.2 – Create a workspace dialog

2. Enter a name for the workspace, such as Learn Power BI 2nd Edition, and then click the **Save** button. The new workspace is created, and you will end up on the workspace home page, as shown in *Figure 8.3*:

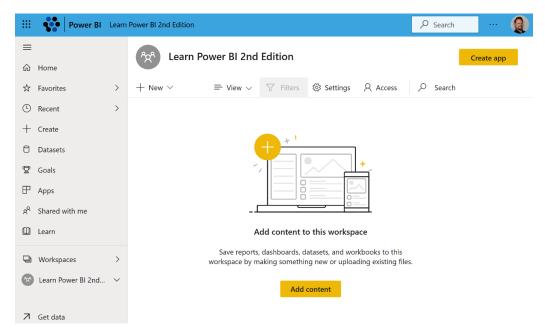

Figure 8.3 – Workspace home page (Get data page)

Now that we have created a workspace, we can publish our report.

#### **Publishing**

Let's publish our report to the service. To publish the report, we must switch back to Power BI Desktop. Follow these steps to publish the report:

- 1. Open Power BI Desktop.
- 2. Open the most recent saved copy of your saved report by selecting the **File** tab on the ribbon and then **Open report**.
- 3. Navigate to the most recent copy of your report and then click the **Open** button.

Before proceeding and publishing the report, navigate to each page of the report and reset the filters by holding down the *Ctrl* key and then pressing the **Reset** button on the lower-right corner of each page. Finally, before proceeding, choose the page you wish to be displayed initially to users; in this case, this will be the **Introduction** page. Publishing the report to the service publishes the report with any and all current filters and slicer selections. In addition, the currently selected page at the time of publishing becomes the default page for the published report.

- 4. Click on the **File** tab of the ribbon again and choose **Sign in**. The **Sign in** option appears at the bottom of the **File** menu. Sign into the Power BI service using an existing work account or the account created in the *Getting an account* section of this chapter.
- 5. Click the **File** tab of the ribbon again, choose **Publish**, and then **Publish to Power BI**. If prompted, click the **Save** button to save any changes.
- 6. The **Publish to Power BI** dialog is displayed. This dialog displays all the workspaces under the **Select a destination** heading, as shown in *Figure 8.4*:

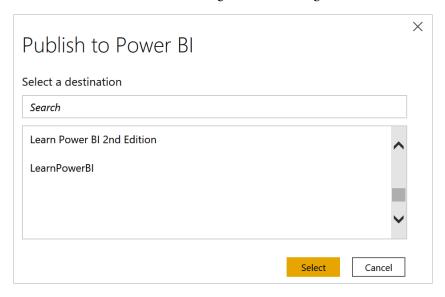

Figure 8.4 – Publish to Power BI dialog

7. Select the workspace you created previously in the *Creating a workspace* section of this chapter and then click the **Select** button.

8. The **Publishing to Power BI** dialog is displayed.

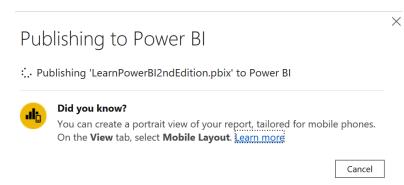

Figure 8.5 - Publishing to Power BI dialog in progress

9. Once publishing is complete, this dialog changes to indicate success or failure.

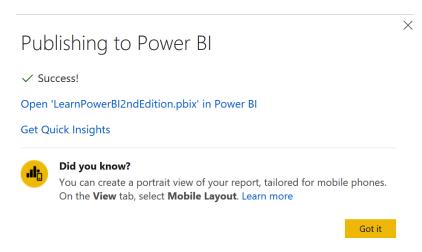

Figure 8.6 - Publishing to Power BI dialog; publishing complete

10. Upon getting a **Success!** message, click the **Open 'LearnPowerBI2ndEdition.pbix' in Power BI** link beneath the **Success!** message as shown in *Figure 8.6*. Clicking this link opens a browser window or tab that opens the report in the Power BI service. You may be prompted to log in to the service.

The published report in the service should now look and operate exactly like it does within Power BI Desktop, including all the slicers, filters, buttons, bookmarks, and other features. In some cases, there may be slight discrepancies in the display of certain visual elements, but these are rare.

Note that the **Filters** pane is displayed by default but, in the default reading view of the report, the **Visualizations** and **Fields** panes are not displayed in the service. Also note that instead of page tabs at the bottom of the report, a collapsible **Pages** pane is displayed to the left of the report.

Click on each page of the report to confirm that each page looks correct. You can also work through the *Testing* subsection of the *Finishing up* section of *Chapter 7*, *Creating the Final Report*, but this time using the published report in the service.

#### What happens when you publish?

When a report is published from Power BI Desktop to the service, multiple objects are created in the Power BI service. To understand this behavior, expand the **Navigation** pane and then click on the down arrow chevron (V-shaped symbol) for the **Learn Power BI 2nd Edition** workspace in order to expand the **Learn Power BI 2nd Edition** section of the **Navigation** pane.

Your screen should now resemble Figure 8.7:

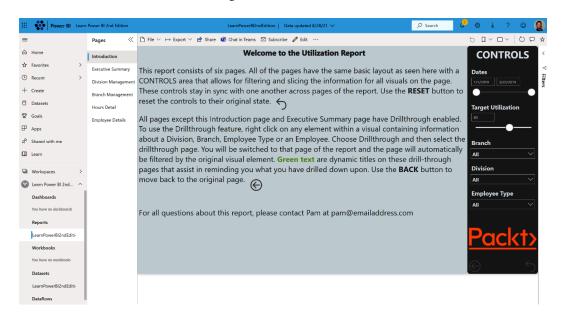

Figure 8.7 – Workspace subsections

Note that there are five subsections to the workspace, as follows:

- Dashboards
- Reports
- Workbooks
- Datasets
- Dataflows

We will cover all of these elements in more depth later, but for now, note that the filename of the Power BI Desktop file that was published to the workspace appears underneath both **Reports** as well as **Datasets**. During publishing, Power BI takes the underlying data model in the report and publishes this as a dataset. The report pages are published as a separate object under **Reports**, and these report pages are linked to this published dataset. Publishing these as separate, but linked, objects allows the dataset to be reused for the creation of additional, independent reports from within the service. We will discuss this in the next chapter, *Chapter 9*, *Using Reports in the Power BI Service*.

#### **Sharing**

Now that the report has been published, the next step is to share your work with other users within the organization.

Sharing is a Power BI Pro license feature. This means that all of the users that can view a shared report must have a Power BI Pro license to view a shared report. Power BI PPU works similarly. If the user publishing the report publishes the report to a Premium Per User workspace, then all users must have a Premium Per User license to view the report. However, Power BI Premium capacities work differently. With Power BI Premium capacities, reports that are published to a Premium workspace only require the report publisher to have a Power BI Pro license. Individuals with whom a report is shared only need a Power BI Free license to view reports that are published to a Premium workspace.

Make sure that you are viewing the report in the service. Note that a visual element analogous to the ribbon in Power BI Desktop exists in the service when viewing a report. This ribbon provides access to common features and operations within the service that are specific to reports.

To share the report with others, perform the following steps:

1. In the report ribbon, click the **Share** link, as shown in *Figure 8.8*:

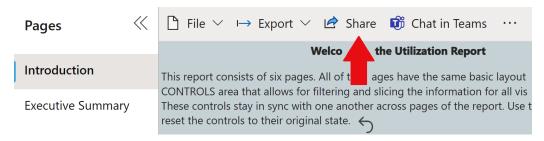

Figure 8.8 – The ribbon and Share link in the service

2. The **Send link** dialog is displayed, as shown in *Figure 8.9*:

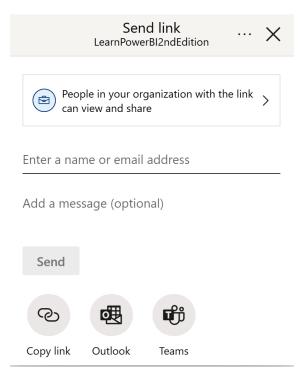

Figure 8.9 – The Send link dialog in the service

3. First, determine what type of sharing link you wish to create. The default option is **People in your organization with the link can view and share**, as shown in *Figure 8.9*. To change this, click the box that contains the text **People in your organization with the link can view and share**, and the dialog changes to *Figure 8.10*:

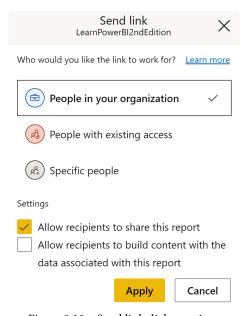

Figure 8.10 - Send link dialog options

- 4. Select **Specific people** and ensure that both **Allow recipients to share this report** and **Allow recipients to build content with the data associated with this report** are unchecked.
- 5. Click the **Apply** button.
- 6. You are now back to the **Send link** dialog shown in *Figure 8.9*. However, instead of the text **People in your organization with the link can view and share**, you now see **Specific people can view**.
- 7. Where the dialog says **Enter a name or email address**, enter the email address or name of a user with whom you wish to share the report.

These email addresses can be internal to the Power BI/Office 365 tenant or external email addresses such as @gmail.com and @outlook.com addresses. These can also be email addresses of groups within Azure AD. If the email addresses are external, a warning message is displayed, noting that the report is being shared with users external to the organization. Note that if you're sharing with email addresses external to the tenant, those users will need to have an Office 365/Azure AD login, as well as a Power BI Pro license, in order to view the report.

- 8. Optionally, use the **Add a message (optional)** field to include a personalized message alongside the notification users receive when sharing the report.
- 9. When ready, click the Send button or choose one of the three icons, Copy link, Outlook, or Teams. Copy link copies the link to the clipboard. Outlook brings up an Outlook mail message with the link in the body of the message. Teams launches a Share to Microsoft Teams dialog, allowing you to share the link with a person, group, or channel in Teams.

Once a report has been shared with a user, that report will now appear when they select the **Shared with me** link in the **Navigation** pane.

#### **Summary**

In this chapter, we introduced the Power BI service. First, we introduced multiple ways to get a Power BI account that we can use with the service. We then took a tour of the major interface elements within the service. Next, we learned how to publish a report that's been developed in the Desktop version to the service. This included learning how to create workspaces and understanding exactly what occurs when a Desktop file is published to the service. Once published, we then learned how to share a report with other individuals and groups, both within an organization and outside it.

In the next chapter, we will explore everything that can be done with reports in the service, including viewing, exporting, embedding, editing, and creating them!

#### **Questions**

As an activity, try to answer the following questions on your own:

- What are the two ways of getting a Power BI account?
- What are the three main interface elements of the Power BI service?
- What is a workspace and why would you use one?
- Do you publish reports from the Desktop version or the service?
- What two objects are created/updated in the Power BI service when a report is published?
- True or false: reports can only be shared with internal users of an organization?
- True or false: reports can only be shared with single users?
- What options are available when sharing reports?

#### **Further reading**

- Tutorial: Get started creating in the Power BI service: https://docs.microsoft.com/en-us/power-bi/service-get-started
- Publish datasets and reports from Power BI Desktop: https://docs. microsoft.com/en-us/power-bi/desktop-upload-desktop-files
- Ways to collaborate and share in Power BI: https://docs.microsoft.com/en-us/power-bi/service-how-to-collaborate-distribute-dashboards-reports
- The new workspace experience in Power BI: https://docs.microsoft.com/en-us/power-bi/service-new-workspaces

# Using Reports in the Power BI Service

Now that we have published a report to the **Power BI service** and understood the basics of how to operate within the service, there are many other features of the service that are important to understand. The service has its own extensive feature set, such as sharing and commenting, that adds significant capabilities to Power BI in addition to just using the Desktop version alone. Understanding these features and capabilities will allow us to maximize the value of Power BI for any organization. Chief among these is how to use reports within the service. This chapter explores all of the different features that are available when using reports in the service, including how to collaborate on reports, receive regular updates, use bookmarks, and so on.

To understand the full capabilities of reports within the Power BI service, the following topics are covered in this chapter:

- Viewing and using reports
- Editing and creating reports

#### **Technical requirements**

You will need the following requirements to successfully complete this chapter:

- An internet connection.
- An Office 365 account or Power BI trial account.
- If you have skipped any of the previous chapters, you can download LearnPowerBI.pbix from GitHub at https://github.com/PacktPublishing/Learn-Power-BI-second-edition.
- Check out the following video to see the Code in Action: https://bit.ly/3F0jqwM

#### Viewing and using reports

The reporting interface within Power BI provides a number of useful functions when viewing reports. Some of these functions are similar to the features within Power BI Desktop, while others are unique to the service. You will see different options depending on whether you own a report or have read permissions to a report. The features and functionality described here encompass all of the options present as if you owned the report.

The first difference between Power BI Desktop and the Power BI service that most users will notice is that there is a **Pages** pane located to the left of the report versus the **Page** tabs in the Desktop version. All pages in the report except for hidden pages will be listed in the **Pages** pane. This **Pages** pane can be collapsed or expanded using the << and >> icons, respectively.

The functions for reports within the service can be accessed by using the slim ribbon bar that appears above your report, as shown in the following screenshot:

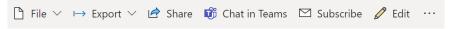

Figure 9.1 - Report ribbon in the service

Additional items in the report ribbon include the following:

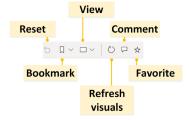

Figure 9.2 – Additional report ribbon options in the service

We will now explore all of the various options and functionality present within this ribbon bar.

#### File menu

The **File** menu provides a variety of important options and features for managing and working with reports while in the service, as illustrated in the following screenshot:

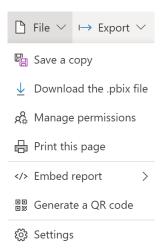

Figure 9.3 – File menu in the service

Let's explore all of the options shown in *Figure 9.3*.

#### Save a copy

Clicking **Save a copy** brings up a **Save your report** dialog that allows you to enter a new name for your report. Once you click the **Save** button, your report is saved under a new name within the current workspace.

#### Download the .pbix file

The **Download the .pbix file** menu option creates a **Power BI Desktop** (**PBIX**) file that can be downloaded from the service.

#### Manage permissions

Clicking **Manage permissions** brings up a page that allows you to manage the sharing of links created, users with direct access to the report, as well as pending access requests, as shown in the following screenshot:

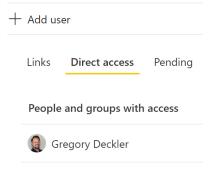

Figure 9.4 – Manage permissions dialog in the service

The **Links** tab displays any sharing links that have been created for the report and allows you to add new links via an **Add link** button. Clicking the **Add link** button brings up the same dialog as clicking the **Share** button in the report ribbon. Links can be edited and removed.

The **Direct access** tab displays all users that currently have direct access to the report and allows you to add new users via an **Add user** button. When adding a user, as shown in the following screenshot, the user is added with **Read** permissions to the report and can also be granted reshare and build rights as well. These rights allow the user to reshare the report with others or build new reports based on the underlying dataset, respectively. Users can also be removed or have their permission settings changed on this tab:

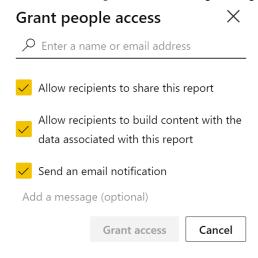

Figure 9.5 – Add user dialog in the service

The **Pending** tab allows you to accept or reject pending requests to view the report. When attempting to view a report in the service that you do not have access to view, you will be provided the option of requesting access to the report. Those requests appear on the **Pending** tab.

#### Print this page

Perhaps surprisingly, printing is a function that's only available in the Power BI service and not Power BI Desktop. Clicking the **Print** button brings up a print dialog that allows you to print a report using local printers. The print dialog is shown in the following screenshot:

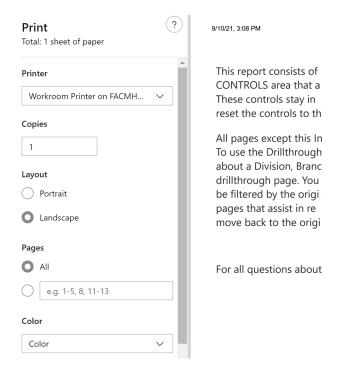

Figure 9.6 – Print dialog

Make sure to switch the **Layout** setting to **Landscape** to maximize your report's size and ensure that visuals are not cut off of the page.

#### **Embed report**

Embedding allows reports to be inserted into websites so that just the report canvas area is displayed. Embedding reports can be done in three different ways, as outlined here:

- SharePoint Online
- Website or portal
- Publish to web (public)

Let's explore the different embedding options.

#### **SharePoint Online**

Clicking **SharePoint Online** generates a secure embed code that's specifically designed for use in SharePoint Online. As with other embed codes, this embed code enforces authentication and all security within the report. Unlike other embed codes, SharePoint embed codes do not support the filter query string parameter. See *Using URL parameters with embed codes* in this section.

#### Website or portal

Clicking **Website or portal** creates a secure embed code designed to be used within external websites. Secure embed codes require authentication to the Power BI service in order to display reports. All report security, such as **Row-Level Security** (**RLS**), is enforced within the embedded report.

Creating a secure embed code does not grant permissions to a report. Permissions to the report must be set separately by using the **Share** function or in the **Manage permissions** interface. This means that viewers of the report that use the embed code must have a Power BI Pro or **Premium Per User** (**PPU**) license, or the report must be published to a Power BI Premium workspace.

Clicking the **Website or portal** option brings up the **Secure embed code** dialog, as shown in the following screenshot:

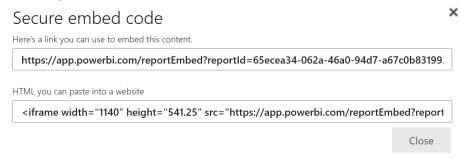

Figure 9.7 – Secure embed code dialog

There are two types of embed code: a **raw embed code** (the top link in the preceding screenshot) and a **HyperText Markup Language** (**HTML**) **embed code** (the bottom link in the preceding screenshot). The raw embed code is simply a secure link to the report. This link can be used within any website or portal that provides the ability to embed by using such a link. Alternatively, this link can be used as a direct link to the report. For example, the top link presented in the dialog can be pasted directly into a browser's **Uniform Resource Locator** (**URL**) bar.

The HTML embed code is an **Inline Frame (IFRAME) HTML snippet**. IFRAMEs are HTML tags that are used to include content from other websites within a web page. Thus, to use the HTML embed code, the snippet of HTML must be pasted within the HTML code of a web page. When using the HTML embed code snippet, you may need to adjust the width and height parameters of the snippet in order to properly display the report within your website.

#### Publish to web (public)

The **Publish to web** option works identically to the **Website and portal** option, with one important difference: security is not enforced. This means that anyone with the embed code or HTML snippet can view the report free of any security. As such, the **Publish to web** option is not available on reports that include RLS. In addition, there are numerous other restrictions when using **Publish to web** embed codes regarding the type of visuals and features supported. Some of the restrictions include the following:

- Cannot use R or Python visuals
- Cannot use ArcGIS Maps visuals
- Cannot use Q&A visuals
- Cannot use live connections
- Cannot use shared or certified datasets

When clicking the **Publish to web** option, you are initially presented with a screen informing you of the terms of use, stating that you can only use the code on a public website. Click the **Create embed code** button to proceed. You are then informed on a second screen that anyone who has the embed code can view the report. Click the **Publish** button to proceed. Clicking **Publish** displays the dialog shown in the following screenshot, as well as enabling you to preview the report:

| Succ                              | ess! Y                     | our report is ready to sh         | are  |  |
|-----------------------------------|----------------------------|-----------------------------------|------|--|
| Link you                          | Link you can send in email |                                   |      |  |
| https:                            | ://app.po                  | werbi.com/view?r=eyJrljoiNzI4NTQ3 | Сору |  |
| HTML you can paste into a website |                            |                                   |      |  |
|                                   |                            |                                   |      |  |

Figure 9.8 - Embed dialog for Publish to web

Obviously, you should not use **Publish to web** when sharing secure or sensitive information. **Publish to web** is only intended to be used when sharing work that could potentially be seen by anyone in the world. Because security is not enforced, anyone that has the embed code can turn around and resend or share that embed code with additional people, and those individuals could also see the report.

This feature is used heavily for community content such as on the Power BI Community website (community.powerbi.com). The Data Stories Gallery (https://community.powerbi.com/t5/Data-Stories-Gallery/bd-p/DataStoriesGallery) and Quick Measures Gallery (https://community.powerbi.com/t5/Quick-Measures-Gallery/bd-p/QuickMeasuresGallery) are good examples of proper use of the **Publish to web** feature.

As mentioned, once a **Publish to web** embed code has been created, anyone with the code can get access to the report, free of any security, including authentication. These embed codes can be managed so that you can retrieve the embed codes as well as delete them. Let's get started, as follows:

 To access the Manage embed codes interface, click the ellipsis (...) in the header portion of the Power BI service page, choose Settings, and then Manage embed codes, as shown in the following screenshot:

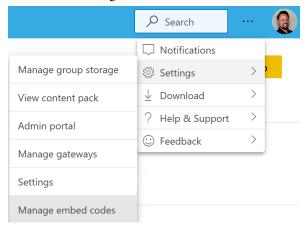

Figure 9.9 - Accessing Manage embed codes

2. Choosing this option brings up the Manage embed codes interface, which includes a list of all reports for which a Publish to web embed code has been created, as illustrated in the following screenshot:

#### Gregory Deckler Pro user

| Associated Report   | Status | Date Created            |                      |
|---------------------|--------|-------------------------|----------------------|
| 2016 Election Polls | Active | 11/14/2016, 11:07:57 PM | ··· Get code  Delete |
| anonymous           | Active | 10/25/2018, 4:33:54 PM  |                      |
| AnonymousToo        | Active | 5/22/2020, 1:47:55 PM   |                      |
| ARABIC              | Active | 5/10/2020, 11:08:40 PM  |                      |
| AreaApproximation   | Active | 2/10/2019, 12:43:24 AM  |                      |
| ATAN2               | Active | 3/7/2020, 2:32:09 PM    | •••                  |

Figure 9.10 - Manage embed codes page

- 3. From this interface, as shown in *Figure 9.10*, **Publish to web** embed codes can be retrieved as well as deleted by clicking on the ellipsis (...).
- 4. To retrieve a **Publish to web** embed code, click on the **Get code** option. To delete a **Publish to web** embed code, click on the **Delete** option.

Now that we have covered the different types of embed code, let's next take a look at how you can use URL parameters with the different types of embed code.

#### Using URL parameters with embed codes

Both **Web and portal** and **Publish to web** embed codes include the ability to use special URL parameters in order to control the display of the embedded report. These parameters are included in the query string portion of the URL.

The query string portion of a URL is the portion of the URL that is after the question mark (?). For example, note the bold? character in the following code snippet:

```
https://app.powerbi.com/reportEmbed?reportId=0982-4e14-bbf7-ddb60a89ab43&autoAuth=true&ctid=373a-43d2-827b-003f4c7ba1e5
```

Multiple query string parameters can be used by separating the parameters with an ampersand (&) sign. For example, the preceding URL includes three separate query string parameters, as follows:

- reportId
- autoAuth
- ctid

Two additional parameters can be added to the query string of the URL, as outlined here:

- pageName
- filter

To add a pageName parameter, follow these steps:

1. Navigate to the page in the service. Note the URL in the browser's URL bar after the last / mark, as shown in the bold portion of the following code snippet:

```
https://app.powerbi.com/groups/5cfe-4911-8c19-6cd0c4a05316/reports/0982-4e14-bbf7-ddb60a89ab43/ReportSectione40aa5b8b28a3bc92793
```

This is the report page name portion of the URL.

2. To force this particular page to be displayed when initially loading the report, edit the embed code as follows:

https://app.powerbi.com/reportEmbed?reportId=0982-4e14-bbf7-ddb60a89ab43&autoAuth=true&ctid=373a-43d2-827b-003f4c7ba1e5&pageName=ReportSectione40aa5b8b28a3bc92793

The filter parameter can also be used to filter the initial display of the report. The

filter parameter has the following format:

```
filter=Table/Field eq 'Value'
```

To add a particular filter to the embed code that initially only displays the 1001 Technology division, the URL can be edited like so:

https://app.powerbi.com/reportEmbed?reportId=0982-4e14-bbf7-ddb60a89ab43&autoAuth=true&ctid =373a-43d2-827b-003f4c7ba1e5&pageName=Rep ortSectione40aa5b8b28a3bc92793&filter=Hours/Division eq '1001 Technology'

The Table and Field portions of the parameter are *case-sensitive* to the names in the data model, while the Value portion is not.

## Generate a QR code

The **Generate a QR code** option creates a **Quick Response** (**QR**) code that links to the report in the service, as shown in the following screenshot. This code can be downloaded and shared with others:

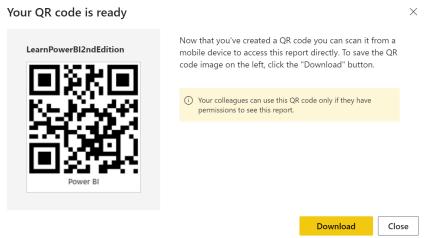

Figure 9.11 - Generate a QR code dialog

Next, let's look at **Settings!** 

### Settings

Choosing **Settings** from the **File** menu opens a pane on the right-hand side of the screen that lists many different settings that can be enabled, disabled, or changed for the report. These settings mainly control the experience of others viewing the report and include the following:

- **Report name**: The name of the report.
- **Description**: A description for the report.
- **Contact**: Who to contact regarding the report.
- Snapshot: An image snapshot of the report.
- Endorsement: Endorsing a report helps other organizational users find your report
  and trust that its content is reliable. Endorsement can be set to None, Promoted, or
  Certified. The Certified option may be grayed out, depending upon your Power BI
  administrator settings. You can also check the box for Feature on Home to display
  the report in the Features section of the Power BI home screen.
- **Persistent filters**: Enables or disables the ability of other users to save filters on the report.
- **Pages pane**: Controls whether the report pages are displayed in the **Pages** pane or as tabs along the bottom of the report, as in the Desktop version.
- **Visual options**: Visual options include the ability to enable or disable the header for visuals when in reading view as well as whether the default interaction between visuals is cross-highlighting or cross-filtering.
- Export data: This setting controls the kind of data users are allowed to export from the report and whether this can be done at all. The options include Summarized data, Summarized data and underlying data, and None. The Summarized data option essentially allows users to export the data presented in a visual. The data export is the information presented by the visual. Thus, if the three markets, Charlotte, Nashville, and Cleveland had 89%, 86%, and 83% utilization, then this would be the information exported. Conversely, Summarized data and underlying data would allow users to export the individual data records that were summarized to arrive at the data displayed in the visual.

- **Filter experience**: This allows you to enable or disable the ability of users to change filter types as well as enable or disable search functionality for the **Filters** pane. Filter types refer to such things as manual filters, auto filters, include/exclude filters, drill-down filters, and so on. See the *Further reading* section of this chapter for more information on filter types.
- **Cross-report drill through**: This allows you to toggle on or off the ability of visuals in the report to use other reports as drill-through targets.
- Comments: You can either enable or disable comments for the report.
- **Personalize visuals**: Toggles on or off the ability of users to personalize visuals.
- **Modern visual tooltips**: Enables or disables modern visual tooltips. See the following screenshot for a representation of this:

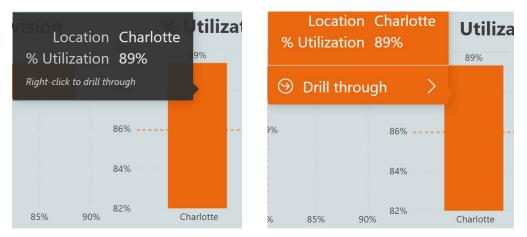

Figure 9.12 – Traditional tooltips (on the left) versus modern tooltips (on the right)

We are now finished with exploring the **File** menu and will now continue to explore the rest of the menu options in the ribbon.

# Export menu

The **Export** menu provides three different options, as follows:

- PowerPoint
- PDF
- Analyze in Excel

#### **PowerPoint**

The **PowerPoint** option is used to export all of the pages of a report to a PowerPoint file. Use the following steps to export a report or portions of a report to PowerPoint:

1. Click on the **PowerPoint** option to display the **Export** dialog, as shown in the following screenshot:

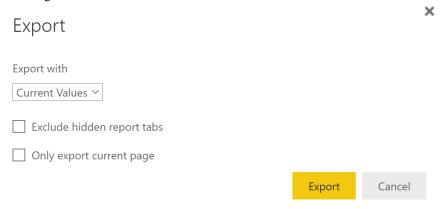

Figure 9.13 - PowerPoint Export dialog in the service

- 2. Use the **Export with** drop-down menu to export the report with either the current values (filters and slicers) within the report or the default values for the report.
- 3. To not include hidden report tabs, check the **Exclude hidden report tabs** checkbox.
- 4. You can export all of the pages of the report, or to only export the current page, click the **Only export current page** checkbox.
- 5. Click the **Export** button to create a PowerPoint file.

Let's look at the next option, PDF!

#### **PDF**

The **PDF** option is used to export all of the pages of the report to a **Portable Document Format** (**PDF**) file. Clicking on the **PDF** option displays the same **Export** dialog as the **PowerPoint** option shown in *Figure 9.13*.

## **Analyze in Excel**

This option will first check whether **Analyze in Excel** software is installed and, if not, will prompt you to install the required software. Once installed, an Excel file will be downloaded that contains a live link to the Power BI dataset for the report. To utilize the file locally, you will need to enable external data connections when prompted in Excel. Once enabled, you may use the dataset's tables and columns to create **PivotTables** and **PivotCharts** within the Excel file.

## Share

Clicking the **Share** button in the ribbon opens the **Send link** dialog, as shown in the following screenshot:

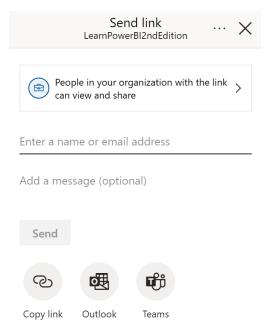

Figure 9.14 – Send link dialog in the service

The dialog defaults to generating a link that everyone within your organization can use to view and reshare a report. You can add the names of individuals to send this link to and then click the **Send** button. Alternatively, you can use the three icons at the bottom to simply copy the link to your clipboard, open an Outlook email message with the link contained in the body of the email, or post the link to a particular person, group, or channel in Microsoft Teams.

You can edit the permissions for the link created by clicking on **People in your organization with the link can view and share** in order to display the second page of the **Send link** dialog, as shown in the following screenshot:

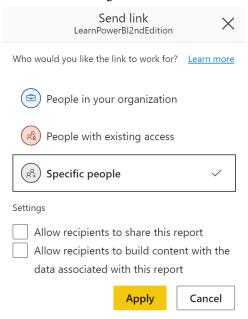

Figure 9.15 - Secondary Send link dialog in the service

As shown in *Figure 9.15*, you can control who the link functions for as well as permissions. For example, in *Figure 9.15*, the permissions have been changed such that the link is intended to only work for specific people, and when using that link, the user will not be allowed to reshare the report or build new reports based on the underlying data. When you have configured the settings, click the **Apply** button to return to the original **Send link** dialog displayed in *Figure 9.14* with the updated settings.

The **Send link** dialog shown in *Figure 9.14* also provides access to a **Manage permissions** function via the ellipsis (...) in the header, as shown in the following screenshot:

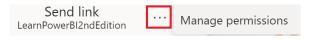

Figure 9.16 – Manage permissions function

Choosing **Manage permissions** opens the **Manage permissions** pane on the right side of the screen. This pane displays links that have already been created, as well as those users with direct access to the report, as shown in the following screenshot:

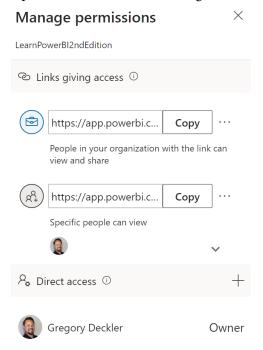

Figure 9.17 - Manage permissions dialog in the service

Users with direct access to the report can be added using the + icon in the **Direct access** header. Clicking the + icon brings up the same interface as shown in *Figure 9.5* and functions identically. Links can be copied using the **Copy** button next to the link. In addition, clicking the ellipsis (...) to the immediate right of the **Copy** button allows the link's permissions to be edited and deleted.

## **Chat in Teams**

The **Chat in Teams** button opens the **Share to Microsoft Teams** dialog, as shown in the following screenshot:

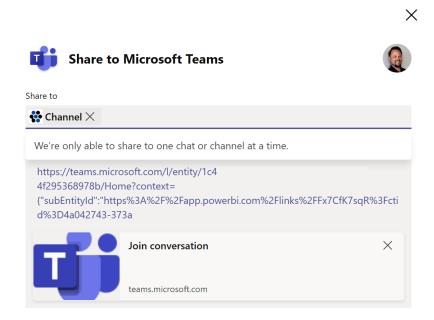

Figure 9.18 - Share to Microsoft Teams dialog in the service

Note that this is the same dialog that is displayed if you click the **Teams** icon in the **Send link** dialog, as shown in *Figure 9.14*. The **Share to Microsoft Teams** dialog allows you to choose a person, team, or channel in **Microsoft Teams** to share a link with.

# **Subscribe**

The Power BI service provides the ability for you to subscribe to reports. This means that you will receive an email with an image of a particular page of a report with a link to open the report in a browser or mobile application. The frequency of these emails is set at the time of subscribing to the report.

To create a subscription to a report, do the following:

1. First, click on the report page to which you wish to subscribe.

2. Next, click the **Subscribe** button in the ribbon. This opens the **Subscribe to emails** pane, as shown in the following screenshot:

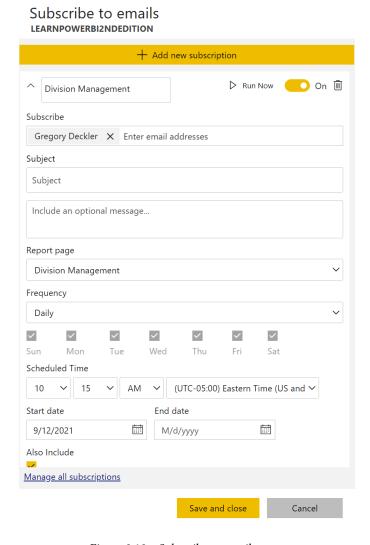

Figure 9.19 - Subscribe to emails pane

3. If there are existing subscriptions, the subscriptions will be listed in the pane. Additional subscriptions can be added by clicking the **+ Add new subscription** bar.

When adding a subscription, the service sets a number of default settings. If these settings are acceptable, simply click on the **Save and close** button at the bottom of the pane. Otherwise, adjust these settings as necessary, as follows:

- Name: The field to the left of the Run now button is the name of the subscription.
- **Subscribe**: This field allows you to subscribe yourself and other users to the report by entering email addresses or names of users.
- Subject: The Subject field of the email message received from the service. If no subject is provided, the default subject for the email is used in the form of Subscription for Report Name (Page Name), where Report Name is the name of the report and Page Name is the name of the page of the report to which you are subscribing.
- Message: This is an optional message that can be included in the email.
- **Report page**: This is the name of the report to which the user is subscribing. Note that report subscriptions are tied to the report page name. If the report page name changes, the subscription will no longer be valid.
- Frequency: The frequency can either be Daily, Weekly, or After data refresh. Daily subscriptions are sent every day of the week at the prescribed Scheduled Time. Weekly subscriptions allow the user to choose the days of the week on which they receive subscription emails. After data refresh only sends a subscription email immediately after a report's data is refreshed, but no more than once per day.
- **Scheduled Time**: This is the time at which subscription emails are sent. Subscription emails will be sent within 15 minutes of this time. This field is not displayed when the **Frequency** setting has been set to **After data refresh**.
- Start date and End date: Start date is the date upon which a subscription
  becomes active. This defaults to the current day. Use End date to automatically
  expire a subscription. Leaving End date blank means that the subscription will
  continue indefinitely.
- Also include: By default, the subscription email will also include Access to this
  report, Link to report in Power BI, and Preview image settings. These are all
  recommended settings but can be disabled by unchecking the checkboxes.

# Managing subscriptions

Your subscriptions for a particular report can be managed within the **Subscribe to emails** pane. This includes adjusting subscription settings, turning subscriptions on and off, running a subscription immediately, or deleting a subscription. At the bottom of this pane is a **Manage all subscriptions** link. This link takes you to a page that lists all of the subscriptions you have created and can be used to manage any subscription for all reports.

# Ellipsis (...)

The ellipsis in the report ribbon provides additional features, including the following:

- **See related content**: Displays related dashboards and datasets related to the report in a pane on the right-hand side of the screen.
- Open lineage view: Opens a page that displays related dashboards and datasets as
  well as the relationships between those content items graphically, as illustrated in
  the following screenshot:

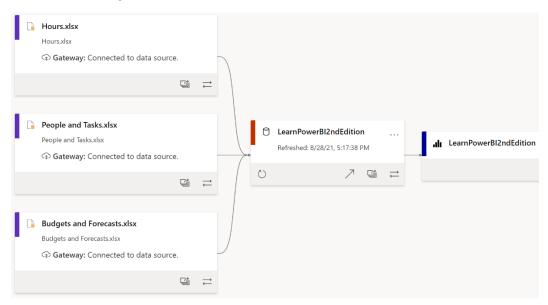

Figure 9.20 - Lineage view in the service

- Open usage metrics: This opens a report that displays how many users are
  accessing the report, including the total views of the report, total viewers, views by
  user, views per day, and unique viewers per day.
- Pin to a dashboard: Pins the entire report page to a dashboard of your choosing.

Let's continue looking at additional features available in the ribbon.

## Reset

The **Reset** button returns a report to its original state at the time of publishing, clearing all persistent filters and personal bookmark filters. If you are having trouble seeing information in a report, your first step should be to click **Reset** to restore a report to its original, published state.

# **Bookmark**

The Power BI service provides expanded functionality for bookmarks. In addition to bookmarks that are created by the report author in Power BI Desktop, users in the Power BI service can create their own personal bookmarks. In fact, the service includes three types of bookmarks, as follows:

- Report bookmarks
- Personal bookmarks
- Persistent filters

# Report bookmarks

Similar to Power BI Desktop, the Power BI service includes a **Bookmarks** pane that can be displayed to the right of the **Filters** pane. This pane is activated by clicking the **Bookmarks** icon in the ribbon and then **Show more bookmarks**, as seen in the following screenshot:

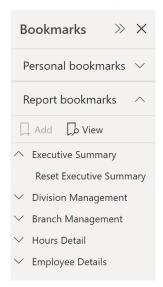

Figure 9.21 – The Bookmarks pane in the ribbon

As shown in *Figure 9.21*, the **Bookmarks** pane displays any bookmarks that are created by the author of a report under the **Report bookmarks** heading. These bookmarks operate just like they do in the Desktop version.

#### Personal bookmarks

**Personal bookmarks** are bookmarks that are created by report viewers and not the report author. Personal bookmarks can be created by doing the following:

1. To add a personal bookmark, either expand the **Personal bookmarks** section of the **Bookmarks** pane and choose **Add** or click on the **Bookmarks** icon in the ribbon and then choose **Add a personal bookmark**. The following screenshot shows a bookmark being added from the ribbon:

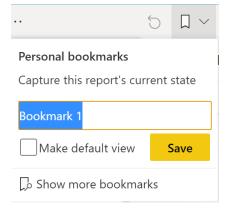

Figure 9.22 - Adding a personal bookmark

Both methods provide identical options for naming your bookmark.

- 2. Once you have entered a name, click the **Save** button to save the personal bookmark.
- 3. In addition, if you want your personal bookmark to be the default view when you view the report, check the **Make default view** checkbox prior to saving your bookmark.
- 4. Once saved, personal bookmarks will appear in the **Personal bookmarks** section of the **Bookmarks** pane, as well as when clicking on **Bookmarks** in the ribbon.

Manually adding bookmarks in Power BI Desktop and the Power BI service is not the only way to create bookmarks. The Power BI service also supports the automatic creation of bookmarks. Let's look at these next.

#### Persistent filters

**Persistent filters** use the underlying technology of bookmarks to automatically save a report's state. This means that you can interact with a report, and your adjusted settings will be automatically saved for the next time you return to view a report. The following settings are available:

- Filter settings
- Slicer selections
- Sorting selections
- Drillthrough location

To use persistent filters, you do not need to do anything. The current state of a report is automatically saved each time you adjust any of the preceding settings. To clear any adjusted settings and return to the original report's state, simply click the **Reset** button in the ribbon.

Marking a personal bookmark as **Make default view** overrides the persistent filter's functionality for that report.

#### View

Listed under the **View** menu in the ribbon are a number of options for controlling the size of the report in relation to the browser window, including the following:

- **Full screen**: Enters fullscreen mode; click the *Esc* key to exit this mode
- Fit to page: Fits the report into the overall page's width and height
- Fit to width: Fits the report into the width of the page but not the height
- Actual size: Displays the report at its actual size, regardless of the width or height
  of the browser window
- Actual Size: Displays report at its actual published size

The **View** menu in the ribbon also contains options for viewing the report using high-contrast colors, including the following:

- None: Displays the report with the original colors
- High contrast #1: Displays the report on a black background with neon yellow font and accents
- High contrast #2: Displays the report on a black background with neon green font and accents

- High contrast black: Displays the report on a black background with white font and accents
- **High contrast white**: Displays the report on a white background with black font and accents

# Refresh visuals

This refreshes the report visuals based on the data model. It is important to understand that this does not refresh the data within the data model from the source data.

# Comment

Individuals with any kind of permission to the report can comment on reports as well as individual visuals. To comment on a report or to see all report and visual comments, follow these steps:

1. Click the **Comment** button in the ribbon. Clicking this button in the ribbon displays the **Comments** pane on the right-hand side of the page, as shown in the following screenshot:

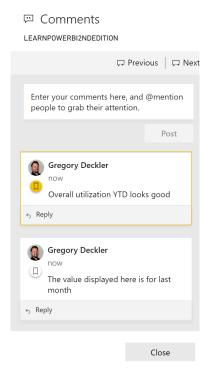

Figure 9.23 – Comments pane in the service

There can be many pages of comments. Use the **Previous** and **Next** buttons to navigate between multiple pages of comments.

 To post a new comment, click your mouse inside the area just below the Previous and Next buttons, type a comment, and then click the Post button. The comment will appear directly underneath the Post button as comments are always displayed from newest to oldest.

Comments can be replied to by clicking on the **Reply** link in the lower-left corner of the comment. Replies are threaded within the original comment block. Comments and replies can also be deleted by hovering over the comment or reply and clicking the small trashcan icon that appears in the upper-right corner of the comment. Finally, you can reference people in your comment by using the @ symbol and typing their name or email address, and this notifies them via a notification in the service.

You can also comment on individual visuals. To do this, perform the following steps:

- 1. Hover over a visual on the page with your mouse.
- 2. Click on the ellipsis (...) menu in the visual's header that appears above or below the visual.
- 3. Choose **Add a comment**, as shown in the following screenshot:

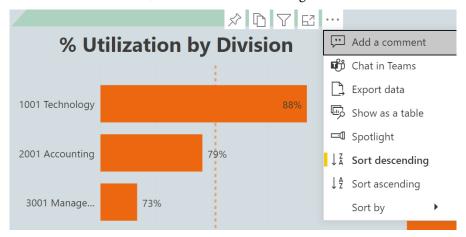

Figure 9.24 - Adding a comment to a visual

Selecting the **Add a comment** option also displays the **Comments** pane if it is not already displayed; however, only comments for that individual visual are displayed in the **Comments** pane. In addition, the visual is given a spotlight effect to highlight the visual on which you are commenting. When viewing all comments, clicking on a comment for a particular visual will also highlight that visual within the report.

Use the @ symbol in a comment, immediately followed by someone's name or email address. This flags the comment for the attention of a particular user, sending that user an email message from the Power BI service.

4. To close the **Comments** pane, either click the **Close** button at the bottom of the pane or click on the **Comments** icon in the ribbon.

Comments are a great way to collaborate and communicate about a report.

## Add to Favorites

The **Add to Favorites** (star) icon adds a report to **Favorites** in the **Navigation** pane. When viewing a report marked as a favorite, the icon will be filled in.

# **Editing and creating reports**

In addition to adding features and capabilities to reports that are published from Power BI Desktop, the Power BI service also includes an interface for editing reports and even building entirely new reports on top of existing datasets. Being able to edit and create reports is dependent upon a user's permissions on the report and dataset. These permissions are covered in detail in *Chapter 10*, *Understanding Dashboards*, *Apps*, *Goals*, *and Security*.

# **Editing reports**

To edit a report, follow these steps:

- While viewing a report, click the Edit link in the ribbon.
- 2. The report canvas will change to **Edit** mode. This changes the ribbon so that it provides editing options. It also activates the **Visualizations** and **Fields** panes, as shown in the following screenshot:

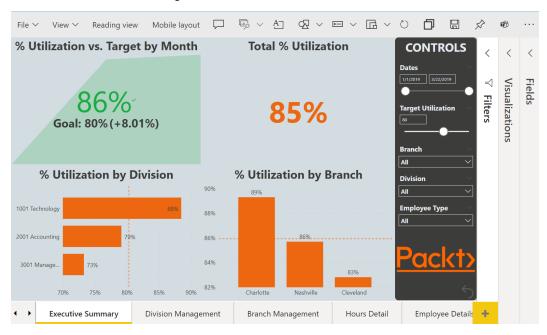

Figure 9.25 – Editing a report in the service

When in edit mode, the ribbon and layout change to be more similar to Power BI Desktop, with the pages as page tabs at the bottom of the report, and options for inserting shapes and textboxes and editing visual interactions.

In general, the editing experience mirrors the editing experience in the Desktop version. However, not all of the editing features of the Desktop version are included in the Power BI service. Most noticeably, there is no access to the underlying data, data model, or relationships, hence there is no way to create new columns or measures. To exit edit mode, click **Reading view** in the ribbon.

It is critical to remember that if you make edits to a report in the service and then later republish the original Desktop file, you will lose all of your changes. Hence, it is highly recommended that once you edit a report in the service, you use the **Download the .pbix file** option in the **File** menu and replace your original PBIX file.

# Creating a mobile layout

While in edit mode, the **Mobile layout** option allows you to create a version of the report that's been optimized for mobile devices. This is the same interface as the Desktop version when we're using the **Mobile layout** option in the **View** tab of the ribbon. Existing report visuals are presented in the **Page visuals** pane, and you can drag and drop visualizations to the mobile layout canvas, as shown in the following screenshot:

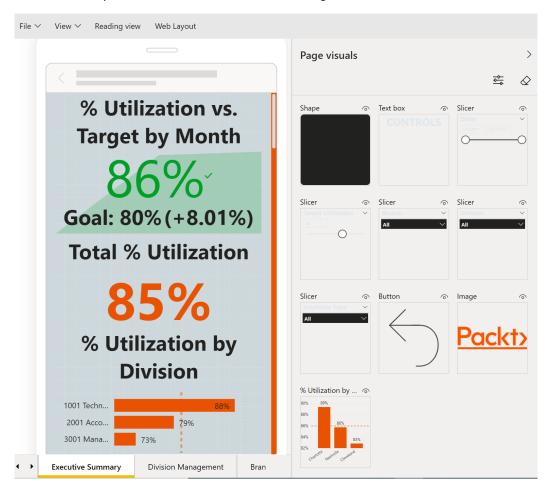

Figure 9.26 – Creating a mobile report layout in the service

Once in the **Mobile layout** view, you can page through the report to create a mobile version of each page. To switch back, click the **Web layout** link in the ribbon.

# Creating a report

Power BI also allows the creation of new reports from existing datasets. This brings up an identical interface to the one that appears when we're editing a report, except with a blank report canvas. To access this interface, simply click on a dataset in the **Navigation** pane. Under **Create a report**, click the **Create from scratch** button. Clicking **Create from scratch** presents a screen similar to the one shown here:

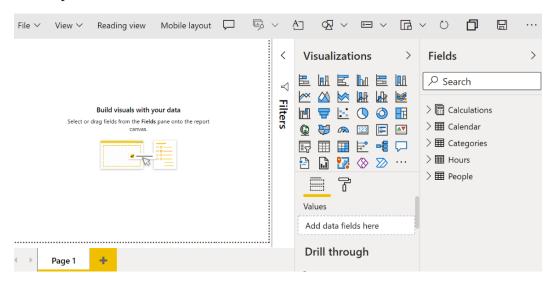

Figure 9.27 – Creating a new report in the service

Using this interface to create a new report is strikingly similar to creating a report in the Desktop version. As there is no access to the underlying data, data model, or relationships, you thus cannot create new measures or columns; otherwise, the experience is nearly identical.

Creating a new report is analogous to creating a new PBIX file in the Desktop version, meaning that the report pages created are not associated with the report pages that were originally published to the Power BI service. This means that, once you create a new report in the service, if you use the **Download report** option on the original report, the new report pages that were created will not be included.

Importantly, however, both the original report and the newly created report use the same underlying dataset. This is very different than in the Desktop version, where each PBIX file contains its own data model and data (when not using a **live** or **DirectQuery** connection). This makes the ability to create new reports in the service a powerful feature as a data model can be created in the Desktop version and published to the Power BI service. Then, the Power BI service can be used to create multiple reports from the same underlying dataset.

Consider using the Desktop version to create an underlying data model with only a single, blank report page and publishing to the Power BI service, then use the service to create actual reports. This separates publishing the data model from the reports, allowing each to be worked on and updated independently.

# **Summary**

This chapter has been all about using reports in the Power BI service. The service extends the functionality around reports far beyond what is provided in the Desktop version. It does this through enabling collaboration, printing and exporting, embedding, and even the editing and creation of new reports. The service allows report authors and viewers to collaborate through commenting on entire reports or individual visuals. In addition, report users can subscribe to reports in order to receive automated emails containing the current contents of reports.

The service also provides the critical ability to print reports, which is missing from the Desktop version, in addition to allowing reports to be exported in various formats, such as PowerPoint and PDF. The service also allows reports to be securely embedded in other websites and SharePoint Online. Finally, the service allows you to edit reports directly within the service or even create new reports from existing datasets.

In the next chapter, we will move beyond reports and explore new objects that can be created exclusively within the Power BI service, dashboards, and applications. In addition, we will comprehensively cover security for reports, datasets, dashboards, and applications.

# **Questions**

As an activity, try to answer the following questions on your own:

- How do you tag another user in a comment?
- What are the key differences between report bookmarks, personal bookmarks, and persistent filters?
- Which formats can users export Power BI reports to?
- What are three different ways in which reports can be embedded in other websites?
- True or false: Using the **Publish to web** feature maintains the security of a report.
- Once Publish to web is used, how do you remove an embed link?
- What is the most important thing to remember about editing reports in the Power BI service?

# **Further reading**

To learn more about the topics that were covered in this chapter, please take a look at the following references:

- Embed a report in a secure portal or website: https://docs.microsoft.com/en-us/power-bi/service-embed-secure
- Filter a report using query string parameters in the URL: https://docs.microsoft.com/en-us/power-bi/service-url-filters
- Embed a report web part in SharePoint Online: https://docs.microsoft.com/en-us/power-bi/service-embed-report-spo
- Publish to the web from Power BI: https://docs.microsoft.com/en-us/power-bi/service-publish-to-web
- Announcing Persistent Filters in the Power BI Service: https://powerbi. microsoft.com/en-us/blog/announcing-persistent-filters-in-the-service/
- Create report bookmarks in Power BI to share insights and build stories: https://docs.microsoft.com/en-us/power-bi/desktop-bookmarks
- Subscribe others to your reports and dashboards in the Power BI Service: https://docs.microsoft.com/en-us/power-bi/service-report-subscribe
- Types of filters in Power BI reports: https://docs.microsoft.com/en-us/power-bi/create-reports/power-bi-report-filter-types

# Understanding Dashboards, Apps, Goals, and Security

While reports are likely to be what you will interact with the most in the service, there are other aspects of the service that are quite powerful and can add tremendous value. It is important to understand the capabilities of dashboards and apps to determine the best method of sharing and collaborating on your work. In addition, scorecards and goals can help you keep track of important business metrics. Finally, it is imperative that you understand all of the objects within the service in order to ensure that only the proper individuals have access to and can interact with your data. The goal of this chapter is to familiarize you with all of the other objects within the service and understand how these different objects interrelate to one another in terms of security.

The following topics will be covered in this chapter:

- Understanding dashboards
- Creating and using apps
- · Working with goals
- · Understanding security and permissions

# **Technical requirements**

You will need the following to successfully complete this chapter:

- An internet connection.
- An Office 365 account or Power BI trial.
- If you have skipped any of the previous chapters, you can download LearnPowerBI.pbix from GitHub at https://github.com/PacktPublishing/Learn-Power-BI-second-edition.
- Check out the following video to see the Code in Action: https://bit.ly/3kjTNyZ.

# **Understanding dashboards**

Dashboards are single-page canvases that contain visualizations called **tiles**. These tiles are visualizations that are pinned from reports, other dashboards, **Question and Answer** (**Q&A**) displays, or other sources such as quick insights. Single visuals or entire report pages can be pinned.

At first, you may be confused with regard to the purpose of dashboards versus reports since both are essentially a collection of visualizations. The most important difference is that reports can only contain visuals based upon a single dataset, while Power BI dashboards can contain visuals from many different reports within the same workspace. In addition, dashboards have exclusive features, such as setting alerts, setting a featured dashboard, control over navigation, and the ability to view real-time data streams.

Because dashboards can contain information from one or more reports and one or more data sources, dashboards allow end users to create a single, customized view of all of the information within an organization that is most important to them.

# Creating a dashboard

To create a simple dashboard, we will perform the following steps:

 Make sure that you are viewing a report in the service. Then, click on the Executive Summary report page. 2. Hover your mouse over any of the visualizations on the page and note that several icons appear in the upper-left corner of the visualization. The icon second from the left is the **Pin visual** icon, as shown in the following screenshot:

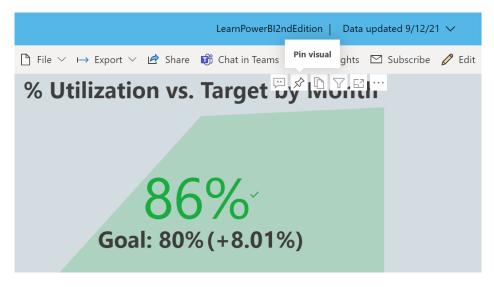

Figure 10.1 - Pin visual icon

3. Click the **Pin visual** icon, which may show up at the top or the bottom of the visual. The **Pin to dashboard** dialog is displayed, as shown in the following screenshot:

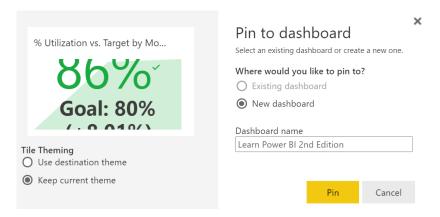

Figure 10.2 - Pin to dashboard dialog

- 4. Enter *Learn Power BI 2nd Edition* in the **Dashboard name** field and then click the **Pin** button.
- 5. The name **Learn Power BI 2nd Edition** now appears under the **Dashboards** sub-heading for the workspace in the **Navigation** pane. Clicking on this dashboard displays the pinned visualization as a tile on the dashboard.

Now that we have created a simple dashboard, we can explore how to work with dashboards in the service.

# Working with dashboards

Working with dashboards in the service is in some ways very similar to working with reports. In this section, we will explore the various options and features of dashboards in the service.

Once a dashboard has been created, the new dashboard appears under the **Dashboards** heading in the navigation pane, as shown in the following screenshot:

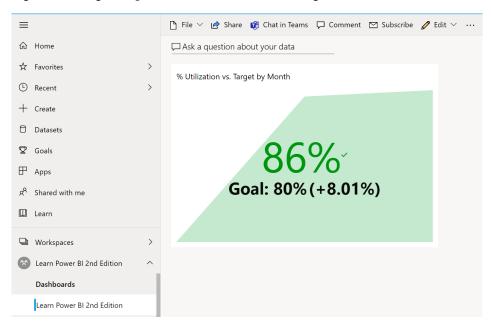

Figure 10.3 – Dashboard interface in the service

Referring to *Figure 10.3*, viewing dashboards in the service presents a ribbon with various functions, including the following:

- File
- Share
- Chat in Teams
- Comment
- Edit
- Subscribe
- Ellipsis (...)

The **Share**, **Chat in Teams**, **Comment**, and **Subscribe** options essentially work the same for dashboards as reports, thus we will not explore these options in depth here.

Let's take a look at the rest of the ribbon features.

#### The File menu

The **File** menu contains the following options:

- Save a copy
- Print this page
- Performance inspector
- Settings

**Save a copy** and **Print this page** work similarly to the equivalent options under the **File** menu for reports. **Performance inspector** simply reports on network connectivity performance. The **Settings** menu is again similar to the **Settings** menu option for reports, except for the **Q&A** option.

### The Q&A toggle

**Q&A** in the service works similarly to **Q&A** functionality in the desktop, allowing dashboard users to ask questions about the underlying data and receive answers back in the form of visuals. For dashboards with **Q&A** enabled, you can access and use **Q&A** by following these steps:

- 1. Ensure that the **Q&A** toggle is on in the **Settings** menu for the dashboard.
- 2. Click the **Ask a question about your data** text that appears in the upper left of the dashboard canvas. Clicking on this brings up the **Q&A** interface within the service, as shown in the following screenshot:

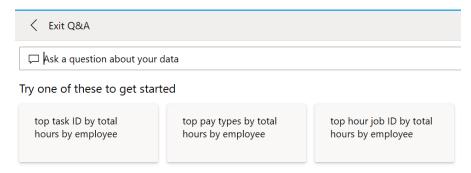

Figure 10.4 – Q&A interface in the service

- 3. Suggested questions are presented to aid the dashboard user in forming acceptable questions. Your suggested questions may be different than those in *Figure 10.4*.
- 4. Enter your own question, such as total hours by division where category is PTO, in the **Ask a question about your data** field.
- 5. Once you find a visual that you like, click **Pin visual** in the ribbon area. This displays the **Pin to dashboard** dialog, as shown in the following screenshot:

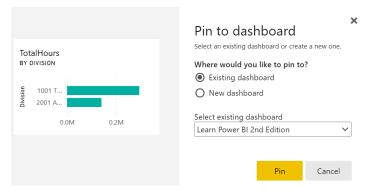

Figure 10.5 – Pin to dashboard dialog

- 6. Click the **Pin** button to pin the tile to your current, existing dashboard.
- 7. Once you're back on the **Q&A** interface, click **Exit Q&A** in the ribbon to return to your dashboard and see your new tile.

Now that we have explored the **File** menu, let's move on to the **Edit** menu.

#### Edit

The **Edit** menu contains the following three options:

- · Add a tile
- · Dashboard theme
- Mobile layout

Let's explore these options further.

#### Add a tile

While tiles can be added from a variety of sources, certain types of tiles can be added directly to the dashboard. These types of tiles are listed here:

- Web content
- Image
- Text box
- Video
- Custom Streaming Data

Choosing **Add a tile** brings up the **Add a tile** pane. This pane walks you through creating the desired type of tile. For images and videos, these simply require a **Uniform Resource Locator** (**URL**) link to the desired content. For videos, these must be YouTube or Vimeo URLs. Uploading your own images and video isn't supported. Textboxes simply require you to enter the text that you want to be displayed, along with any desired formatting. Web content tiles take an embed code, which is generally in the form of an **Inline Frame** (**IFRAME**). Finally, streaming data can be in the form of the following:

- Application Programming Interface (API) (push datasets)
- Azure Stream PubNub

For more information on streaming datasets, see the Further reading section of this chapter.

#### Dashboard theme

Choosing the **Dashboard theme** option brings up the **Dashboard theme** pane, as shown in the following screenshot:

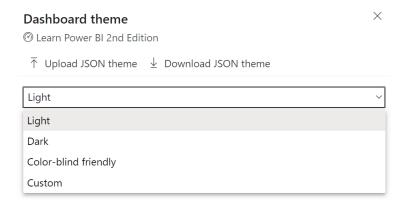

Figure 10.6 – Dashboard theme pane in the service

The drop-down field provides various pre-built themes, including the following:

- Light
- Dark
- Color-blind friendly
- Custom

The **Custom** option allows you to create a custom theme by selecting colors, tile opacity, and whether or not to use a background image. This theme can be downloaded by clicking on **Download JSON theme**. Downloading a **JavaScript Object Notation** (**JSON**) theme allows you to edit the JSON file in a text editor. This provides additional levels of control over the theme.

For example, the following theme file can be created:

You can download this theme file, LearnPowerBIDashboardTheme.json, from the following link: https://github.com/PacktPublishing/Learn-Power-BI-second-edition. Once this file has been created or downloaded, follow these steps to implement the theme:

- 1. Use **Upload JSON theme** to upload the theme file.
- 2. Click the **Save** button in the dialog to activate this theme.

Your dashboard should now have a color scheme similar to the report used to create your final report.

### Mobile layout

As with reports, dashboards can have a custom mobile layout. Choosing this option presents an **Edit mobile layout** interface similar to the mobile layout when editing reports, allowing you to build a custom view for phones and mobile devices. Tiles can be pinned and unpinned from this interface, as well as resized and moved around the canvas. This phone view is automatically saved once created. To exit the **Edit mobile layout** interface, choose **Mobile layout** in the ribbon and then **Web layout**. To delete the custom mobile layout, click the ellipsis (...) while in **Edit mobile layout** and then choose **Delete mobile layout**.

## Ellipsis menu

The ellipsis (...) menu provides a number of useful options for dashboards, including the following:

- See related content
- Open lineage view
- · Open usage metrics
- Set as featured

All of these options work identically to the same options for reports. Choosing the **Set as featured** option means that every time that you go to the Power BI service, your landing page is the chosen featured dashboard.

# Working with tiles

The size and position of tiles can be adjusted on the dashboard canvas. In addition, tiles provide additional functionality, such as the creation of alerts and overall navigation.

# Sizing and position

To reposition a tile, simply click anywhere on the tile and drag the tile to a new location on the canvas. To change the size of a tile, hover over the tile with your mouse and then use the sizing handle that appears in the lower-right corner of the tile. Tiles can be resized to preset tile dimensions. As you resize a tile, these various possible tile dimensions are shown as a gray shadow on the canvas.

# Tile options

Options for tiles can be accessed by hovering over a tile and then clicking on the ellipsis (...) in the upper-right corner of the tile. This options menu provides a number of actions, including the following:

- · Add a comment
- Chat in Teams
- · Copy visual as an image
- · Go to report
- Open in focus mode
- Manage alerts
- Export to .csv
- Edit details
- Pin tile
- Delete tile

Most of these options work similarly to information we have already covered for reports and dashboards or need no real explanation. For example, **Copy visual as an image** does exactly that, simply copying the tile as an image to your copy-and-paste clipboard. However, **Manage alerts** and **Edit details** deserve further explanation.

## Manage alerts

Only simple numeric tiles such as card tiles and **Key Performance Indicator** (**KPI**) tiles have the **Manage alerts** option. Choosing the **Manage alerts** option displays the **Manage alerts** dialog, as shown in the following screenshot:

# + Add alert rule Alert for % Utilization vs. Targe... Active On Alert title Alert for % Utilization vs. Target by Month Set alerts rule for % Utilization Condition **Threshold** Above 8.0 Maximum notification frequency At most every 24 hours At most once an hour Alerts are only sent if your data changes. By default, you'll receive notifications on the service in the notification center. Send me email, too Use Microsoft Power Automate to trigger additional actions

Manage alerts

Figure 10.7 – Manage alerts dialog

Save and close

Use the **+ Add alert rule** button to add a new alert. Alert rules allow you to be automatically notified whenever the metric represented by a tile meets a certain condition, such as falling below a certain value.

#### **Edit details**

Choosing the **Edit details** option displays the **Tile details** dialog, as shown in the following screenshot:

## Tile details

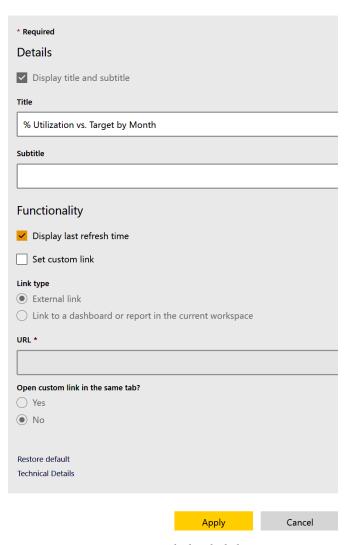

Figure 10.8 - Tile details dialog

A useful setting for dashboard tiles is the **Display last refresh time** setting. Checking this box displays the last time the underlying dataset was refreshed.

# **Creating and using apps**

Apps are a method of bundling multiple dashboards and reports into a single object that is then published and shared within the organization. Hence, instead of sharing individual dashboards and reports or granting permissions to an entire workspace, apps allow the author to choose exactly what content to bundle and share, providing an effective means of organizing shared content and controlling access.

# Creating an app

Before we create an actual app, let's add some content to our workspace so that we can understand how workspace objects can be included and excluded from our app. We will create an additional dashboard and report within our workspace by simply duplicating our existing dashboard and report.

To create a copy of the existing dashboard, follow these steps:

- 1. Navigate to the existing dashboard by expanding the workspace in the **Navigation** pane and clicking on the dashboard that appears under the **Dashboards** heading.
- 2. From the **File** menu, click **Save a copy**.
- 3. Leave the dashboard name, **Learn Power BI 2nd Edition (copy)**, as is and click the **Duplicate** button.
- 4. Note that the new dashboard appears under the **Dashboards** heading in the **Navigation** pane and is selected. A small colored bar appears to the immediate left of the dashboard name, indicating which dashboard is being displayed.
- 5. From the **Edit** menu, choose **Dashboard theme**, change the theme to **Dark**, and click the **Save** button.

Now that we have a copy of the dashboard and can distinguish between the two versions, we can create a copy of the existing report. Follow these steps:

- 1. Navigate to the existing report by expanding the **Navigation** pane and clicking on the report that appears under the **Reports** heading.
- 2. From the **File** menu in the ribbon, choose **Save a copy**.
- 3. For the name of the report, enter *Copy of report* and click the **Save** button.

- 4. Note that the new report appears under the **Reports** heading in the **Navigation** pane. A small colored bar appears to the immediate left of the dashboard name, indicating which dashboard is being displayed.
- 5. Click **Edit** in the ribbon to edit the report.
- 6. Click on one of the visuals to select it and then press the *Del* key on your keyboard to delete the visual.
- 7. Click on the **File** menu in the ribbon and choose **Save**.

Now that we have additional content, we can create an app by following these steps:

Click on the workspace name under Workspaces in the Navigation pane to display
the workspace interface, which defaults to listing all of the content within the
workspace, as shown in the following screenshot:

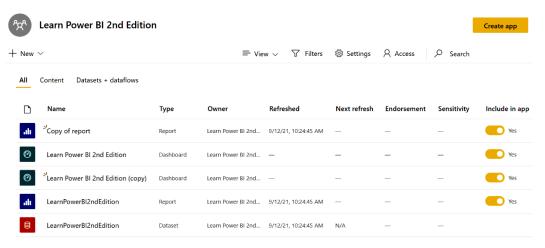

Figure 10.9 – Workspace interface

- For the copy of the dashboard, click the **Included in app** slider to turn it off.Content that has this setting turned off will not be published in the app we create.
- 3. For **Copy of report**, click the **Included in app** slider to turn it off.

4. Click the **Create app** button to display the app's publishing interface, as shown in the following screenshot:

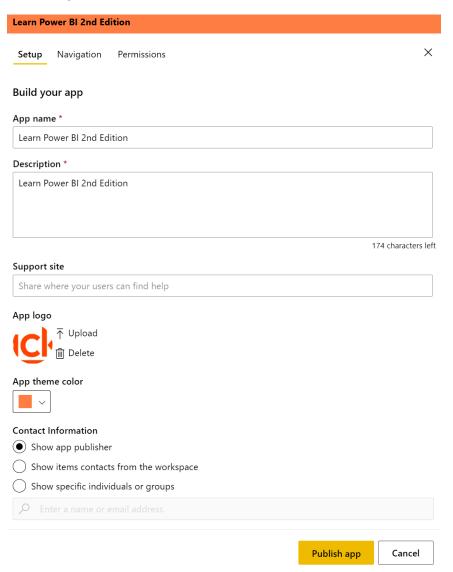

Figure 10.10 - App publishing interface: the Setup tab

- 5. The app publishing interface consists of three tabs: **Setup**, **Navigation**, and **Permissions**. The **Setup** tab is displayed initially. You must fill in the **App name** and **Description** fields and can optionally include a **Support site** website URL, change the default **App logo** option provided by uploading an image, and change the **App theme color** option.
- 6. Click on the **Navigation** tab. This tab is shown in the following screenshot:

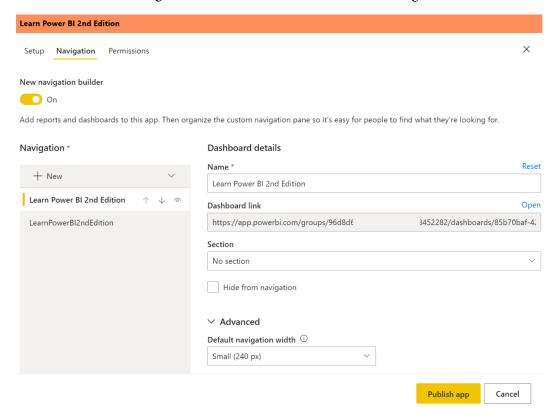

Figure 10.11 – App publishing interface: the Navigation tab

7. By default, the **New navigation builder** experience is turned **On**. This new experience allows for the creation of navigation sections for the app, which you can do by clicking on the **New** menu. Navigation sections are simply groups of links. A link is any web URL. In addition, this interface allows the author to rename navigation elements and adjust which section links appear in. Finally, the author can also adjust the **Default navigation width** value. Note that only the content we specified is included in the app.

8. Click on the **Permissions** tab. This tab is shown in the following screenshot:

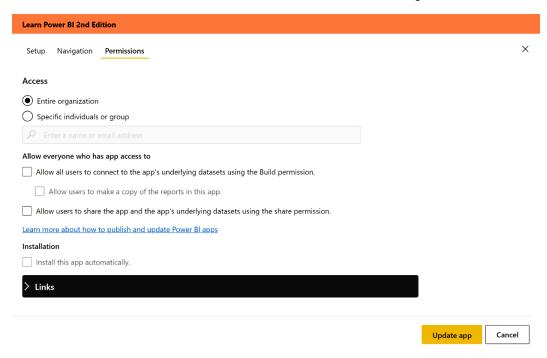

Figure 10.12 - App publishing interface: the Permissions tab

- 9. Click on the radio button next to **Entire organization** to share the app with the whole organization. The **Permissions** tab also allows sharing with groups, distribution lists, internal users, and external users, although your organization may disable sharing with external users.
- 10. Click on the **Publish app** button to publish the app.
- 11. The app publishing dialog is displayed, as shown in the following screenshot:

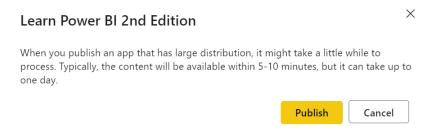

Figure 10.13 – App publishing dialog

#### 12. Click the **Publish** button.

When successfully published, the **Successfully published** dialog is displayed, as shown in the following screenshot. You can either copy the link to the app and email the link to users or direct authorized users to get the app by using the **Apps** link in the **Navigation** pane:

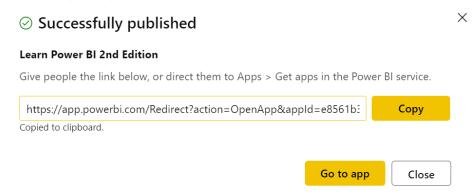

Figure 10.14 - Successfully published dialog

13. Finally, click on the **Close** button.

Now that we have created and published an app, let's explore how to deploy and use the app.

# Getting and using apps

Once an app has been published, the app can be accessed directly through the link that's provided when publishing the app. Alternatively, you can follow these steps:

1. Click on **Apps** in the **Navigation** pane. The **Apps** dialog is displayed on the canvas, listing any existing apps you have installed.

Click the Get apps button that appears in the upper-right corner of the canvas. The Power BI apps dialog is displayed, as shown in the following screenshot:

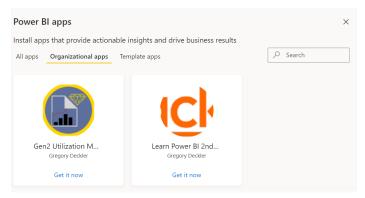

Figure 10.15 - Power BI apps dialog

- 3. Note that apps are a unified concept across Power BI, Dynamics 365, Office 365, and other Microsoft products. Hence, many other types of apps can be accessed besides those that are published by your organization.
- 4. Ensure that the **Organizational apps** tab is selected and click the **Get it now** link for the desired app. The app is displayed in the browser, as shown in the following screenshot:

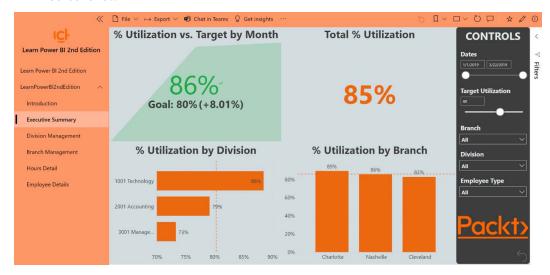

Figure 10.16 - The app

This app functions like an independent application with much of the functionality of the Power BI service, including **Comments**, **Subscribe**, **Bookmarks**, and other functionalities.

We are now done exploring apps in the service. Let's move on to looking at goals and scorecards.

# Working with goals

Goals and scorecards are relatively new types of objects in the Power BI service that allow users to track key metrics against business objectives. Goals provide something for teams to measure their progress toward achieving business objectives against, with the ability to share updates and analyze detailed data when necessary. Goals can be organized into scorecards that incorporate content from multiple workspaces in order to provide a single window into the health of an organization.

Goals require a Power BI Premium capacity or a **Premium Per User** (**PPU**) license. Let's explore how you create and use goals and scorecards in the service.

## Creating scorecards and goals

To create a new scorecard, do the following:

- 1. Navigate to a **Premium** workspace (designated with a diamond icon).
- 2. Click **Goals** in the **Navigation** pane.
- 3. Click the **New scorecard** button in the upper right of the canvas. This displays the **Create scorecard** dialog, as shown in the following screenshot:

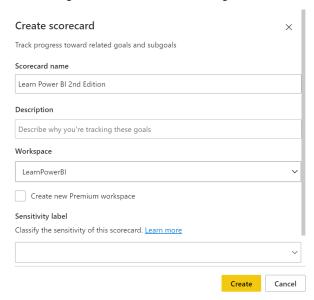

Figure 10.17 – Create scorecard dialog

- 4. Provide a name for your scorecard in the **Scorecard name** field and click the **Create** button.
- 5. Click the **New goal** button.

Create a manual goal, like the one configured in the following screenshot:

Learn Power BI 2nd Edition

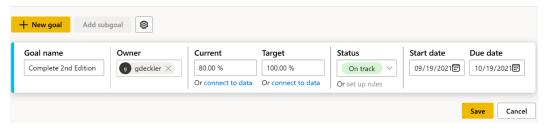

Figure 10.18 - Creating a goal

6. Click the **Save** button. A scorecard is presented, as shown in the following screenshot:

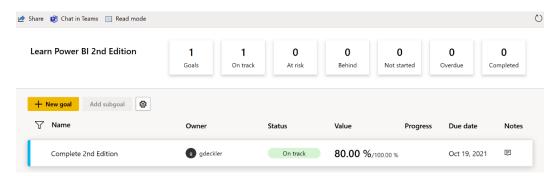

Figure 10.19 - A completed scorecard

While this is a simple example, you can see how goals and scorecards can provide an easy way to track progress against a variety of different goals. Even better, the creation of a scorecard creates a corresponding dataset within the workspace that holds all of the goal information and progress. This dataset can be used to create custom reports.

## Using scorecards and goals

Let's explore some things that we can do with scorecards and goals. First, let's update our goal's progress. To do this, perform the following steps:

- 1. On the far right, click on the icon under the **Notes** column for the goal.
- 2. Click on the **New check-in** button to create a new check-in for the goal, as shown in the following screenshot:

#### Activity

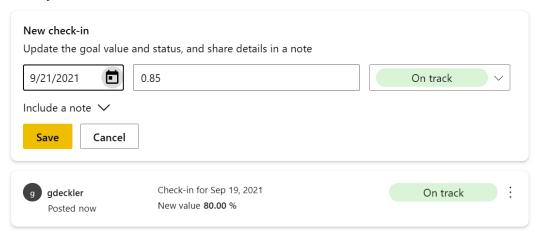

Figure 10.20 - New check-in

3. Enter a new check-in and click the **Save** button.

Creating check-ins allows the progress toward the goal to be updated and tracked over time. Next, let's add a data-driven goal. To do this, follow these steps:

- 1. On the scorecard, click **Edit** in the ribbon if not already in **Edit** mode.
- 2. Click the **New goal** button.
- 3. Provide a name for your goal in the **Goal name** field, and then, under **Current**, click the **Connect to data** link.
- 4. Select the LearnPowerBI2ndEdition report from the list of reports and then click the **Next** button.

- 5. Navigate to the Executive Summary page of the report, click the % Utilization vs. Target by Month KPI visual and then click the Connect button. Refer to the following screenshot:
- ← Select the data point you want to connect to this goal

LearnPowerBI2ndEdition % Utilization vs. Target by Month **Pages** Data selection Introduction Filters and slicers affecting this value Division (groups) **Executive Summary** 86% is Accounting, Management, or Technology Division Management EmployeeType (groups) Goal: 80% (+8.01%) is Billable Branch Management **Target Utilization** Hours Detail % Utilization by 🏟 🗗 🗸 ··· **Employee Details** Measure % Utilization Current value 85% Cancel Connect

Figure 10.21 - Creating a data-driven goal

- 6. Back on the scorecard edit screen, enter a **Target** value of .8 and then click the **Save** button.
- 7. Click the icon under the **Notes** column for the new goal.
- 8. Click the **Status rules** tab and then click the **New rule** button.

9. Configure the **Status rules** settings, as shown in the following screenshot, and then click the **Save** button:

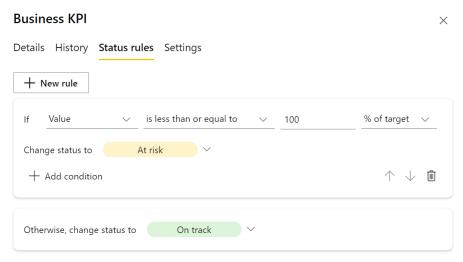

Figure 10.22 - Creating a data-driven goal

Now, instead of having to update the status manually via check-ins, the status of the goal will be updated automatically every time the dataset is refreshed.

# **Understanding security and permissions**

There are several levels of security and permissions within the Power BI service. It is important to understand these various permission levels in order to ensure that users can only access the appropriate reports, dashboards, apps, and data.

The main levels of permissions within Power BI are listed as follows:

- Workspace permissions
- App permissions
- Object permissions (dashboards, reports, scorecards, and datasets)
- Row-Level Security (RLS)

## Workspace permissions

Workspaces serve as logical containers in which you can store dashboards, reports, scorecards, workbooks, datasets, and dataflows. So far, we have only worked with a single report and dataset. But workspaces can contain dozens or even hundreds of different dashboards, reports, scorecards, workbooks, datasets, and dataflows. Assigning security at a workspace level provides access to all of the objects within the workspace. This means that workspace access should only be assigned to individuals or groups of individuals that should see everything that is published or could be published to the workspace.

To assign workspace permissions, perform the following steps:

- In the Navigation pane, click on the name of the workspace, which, in this case, is Learn Power BI 2nd Edition. This changes the canvas to display the workspace interface.
- 2. Click the **Access** link in the ribbon of the workspace interface. The **Access** dialog is displayed, as shown in the following screenshot:

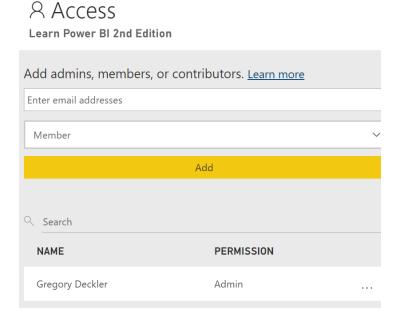

Figure 10.23 - Workspace Access dialog in the service

 Similar to sharing a report, email addresses can be entered in the Enter email addresses field. Office 365 and Azure Active Directory (Azure AD) groups can be assigned as well as individuals.

Everyone that's added to a workspace must have a **Pro** license unless the workspace is a Premium capacity workspace. Users can be assigned four different security roles for the workspace. These roles are listed as follows:

- Viewer
- Contributor
- Member
- Admin

The **Viewer** role provides the following permission:

• View items within the workspace.

The **Contributor** role includes the **Viewer** role permission, plus the following permissions:

- Publish reports to the workspace and delete content.
- Create, edit, and delete content in the workspace.

The **Member** role includes all of the **Contributor** and **Viewer** role permissions, plus the following permissions:

- Allow others to reshare items.
- Share an item or share an app.
- Publish and update an app.
- Add members or others with lower permissions.

The **Admin** role includes all of the **Member**, **Contributor**, and **Viewer** role permissions, plus the following permissions:

- Add/remove people, including other admins.
- Update and delete the workspace.

By default, the creator of a workspace is assigned the **Admin** role.

Because Office 365 and Azure AD groups can be assigned permissions to a workspace, individuals may be assigned to multiple roles for a workspace. If a user is assigned multiple roles, that individual receives the highest level of access that's provided by the roles that they are assigned.

## App permissions

App permissions relate to the users that are allowed to get and view a published app. We have already seen how to set app permissions when publishing an app.

To update an app's permissions, do the following:

- 1. Navigate to the workspace in the **Navigation** pane.
- 2. Click on **Update app** in the ribbon. The **Update app** option replaces the **Publish app** option in the ribbon once an app has been published.
- 3. Simply adjust the **Permissions** tab and republish the app.

Let's continue our exploration of permissions by next looking at object permissions.

# **Object permissions**

Object permissions refer to permissions that are assigned to individual objects within the Power BI service, such as dashboards, reports, and datasets. Unlike workspace permissions, which assign access to all of the objects within a workspace, object permissions only assign permissions to an individual object. However, there is a hierarchy to these object permissions so that assigning permissions at one level of this hierarchy will, by default, assign certain permissions to related objects lower in the hierarchy.

To understand how object permissions work, consider that the hierarchy for dashboards, reports, and datasets is as follows:

- Dashboards
  - Reports
    - Datasets
- Scorecards

This is a logical hierarchy, as dashboards are built from reports and reports rely upon datasets. This means that when a report is shared, permissions are assigned for the report but are also assigned to the related dataset for that report. However, no permissions are assigned to any dashboards. The hierarchical flow of permissions is required since dashboards, reports, and datasets are all separate, yet related objects that are dependent on objects lower in the hierarchy. For example, assigning a user permission to view a report would be useless without that user also being able to have permission to read the underlying dataset for that report. Similarly, assigning permissions when sharing a dashboard assigns the corresponding permissions for any related reports and datasets. Scorecards currently sit completely outside of this hierarchy.

Three permissions can be assigned to objects outside of workspace permission settings. These permissions are listed as follows:

- Read
- Reshare
- Build

Remember that objects can be shared either via the creation of shared links or via direct access. However, the same permissions apply in both cases. While sharing and permissions can be accessed from a variety of locations within the Power BI service, the most consistent method that works for all objects is outlined as follows:

- 1. Navigate to the object via the **Navigation** pane.
- 2. In the ribbon, click the **Share** option. This allows you to generate a sharing link.
- 3. To view existing permissions, click the ellipsis (...) in the header of the sharing dialog and choose **Manage permissions**.
- 4. In the bottom right-hand corner, click the **Advanced** link.
- The Links tab lists generated share links, while the Direct access tab lists individuals and groups with direct access to the object.

Individuals and groups with workspace access will be listed under the **Direct access** tab with the corresponding **Permissions** description, as follows:

- Admin (Owner)
- Member (Owner)
- Contributor
- Viewer

Sharing an object grants read access to the object. **Reshare** permissions can be added for all objects, allowing the user or group members to share the object with others. **Build** permissions can only be added for dataset objects, and this allows users or group members to build new reports and content from the dataset.

### **RLS**

In addition to workspace-level permissions, which assign permissions to everything within a workspace, and object-level permissions, which assign permissions to one or more objects, individual rows of data within a data model can be secured as well. This is the purpose of RLS, which was first introduced in *Chapter 6*, *Unlocking Insights*. In that chapter, roles were created in the Power BI Desktop application. These roles had **Data Analysis Expressions** (**DAX**) calculations that limited the rows of data that users within those roles could see.

When a Power BI Desktop file is published to the Power BI service, any roles that were created within Power BI Desktop are published to the service as part of the dataset for the report. Once published, these roles can be accessed within the service, and users can be assigned to these roles. To assign users to these roles, follow these steps:

- 1. To access these roles within the service, select or hover over the dataset in the **Navigation** pane.
- 2. Click the three vertical dots then click **Security**, as shown in the following screenshot:

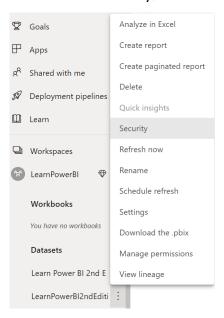

Figure 10.24 – Accessing the RLS interface in the service

3. Clicking on the **Security** link brings up the **Row-Level Security** interface, as shown in the following screenshot:

## Row-Level Security

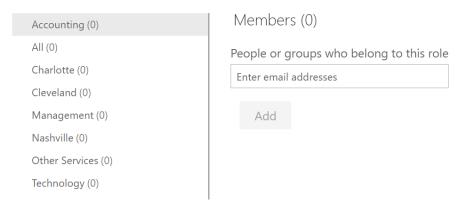

Figure 10.25 - RLS interface in the service

4. Adding users to roles is as simple as clicking on a role, entering a user's email address, and then clicking the **Add** button.

Note that RLS does not affect any other security permissions at a workspace or object level; RLS simply limits the rows of data within a data model that a user can read. Finally, it is vital to remember that users assigned **Admin**, **Member**, or **Contributor** permissions on the workspace are immune to (not affected by) RLS.

# Summary

This chapter introduced three important types of objects in the Power BI service: dashboards, apps, and scorecards.

Dashboards are a powerful feature that allows end users to bring together all of the most important information from multiple reports, datasets, other dashboards, Q&A, and other sources into a single-page canvas consisting of tiles. These tiles can be adjusted on the canvas and allow for the creation of data alerts to immediately inform users when key metric thresholds are met.

Apps, on the other hand, allow multiple dashboards and reports to be bundled together as an independent application and published to users. These apps provide similar features and functionality to the full Power BI service.

Scorecards allow users to track and share goals. These goals can be dynamically driven by data and rules to automatically track progress.

In addition to understanding dashboards, apps, and scorecards, we have also taken an in-depth look at security within the Power BI service. Power BI provides multiple levels of interrelated security settings for workspaces, apps, scorecards, dashboards, reports, datasets, and even individual rows of datasets.

In the next chapter, we will focus on how to keep datasets that have been published to the service refreshed.

# **Questions**

As an activity, try to answer the following questions on your own:

- What is a dashboard and what purpose does it serve?
- Which types of tiles can be added to dashboards?
- Which tiles allow for the creation of a data alert?
- What is an app and why would you use one?
- What are the two publishing methods that can be used with apps?
- Once an app has been published, how can the app be modified?
- What are the three main security/permission levels within the Power BI service?
- What are the four roles that are available for workspaces?
- What is the hierarchy of objects within the Power BI service?
- What are the five permissions that are available for objects?

# **Further reading**

To learn more about the topics that were covered in this chapter, please take a look at the following references:

- Introduction to dashboards for Power BI designers: https://docs.microsoft.com/en-us/power-bi/service-dashboards
- Intro to dashboard tiles for Power BI designers: https://docs.microsoft.com/en-us/power-bi/service-dashboard-tiles
- Add images, text, video, and more to your dashboard: https://docs.microsoft.com/en-us/power-bi/service-dashboard-add-widget
- Real-time streaming in Power BI: https://docs.microsoft.com/en-us/power-bi/service-real-time-streaming
- Data alerts in the Power BI service: https://docs.microsoft.com/en-us/power-bi/service-set-data-alerts
- Publish an app in Power BI: https://docs.microsoft.com/en-us/power-bi/service-create-distribute-apps
- Get started with goals in Power BI: https://docs.microsoft.com/en-us/power-bi/create-reports/service-goals-introduction

# 11 Refreshing Content

So far, we have spent quite a bit of time in the Power BI service working with reports, dashboards, apps, and security. Throughout this book, we have learned how to create data models and reports and then publish and share our work using the Power BI service. However, it is the nature of data to change over time. New data gets added or existing rows are deleted or changed. Hence, once our work is in the Power BI service, how do we keep our work up to date with new data without having to manually refresh the data on the desktop and republish it? Luckily, the Power BI service contains even more functionality that allows us to keep our data refreshed.

In this chapter, we will cover how to install and configure data gateways, which can keep our data up to date. Then, we will learn how to configure our datasets to use these gateways.

The following topics will be covered in this chapter:

- Installing and using data gateways
- Refreshing datasets

# **Technical requirements**

You will need the following to complete this chapter:

- An internet connection.
- An Office 365 account or Power BI trial.
- If you have skipped any of the previous chapters, you can download LearnPowerBI.pbix from GitHub at https://github.com/PacktPublishing/Learn-Power-BI-second-edition.
- Check out the following video to see the Code in Action: https://bit. ly/3mXfB52

# Installing and using data gateways

The **on-premises data gateway**, or simply **data gateway**, is a piece of software that's installed on an on-premises computer that provides a secure connection between local, on-premises data, and a variety of services that reside in Microsoft's Azure cloud, including the Power BI service. Once installed, the Power BI service can use this gateway to refresh datasets that have been published to the Power BI service, as shown in the following diagram:

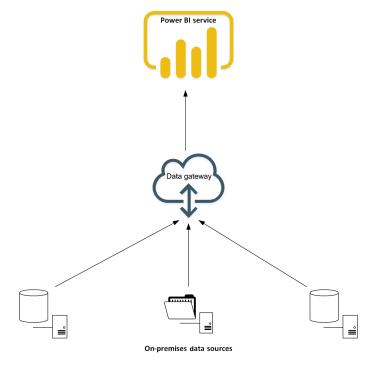

Figure 11.1 - Data gateway

There are two ways the gateway can operate, as follows:

- Standard
- Personal

The reason to install a gateway in one mode versus the other comes down to the scenario in which you plan to use the gateway. You will want to use the standard mode if the following applies:

- You want other users within the organization to use a single, centralized gateway.
- You need DirectQuery, as well as import mode datasets.
- You wish to use the gateway for Power Apps, Azure Logic Apps, Microsoft Flow, Azure Analysis Services, and dataflows, as well as for Power BI.
- You can run the installation as an administrator.
- The computer that you are installing the gateway on is not a domain controller.

Many end users often start by installing the gateway in personal mode because they are often not administrators of their local computer. In this scenario, they can only use import mode and only use the gateway with Power BI. For these users, it is advisable to get the **Information Technology (IT)** department involved to install the gateway in standard or enterprise mode if additional functionality is required.

## Downloading and installing a data gateway

To install a data gateway in either mode, follow these steps:

- Log into the Power BI service.
- 2. In the header area, click the down arrow icon or the ellipses. Choose **Download** and then **Data Gateway**. This is a link that takes you to Microsoft's data gateway home page, https://powerbi.microsoft.com/gateway/, which should look similar to the following:

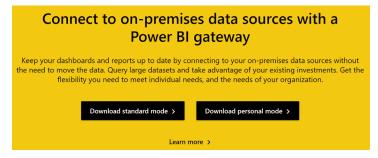

Figure 11.2 –Power BI gateway page

- 3. Click either the **Download standard mode** or **Download personal mode** button. The file that's downloaded is GatewayInstall.exe for standard mode and On-premises data gateway (personal mode).exe for personal mode.
- 4. Save the file to your Downloads directory or another location on your local computer. Once the file has finished downloading, open the folder on your computer where you downloaded the file.

Next, we will learn how to install the gateway in personal mode.

#### Personal mode installation

To install the gateway in personal mode, follow these steps:

1. Right-click the On-premises data gateway (personal mode). exe file and choose **Open**. The installation splash screen will be displayed, as shown in the following screenshot:

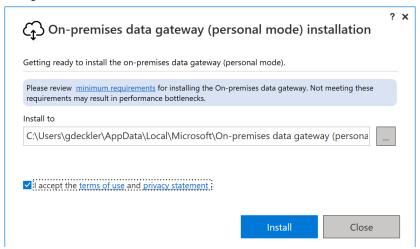

Figure 11.3 – Data gateway installer splash screen (personal mode)

2. Accept the terms and conditions and click the **Install** button.

3. Enter the email address that you use to log into the Power BI service and click the **Sign in** button:

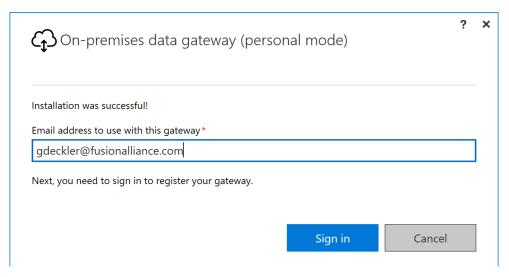

Figure 11.4 – Data gateway email address (personal mode)

- 4. Sign into the Power BI service to register the gateway.
- 5. Once you've successfully signed in, the gateway will be installed and ready to use:

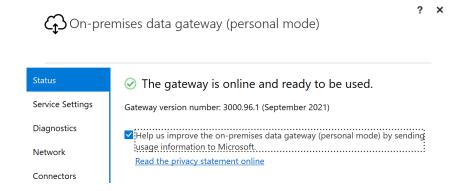

Figure 11.5 – Data gateway administration screen (personal mode)

Now, let's look at how to install the gateway in standard mode.

332

#### Standard mode installation

To install the gateway in standard mode, follow these steps:

1. Right-click the GatewayInstall.exe file and choose **Run as administrator**. The installation splash screen will be displayed, as shown in the following screenshot:

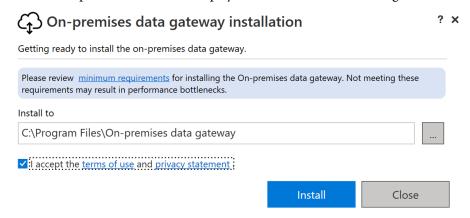

Figure 11.6 - Data gateway installer splash screen (standard mode)

- 2. Edit the **Install to** directory if desired, accept the terms and conditions, and click the **Install** button.
- 3. Enter the email address that you use to log into the Power BI service and click the **Sign in** button. This screen is the same as the one you will see when installing personal mode; please refer to *Figure 11.4*.
- 4. Sign into the Power BI service.
- 5. Choose whether you wish to register a new gateway or migrate/restore/takeover an existing gateway. We will choose **Register a new gateway on this computer** and click the **Next** button, as shown in the following screenshot:

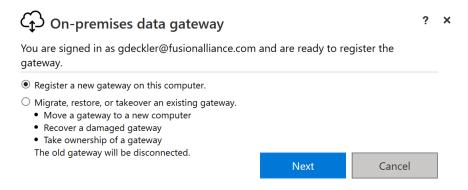

Figure 11.7 – Register gateway (standard mode)

6. Enter a name for the gateway, provide a recovery key, and click the **Configure** button.

This recovery key is needed if you need to restore the gateway or wish to add additional gateways to the gateway cluster, so make sure that you record this recovery key in a safe place. You have the option to add a gateway to an existing cluster. Only do this if you have already installed a gateway and wish to enable redundancy. In addition, at the bottom of the screen, you have the option to change the region that your gateway operates in. Only do this if you understand what you are doing. The gateway's region is based on the Power BI tenant that's tied to your login. If you install the gateway for another region, it will not operate correctly with that tenant's region. This is shown in the following screenshot:

| ~                                                                                              | ? | × |
|------------------------------------------------------------------------------------------------|---|---|
| On-premises data gateway                                                                       |   |   |
| You are signed in as gdeckler@fusionalliance.com and are ready to register the gateway.        |   |   |
|                                                                                                |   |   |
| New on-premises data gateway name*                                                             |   |   |
| LearnPowerBI                                                                                   |   |   |
| Add to an existing gateway cluster Learn more                                                  |   |   |
| Recovery key (8 character minimum)*                                                            |   | 7 |
| ••••••                                                                                         |   |   |
| (i) This key is needed to restore the gateway and can't be changed. Record it in a safe place. |   |   |
| Confirm recovery key*                                                                          |   |   |
| ••••••                                                                                         |   |   |
| We'll use this region to connect the gateway to cloud services: North Central US Change Region |   |   |
| Provide relay details (optional) By default, Azure Relays are automatically provisioned        |   |   |
|                                                                                                |   |   |
| << Back Configure                                                                              |   |   |

Figure 11.8 – Gateway name and recovery key (standard mode)

7. The data gateway should now be installed and ready to use, as shown in the following screenshot:

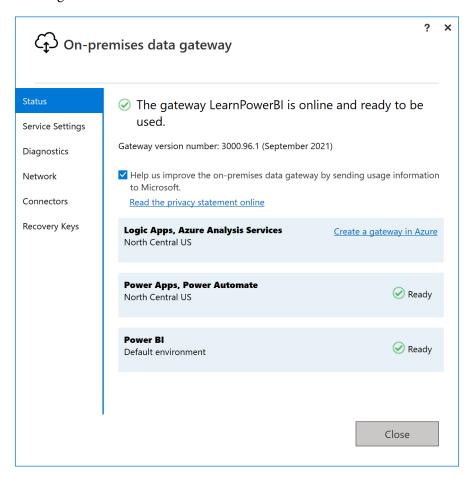

Figure 11.9 – Data gateway administration screen (standard mode)

Now that you have installed a gateway, we will learn how to operate and use it.

## Running a data gateway

The data gateway runs as either an application or service on the computer that the installation was run on, depending on which mode – either personal or standard – was used for the installation.

#### Personal mode

When installed in personal mode, the gateway runs as a background process called **Microsoft.PowerBI.DataMovement.PersonalGateway**. This background process continues to run even if you close the gateway administration screen that appears at the end of the installation. This administration screen is the **PersonalGatewayConfigurator** application. The PersonalGatewayConfigurator application is enabled to start automatically by default. To get the gateway to not start automatically after rebooting, follow these steps:

 Use the Windows Start menu to launch Task Manager. The Power BI gateway background process can be found on the Processes tab, under Background processes, as shown here:

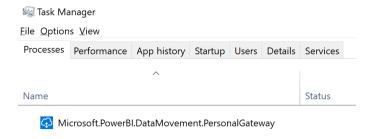

Figure 11.10 – Task Manager

- 2. If desired, you can select **Microsoft.PowerBI.DataMovement.PersonalGateway** and click the **End task** button to stop the gateway.
- 3. In the **Task Manager** window, switch to the **Startup** tab, as shown in the following screenshot, to view your startup tasks:

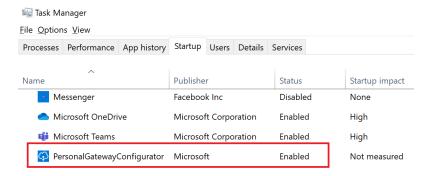

Figure 11.11 – Task Manager – the Startup tab

4. If you do not want the personal gateway to start automatically, right-click **PersonalGatewayConfigurator** and choose **Disable**.

Now that we have explored running the data gateway in personal mode, let's look at standard mode.

#### Standard mode

When installed in standard mode, the gateway runs as a Windows service, which is why you need to run the installation as an administrator. This service's name is **PBIEgwService** with a **Description** of **On-premises data gateway service** and the background process is called **Microsoft.PowerBI.EnterpriseGateway**. Once installed, this service is set to automatically start when the computer is rebooted. This Windows service continues to run even if you close the gateway administration screen that appears at the end of the installation. This administration screen is the **EnterpriseGatewayConfigurator** application. If you close the administration application, you can bring the administration screen back up by finding and running **On-premises data gateway** in the Windows Start menu.

## Configuring a data gateway

The data gateway has some additional configuration settings that are worth understanding. These configuration settings are available from the gateway administration application that appears at the end of the installation. We already saw the **Status** page of the application at the end of the *Downloading and installing a data gateway* section. The additional pages are as follows:

- Service Settings
- Diagnostics
- Network
- Connectors

Let's look at these pages in detail.

## **Service Settings**

The **Power BI service Settings** page is shown in the following screenshot:

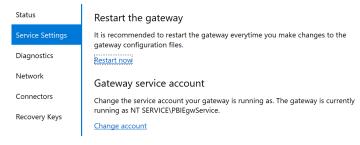

Figure 11.12 –Service Settings page

Both the personal mode and standard mode configurators allow you to restart the gateway by clicking the **Restart now** link. It is advisable to restart the gateway any time a configuration setting is changed. Standard mode also allows you to change the account that's used to run the Windows service. You can do so by clicking the **Change account** link. By default, the Power BI service runs as the internal account known as NT SERVICE\PBIEgwService. This can be changed if you wish to run the Power BI service as an Active Directory domain account.

## **Diagnostics**

The **Diagnostics** page, as shown in the following screenshot, is the same for both modes of the gateway. If you are having an issue with your gateway, then this is a good place to start troubleshooting. This page allows you to enable detailed logging by moving the **Additional logging** slider to the right. These logs can be used for troubleshooting purposes but should not be enabled unless you are experiencing issues with the gateway. This is because enabling added logging can cause performance issues. These logs can be exported to a single <code>.zip</code> file by selecting the **Export logs** link under the **Gateway logs** heading. Finally, you can ensure that the communication pathways are open between the gateway and the Power BI service by selecting the **Start new test** link under the **Network ports test** heading. This is useful if you wish to see whether there might be something such as a firewall blocking communication:

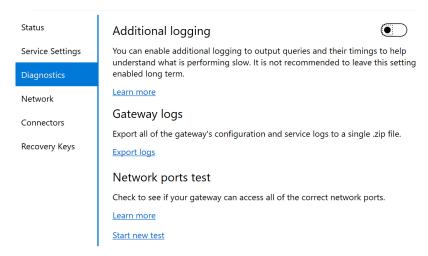

Figure 11.13 - Diagnostics page

Now, let's look at the **Network** page.

#### Network

The **Network** page, as shown in the following screenshot, is the same for both modes of the gateway. Here, you can see the status of the network connectivity between the gateway and the Power BI service. In addition, you can turn HTTPS mode on or off to force the gateway to use either **HyperText Transfer Protocol Secure (HTTPS)** or **Transmission Control Protocol (TCP)** as the network communication protocol. In either mode, network traffic is encrypted. It is recommended that you leave HTTPS mode with its default settings. If HTTPS mode is off, the gateway will still automatically switch to using HTTPS mode if it is unable to communicate via direct TCP. This setting always reflects the current network communication protocol being used by the gateway:

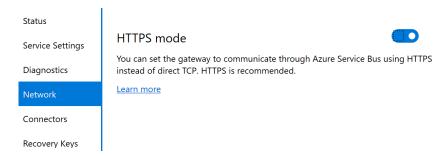

Figure 11.14 – Network page

Now, let's look at the **Connectors** page.

#### Connectors

The **Connectors** page, as shown in the following screenshot, is nearly identical for both modes of the gateway. Power BI is an extremely extensible platform and this is also true of the data gateway. The **Connectors** page specifies the file location where custom data connectors can be installed. Custom data connectors allow developers to create data connectors to applications, services, and data sources that aren't currently supported:

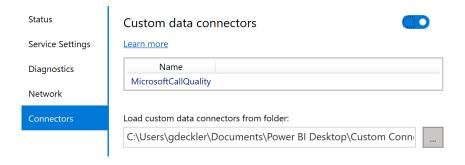

Figure 11.15 – Connectors page

Now that we have investigated the additional configuration settings for the data gateway, let's look at managing gateways in the Power BI service.

## Managing a data gateway

Once the gateways have been installed and configured, standard mode gateways can be managed via the Power BI service. To manage a standard mode gateway, do the following:

- 1. Log into the Power BI service.
- 2. Click the gear icon at the top right and choose **Manage gateways**, as shown in the following screenshot. Depending on your screen resolution and level of zoom, you may need to click on the ellipses (...) to the right of the **Search** box, then **Settings**, and then **Manage gateways**:

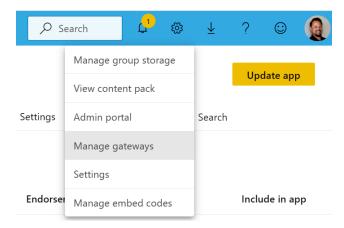

Figure 11.16 - Accessing the Manage gateways link

Now, let's look at the gateway cluster settings and administrators.

## Gateway cluster settings and administrators

After selecting the **Manage gateways** link from the gear icon in the Power BI service, the **Gateway Cluster Settings** page will be displayed, as shown in the following screenshot:

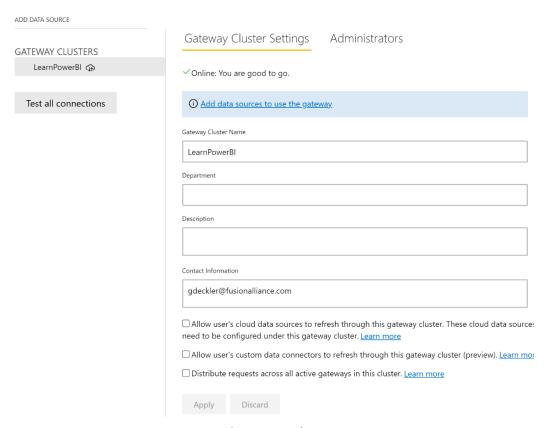

Figure 11.17 – The Gateway Cluster Settings page

The left-hand side of this page lists any gateway clusters that have been installed in standard mode that the user has administrator access to. These gateway clusters are listed under GATEWAY CLUSTERS. Note that only gateways that were installed in standard mode are listed on this page. Gateways that were installed in personal mode are not listed. Second, it may seem strange that even if only a single gateway is installed that the gateway appears under GATEWAY CLUSTERS. However, the installation of even a single gateway creates a gateway cluster, with that single gateway then added to the cluster. Additional gateways can be added to the cluster for redundancy and load balancing purposes. You simply need to install a gateway on another computer and select the Add to an existing gateway cluster option during installation. The Power BI service handles all the aspects of the gateway cluster, including failover between gateways and load balancing.

The first four settings that are listed under **Gateway Cluster Settings** are primarily informational. These include **Gateway Cluster Name**, **Department**, **Description**, and **Contact information**. However, it is important to understand the three checkboxes after these four informational fields, which are as follows:

- The first checkbox is Allow user's cloud data sources to refresh through this gateway cluster. These cloud data sources do not need to be configured under this gateway cluster. This setting is used when you wish to have a single Power Query that merges or appends both cloud and on-premises data sources. It is a good idea to enable this setting since, if this setting is not enabled, any queries that merge with both cloud and on-premises data sources within a single query will fail to refresh.
- The second checkbox is Allow user's custom data connectors to refresh through this gateway cluster. This setting allows custom data connectors to be refreshed through this gateway. Note that the custom data connector must be installed in the gateway's custom data connector's folder, as specified on the Connectors page of the gateway configuration application. You should only enable this checkbox if you're using custom data connectors.
- The last checkbox is **Distribute requests across all gateways in this cluster**. Installing a gateway creates a single gateway cluster. If additional gateways are installed within that single cluster, the load balancing across gateways within the cluster is random by default. Checking this box forces refresh requests to be distributed evenly across all of the gateways in the cluster. Only enable this checkbox if you're using multiple gateways in a single cluster and you wish for the load balancing to not be random.

The **Administrators** tab allows you to designate other administrators for the gateway besides yourself. Simply enter an email address of someone within your Power BI tenant and click the **Add** button, as shown in the following screenshot:

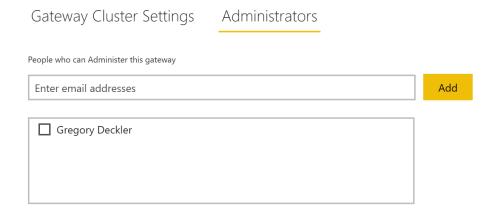

Figure 11.18 – Administrators page

Gateway administrators can also be removed by checking the box next to their name and then clicking the **Remove** button.

# Removing a gateway and adding data sources

Even if you uninstall a gateway from a computer or turn off the computer that a gateway is installed on, the gateway cluster remains registered in the Power BI service. To remove the gateway cluster, do the following:

- 1. Hover over the gateway's name.
- 2. Click the ellipsis (...) that appears to the right of the gateway name. Note that this ellipsis is quite easy to miss at first glance. This ellipsis menu provides you the **REMOVE** option for the gateway cluster, as shown in the following screenshot:

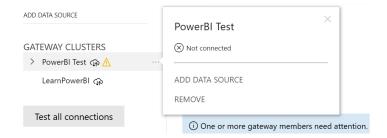

Figure 11.19 – Gateway ellipsis menu

3. In addition to being able to remove the gateway cluster, the ellipsis menu also provides you with the ADD DATA SOURCE option. Choosing this option creates a new data source beneath the gateway cluster and brings the user to the Data Source Settings page, as shown in the following screenshot:

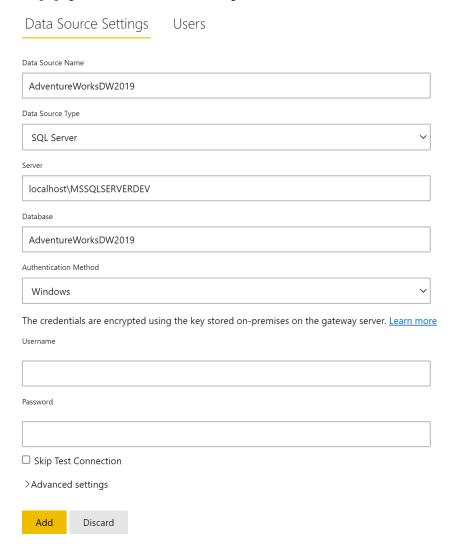

Figure 11.20 - Manually adding a data source

This page varies, depending on the **Data Source Type** parameter that's selected. However, in general, this page allows the gateway administrator to manually define a data source that can be refreshed using the gateway, as well as **Users** that are allowed to use that data source connection to refresh their data. The settings here mimic the information that must be entered when you're creating a query on the desktop. However, as we will see in the next section, there is a far easier way to create data sources for a gateway.

# **Refreshing datasets**

Now that a gateway has been installed and configured, it is time to enable our dataset so that it can automatically refresh. This means that if we add or replace the data to/in our file or database, the Power BI service can automatically refresh that data within the published dataset so that the associated dashboards and reports are kept up to date.

# Scheduling a refresh

To schedule a refresh for a dataset, do the following:

- 1. Log into the Power BI service.
- 2. Navigate to your workspace using the **Navigation** pane.
- 3. Under the **Datasets** heading, hover over your dataset and then click the three vertical dots to see a fly-out menu, similar to the one shown in the following screenshot:

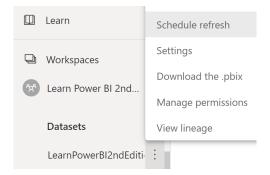

Figure 11.21 – Accessing the Schedule refresh option for a dataset

4. Choose **Schedule refresh** from the menu to display the dataset's settings page, as shown in the following screenshot:

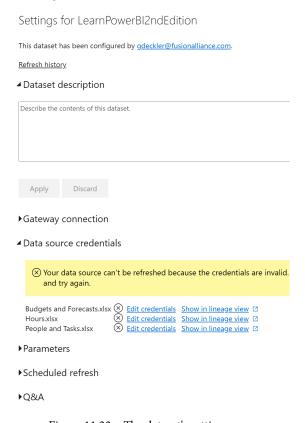

Figure 11.22 – The dataset's settings page

5. Expand the **Gateway connection** section, as shown here:

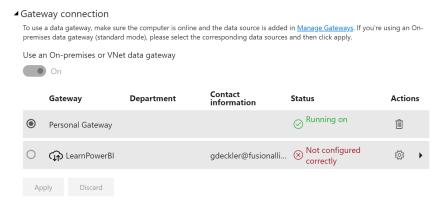

Figure 11.23 - Gateway connection section

Note that any installed **Personal Gateway**, as well as any standard mode gateways that you have access to, appear under this section. As shown in the preceding screenshot, the personal mode gateway displays green text and indicates that the gateway is running. However, the standard mode gateway displays red text and indicates that the gateway is **Not configured correctly**. This is because the data sources that are used by the dataset haven't been added to the gateway. This is an important distinction between the different modes of the gateway. Gateways that are installed in personal mode do not require data sources to be added to the gateway and managed, but gateways that are installed in standard mode require additional steps to be used. If you're using **Personal Gateway**, skip to *Step 12*; otherwise, continue with *Step 6*.

6. **Standard mode only**: To add the data sources to our standard mode data gateway, click the right arrow icon beneath **Actions**. This displays a list of **Data sources included in this dataset**, as shown in the following screenshot:

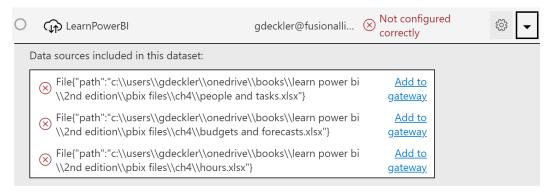

Figure 11.24 - Data sources included in this dataset

7. **Standard mode only**: To add data sources to the data gateway, simply click the **Add to gateway** link next to the data source. This will transport you to the **Data Source Settings** page for the gateway, as shown in the following screenshot:

| Data Source Settings Users                                                                              |
|----------------------------------------------------------------------------------------------------|
| Data Source Name                                                                                        |
| People and Tasks                                                                                        |
| Data Source Type                                                                                        |
| File                                                                                                    |
| Full path                                                                                               |
| C:\Users\gdeckler\OneDrive\Books\Learn Power BI\2nd Edition\PBIX Files\CH4\People and Tas               |
| The credentials are encrypted using the key stored on-premises on the gateway server. <u>Learn more</u> |
| Windows username                                                                                        |
| synchWithM3                                                                                             |
| Windows password                                                                                        |
|                                                                                                    |
| Skip Test Connection                                                                                    |
| >Advanced settings                                                                                      |
| Add Discard                                                                                             |

Figure 11.25 – Adding a data source to the gateway

Again, this page will vary, depending on the type of data source, but by default, **Data Source Type** and some other information will already be filled in on the page. Complete any other required information; in this case, provide a more descriptive **Data Source Name** than the default value of **New data source**, as well as your **Windows username** and **Windows password**. When you're finished, click the **Add** button.

8. Standard mode only: After clicking the Add button, if the data source has been set up and tested successfully, you will be transported back to the dataset's settings page. Expand the Gateway connection section and click the right arrow icon in the Actions area for the standard mode gateway, as shown in the following screenshot:

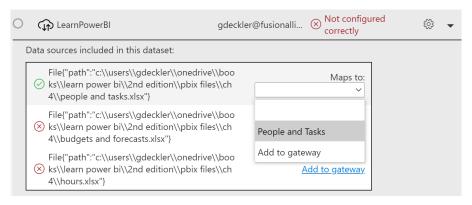

Figure 11.26 - Mapping a data source

- 9. **Standard mode only**: This time, you should have a green checkmark instead of a red **x** next to your first data source. In addition, instead of an **Add to gateway** link, there should be a **Maps to** drop-down box. Click this drop-down box and note that the name of your newly created gateway data source definition appears, which, in this case, is **People and Tasks**. This is why it is important to provide good, descriptive names when defining data sources for a gateway!
- 10. **Standard mode only**: Repeat *Step 5* and *Step 7* for the two additional data sources. When you are finished, your standard mode gateway should show green text and a status of **Running on**. In addition, your data sources should display green checkmarks and have **Maps to** drop-down boxes, as shown in the following screenshot:

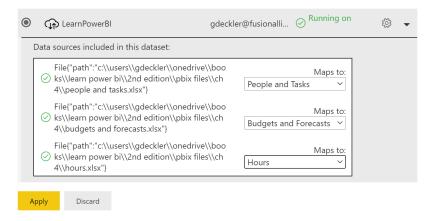

Figure 11.27 – Successfully added and mapped data sources

- 11. **Standard mode only**: Map each of the data sources to their corresponding gateway data source definitions using the **Maps to** drop-down menu and click the **Apply** button. Note that, in the **Data source credentials** section, the yellow warning banner goes away and that you are no longer required to enter your credentials. This is because the credentials have been defined as part of the gateway data source definition. Skip to *Step 13*.
- 12. **Personal mode only**: If you're using a gateway in personal mode, you must enter the authentication credentials that will be used to access the data in the **Data source credentials** section. Any data source that has an **X** icon next to the **Edit credentials** link must have credentials entered for it. To do this, click the **Edit credentials** link next to a data source and sign in. Repeat this for each data source. Note that the **X** icon disappears once the data source has been correctly configured. Once all of the data sources have been correctly configured, the yellow warning banner will disappear:
  - Data source credentials

Budgets and Forecasts.xlsx

Hours.xlsx

People and Tasks.xlsx

Edit credentials

Edit credentials

Figure 11.28 - Correctly configured credentials for a personal mode gateway

13. Now that the appropriate gateway and credentials have been configured, it is time to configure the refresh schedule. Expand the **Scheduled refresh** section, as shown here:

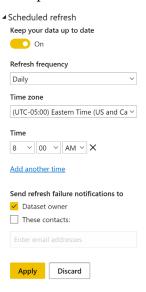

Figure 11.29 - Scheduled refresh

- 14. Toggle **Keep your data up to date** to **On**. You can set **Refresh frequency** to either **Daily** or **Weekly**, as well as set your **Time zone**. Click **Add another time** under the **Time** area.
- 15. Use the drop-down boxes to set the desired **Time** for the refresh. If you're using a **Weekly** refresh schedule, you can also select the days of the week when refreshes will occur. Multiple times can be added to keep a dataset refreshed by clicking the **Add another time** link. Up to eight scheduled refreshes can be configured per day with Power BI Pro and up to 48 refreshes per day with Power BI Premium or Premium Per User.
- 16. Once you've finished adding the specified refresh times, you can add an email address that notifications will be sent to if there is a problem with the data refresh. Then, you can click the **Apply** button.

With that, you have finished learning about the basics of how to keep your data refreshed!

# **Summary**

This chapter was all about how to configure Power BI to keep datasets that are published to the Power BI service up to date automatically. We learned how to download, install, and configure the on-premises data gateway in both standard (enterprise) and personal modes. We also learned how to manage gateways within the Power BI service, as well as configure data sources for use in gateways. Finally, we learned how to schedule the datasets for automatic refresh by the Power BI service.

You have now learned all of the basic skills that you will need when working with Power BI, which has opened the door to an entirely new and exciting world. In the next chapter, we dive deeper into the world of deploying, governing, and adopting Power BI.

# **Questions**

As an activity, try to answer the following questions on your own:

- What is the purpose of the on-premises data gateway?
- In what two modes can the data gateway be installed?
- What must you do to ensure that the data gateway starts after rebooting the computer that the gateway is installed on?
- What feature allows for redundancy and load balancing when you're refreshing data?
- What two methods can be used to add a data source to a data gateway?
- How many times can a dataset be refreshed per day?

# **Further reading**

You can check out the following links for additional information regarding this chapter's topics:

- *Installing an on-premises data gateway*: https://docs.microsoft.com/en-us/data-integration/gateway/service-gateway-install
- What is an on-premises data gateway?: https://docs.microsoft.com/en-us/power-bi/service-gateway-onprem
- On-premises data gateway in-depth: https://docs.microsoft.com/en-us/power-bi/service-gateway-onprem-indepth
- On-premises data gateway architecture: https://docs.microsoft.com/en-us/data-integration/gateway/service-gateway-onpremindepth
- Using personal gateways in Power BI: https://docs.microsoft.com/en-us/power-bi/service-gateway-personal-mode
- *Troubleshooting gateways Power BI*: https://docs.microsoft.com/en-us/power-bi/service-gateway-onprem-tshoot
- Getting started with data connectors: https://github.com/Microsoft/DataConnectors
- Data refresh in Power BI: https://docs.microsoft.com/en-us/power-bi/refresh-data
- Configuring a scheduled refresh: https://docs.microsoft.com/en-us/power-bi/refresh-scheduled-refresh

# Section 4: The Future

You are now well on your way to a rewarding career in business intelligence or enhancing your current job with your new Power BI knowledge. This section covers what comes next, including how Power BI is deployed, governed, and adopted within an organization as well as job and career advice.

This section comprises the following chapters:

- Chapter 12, Deploying, Governing, and Adopting Power BI
- Chapter 13, Putting Your Knowledge to Use

# Deploying, Governing, and Adopting Power BI

Now that you have learned the fundamentals of working with Power BI and have seen Power BI's powerful analytics and visualizations features firsthand, it is time to turn our attention to the broader topics of deployment, governance, and the adoption of Power BI within an organization. This chapter is designed to help you understand the organizational issues and requirements of Power BI within an enterprise. Understanding the bigger picture when it comes to Power BI will help you better understand and navigate the journey of Power BI use and adoption within your organization. To this end, we cover the various deployment and usage scenarios used by most organizations. In addition, we cover the important organizational topics of governance and administration, providing detailed information on the configuration of Power BI tenant settings, as well as a phased deployment process for the development and creation of Power BI content. Finally, we will cover the topic of adoption and propose adoption strategies that can assist in diffusing the disruptive technology of self-service analytics and business intelligence throughout an organization.

The following topics are covered in this chapter:

- Understanding usage models
- Governing and administering Power BI
- Adopting Power BI

# **Technical requirements**

You will need the following to successfully complete this chapter:

- An internet connection.
- An Office 365 account or Power BI trial.
- If you have skipped any of the previous chapters, you can download the LearnPowerBI.pbix file from GitHub at https://github.com/ PacktPublishing/Learn-Power-BI-second-edition.
- Check out the following video to see the Code in Action: https://bit. ly/3bWWGB3

# **Understanding usage models**

Power BI provides considerable flexibility regarding how organizations deploy and adopt it. There are nearly limitless ways to organize and use such things as workspaces, apps, and dataflows, as well as how organizations choose to share and distribute content. We call the overall architecture and plan for how organizations deploy and utilize Power BI **usage models**. Usage models encapsulate how an organization adopts and utilizes the various components of Power BI in order to provide governance and processes around the use of Power BI.

The following sections explore some of the more common usage models for Power BI. However, keep in mind that there are nearly unlimited usage models as organizations can combine aspects of different usage models in different ways in order to facilitate the particular needs of their organization. The usage models covered here can be thought of as archetypes, or base usage scenarios, that demonstrate particular desired outcomes or traits.

# Anarchy

Many Power BI implementations start out as near chaos or anarchy, the grassroots adoption of Power BI by end users. This model is depicted in *Figure 12.1*:

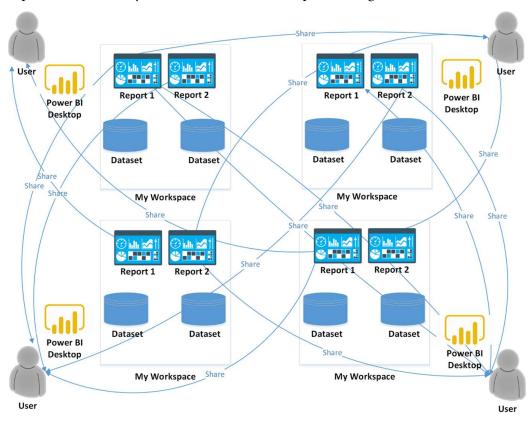

Figure 12.1 - Anarchy: No governing model for report development and sharing

If *Figure 12.1* looks messy, that is intentional. In the **anarchy model**, end users just start connecting to data sources, building datasets, reports, and dashboards, and then sharing those reports with whomever. This is the epitome of grassroots, self-service business intelligence and mimics how many organizations use Excel. Under this model, there is little to no governance or control.

While the anarchy model empowers business users, there are definite drawbacks. For example, there is no real single source of truth. Different business users may calculate various business metrics differently. There can also be a tremendous amount of duplication of effort. Finally, without any *official* reporting, there is no guarantee that users are able to access and view the appropriate reports and dashboards.

It is important to understand that while the anarchy model should absolutely not be the end journey of an organization's Power BI usage model, the anarchy model is present with all deployments of Power BI. All Power BI users get their own workspace, My workspace, where they can create their own datasets, reports, and dashboards. This is okay and is in fact a good thing. The anarchy model represents the citizen data analyst and citizen data scientist. It is a key component of building a data culture within an organization. And if anarchy is not occurring in Power BI, it is certainly occurring somewhere else, such as Excel. By leveraging Power BI for anarchy, users are free to explore and harness data and share their insights with others.

# Centralized

At the opposite end of the spectrum from the anarchy model is the **centralized model**. In the centralized model, a single individual or group of individuals (often the IT department) control the creation of all official datasets, reporting, and distribution. The centralized model is shown in *Figure 12.2*:

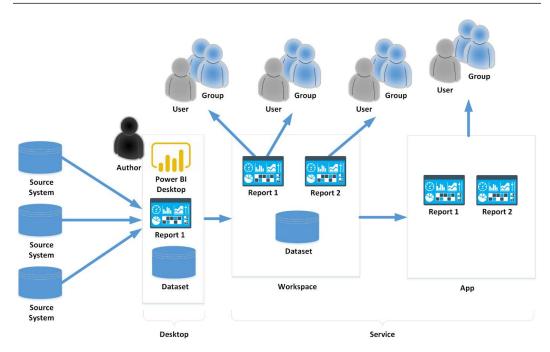

Figure 12.2 - Centralized: A central group controls report development and sharing

The main strengths of the centralized model are trust, governance, and efficiency. Because the datasets and reports are created by a central team of business intelligence professionals, the organization can trust that the metrics presented are consistent and accurate. In addition, efficiency is achieved since business intelligence professionals are likely more skilled than the average business user and since there is central control, it is unlikely that there will be duplication of effort.

The main weakness of the centralized model is difficulty scaling to large-sized organizations. The centralized model creates a funnel point for all official reporting and it is common for this to be a constraint to the business. Business users desiring certain information or metrics are required to make requests to the centralized team. It is not uncommon for there to be more requests for reports than the centralized team can handle within a timeframe the organization desires, creating a backlog and leaving organizational users wanting. An additional weakness of the centralized model is one of requirement gathering. It is often necessary for a liaison to exist between the centralized IT team and the business users. IT people tend to know a lot about the technology side of the equation but are often not deeply knowledgeable about the actual business, the metrics important to the business, and exactly how the business users wish to view and interact with the data.

### Distributed

To solve the scale issues inherent in the centralized model, organizations can adopt the **distributed model** instead, as depicted in *Figure 12.3*:

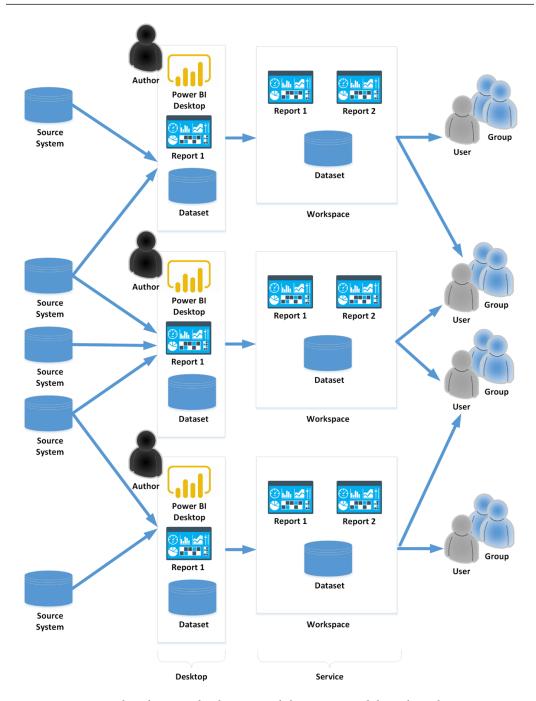

Figure 12.3 – Distributed: Report development and sharing is spread throughout the organization

Similar in concept to the centralized model, the distributed model solves the scaling problem by creating multiple teams of dataset and report authors, such as one per organizational unit or department. For example, the sales, finance, and supply chain departments would each have their own team of business intelligence professionals responsible for the creation of datasets and reports for their respective departments.

While the distributed model solves the scaling problem inherent in the centralized model, the distributed model can lead to the duplication of effort, metrics being calculated differently, and does not necessarily solve the need to translate requirements between the business and the distributed teams of business intelligence professionals.

# Golden datasets

A popular method of asset development and deployment includes the concept of creating multiple reports off of a single, central dataset that serves as a data mart, sometimes called a **golden dataset**. This model is depicted in *Figure 12.4*:

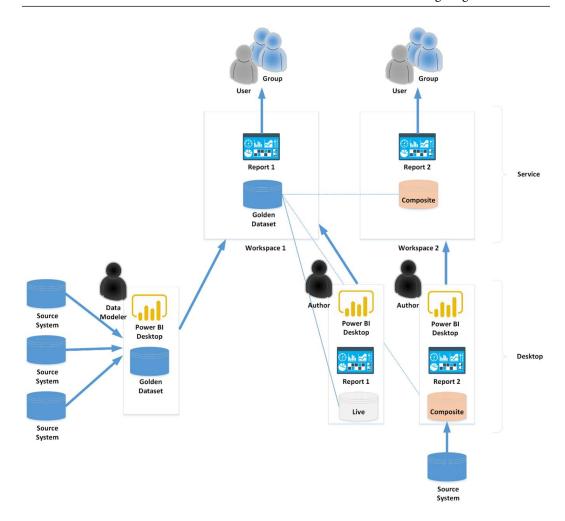

Figure 12.4 – Golden datasets: One group controls the data models, another group controls report creation and sharing

A golden dataset is derived from the term *gold standard*. A golden dataset represents the single source of truth or *gold standard* of cleansed data and consistent business metrics. Under the golden dataset model, a central team of business intelligence professionals (usually IT) is solely responsible for the creation of datasets and business metric calculations. These datasets are often created and published without any official reporting. The report creation is done by separate teams of content creators who connect live to the dataset within their own PBIX files and develop reports. Content creators may use only the golden dataset for their content or may create **composite models** that combine the golden dataset with additional data.

The golden dataset model is popular because it facilitates the separation of duties between the IT team and the business. The IT team is concerned with data lineage, dataset sprawl, and the accuracy and consistency of metrics and governs and controls the creation of datasets while the business users, who deeply understand their business domain and desire speedy analysis and reporting, control the creation of content. In this way, the golden dataset model provides the *best of both worlds* between the centralized and distributed model approaches.

# Hybrid

It is not uncommon for multiple usage models to be used simultaneously within the same organization in order to accommodate different needs within the organization. One such hybrid model is shown in *Figure 12.5*:

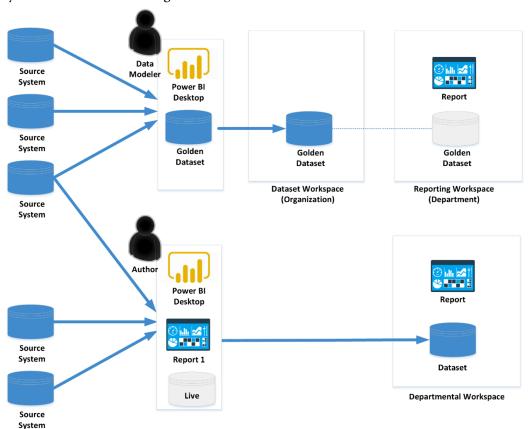

Figure 12.5 – Hybrid: A combination of multiple governance models

In the hybrid model depicted in *Figure 12.5*, the organization has chosen to combine the golden dataset model with the distributed model. The golden datasets are used for official organizational content created by the centralized team of IT business professionals. However, departmental workspaces are also created to allow the individual departments within the organization flexibility in creating content that is used internally within the department.

The examples covered here are simply examples of some of the more common usage models found within organizations that use Power BI and are certainly not the only ways in which organizations might deploy and leverage Power BI. However, keeping these base archetypes in mind will help you determine the correct usage model or combination of usage models that will meet the needs of your organization.

Now that we have learned about a number of different usage models for Power BI, let's next take a closer look at governing and administering Power BI.

# **Governing and administering Power BI**

Governance of Power BI is a broad and potentially complex subject that can encompass the overall data governance within an organization as well as Power BI Desktop and the Power BI service. However, at its core, governance for Power BI is simply a set of established rules and policies regarding what people can do with organizational data.

The overall goals of governance in the context of Power BI are as follows:

- Empower business users to use data for making decisions.
- Comply with applicable government, industry, and contractual regulations.
- Establish rules that comply with organizational requirements.

The usage models in the *Understanding usage models* section within this chapter are one way of implementing governance. For example, controlling who is allowed to publish *official* datasets is an example of governance. By centralizing the creation of datasets and metrics, business users can be empowered because it is ensured that those business users are using consistent metrics and accurate data. In addition, those creating the datasets can ensure that only appropriate data is exposed to the business, thereby avoiding regulatory compliance issues.

The following sections explore two additional important governance controls, tenant settings and deploying Power BI content.

# **Tenant settings**

As explained in *Chapter 1*, *Understanding Business Intelligence and Power BI*, a **tenant** is simply a logical slice of the Power BI service particular to a single organization. Each Power BI tenant must have at least one account that is deemed the **tenant administrator**. The tenant administrator or administrators control which features and functionality are enabled within the tenant. This section explains the various tenant settings within Power BI along with suggestions and recommendations for their enablement or disablement. For tenant administrators, it is important to understand these tenant settings and carefully consider the implications of each with regard to empowering business users and complying with regulatory and organizational requirements. For business users, it is also important to understand what available features may have been disabled by tenant administrators so that requests can be made to enable those features should the need arise to make use of them.

Tenant settings are accessed in the Power BI service by clicking on the gear icon in the upper-right corner of the Power BI service, choosing **Admin portal** and then **Tenant settings**. Or, alternatively, the ellipsis (...) in the upper-right corner, then **Settings**, **Admin portal**, and finally **Tenant settings**.

Once enabled, many tenant settings allow the tenant administrator to choose whether the feature is enabled for the entire organization or for specific security groups (Office 365 Groups). In addition, tenant administrators can also exclude specific security groups if desired.

The common dialog for setting tenant security is shown in *Figure 12.6*:

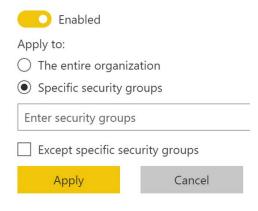

Figure 12.6 – Tenant security settings

In general, it is advisable to use a least privileges approach to tenant settings. That is, only enable the features required by the organization and only enable those features for the groups of business users that require the use of those features.

# Help and support settings

Help and support settings include options to control help and support links as well as notifications about service outages, and the use of enhanced features on a trial basis and custom messages when publishing content. Let's look at them briefly:

• Publish "Get Help" information: This setting allows the administrator to change certain menu links in the service to point to internal help and support resources. Enabling this can be helpful for large organizations in order to point business users toward internal support organizations and content. Configuring this option would generally be done for the entire organization and provides the ability to replace the help links in the Power BI help menu (? Help & Support) with custom links.

*Figure 12.7* shows the different settings that can be customized as well as which menu links are changed:

| Setting                | Changes                                                                                                    |
|------------------------|----------------------------------------------------------------------------------------------------|
| Training documentation | Learn                                                                                                    |
| Discussion Forum       | Community                                                                                                    |
| Licensing requests     | This changes the behavior of the <b>Upgrade</b> account and <b>Try Pro for free</b> buttons. Users may see these buttons or prompts if they do not have a Pro or <b>Premium Per User (PPU)</b> license. This allows an organization to direct requests for licensing changes to internal support pages and processes instead of the default Microsoft links. |
| Help Desk              | Get Help                                                                                                    |

Figure 12.7 – Publish "Get Help" Information settings

• Receive email notifications for service outages or incidents: If enabled, the specified mail-enabled security groups receive email notifications if there is an outage or other issue with the Power BI tenant. It is recommended that this option be enabled for specific mail-enabled security groups such as IT support and the help desk or anyone responsible for the administration and governance of Power BI.

- Allow users to try Power BI paid features: If enabled, users in the entire organization or specified security groups can get a free individual trial of upgraded Power BI features such as Power BI Pro and Power BI PPU for 60 days. In general, it is recommended that this option be disabled.
- Show a custom message before publishing reports: This feature is useful for organizations that wish to inform content creators of any organizational policies or procedures that should be followed when publishing content. When content creators publish a report, they'll see a custom message prior to publication. Enable this feature if your organization wishes to inform publishers of organizational policies although you may wish to exempt certain groups such as IT.

#### Workspace settings

Workspace settings control who and what types of workspaces can be created as well as the use of datasets between workspaces:

- Create workspaces (new workspace experience): If enabled, users can create new
  workspaces within the Power BI service. It is recommended that this be enabled
  for only authorized security groups within the organization in order to avoid the
  proliferation of workspaces within the tenant.
- Use datasets across workspaces: Users in the organization can use datasets across
  workspaces if they have the required build permission. It is recommended that this
  be enabled for specific security groups within the organization and is a required
  setting for usage models such as golden datasets.
- **Block classic workspace creation**: Users in the organization cannot create classic workspaces. As classic workspaces are essentially deprecated within the Power BI service, this setting should be enabled for the entire organization.

### Information protection

Information protection settings control the application and use of sensitivity labels for Power BI content:

- Allow users to apply sensitivity labels for Power BI content: When enabled, Microsoft Information Protection sensitivity labels published by your organization can be applied to Power BI content. Sensitivity labels are created in the Microsoft 365 compliance center and are only applied to files exported to Excel, PowerPoint, or PDF. All other export and sharing options do not support the application of sensitivity labels and protection. Sensitivity labels allow for the classification and protection of organizational data, while at the same time making sure that user productivity and collaboration are not impacted.
  - If your organization uses sensitivity labels, then enable this setting for the specific groups responsible for labeling sensitive content. Sensitivity labels can be applied to dashboards, reports, datasets, and dataflows but not paginated reports or workbooks.
- Apply sensitivity labels from data sources to their data in Power BI: Enabling
  this setting means that Power BI datasets that connect to sensitivity-labeled data
  inherit those labels. Currently supported source systems include Excel, Azure
  Synapse Analytics, and Azure SQL Database. This setting should be enabled if the
  organization uses sensitivity labels.
- Automatically apply sensitivity labels to downstream content: If enabled, when
  sensitivity labels are applied or changed for Power BI content, the label is applied
  to content created from that content. For example, if a sensitivity label is applied
  to a dataset, this means other datasets, reports, and dashboards created from that
  dataset inherit the applied sensitivity label. This setting should be enabled if the
  organization uses sensitivity labels.
- Allow workspace admins to override automatically applied sensitivity labels: If enabled, users and groups with the Admin role for a workspace can change or remove automatically applied sensitivity labels. In general, this setting should only be enabled for specific groups and not the entire organization.
- Restrict content with protected labels from being shared via a link with everyone
  in your organization: If enabled, this prevents content with protection settings in
  the sensitivity label from being shared with everyone in the organization via a link.
  This setting should be enabled if the organization uses sensitivity labels.

#### **Export and sharing settings**

Export and sharing settings control guest user access to the tenant, export formats for reports, the ability of users to certify and promote content, and additional sharing and collaboration functionality:

- Allow Azure Active Directory guest users to access Power BI: This setting enables or disables the ability of Azure Active Directory Business-to-Business (B2B) guest users to access the organization's Power BI tenant and content such as reports, dashboards, and apps to which they have permissions. Only enable this setting if required. However, it is even more important to control the invitation of guest users. See the next tenant setting, Invite external users to your organization.
- Invite external users to your organization: Allows users in the organization to share reports, dashboards, and apps with users outside the organization. Once invited, outside users become Azure Active Directory B2B guest users. This should only be enabled if absolutely necessary and, if enabled, should only be enabled for specific groups of users.
- Allow Azure Active Directory guest users to edit and manage content in the
  organization: If enabled, organizational users can invite Azure Active Directory
  B2B guest users to edit and manage content within workspaces. In addition, these
  guest users can browse and request access to content. This feature should generally
  be disabled unless absolutely required by the business and should only be enabled
  for specific groups of users.
- Show Azure Active Directory guests in lists of suggested people: When users search for people in Power BI, such as when sharing content, they see a list of suggested people. Enabling this feature includes Azure Active Directory (AD) members and guests as suggested people. When disabled, guests aren't shown in the suggested people list. However, it is still possible to share content with guests by providing their full email address. For most organizations, it is generally a good idea to disable this setting.
- Publish to web: If enabled, users can publish public reports to the web. When reports are published to the web, those reports do not require authentication in order to view them, anyone with the link can view the report. It is highly advised that this setting be disabled as this can result in severe security and compliance issues for most organizations. If enabled, tenant administrators should regularly review generated embed codes via the Embed Codes page in the admin portal in order to ensure that no confidential information has been published to the web.

- Copy and paste visuals: Enables or disables the ability for users to copy and paste dashboard tiles or report visuals as static images. There is no real security benefit in disabling this feature as users can still take screenshots or take pictures of tiles and visuals using their mobile device.
- Export to Excel: Enables or disables the ability of users to export data from report visuals or paginated reports to an Excel file. This applies to both the interface for exporting in the service as well as the Power BI REST API. Enabling this setting can be beneficial to end users but some organizations may see this as a security risk and therefore would disable this setting.
- Export to .csv: Enables or disables the ability of users to export data from dashboard tiles, report visuals or paginated reports to a Comma-Separated Value (CSV) file. This applies to both the interface for exporting in the service and the Power BI REST API. Enabling this setting can be beneficial to end users but some organizations may see this as a security risk and therefore would disable this setting.
- Download reports: Enables or disables the ability of users to download Power BI Desktop (.pbix) files or paginated report (.rdl) files. This applies to both the interface for downloading in the service as well as the Power BI REST API. Enabling this setting can be beneficial to end users but some organizations may see this as a security risk and therefore would disable this setting.
- Allow live connections: Enables or disables the ability of users to connect live to Power BI datasets. Disabling this feature effectively disables the Analyze in Excel functionality in the service as the Excel files generated by Analyze in Excel use a live connection to the dataset. Enabling this feature is a requirement for the golden dataset usage model.
- Export reports as PowerPoint presentations or PDF documents: Enables or
  disables the ability of users to export reports to PowerPoint or PDF files. This
  applies to both Power BI reports and paginated reports and also applies to the
  interface for exporting in the service as well as the Power BI REST API. Enabling
  this setting can be beneficial to end users but some organizations may see this as a
  security risk and therefore would disable this setting.
- Export reports as MHTML documents: Enables or disables the ability of users
  to export reports as MHTML files. The MHTML file format is only available for
  paginated reports. This applies to both the interface for exporting in the service as
  well as the Power BI REST API. Enabling this setting can be beneficial to end users
  but some organizations may see this as a security risk and therefore would disable
  this setting.

- Export reports as Word documents: Enables or disables the ability of users to export reports as Microsoft Word files. Word files are only available for paginated reports. This applies to both the interface for exporting in the service as well as the Power BI REST API. Enabling this setting can be beneficial to end users but some organizations may see this as a security risk and therefore would disable this setting.
- Export reports as XML documents: Enables or disables the ability of users to export reports as XML files. The XML file format is only available for paginated reports. This applies to both the interface for exporting in the service as well as the Power BI REST API. Enabling this setting can be beneficial to end users but some organizations may see this as a security risk and therefore would disable this setting.
- Export reports as image files: Enables or disables the ability of users to export reports as PNG files for Power BI reports and image files for paginated reports. Exporting as images is only available via the Power BI REST API, and there is no interface within the service that supports this format. Enabling this setting can be beneficial to end users but some organizations may see this as a security risk and therefore would disable this setting.
- Print dashboards and reports: Enables or disables the ability of users to print
  dashboards, reports, and paginated reports. Enabling this setting can be beneficial
  to end users but some organizations may see this as a security risk and therefore
  would disable this setting.
- Certification: Enabling this feature allows users to certify datasets, dataflows, reports, and apps. When a user certifies content, that content displays a certification badge along with that user's contact details. Certified datasets are really about self-service and discoverability, not security. Certified content is featured more prominently when creators start creating content. This setting should only be enabled for trusted contributors.
- **Email Subscriptions**: Enables or disables the ability of users to create email subscriptions for reports, paginated reports, and dashboards. Enabling this setting can be beneficial to end users but some organizations may see this as a security risk and therefore would disable this setting.
- **Featured content**: Enables or disables the ability of users to promote dashboards, reports, and paginated reports to the **Featured** section of the Power BI **Home** page. This setting should only be enabled for trusted contributors.

- Allow connections to featured tables: Enables or disables the ability of users to access and perform calculations on data from featured tables. Featured tables are defined in the modeling view of Power BI Desktop. Featured tables can be viewed using the data types gallery of Excel. To view the data types gallery in Excel, use the Data tab of the ribbon and then expand the dropdown in the Data Types group. Enabling this setting can be beneficial to end users but some organizations may see this as a security risk and therefore would disable this setting.
- Allow shareable links to grant access to everyone in your organization: Enables or disables the ability of users to create links that enable anyone within the organization to view the content (assuming the correct license type). This link cannot be used by users outside of the organization's tenant. Only enable this setting if necessary and only for specific groups.
- Enable Microsoft Teams integration in the Power BI service: Enables or disables the ability for users to access features associated with integration for Microsoft Teams, including launching Teams experiences from the Power BI service such as chats, the Power BI app for Teams, and receiving Power BI notifications in Teams. To completely enable or disable Teams integration, use the Manage apps section of the Teams administrator site to allow or block the Power BI app. Enabling this setting can be beneficial to end users but some organizations may see this as a security risk and therefore would disable this setting.

#### **Discovery settings**

Discovery settings control whether or not users can discover content within the Power BI service to which they do not have permissions:

- Make promoted content available: If enabled, allows users who promote content to make that content discoverable by users without permission to access the content. This provides users without permissions with the ability to request access. Enabling this setting can be beneficial to end users but some organizations may see this as a security risk and therefore would disable this setting.
- Make certified content discoverable: If enabled, allows users who certify content to
  make that content discoverable by users without permission to access the content.
  This provides users without permissions with the ability to request access. Enabling
  this setting can be beneficial to end users but some organizations may see this as a
  security risk and therefore would disable this setting.

• **Discover content**: If enabled, allows users to discover content they do not have permissions to if that content was made discoverable. This provides users without permissions with the ability to request access. Enabling this setting can be beneficial to end users but some organizations may see this as a security risk and therefore would disable this setting.

#### Content pack and app settings

Content pack and app settings control the ability of users to create content packs and apps and their ability to distribute such content:

- Publish content packs and apps to the entire organization: If enabled, users can publish apps and content packs (deprecated) to the entire organization. This setting should only be enabled for specific security groups.
- Create template organizational content packs and apps: If enabled, users in the organization can create template content packs (deprecated) and apps that use datasets built on one data source in Power BI Desktop. Enable this setting if you plan on using template organizational apps.
- Push apps to end users: If enabled, users can share apps directly with others
  without requiring installation from AppSource. This setting should only be enabled
  for specific security groups.

#### Integration settings

Integration settings control the integration and use of third-party systems within the Power BI service:

- Allow XMLA endpoints and Analyze in Excel with on-premises datasets: If enabled, users can use the Analyze in Excel functionality to create Excel files that link to Power BI datasets. In addition, this setting allows XMLA endpoint connections. XMLA endpoints are required for certain tools such as ALM Toolkit. Enabling this setting can be beneficial to end users but some organizations may see this as a security risk and therefore would disable this setting. This setting should at least be enabled for administrative security groups.
- **Use ArcGIS Maps for Power BI**: Enables or disables the ability of users to use Esri's ArcGIS Maps for Power BI visualization. Enable this setting if you wish to use ArcGIS Maps.
- **Use global search for Power BI**: Enables or disables the **Search** bar present in the header of the Power BI service. Search functionality is provided by Azure Search's external search index. It is generally recommended to enable this setting.

- Use Azure Maps visual: Enables or disables the ability of users to use Azure Maps visualization. Carefully read the terms and conditions regarding the use of Azure Maps as Azure Maps is powered by TomTom, a third-party provider, and may use Azure services located outside of your Power BI tenant's geographic region, compliance boundary, or national cloud instance. Microsoft shares certain information with TomTom and the queries provided may be stored and processed in any country in which Microsoft or its subs operate. Enable this setting if you wish to use Azure Maps.
- Integration with SharePoint and Microsoft Lists: Enables or disables the ability of users to launch Power BI from SharePoint lists and Microsoft Lists. Enabling this setting can be very beneficial to end users.
- Snowflake SSO: Enables or disables Single Sign-On (SSO) for Snowflake. When enabled, user information such as the user's name and email address is sent to Snowflake for the purposes of authentication. If using Snowflake, it is recommended to enable this setting.
- Redshift SSO: Enables or disables SSO for Amazon Redshift. When enabled, user
  information such as the user's name and email is sent to Amazon Redshift for the
  purposes of authentication. If using Redshift, it is recommended to enable this setting.
- Azure AD Single Sign-On (SSO) for Gateway: Enables or disables SSO for the
  on-premises data gateway. When enabled, user information such as the user's name
  and email address is sent to the SSO-supported data source for the purposes of
  authentication. It is generally recommended to enable this setting.

#### Power BI visuals

Power BI visuals settings control the use of custom visuals within the Power BI service:

- Allow visuals created using the Power BI SDK: Enables or disables the ability of users to add, view, share, and interact with custom visuals in the Power BI service. It is recommended that this setting be disabled and that you use Organizational visuals to control what custom visuals are allowed. This setting does not apply to Organizational visuals. Organizational visuals can be managed within the Organizational visuals page of the admin portal.
- Add and use certified visuals only (block uncertified): If enabled, users can only use certified visuals. It is recommended that this setting be disabled and that you use Organizational visuals to control what custom visuals are allowed. This setting does not apply to Organizational visuals. Organizational visuals can be managed within the Organizational visuals page of the admin portal.

#### R and Python visual settings

R and Python visual settings control whether or not users are permitted to use R and Python visuals within the Power BI service:

• Interact with and share R and Python visuals: Enables or disables the ability of users to use visuals created with R and Python scripts. Only enable this setting if absolutely necessary as this setting applies to the entire organization and R and Python scripts could pose a potential security risk.

# Audit and usage settings

Audit and usage settings control the collection of audit logs and metrics as well as the ability of users to view and access these logs and metrics. For more information about audit and usage logs, see the *Further reading* section in this chapter:

- Create audit logs for internal activity auditing and compliance: Enables auditing to monitor user actions in the Power BI service. This setting is enabled and cannot be disabled for tenants that have enabled recording user and admin activity in the Office 365 admin portal. This setting should absolutely be enabled.
- **Usage metrics for content creators**: Enables or disables the ability for users to see usage metrics for dashboards and reports to which they have permissions. Enabling this setting is beneficial to end users and is generally recommended.
- Per-user data in usage metrics for content creators: Enables or disables the ability of content creators to view usage metrics that include the display names and email addresses of users accessing the content. There are several schools of thought around this topic. However, transparency tends to promote better security, and thus it is recommended that this be enabled for the entire organization.
- Azure Log Analytics connections for workspace administrators: Enables or disables
  the ability for administrators of premium workspaces to send their workspace logs to
  Azure Log Analytics. It is generally recommended to enable this setting.

#### **Dashboard settings**

Dashboard settings control the type of content available in dashboards as well as whether data classification is available for dashboards:

- Web content on dashboard tiles: Enables or disables the ability of users to create web content tiles on dashboards. It is highly recommended that this setting be disabled as this may expose your tenant to malicious software.
- **Data classification for dashboards**: Enables or disables the ability to tag dashboards with a classification. These classifications are informational only and are defined directly in the tenant settings when enabling this feature.

Figure 12.8 shows the data classification for the dashboard interface:

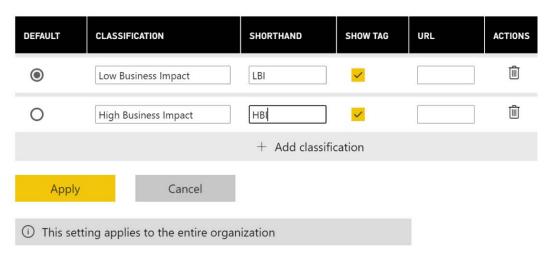

Figure 12.8 - Data classification for dashboards

It is not recommended that you use this feature. Oddly, once enabled, viewing and setting the data classification for dashboards can only be accessed when choosing **Settings** after clicking the three vertical dots next to a dashboard in the **Navigation** pane. Opening a dashboard's settings in any other manner does not display the data classification for the dashboard nor is the classification designation present when viewing the dashboard. This effectively makes this feature useless in any practical sense.

#### **Developer settings**

Developer settings control the use of embedding as well as the use of Power BI APIs and resource keys. For more information about Power BI APIs, see the *Further reading* section in this chapter.

- Embed content in apps: Enables or disables the ability of users to embed
  dashboards and reports in web applications using the Embed for your customers
  method. Only enable this setting if necessary.
- Allow service principals to use Power BI APIs: Enables or disables the ability for
  assigned service principals to access web apps registered in Azure Active Directory
  (Azure AD) without a signed-in user. An allowed security group must include
  the service principal. This setting should be disabled unless this functionality is
  required.
- **Block ResourceKey Authentication**: If enabled, blocks users from using a resource key for streaming datasets. Only disable this setting if you require authentication via resource keys.

#### Admin API settings

Admin API settings control the use of Power BI admin APIs and the information contained within the responses from admin API requests. For more information about admin APIs, see the *Further reading* section in this chapter.

- Allow service principals to use read-only Power BI admin APIs: Enables or
  disables the ability of service principals assigned to registered Azure AD web
  apps to access Power BI admin APIs without having a signed-in user. The service
  principal must be included in an allowed security group. Enabling this setting
  provides the service principal read-only access to all the information available
  through Power BI admin APIs. Only enable this setting if necessary.
- Enhance admin APIs responses with detailed metadata: If enabled, additional information is included in Power BI admin API requests by allowed users and service principals. Only enable this setting if necessary.
- Enhance admin APIs responses with DAX and mashup expressions: If enabled, additional information is included in Power BI admin API requests by allowed users and service principals regarding the metadata about queries and expressions comprising Power BI items. Only enable this setting if necessary.

#### **Dataflow settings**

Dataflow settings control the creation and use of dataflows.

Create and use dataflows: Enables or disables the ability of users to create
dataflows. This setting can only be enabled for the entire organization. However,
dataflows cannot be created in My workspace workspaces so only administrators,
members, and contributors to non My workspace workspaces can create dataflows.
It is recommended that you enable this setting and utilize dataflows to curate data
connections.

#### Template app settings

Template app settings control whether users can publish or install template apps. For more information about template apps, see the *Further reading* section in this chapter.

- Publish Template Apps: Enables or disables the ability of users to develop template app workspaces for distribution to clients outside of the tenant. Only enable if required.
- **Install template apps**: Enables or disables the ability of users to install template apps created outside of their tenant. Only enable if required.
- **Install template apps not listed in AppSource**: Enables or disables the ability of users to install template apps not published in Microsoft AppSource. Such template apps are not validated by Microsoft. Only enable if required.

#### **Q&A** settings

Q&A settings control whether or not dataset owners are able to review questions asked by other users as well as whether synonyms can be shared between datasets:

- Review questions: Enables or disables the ability of dataset owners to review questions asked about their data via the Q&A feature of dashboards in the service or the Q&A report visual. If using Q&A within your organization, it is recommended that this feature be enabled so that dataset owners can improve their Q&A settings over time.
- **Synonym sharing**: Enables or disables the ability of dataset owners to share synonyms defined within their datasets with others. If leveraging Q&A, then it is recommended to enable this setting. Shared synonyms show up in the **Suggested terms** area when defining synonyms for a dataset. It is recommended that this setting be enabled.

#### **Dataset security**

Dataset security settings control who is allowed to republish datasets within Power BI:

• Block republish and disable package refresh: If enabled, blocks anyone except the dataset owner from publishing updates. This includes dataset deployment updates from Power BI deployment pipelines. Enabling this setting may be viewed as a security feature by organizations but carefully consider the broader implications around usability and administration before enabling this feature.

#### Advanced networking

Advanced networking controls whether or not users can access the Power BI tenant via a private link and/or public internet. See the *Further reading* section of this chapter to learn more about this feature.

- **Azure Private Link**: Enabling this feature can increase security by allowing users to use a private link to access the Power BI tenant.
- Block Public Internet Access: Enable this feature only in conjunction with enabling
  Azure Private Link as this blocks access to the Power BI tenant from the public
  internet meaning that users that do not have access to the private link cannot log in
  to the tenant.

#### **Goal settings**

Goal settings control whether or not users are allowed to create and use goals and scorecards:

• **Create and use Goals**: Enables or disables the ability of users to create and use goals and scorecards. Enabling this feature can be beneficial to end users.

#### Share data with your Microsoft 365 services

This section controls the Power BI tenant's ability to interact with a Microsoft 365 tenant that is not in the same geographic region:

• Allow your Microsoft 365 services to process or store Power BI data which may be outside of your Power BI tenant's geographic area: If enabled, permits the Power BI tenant to share information with a Microsoft 365 tenant that is not in the same geographic region. This allows certain features such as favorites and search results to function when the Power BI tenant and Microsoft 365 tenant are in different geographic regions. Only enable this feature if absolutely necessary.

#### Insight settings

Insight settings control the ability of users to receive automatic insights about their reports:

• **Receive notifications for top insights**: Enables or disables the ability for users to be notified about top insights for reports. Enabling this feature can be beneficial to end users.

Now that we have covered the various Power BI tenant settings, let's next take a look at governing the deployment of Power BI content.

### **Deploying Power BI content**

Another way in which governance is commonly enforced is through the use of a phased approach for the development and deployment of content. A common approach used in software testing and engineering is called **DTAP** for **Development**, **Testing**, **Acceptance**, and **Production**. The letters of the acronym denote the environments and steps used during the engineering and testing of software and the particular steps and environments used can vary between three and five.

For example, the following steps might be followed as part of a software development DTAP process:

- 1. While the software is being developed, this development occurs in a development environment that only the software developers can access.
- 2. Once the software is deemed ready, the software is deployed to a test environment that closely mimics the target production environment.
- If tests are completed successfully, the software is then deployed to an acceptance environment where end users can test that the software meets business requirements.
- 4. Once acceptance is achieved, the software is finally deployed to production.

Well-governed Power BI deployments should also follow a similar DTAP process for the creation of content. Power BI query parameters and the ability to publish content to multiple workspaces facilitate this process. While a DTAP process can be performed manually, Premium users can leverage **Power BI deployment pipelines** to facilitate and automate this process.

To create and use a Power BI deployment pipeline, follow these steps:

- 1. In the Power BI service, create a premium workspace and publish the LearnPowerBI.pbix report to this workspace.
- 2. Open the workspace in the Power BI service and choose **Create a pipeline** in the ribbon as shown in *Figure 12.9*:

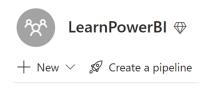

Figure 12.9 - Create a pipeline

- 3. Provide a **Pipeline name** such as *LearnPowerBI* and click the **Create** button.
- 4. Assign the deployment stage for the workspace as **Production** and click the **Assign** button as shown in *Figure 12.10*:

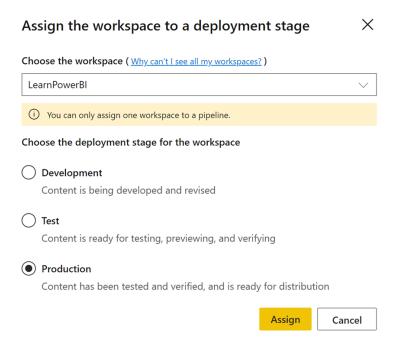

Figure 12.10 - Assign a workspace to the deployment stage of the pipeline

5. The pipeline is created. Under the **Production** stage, click on the three vertical dots in the header of the workspace and choose **Deploy to previous stage** as shown in *Figure 12.11*:

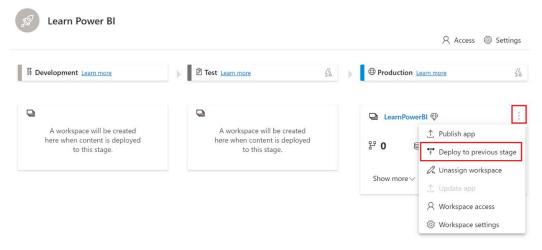

Figure 12.11 - Deploy content to previous stage

- 6. A new workspace called **LearnPowerBI** [**Test**] is created and the content is deployed to that workspace.
- 7. Repeat the procedure in *step 5* using the **Test** stage in order to create and deploy content to the **Development** stage. This creates a **LearnPowerBI** [**Development**] workspace and deploys the content to that workspace:

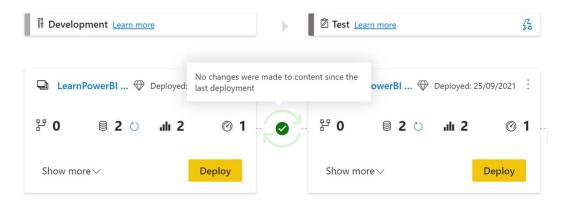

Figure 12.12 - Development and Test stages of a Power BI deployment pipeline

Once a deployment pipeline is deployed between stages, green checkboxes are present indicating that the content in both stages is the same or in sync with one another. If new or updated content is subsequently deployed to the **Development** stage, this icon indicates that the content is not in sync and allows you to **Compare** the differences as shown in *Figure 12.13*:

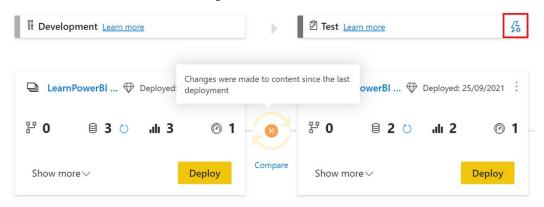

Figure 12.13 - Content is different between the Development and Test stages

To deploy the updated content from the **Development** stage to the **Test** stage, simply click the **Deploy** button in the **Development** workspace. For the **Production** stage, instead of a **Deploy** button, an **Update app** button is present, allowing you to create or update the app associated with the workspace.

In addition to making deployment between workspaces easy, pipelines also allow you to define rules for the different pipeline stages. These rules allow you to repoint data sources, for example, from development systems to test and production systems. The ability to define deployment rules is accessed by clicking the lightning bolt icon in the header of the appropriate stage, as shown in *Figure 12.13*.

We have now covered many different settings and methods for governing Power BI. Let's next explore the important topic of promoting the adoption of Power BI throughout an organization.

# **Adopting Power BI**

The subject of an organization adopting a disruptive technology such as Power BI is a vast and complex subject and a complete treatment of this subject is beyond the scope of this book. However, this section introduces the topic and provides the essential strategies for adopting Power BI within an organization.

Adoption as covered here is the diffusion of a disruptive technology within an organization. It means that a technology progresses from being used infrequently by a small percentage of an organization to being used by the entire organization on a daily basis. Power BI, a self-service business intelligence technology, should be viewed as a disruptive technology that must be evangelized in order to promote its use throughout an organization.

The basic underpinnings of the diffusion of technology within a society is a well-researched subject within scientific literature, popularized in 1962 by Everett Rodger's seminal work, *Diffusion of Innovation*. The diffusion of innovation theory is most often presented as a bell curve similar to *Figure 12.13* where adopters are classified into five categories:

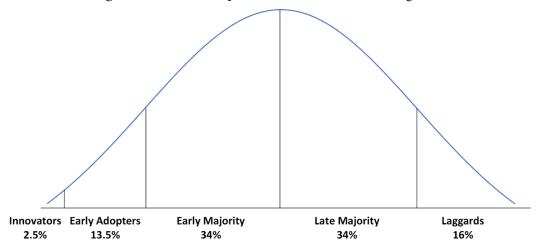

Figure 12.13 – Diffusion of innovation bell curve

Geoffrey Moore later extended the diffusion of innovation work by Everett Rodgers and identified an *adoption chasm* between the early adopters and the early majority. While Rodgers' and Moore's work mainly dealt with disruptive technologies adopted by society as a whole, many of the same principals and challenges apply to disruptive technologies such as Power BI when considering adoption by an organization.

## **Adoption strategies**

If you are the first or one of the first Power BI users within your organization, then you fall into the innovators category of the diffusion of innovation bell curve. As an innovator, you are more prone to take risks and learn new technologies. As an innovator using Power BI, you understand the intrinsic business value that Power BI can bring to an organization regarding self-service business intelligence. The data analytics and visualization capabilities of Power BI can help organizations make better business decisions and improve the efficiency and effectiveness of business processes, making the business more profitable. However, not everyone within an organization is willing to take risks, learn new technologies, or understands the potential business value of Power BI. Therefore, your first goal is to identify the potential early adopters of Power BI, but not all early adopters are created equal.

Early adopters should be considered based on their authority and influence within an organization. Early adopters who are executive leaders and/or whose opinions are respected by their peers should be sought out when targeting early adopters because their opinions carry weight within their peer group and this influence or clout can further drive adoption by their peers. Early adopters who have little authority and are not influential within their peer groups are far less effective at driving adoption.

Once an appropriate group of early adopters has been identified, the next step is to identify a need or pain point that is compatible with a Power BI solution. This need or pain point could be many different things. For example, the need or pain point may take the form of the creation of manual processes for creating reports in Excel. A common theme is that raw data is imported into Excel, massaged, and then reported on. This process may take an hour or two every week. Power BI can help solve this problem by effectively eliminating this manual process. Another example is perhaps a regularly scheduled meeting that reviews different projects or initiatives within the organization. Often, these types of meetings require managers to review data from multiple systems in order to determine the health of each project or initiative. Power BI can help solve this problem by bringing together data from multiple source systems and reporting on that information in a visual way that makes the health of each project or initiative immediately clear. These are just two examples, but it should be clear that any task where Power BI can save people time and energy is a good candidate because eliminating monotonous, manual effort is generally a winning theme for most individuals and organizations.

After identifying a need or pain point, the next step is to create a quick **Proof-Of-Concept** (**POC**). This POC does not have to be elaborate or even have real data behind it. Rather, the purpose of a POC is to convey the *what if* scenario. What if the need or pain point of the early adopter could be solved by Power BI? A simple POC that visually demonstrates the antidote or cure for the early adopter's pain.

Assuming the POC is received favorably, the next step is to propose a business intelligence project that implements the concept demonstrated by the POC. Once this goal is reached, refer to *Chapter 2*, *Planning Projects with Power BI*, to plan and implement the solution.

Once you complete your first solution, it is no time to rest on your laurels. Evangelize the solution with peers and coworkers, but more importantly, repeat the process with the next pain point and/or early adopter. A single success is not likely to create the bandwagon effect necessary to hurdle the adoption chasm between early adopters and the early majority. Repeated successes, however, can create the necessary tension and envy within other parts of the organization that allow you to bridge and eventually cross the adoption chasm.

# **Summary**

This chapter diverged from the step-by-step, hands-on learning of Power BI to encompass the larger topics of the overall deployment, usage, governance, administration, and adoption of Power BI within an organization. This chapter explored various strengths and weaknesses of different usage models representing the *big picture* of how Power BI is deployed and used within an organization. When Power BI is deployed and used by an organization, the topics of governance and administration naturally come to the fore and thus this chapter also covered important governance and administrative topics such as tenant settings and the process of deploying Power BI content. Finally, Power BI used by a single individual is powerful but when used by an entire organization can create a data culture that makes the entire organization more efficient and effective and thus we covered the topic of adoption and proposed adoption strategies that can assist in diffusing the disruptive technology of self-service analytics and business intelligence throughout an organization.

In the next chapter, we leave the big picture and organizational issues behind and focus on you, the individual, and how you can leverage your knowledge of Power BI to advance your career.

# **Questions**

As an activity, try to answer the following questions on your own:

- What is a Power BI usage model?
- What usage model is used by many new Power BI deployments?
- What are the strengths and weaknesses of the centralized usage model?
- How do the distributed and golden dataset usage models address the weaknesses of the centralized usage model?
- What are the overall goals of governance in terms of Power BI?
- What approach is recommended when it comes to configuring Power BI tenant settings?
- How are Power BI tenant settings accessed?
- A phased approach for the development and deployment of content is called what?
- What feature in Power BI Premium enables the phased development and deployment of content?
- What is an important trait of early adopters?

# **Further reading**

To learn more about the topics that were covered in this chapter, please take a look at the following references:

- Administering Power BI in the admin portal: https://docs.microsoft.com/en-us/power-bi/admin/service-admin-portal
- Sensitivity Labels in Power BI: https://docs.microsoft.com/en-us/power-bi/admin/service-security-sensitivity-label-overview
- Power BI REST APIs: https://docs.microsoft.com/en-us/rest/api/ power-bi/
- Configuring Azure Log Analytics for Power BI: https://docs.microsoft. com/en-us/power-bi/transform-model/log-analytics/desktop-log-analytics-configure
- Data classification for dashboards: https://docs.microsoft.com/en-us/power-bi/create-reports/service-data-classification

- Tutorial: Embed Power BI content using a sample embed for your customers application: https://docs.microsoft.com/en-us/power-bi/developer/embedded/embed-sample-for-customers
- What are Power BI template apps?: https://docs.microsoft.com/en-us/power-bi/connect-data/service-template-apps-overview
- Private endpoints for accessing Power BI content: https://docs.microsoft.com/en-us/power-bi/admin/service-security-private-links
- *Understand the deployment process*: https://docs.microsoft.com/en-us/power-bi/create-reports/deployment-pipelines-process
- *Power BI adoption roadmap*: https://docs.microsoft.com/en-us/power-bi/guidance/powerbi-adoption-roadmap-overview

# Putting Your Knowledge to Use

Now that you have a basic understanding of Power BI and **Business Intelligence** (**BI**) as a field, it is time to put that knowledge to use by finding a job or growing your career! This chapter focuses on the overall business intelligence and data analytics market, citing industry reports on current value and expected growth. In addition, this chapter covers the various types of jobs and career paths you can find working within the business intelligence and data analytics market. We also cover various search strategies for finding a job in business intelligence as well as interviewing and compensation negotiation tips. Finally, we provide a wealth of resources to help you continue your journey of learning and discovery!

The following topics are covered in this chapter:

- · Understanding the business intelligence opportunity
- Growing your job and career
- Continuing your journey

# **Technical requirements**

There are no technical requirements for this chapter.

# Understanding the business intelligence opportunity

The business intelligence market is a vast and fragmented space with at least 20 different companies making Gartner's list for their *Magic Quadrant for Analytics and Business Intelligence Platforms*. Market reports generally place the total global market for business intelligence solutions and services at around USD 25–30 billion in 2021/2022 with a **Compound Annual Growth Rate** (**CAGR**) of around 10%–11%, reaching USD 40 billion by 2025–2026. That's a lot of numbers, but the important thing to realize is that the business intelligence market is growing because business intelligence is important to all types of organizations, which are becoming increasingly reliant on business intelligence in order to make informed business decisions about how to operate more efficiently, effectively, and profitably.

The data analytics and business intelligence space has seen explosive growth over the last few years, and everything indicates that this exponential growth will continue for years to come. Power BI is at the forefront of the market, one of the fastest-growing, most capable, and most heavily used business intelligence tools on the planet. As of 2021, Gartner's *Magic Quadrant for Analytics and Business Intelligence Platforms* placed Microsoft furthest to the right for completeness of vision and furthest up in the ability to execute for three years in a row.

But the business intelligence market is even bigger than just Power BI. There are many other tools and systems such as Tableau, Qlik, and others that comprise the software component of the business intelligence market. In addition, the business intelligence market consists of the services provided in conjunction with business intelligence software. This services component is provided by a variety of different jobs and roles within organizations. The upcoming sections explore these types of jobs and roles that comprise this services aspect of the business intelligence market.

# Understanding the types of business intelligence jobs and roles

The kinds of jobs available in the business intelligence space are quite varied and diverse. While the exact roles, responsibilities, and requirements vary between organizations, here we cover the more common types of jobs and roles available in the business intelligence sector, including typical responsibilities and requirements. This information is helpful to determine the type of job and career best suited to your particular skills and also helps you determine the skills you need to foster and learn in order to succeed in the growing business intelligence market and get the job you truly desire.

#### **Business intelligence analysts**

Business intelligence analysts, or simply analysts, are a diverse and popular job in the business intelligence space. In many ways, business analysts are a jack-of-all-trades when it comes to the business intelligence space. Part-requirements gathering, part-data analysis, part-data modeler, and part-report developer, business analysts often form the bridge between the business side and the technical side of an organization.

Analysts collect the needs and requirements from the business or organization and then attempt to use data to answer questions posed by the business or fulfill the particular business need or requirement. What kinds of problems is the business trying to solve? What kinds of key performance indicators and other metrics are important for the business to track? Exactly what is important to any particular business or organization can be extremely diverse. For more detailed information on requirement gathering, refer to *Chapter 2, Planning Projects with Power BI*. Analysts are often involved early in the process to help plan and coordinate business intelligence projects as well as throughout such projects to ensure that the voice of the business is being heard.

Business intelligence analysts often utilize data to project business and market trends in order to enable organizations to operate more efficiently, effectively, and profitably. Analysts collect the required data in numerous ways, such as using software like Power BI to mine corporate data sources as well as data from industry trends and competitors. Analysts evaluate the data, including looking at current conditions and past trends. Again, Power BI can be an important and effective tool in this process. Once analysts effectively analyze the data, they communicate their findings with business managers, often at the highest levels of the organization.

#### Typical responsibilities

Typical job responsibilities for a business intelligence analyst include the following:

- Gather requirements from business stakeholders.
- Work with all levels of the organization to turn requirements into valuable insights and deliverables.
- Assist with the development of internal and external self-service reporting/ dashboarding capabilities and products.
- Contribute to the development of advanced algorithms and metric definitions.
- Present solutions to a wide variety of audiences and senior leadership.
- Explore new tools and technologies and make recommendations for improvements and strategic direction for business intelligence.
- Research business problems and create models that help analyze historical trending and options for solutions.
- Assist with data quality efforts, documentation, and socialization of terms and metrics.
- Enhance organizational data with external sources of information when needed.
- Improve data collection procedures to enhance information with relevant information.
- Assist in the evaluation of existing reporting channels, focusing on the strategic consolidation and the enhancement of existing sources and models.

#### **Typical requirements**

Typical requirements for a business intelligence analyst include the following:

- Bachelor's degree in statistics, economics, business, information science, or similar.
- 2+ years of experience using SQL, MySQL, Oracle, DB2, or a similar database system.
- 2+ years of experience with BI visualization tools, data blending, and advanced statistical model generation.
- 2+ years of experience with Microsoft Office.
- Experience with R, Python, or similar languages a plus.
- Be a self-starter that is resourceful and creative in their solutioning.

- Good, applied statistics skills, such as distributions, statistical testing, regression, and so on.
- Have the vision, intellectual curiosity, and business acumen to generate new metrics and insights that assist in driving key decisions and outcomes.
- Excellent written and verbal communications skills.

#### Typical salaries

Average salaries for business intelligence analysts vary by source, as well as by years of experience and exact location, but in the United States, expect an average salary of about \$85,000 per year, ranging between \$55,000 and \$120,000.

#### **Business intelligence developers**

The role of the business intelligence developer, or simply developer, can also be quite diverse and varied. In larger organizations, there are generally three distinct types of business intelligence developers: report developers, data transformation developers for **Extract, Transform, Load (ETL)**, and data modelers. Report developers are responsible for constructing the final reports viewed by the business. In Power BI, this is the combining of visualizations supported by the underlying data model. Data transformation developers are responsible for ingesting and cleansing data from various sources in order to support the development of a data model. Data modelers take the ingested and cleansed data and create the underlying data model that supports the development of reports.

These three specific types of developer roles can be combined in different ways within organizations. Small organizations just starting their business intelligence journey often combine all three of these types of developers into a single role while also combining the developer role with the analyst role. In this book, you have learned all of the essential skills for performing the business intelligence developer role using Power BI, including report development, data transformation development, and data modelling.

#### Typical responsibilities

Typical job responsibilities for business intelligence developers include the following:

- Development of data transformation jobs to extract data from source systems.
- Development of data models to support self-service reporting and dashboarding.
- Development of internal and external self-service reporting/dashboarding capabilities and products.
- Create custom database queries, stored procedures, and tables to enhance data insights and accessibility.

- Leverage existing business intelligence assets such as data warehouses to develop insightful reports, analysis, and dashboards, using a combination of Excel, SQL, Power BI, and other analytics tools.
- Maintain and analyze data feeds to ensure accuracy of data.
- Integrate datasets from disparate sources, stored using various technologies to provide unified views and practical outcomes of the data.
- Work cross-functionally within the organization to research, develop, and implement data solutions to business challenges.

#### Typical requirements

Typical requirements for business intelligence developers include the following:

- Bachelor's degree in statistics, mathematics, economics, finance, information science, or similar
- 3+ years of experience using SQL, MySQL, Oracle, DB2, or similar database system
- 3+ years of experience with BI visualization tools, data blending, and advanced statistical model generation
- 3+ years of experience working with data transformation technologies, such as SQL Server Integration Services (SSIS), Power Query or Alteryx
- Proficiency in SQL, DAX, Power Query (M), or similar coding languages
- Experience with R, Python, or similar languages a plus

#### Typical salaries

Average salaries for business intelligence developers vary by source, as well as by years of experience and exact location, but in the United States, expect an average salary of about \$95,000 per year, ranging between \$70,000 and \$130,000.

#### **Business intelligence administrators**

Business intelligence administrators, or just administrators, are responsible for the overall management, governance, and security of business intelligence systems within organizations and often assist with the deployment of business intelligence assets, such as datasets, reports, and dashboards. Within organizations using Power BI, administrators are responsible for Power BI tenant settings, the creation of workspaces, assignment of workspace owners, and the creation and management of deployment pipelines.

Within larger organizations, there are often multiple administrators that manage the various different systems that comprise the entirety of an organization's business intelligence infrastructure or systems. This might include administration of underlying source data systems, such as SQL and Oracle databases, or even data warehouses built on technologies such as Azure Synapse and Snowflake. Smaller organizations may combine this role with the business analyst or developer roles.

#### Typical responsibilities

Typical job responsibilities for business intelligence administrators include the following:

- Maintain, set up, configure, and secure BI-related software.
- Maintain and patch software and hardware for BI-related applications and systems.
- Proactively monitor the health and performance of business intelligence systems and infrastructure.
- Document existing and future business intelligence systems' architecture and technology portfolio.
- Assist in developing strategy, standards, and best practices, and ensure compliance with applicable government and industry regulations and standards.
- Enact governance controls to optimize the usage of business intelligence systems.
- Assist in the deployment of business intelligence assets.

#### Typical requirements

Typical requirements for business intelligence administrators include the following:

- Bachelor's degree in information technology or a related field
- 5+ years of related experience
- Experience with SQL servers or other database and business intelligence platforms
- · Experience in building enterprise data warehouses
- Experience in maintaining and monitoring business intelligence environments
- Experience in working with development teams and end users to resolve issues

#### **Typical salaries**

Average salaries for business intelligence administrators vary by source, as well as by years of experience and exact location, but in the United States, expect an average salary of about \$90,000 per year, ranging between \$60,000 and \$140,000.

#### Business intelligence project managers

Business intelligence project managers, or simply project managers, work with other professionals to establish plans for projects that define the requirements, schedule, and resources required for business intelligence projects. Project managers monitor the progress of business intelligence projects and implement and manage necessary changes, monitor risks, and report on the progress of projects. Project managers help ensure that that business intelligence solutions are implemented within an agreed-upon time frame and meet the specified requirements. In addition, project managers assist in ensuring that solutions are cost-effective and are completed within a specified budget. Project managers regularly communicate with business stakeholders and other business professionals throughout the duration of projects.

#### Typical responsibilities

Typical job responsibilities for project managers include the following:

- Assist in gathering requirements from business stakeholders.
- Assist in documenting business intelligence requirements, including complex business logic and key metrics.
- Work with all levels of the organization to turn requirements into valuable insights and deliverables.
- Create business intelligence project plans and manage the project throughout the full development life cycle.
- Track and report on key project tasks, including technical development items and key milestones within the business.
- Identify key risks, issues, and dependencies that may impact the project.
- Prepare mitigation strategies to alleviate and resolve risks and issues.
- Work closely with the technical teams to design dashboard prototypes and iterate toward deliverables.
- Coordinate with the internal testing team to identify key test cases and success criteria.
- Perform a high-level data quality and dashboard review.
- Provide a demo of prototypes and deliverables to key business stakeholders and senior leadership.
- Coordinate user acceptance testing and provide end user training.

#### Typical requirements

Typical requirements for project managers include the following:

- 3+ years of relevant experience in technical project management and/or business intelligence projects
- Experience with project management tools such as Microsoft Project, Jira, Confluence, or similar tools
- Knowledge of business intelligence and analytics, with some experience in the specific technology being a huge plus
- Project Management Institute (PMI) certifications highly desirable
- Business analytics experience
- Must work well in a highly collaborative, matrixed, and team-oriented environment
- Superior verbal, written, and interpersonal communication skills with both technical and non-technical audiences

#### Typical salaries

Average salaries for business intelligence project managers vary by source, as well as by years of experience and exact location, but in the United States, expect an average salary of about \$85,000 per year, ranging between \$60,000 and \$135,000.

#### Data warehouse architects

Within larger enterprises, the data warehouse is often at the center of business intelligence systems. Raw data, metadata, and other data assets from source transactional business systems are ingested into a data warehouse, which in turn provides an organized and verified data structure that is then used by business intelligence and reporting solutions. Data warehouses are often built on top of database systems, such as Microsoft SQL Server or Oracle databases, as well as in the cloud, using systems such as Azure Synapse and Snowflake.

Data warehouse architects, or simply architects, are responsible for designing data warehouse solutions and working with and implementing data warehousing technologies that support an organization's overall business objectives. Architects seek to understand the overall business intelligence goals of an organization and then develop a specific architecture or plan that can achieve those goals.

#### Typical responsibilities

Typical job responsibilities for data warehouse architects include the following:

- Work with various business departments to help develop the organization's data warehouse.
- Responsible for the conception, design, development, and deployment of data architecture and data models.
- Development of physical and logical data models.
- Translation of business needs into feasible and acceptable data-centric semantic layer designs.
- Document and present relationships between business entities using Kimball, Inmon, and other modern frameworks.
- Assist in prioritizing and balancing the technical and business needs of the conceptual and logical data warehouse.
- Architect and document the normalized data warehouse models.
- Architect and document the de-normalized dimensional presentation layer of the data warehouse.
- Improvement of existing models to ensure compliance with standard methodologies around Master Data Management (MDM) and data architectures across technology platforms.
- Design, develop, document, and advocate the enterprise data warehouse and/or data lake architecture.

#### Typical requirements

Typical requirements for data warehouse architects include the following:

- 5+ years of experience in data architecture design and development
- Experience designing data warehouses, including the structure of how data is stored and retrieved
- Proficient with Microsoft SQL Server or other database technologies, such as Oracle, DB2, Snowflake, Azure Synapse, Azure Data Lake, Azure Analysis Services, and so on
- Proficient with ETL tools, such as SSIS, Azure Data Factory, Alteryx, and so on
- Experience with data pipeline development, orchestration, monitoring, and ETL processing

- Understanding of tabular modeling and other warehousing modeling techniques
- Expertise in data query technologies, such as SQL, Power Query, and so on

#### **Typical salaries**

Average salaries for data warehouse architects vary by source, as well as by years of experience and exact location, but in the United States, expect an average salary of about \$125,000 per year, ranging between \$90,000 and \$170,000.

#### **Business intelligence managers**

Business intelligence managers, or simply managers, oversee particular aspects of an organization's business intelligence systems and teams. For example, an enterprise may have individual managers who are responsible for data warehousing, master data management, and reporting. Managers coordinate teams of business intelligence analysts, project managers, and developers, and may also supervise additional support staff and serve as a liaison for external contractors and service providers. Managers are responsible for the overall efforts related to the design, implementation, and operation of their slice of the business intelligence systems within an organization and take a lead role in driving and executing the overall business intelligence strategy.

#### Typical responsibilities

Typical job responsibilities for business intelligence managers include the following:

- Design and implement data strategies and systems.
- Lead, motivate, and manage technical teams of business intelligence professionals.
- Extensive knowledge of business intelligence systems.
- Assist in the collection, storage, management, governance, and quality of data within the enterprise.
- Assist in the implementation of data privacy policies and compliance with applicable government and industry regulations.
- Have a breadth and depth of knowledge regarding relevant business intelligence applications, data solutions, and tools.

#### Typical requirements

Typical requirements for business intelligence managers include the following:

- Bachelor's degree in mathematics, statistics, information technology, data science, or related field
- 5+ years of experience in senior business intelligence roles
- Strong leadership, management, and project management experience
- Excellent multitasking skills, with the ability to complete milestones and work toward multiple deadlines simultaneously
- Superior verbal, written, and interpersonal communication skills with both technical and non-technical audiences

#### Typical salaries

Average salaries for business intelligence administrators vary by source, as well as by years of experience and exact location, but in the United States, expect an average salary of about \$120,000 per year, ranging between \$80,000 and \$170,000.

#### Business intelligence directors or chief data officers

Within mid to large-sized organizations, there is often a vice president or director assigned to lead the overall strategy for business intelligence within the organization. This position typically reports directly to a C-level position within the organization, such as the **Chief Information Officer** (**CIO**), **Chief Operations Officer** (**COO**), or **Chief Marketing Officer** (**CMO**). Within very large enterprises, this position is sometimes elevated to a C-level position, the **Chief Data Officer** (**CDO**). The relatively recent advent of the CDO is an indication of just how increasingly critical business intelligence is to the success of organizations.

Business intelligence directors, or simply directors, are in charge of the overall strategy for business intelligence within an organization and lead the design and development of business intelligence activities within that organization. Directors work to understand the overall goals and objectives of an organization and then create strategies around how business intelligence can help the organization reach those goals and objectives. Directors strive to make the organization as a whole more efficient, effective, and profitable. Directors provide leadership to a variety of other business intelligence professionals and conduct and supervise training activities. Directors often participate in meetings with the business side of an organization in order to recommend ideas and modifications for future business intelligence solutions.

#### Typical responsibilities

Typical job responsibilities for business intelligence directors or chief data officers include the following:

- Thoroughly understand the overall business, including goals, objectives, and data strategy.
- Design and implement data strategies and systems.
- Lead, motivate, and manage large technical teams of business intelligence professionals.
- Extensive knowledge of business intelligence systems.
- Oversee the collection, storage, management, governance, and quality of data within the enterprise.
- Oversee the implementation of data privacy policies and compliance with applicable government and industry regulations.
- Assist in improving the efficiency, effectiveness, and profitability of the organization through insights gleaned from data analysis.
- Effectively communicate the importance, value, and status of organizational data to executive leadership.
- Have a breadth and depth of knowledge regarding relevant business intelligence applications, data solutions, and tools.

#### Typical requirements

Typical requirements for business intelligence managers or chief data officers include the following:

- Bachelor's degree in mathematics, statistics, information technology, data science, or related field, with a preference for a master's degree
- 5–10 years of experience in a senior-level data management role
- Strong leadership, management, and project management experience
- Excellent multitasking skills, with the ability to complete milestones and work toward multiple deadlines simultaneously
- Superior verbal, written, and interpersonal communication skills with both technical and non-technical audiences

- The ability to make decisions and communicate choices in clear, non-technical language
- The ability to compile analytics and business intelligence information, organize that information, and clearly present it to leadership teams

#### Typical salaries

Average salaries for business intelligence directors vary by source, as well as by years of experience and exact location, but in the United States expect an average salary of about \$145,000 per year, ranging between \$110,000 and \$200,000. For organizations that are large enough to have a CDO, salaries are even larger, with an average salary of \$190,000, ranging between \$110,000 and \$325,000.

Now that you understand the opportunities available in business intelligence, let's next explore how you can grow your job and career in the business intelligence space.

# **Growing your job and career**

As covered in the *Understanding the business intelligence opportunity* section, there are many exciting jobs and roles available in the business intelligence market. In addition, the jobs and roles available form a potential career path, from starting as a business intelligence analyst, developer, or project manager to becoming the CDO of an organization. However, there is even more diversity when it comes to a career in the business intelligence space. Let's dig deeper into the different jobs and career paths available to business intelligence professionals.

# Understanding the employment and career opportunities

It is important to understand that organizations deliver business intelligence solutions to the business in one of two ways:

- Leveraging internal employees that fulfill the jobs and roles identified and explained in the *Understanding the business intelligence opportunity* section
- Leveraging consulting firms that employ business intelligence professionals

In terms of you as someone that is new to the business intelligence world, it is important for you to understand that there are two very different career paths ahead of you, that of an internal employee within an organization and that of a business intelligence consultant employed by a consulting services firm. Understanding the use of internal employees is rather straightforward. However, understanding the employment and career opportunities with consulting firms deserves further explanation. Let's take a closer look.

#### Consulting services

Consulting firms deliver business intelligence services to other organizations in a business-to-business relationship by providing organizations with specialists in the following roles:

- Business intelligence analysts
- Business intelligence developers
- Business intelligence administrators
- Business intelligence project managers
- Data warehouse architects

Consulting firms do not typically fulfill the following types of roles:

- Business intelligence managers
- Business intelligence directors or CDOs

However, within consulting services firms, there are somewhat equivalent roles within business intelligence teams. Larger consulting services firms have managers and directors that oversee the overall health and operation of the business intelligence consulting services practice within the consulting services firm. Thus, there are equivalent career paths even within consulting services firms, and it is not uncommon for successful business intelligence consultants to eventually become employed by organizations in leadership roles within business intelligence teams.

Consulting firms that deliver business intelligence services typically deliver those services in one of two ways:

- Staffing
- Project services

The two approaches to providing consulting services are very different from one another, and it is important to understand these differences and why organizations choose to employ one or the other.

#### Staffing

Staffing refers to when an organization contracts with a consulting firm to fulfill a specific role within the organization. The business intelligence professional is contracted through a consulting firm for a fee per hour. Under a staffing contract, the business intelligence professional serves at the direction of internal organizational employees to complete tasks on behalf of the organization. The business intelligence professional generally completes tasks and behaves as if they are part of the organization, but the business intelligence professional is actually employed by and paid by the consulting services organization. Staffing contracts typically only specify a required set of skills and not a specific scope of work or specific expected deliverables (things that should be completed). In addition, staffing contracts are typically set to be a service length of six months to a year and are often renewed multiple times.

There are a variety of reasons why organizations will employ a staffing strategy instead of hiring their own internal employees:

- The cost of hiring and turnover can be high.
- It reduces the risk of making a bad hire.
- Industry talent shortages.
- Scale issues caused by rapid growth.

In many circumstances, organizations choose to take a staffing approach in order to reduce the costs of fulfilling a position, reduce the risks associated with hiring internal employees, and address issues of scale caused by rapid growth or a shortage of talent within the market.

#### **Project services**

Consulting organizations also provide business intelligence expertise and resources through project services. Project services are fundamentally different from staffing engagements, as projects completed under a project services approach generally have the following traits:

- The project has a defined scope of work and specific deliverables.
- The project may be as short as four to six weeks, although many projects may last months or years.
- The consulting resources comprise all, or a significant portion, of the business
  intelligence team, and the work is mostly managed by the consulting services
  organization in coordination with the customer's internal management resources.

Under a project services approach, organizations create a request to achieve a specified outcome. Consulting services firms respond to this request with a proposal or statement of work that defines how they intend to approach the work, the required work tasks, risks and assumptions, and a timeline, duration, and cost to complete the project. Consulting services organizations may propose completing the identified scope of work on either a time and materials or fixed-fee basis. Time and material proposals include an expected range of hours for each required role in the project, as well as an hourly cost for each of those resources. Fixed-fee proposals provide a single cost for completing the identified work.

#### Understanding the differences between consultants and employees

There are various differences, pros, and cons between being a consultant and an internal employee when it comes to choosing a business intelligence career path. One of the biggest differences is in the breadth and depth of experience gained.

As an internal employee, you are likely to become an expert regarding the business intelligence needs and goals of a particular organization and develop deep knowledge of how that organization operates. This, in turn, provides a way to gain industry expertise within the particular industry in which that organization operates, such as financial services, manufacturing, and so on. In addition, internal employees are more likely to fulfill a single job function or role within the business intelligence space, such as a business intelligence analyst or a business intelligence report developer. This does not mean that internal employees may not switch job functions or roles during the course of their career, but they may often spend years fulfilling their designated role before switching roles or advancing. Thus, the focus of internal employees tends to be around acquiring a depth of expertise in a particular business intelligence job role, industry, and organization.

Conversely, business intelligence consultants tend to acquire more breadth of knowledge since consultants generally work across many industries, organizations, and even job functions or roles during their careers. Since most consulting services firms work across different industries and with many different customers, consultants have the opportunity to witness and understand a diverse set of business intelligence needs and goals. In addition, consultants often fulfill different business intelligence jobs or roles, depending upon the needs of the customer. This means that a business intelligence consultant may serve as an analyst on one project, a report developer on the next project, and a project manager on the project after that.

There is no right or wrong answer when it comes to choosing a career path within business intelligence. Different individuals have different goals and may find one of the other career paths, consultant or internal employee, more suited to their individual temperament and desired outcomes.

Now that you understand the different employment avenues, let's next cover some tips for finding and getting a job in business intelligence.

## Job search strategies

When it comes to finding your dream job within business intelligence, it is important to have a plan and approach that helps you achieve your goals. To this end, there are a number of job search strategies that you can employ to help you succeed in the exciting world of business intelligence, as follows:

- Be selective: Search for the right jobs and roles that interest you on job search sites such as indeed.com, monster.com, ziprecruiter.com, glassdoor.com, careerbuilder.com, and so on. Target specific organizations that you would like to work for. Perform research on the organizations you select in order to know and understand their business. Understanding exactly what you want to do and who you want to work for can help you feel confident about the position and company when speaking to the hiring manager. In addition, demonstrating knowledge of the interviewing organization and role helps your passion for the position come across during interviews, which increases your likelihood of being hired.
- **Get noticed**: Maintaining a strong digital presence can be key to landing your dream job. Employers often search for so-called *passive* candidates, qualified individuals who are not necessarily actively looking for a new job but may be interested if the right job comes along. This means making certain that your social media accounts such as Twitter and professional networking sites such as LinkedIn are updated with your latest skills and achievements and speak to the type of job that interests you.

Check through your social media and professional networking profiles and tailor these profiles with specific keywords that recruiters and hiring managers are likely to search for when trying to find job candidates with your skillset. To identify those keywords, search job search sites for open positions in your desired role and identify the keywords those companies are using. Also, make sure that your profile tagline or title speaks of your passion regarding business intelligence. Finally, use your name for the URL if possible. Many sites including LinkedIn and Twitter allow you to choose a vanity URL for your profile. This helps recruiters and hiring managers find you on the internet.

Post messages or articles on social media and professional networking sites pertinent to business intelligence topics. This helps recruiters and hiring managers understand that you are passionate about business intelligence and keep up with the latest developments within the business intelligence space. You may also want to consider starting your own personal blog or website focused on business intelligence topics. This allows you to share your knowledge and demonstrate your expertise and can be done for free on sites such as wordpress.com.

Finally, in the Power BI world, participate on the Power BI Community site, community.powerbi.com. Rising to the rank of Super User and/or Microsoft Most Valuable Professional (MVP) is certainly a feather in your cap that can impress potential employers.

- Network: Networking has always been the most effective job search strategy available and the way most people find jobs. Join a local Power BI user group or similar professional business intelligence group. Most metropolitan areas have local Power BI user groups that you can find on sites such as meetup.com or the Power BI Community site. Joining and attending user group meetings or attending professional meetups is a great way to learn new skills and find organizations with business intelligence needs. The more people that you connect with and communicate that you are open to opportunities, the more likely you are to learn about open positions of interest. In addition, joining and participating in user groups and professional networks signals to potential employers your passion and commitment to business intelligence.
- **Get personal**: While creating a professional resume is important, it is also important that you personalize your resume to each job position and organization. Personalizing your resume and/or cover letter allows you to highlight the specific skills and expertise being sought. Recruiters and hiring managers are often inundated with résumés for open positions. By highlighting your expertise in key skill areas by moving those skills and experiences to the top of the résumé and/or by putting keywords and phrases in bold, your resume is more likely to be chosen by recruiters and hiring managers for an interview. Follow up after an interview with a personal thank-you email or note. Individuals that send thank-you notes or emails get hired more than those who do not. You can also use the thank-you note as an opportunity to restate why you are the best candidate for the job and to clarify any interview answers you feel you might have answered vaguely or incorrectly.

By following these simple job search strategies, you maximize your chances of finding and landing your dream job.

# Interviewing tips

Once you move to the next step in your job search and land the interview for your dream job in business intelligence, it is important for you to ace the interview. Succeeding in an interview is all about proper preparation.

To this end, make sure you do the following prior to any interview:

- Research: While you may have researched the companies you wish to work for as part of your job search strategy, it is time to go a level deeper in your research for the particular organization with which you are interviewing. This means researching the benefits the organization provides as well as the organization's leadership. Try to learn as much as you can about the organization's operations and the industry in which the organization operates. Expand your research to include current events and recent news headlines on the internet and in business journals. Use this research strategically during the interview to connect your skills and experience to the job description and the overall goals and needs of the organization.
- **Practice**: Practice your answers to common interview questions. Recruit a friend or colleague to perform a mock interview. By practicing interview questions and practicing interviewing, you gain confidence in your ability to answer questions coherently and effectively. You should have stock answers for common questions, such as if you are willing to travel, explaining gaps in your résumé, your qualities as a leader, why you are interested in the position, and why you are looking to change roles/jobs. Finally, be prepared for and practice answering a technical question that you do not know the answer to. This includes the ability to confidently state that you do not know the answer to the question and a detailed explanation regarding how you would approach researching and finding the answer.
- **Preparation**: Make sure that you are prepared for your interview. This means picking out clothes and shoes for your interview well ahead of time. Make certain that you have an interview *kit* that includes extra copies of your résumé, a notepad, a pen, and possibly an umbrella. Write down questions for the interviewer and have them ready during the interview. Almost all interviews include the interviewer asking the interviewee if they have any questions. Not having questions ready can make you appear apathetic toward the position.

If you have to drive to the interview, make sure that you know the route and how much time is required for travel. Plan for extra time in the event of an accident or traffic jam. If possible, drive the route at least once prior to the interview, understand where to park, and how long and which route to take from the parking location to the interview location. Remember, being on time to an interview means being early.

If you are interviewing virtually, ensure that you have any and all technology set up, configured, and tested prior to the interview. For example, ensure that your camera works, that you have a stable internet connection, and that you are comfortable with the technology being used.

- **Stay calm**: Stress is one of the most often-cited reasons why interviews are not successful. Researching, practicing, and preparing for an interview helps build your confidence and reduce stress. During the interview, maintain eye contact with the interviewer and make sure to pay close attention to the interviewer's questions by actively listening to the entire question and only answering it once the interviewer is finished speaking. If you need a minute to compose your thoughts, take a moment to pause and repeat the interviewer's question back to them to allow yourself time to think and mentally prepare a response. For example, you could say, *If I heard you correctly, what you are asking is...*
- **Build rapport**: Before the interview, write down the interviewer's name and use their name during the interview. If possible, research the interviewer online and note where they are located and any interests or hobbies they may have. Review any social media posts or other materials on the internet. Use this information during the interview to build rapport and connect on a personal level with your interviewer.
  - An often-overlooked aspect of building rapport during an interview is being honest. In particular, if you do not know the answer to a technical question, state that you do not currently know the answer and then proceed to explain how you would approach researching and discovering the answer. Be specific in terms of what materials and websites you might use to find the answer.
- **Follow-up**: Always follow-up an interview with a thank-you note or email reiterating your interest in the position.

Following these interview tips will help make you fully prepared and confident going into, during, and after an interview. Confidence is key to interviewing, and being fully prepared through research, practicing, and preparation aids helps build the confidence necessary for you to ace any interview.

## Negotiating benefits and compensation

After a successful interview, any offer of a job provides the opportunity for negotiation of terms that are the most beneficial to you. While the salary is an important component of this negotiation, it is not the only important aspect of a job. It is important to know, understand, and keep in mind that there are many things that are negotiable in addition to your salary. Other factors include the following:

- **Hiring bonus**: A hiring bonus is a one-time cash payment made on the first day of employment. If there is a gap between what the market is paying and what the employer is offering, you may be able to convince the employer that you deserve a hiring bonus, particularly if the job has been open a long time and is hard to find skilled candidates.
- Vacation time: Many organizations offer two or three weeks of vacation time. However, negotiating for an extra week of vacation is not uncommon and often granted, especially if you currently have more weeks of vacation with your current employer than are being offered.
- Timing of your first review: Most organizations conduct annual reviews for employees. Negotiating for an early first review, such as after six months, is a reasonable compromise, particularly if the starting salary is less than you desire. An early review provides you the opportunity to prove yourself worthy of additional compensation sooner rather than later.
- **Relocation costs**: If the job requires you to relocate, most organizations will grant requests to be compensated for the costs of relocation. Do your research so that you understand the full costs of relocating.
- Flexible work schedule: There are many times where a flexible work schedule is more desirable than a higher salary. This includes the ability to come in early/late and leave early/late, a work schedule of four 10-hour days, or the ability to telecommute. With the recent worldwide pandemic, organizations are more likely than ever to grant requests to work remotely.
- **Goals and achievement bonuses**: Many positions offer annual bonuses or bonuses based on certain achievements. For example, consulting organizations often have a *utilization* bonus that compensates consultants that work more hours than expected.
- Stock options or units: Organizations that are publicly traded often offer stock to their employees on a regular basis, either in place of or in addition to annual bonuses.
- **Retirement benefits**: Be certain to understand the pension or matching 401(k) contributions offered by the employer.

- Health and wellness benefits: Organizations offer medical, dental, and vision
  plans for their employees. The differences in how much you pay for such benefits
  and the comprehensiveness of those benefits can vary widely between different
  organizations.
- **Insurance programs**: Many employers offer basic life, accidental death, and disability insurance for little or no cost to employees. Be certain to understand these benefits and how they might defer or eliminate costs you currently pay for such insurance.
- Educational reimbursement and training programs: Most organizations have an interest in employees that are well educated and keep up to date with the latest technologies and innovations. To this end, these organizations may reimburse obtaining advanced degrees or regularly pay for training and obtaining certifications. Certifications and technical training are particularly important for consulting firms, as employing a certain number of individuals with particular training and certifications may be required for maintaining partnerships with firms such as Microsoft, Amazon, and Google.
- Perks: Make sure to understand any perks associated with the position, such as gym
  memberships, cellphone reimbursement, reimbursement for travel, or even for costs
  such as internet service.

When evaluating and comparing any offer, keep in mind the full scope of benefits and compensation being offered and not just the salary. Certain organizations may pay less but make up for this by offering much better non-salary benefit packages. Negotiating favorable benefits can help make up for less salary and promote a better work-life balance. However, at some point, you are going to have to discuss and negotiate the salary being offered.

#### **Negotiating salary**

Most people looking for jobs are not skilled negotiators. Conversely, employers tend to have recruiters and hiring managers skilled in negotiation. In order to close this gap in negotiation skills, do the following:

• Research: Use internet websites such as payscale.com, glassdoor.com, and other job search websites to determine average salaries for comparable positions within the local market and with comparably sized organizations. Be prepared with your research when negotiating your salary in order to provide justification for your requested salary.

- **Determine your range**: You need to settle on two numbers in order to be an effective negotiator of your salary. These two numbers are your ideal salary and the least salary you are willing to settle for. Negotiate to achieve your ideal salary and be prepared to end negotiations if the employer cannot meet your lowest salary figure. However, do not forget about the impact of employment benefits outside of your salary when considering whether to end negotiations.
- **Practice**: It can often be beneficial to enlist a friend or colleague to help you practice negotiating. Negotiating is a skill that is acquired, not something that is generally an innate ability. Thus, practicing negotiating helps you to be more confident and better at dealing with different types of negotiation styles.
- **Be patient**: Delay the discussion of salary for as long as possible. Make the employer fall in love with the idea of you being on their team before addressing the subject of salary. If you make an employer relish the idea of hiring you, they are more agreeable if your salary requirements are more than they were hoping. Wait for the employer to put a number on the table. If the employer asks you how much you require in salary, deflect the question by asking the employer how much is budgeted for the position or what they typically pay for similar positions.
- Always counter: You should resist the urge to accept the first number given by a recruiter or hiring manager. It is in the best interests of an organization to employ the most skilled individuals possible for the least amount of money. Therefore, it is almost certain that the initial offer is not their best offer. Be prepared to explain the reasons for your counteroffer and why you believe you deserve additional compensation. Speak honestly and plainly and be confident but not in a demanding way. Be respectful and convey that you appreciate the offer but that you were expecting more.

Negotiating benefits and compensation can be stressful and awkward for many people. By following these negotiation tips, you can be more confident and less stressed when negotiating with potential employers. Remember that everything is on the table when it comes to the negotiation of benefits and compensation and ensure that you maintain a clear focus on what you will accept and not accept. Always be professional, respectful, and impartial when negotiating compensation and benefits, and do not be offended if the employer resists your counteroffer. Finally, be prepared that potential employers may withdraw an offer of employment if they feel that your demands are excessive. You should also be prepared to walk away if the employer cannot meet your minimum compensation target.

### Negotiating with consulting firms

Negotiating your salary or hourly rate with a consulting firm is a special case. The reason is that while the exact economics of many complex organizations are difficult, if not impossible, to determine, the economics of professional services firms are exceedingly simple and nearly universal. Therefore, by asking a few simple questions and/or making some basic assumptions, it is relatively easy to determine how much you should be paid by a consulting services firm.

First, you should determine whether the position being hired for is a staffing position or a project services position. If the position is for a staffing position, then you have much less negotiating room, as staffing positions generally have clearly stated target rates and staffing work generally has a significantly lower gross margin than project services work. However, the specified target rates are generally provided as a range. That said, generally, the consulting services firm can only negotiate within the boundaries of the specified target rates for the position and only exceed that range in special circumstances.

Second, you should determine whether the position is an hourly position or a full-time (exempt) position. Obviously, this is important when considering vacation and other applicable benefits but is also important for understanding the overhead costs the consulting services firm is likely to incur by employing you. This has a direct impact on how much you can be paid by the consulting services firm. While overhead cost factors vary, a decent estimate is to assume a cost overhead factor of around 1.2 for hourly positions and 1.4 for salaried positions. The overhead cost factor is simply an easy method of accounting for the costs of benefits, insurance, and other compensation factors over and above an employee's salary and also covers a proportion of corporate overhead in the form of rent and the overhead cost of non-billable employees, such as managers, recruiters, and other staff.

Next, you need to ask the consulting services firm the following questions:

- What is the typical hourly rate that you charge customers for the types of services I provide?
- What is the expected target percentage utilization for billable employees?
- What is the firm's target gross margin percentage on consulting services?

If the consulting services firm refuses to answer the last two questions, good assumptions for an average consulting firm are a target utilization percentage of 85% and a target gross margin of around 40%.

Because consulting services organizations make money by mostly simply charging a particular rate for each hour of consulting services, with the above information regarding overhead cost factor, the hourly rate charged to customers, expected percent utilization, and target gross margin percentage, you can easily calculate the maximum amount that the consulting services organization is likely to pay you for a salaried position based on the following formulas:

$$Revenue = Hourly \ bill \ rate * 2080 * \% \ Utilization$$

$$Maxium \ Salary = \frac{Revenue - \%GM * Revenue)}{Overhead \ cost \ factor}$$

Therefore, for a consultant billed out at \$150 an hour with an overhead cost factor of 1.4 and an expected utilization of 85%, this means that the consulting firm expects to generate \$265,200 of revenue for that consultant during a year (2,080 hours in a year).  $$150 ext{ x}$  $2080 \times 85\% = \$265,200$ . This means that to meet an expected 40% gross margin (%GM), the maximum salary is \$113,657.14 or  $($265,200 - 40\% \times $265,200) \div 1.4$ . Thus, in the circumstance where the consulting services firm is offering less than \$113,657 for such a position, you should be confident in negotiating toward that amount.

For hourly employees, the calculation is a bit different. First, as an hourly employee, you are only paid for the hours you work. This means that utilization is effectively 100% for hourly employees. In addition, it is probable that instead of talking in terms of salary, the consulting services firm will talk in terms of the hourly rate you will be paid. Therefore, the calculation simply becomes as follows:

$$\label{eq:maximum hourly rate} \textit{Maximum hourly rate} = \frac{(\textit{Hourly bill rate} - \%\textit{GM}*\textit{Hourly bill rate})}{\textit{Overhead cost factor}}$$

Thus, for an hourly position with a bill rate of \$150/hour, a target gross margin percentage of 30%, and an overhead cost factor of 1.2, the maximum hourly rate is \$87.50 or (\$150 –  $30\% \times \$150) \div 1.2.$ 

Keep in mind that for non-billable positions within consulting firms, the calculations regarding salary follow different economics.

You are now prepared to find and land your dream job in business intelligence! However, the journey for data insights and business intelligence is never-ending. In the next section, we will cover resources where you can continue your journey of discovery and exploration!

## **Continuing your journey**

The goal of *Learn Power BI* is to introduce you to the exciting world of Power BI and business intelligence. But this is not the end of the journey! There is certainly far more to learn about Power BI and business intelligence than any single book can cover. In addition, there are constantly new developments in the world of business intelligence and Power BI. Power BI Desktop is updated every month with dozens of new features and functionality. Therefore, it is important that you continue your journey of learning and discovery!

Figure 13.1 provides resources where you can do just that:

| Blogger(s)                      | Blog                                       | URL                                  |
|---------------------------------|--------------------------------------------|--------------------------------------|
| Michael Carlo and<br>Seth Bauer | PowerBI.Tips                               | http://powerbi.tips                  |
| Chris Webb                      | Crossjoin                                  | https://blog.<br>crossjoin.co.uk     |
| Rob Collie and others           | P3 Adaptive                                | https:// powerpivotpro.com           |
| Alberto Ferrari<br>Marco Russo  | SQL BI                                     | http://www.sqlbi.com                 |
| Kasper De Jonge                 | Kasper On BI                               | https://www.<br>kasperonbi.com       |
| Matt Allington                  | Excelerator BI                             | http://exceleratorbi.com.au/blog     |
| Ruth Martinez                   | Curbal                                     | https://curbal.com/<br>blog          |
| Reza Rad                        | RADACAD                                    | http://radacad.com/<br>blog          |
| Imke Feldman                    | The BIccountant                            | http://www.<br>thebiccountant.com    |
| Brett Powell                    | Insight Quest                              | https:// insightsquest.com           |
| Gilbert<br>Quevauvilliers       | Fourmoo                                    | https://www.fourmoo.com/blog         |
| Tom Martens                     | Mincing Data                               | https://www.<br>minceddata.info/blog |
| Nicky van<br>Vroenhoven         | Power BI, Power Platform,<br>Data Platform | https://www.nickyvv.com/             |

| Debbie Edwards                     | Debbie's Microsoft Power BI,<br>SQL and Azure Blog | http://bit.ly/3eQsb2G                       |
|------------------------------------|----------------------------------------------------|---------------------------------------------|
| Zoe Douglas                        | DataZoe                                            | https://www.<br>datazoepowerbi.com/<br>blog |
| Ibarrau                            | LaDataWeb (Spanish)                                | https://blog.<br>ladataweb.com.ar/          |
| David Eldersveld                   | DataVeld                                           | https://dataveld.com/                       |
| Pragati Jain                       | Data Vibe                                          | https://datavibe.<br>co.uk/                 |
| Adam Saxton and<br>Patrick Leblanc | Guy in a Cube                                      | http://bit.ly/2o2lRqU                       |
| Various                            | Power BI Community Blog                            | http://bit.ly/3qIoD19                       |
| Various                            | Power BI Weekly                                    | https:// powerbiweekly.info/                |

Figure 13.1 - A list of blogs that detail Power BI features and tools, with examples on how to use them

As you can see, there is a large, active community of Power BI professionals that contribute content on the internet regarding Power BI. Some of these professionals come from within Microsoft, while others are business intelligence consultants, and others are professionals in various industries that happen to use Power BI as part of their profession. For example, Guy in a Cube, Kasper On BI, and Dataveld are all run by Microsoft employees, while the rest of the blogs listed are from non-Microsoft employees. In addition, some of the websites listed are not exclusive to Power BI and cover the wider world of business intelligence, such as Microsoft SQL Server, Azure, and Office 365 tools and services.

## **Summary**

This chapter has been all about the exciting opportunities and jobs available in the exciting world of business intelligence and Power BI. We highlighted the growing demand for business intelligence professionals and covered in detail the various types of jobs and roles available, including detailed lists of typical responsibilities and requirements of such jobs and each job's typical salary. Next, we covered the different ways you might engage in a business intelligence job, either as an internal employee or as a consultant, and the major differences between these types of employment. Then, we provided guidance for how to find a job within the business intelligence market, including job search strategies, interviewing tips, and negotiating tips. Finally, we provided resources for you to continue your journey of learning and discovery, since business intelligence and Power BI are constantly morphing and changing.

This is the end of the second edition of *Learn Power BI*. It is my sincere hope that you have found this book useful and that it propels you forward in your job and career.

### **Questions**

As an activity, try to answer the following questions on your own:

- Where is Power BI positioned in Gartner's Magic Quadrant for Analytics and Business Intelligence Platforms?
- What are seven different jobs or roles available within the business intelligence market?
- What are the two different ways that you might engage in a job within the business intelligence market?
- What are two ways in which consulting services firms engage in work?
- What are some of the differences between being an internal employee versus a consultant?
- What are four job search strategies you can use to help you find a job in business intelligence?
- What are six interviewing tips that can help you ace your interview?
- When negotiating benefits and compensation, what other things can be negotiated besides salary?
- What are five salary negotiating tips?

## **Further reading**

To learn more about the topics that were covered in this chapter, please take a look at the following references:

- Power BI User Groups: https://community.powerbi.com/t5/Power-BI-User-Groups/ct-p/pbi\_usergroups
- Payscale: https://www.payscale.com
- *Glassdoor*: https://www.glassdoor.com
- *Monster*: https://www.monster.com
- ZipRecruiter: https://www.ziprecruiter.com
- *Indeed*: https://www.indeed.com
- CareerBuilder: https://www.careerbuilder.com
- How to Negotiate Compensation: https://www.wikihow.com/Negotiate-Compensation

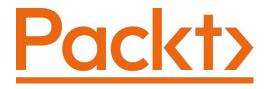

Packt.com

Subscribe to our online digital library for full access to over 7,000 books and videos, as well as industry leading tools to help you plan your personal development and advance your career. For more information, please visit our website.

## Why subscribe?

- Spend less time learning and more time coding with practical eBooks and Videos from over 4,000 industry professionals
- Improve your learning with Skill Plans built especially for you
- Get a free eBook or video every month
- Fully searchable for easy access to vital information
- Copy and paste, print, and bookmark content

Did you know that Packt offers eBook versions of every book published, with PDF and ePub files available? You can upgrade to the eBook version at packt.com and as a print book customer, you are entitled to a discount on the eBook copy. Get in touch with us at customercare@packtpub.com for more details.

At www.packt.com, you can also read a collection of free technical articles, sign up for a range of free newsletters, and receive exclusive discounts and offers on Packt books and eBooks.

# Other Books You May Enjoy

If you enjoyed this book, you may be interested in these other books by Packt:

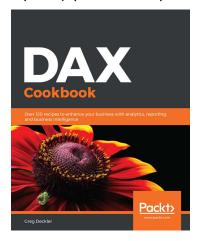

#### DAX Cookbook

Greg Deckler

ISBN: 9781839217074

- Understand how to create common calculations for dates, time, and duration
- Create key performance indicators (KPIs) and other business calculations
- Develop general DAX calculations that deal with text and numbers
   Discover new ideas and time-saving techniques for better calculations and models
- Perform advanced DAX calculations for solving statistical measures and other mathematical formulas
- Handle errors in DAX and learn how to debug DAX calculations
- Understand how to optimize your data models

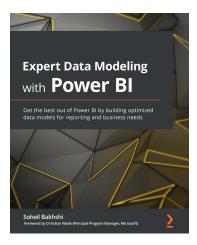

### **Expert Data Modeling with Power BI**

Soheil Bakhshi

ISBN: 9781800205697

- Implement virtual tables and time intelligence functionalities in DAX to build a powerful model
- Identify Dimension and Fact tables and implement them in Power Query Editor
- Deal with advanced data preparation scenarios while building Star Schema
- Explore best practices for data preparation and data modeling
- Discover different hierarchies and their common pitfalls

Understand complex data models and how to decrease the level of model complexity with different data modeling approaches

## Packt is searching for authors like you

If you're interested in becoming an author for Packt, please visit authors. packtpub.com and apply today. We have worked with thousands of developers and tech professionals, just like you, to help them share their insight with the global tech community. You can make a general application, apply for a specific hot topic that we are recruiting an author for, or submit your own idea.

## **Share Your Thoughts**

Now you've finished *Learn Power BI*, we'd love to hear your thoughts! If you purchased the book from Amazon, please click here to go straight to the Amazon review page for this book and share your feedback or leave a review on the site that you purchased it from.

Your review is important to us and the tech community and will help us make sure we're delivering excellent quality content.

## Index

| Α                                     | apps                                |
|---------------------------------------|-------------------------------------|
| ^                                     | about 306                           |
| Active Directory (AD) 370             | creating 306-311                    |
| admin portal 34                       | obtaining 311                       |
| adoption strategies 386, 387          | using 312                           |
| advanced analysis techniques          | Azure Active Directory (Azure       |
| Analyze and Summarize                 | AD) 319, 378                        |
| features 183-185                      | Azure Machine Learning 17           |
| conditional formatting 190-192        | Azure Stream Analytics 17           |
| gauge 187                             |                                     |
| Key Performance Indicator (KPI) 187   | В                                   |
| quick measures 192, 193               | <b>D</b>                            |
| Top-N filtering 186                   | Binary Large Objects (BLOBS) 7      |
| what-if parameter 188-190             | bookmark                            |
| Analysis Services tabular modeling 15 | about 177                           |
| anarchy model 357, 358                | advanced options, exploring 179-182 |
| Append Queries                        | creating 177, 178                   |
| using 109-111                         | using 177-179                       |
| Application Programming               | types 282                           |
| Interface (API) 8, 299                | bookmarks types                     |
| Applied Steps, listing for query 93   | persistent filters 284              |
| app permissions                       | personal bookmarks 283              |
| about 320                             | report bookmarks 282                |
| updating 320                          | boundary cases 146, 147             |
|                                       |                                     |

| Branch Management page, final report creating 223-226 | business intelligence employment and career paths |
|-------------------------------------------------------|---------------------------------------------------|
| branch manager roles                                  | about 404, 405                                    |
| creating 161, 162                                     | consultant versus internal                        |
| budget                                                | employee 407, 408                                 |
| transforming 95                                       |                                                   |
| business intelligence administrators                  | consulting services 405                           |
| about 396                                             | business intelligence managers<br>about 401       |
| typical requirements 397                              |                                                   |
| ,                                                     | typical requirements 402                          |
| typical responsibilities 397                          | typical responsibilities 401                      |
| typical salaries 397                                  | typical salaries 402                              |
| business intelligence analyst about 393               | business intelligence project managers about 398  |
| typical requirements 394, 395                         | typical requirements 399                          |
| typical responsibilities 394                          | typical responsibilities 398                      |
| typical salaries 395                                  | typical salaries 399                              |
| Business Intelligence (BI)                            | Business-to-Business (B2B) 370                    |
| about 4, 397                                          | bus matrix                                        |
| analysis 10, 11                                       | about 36                                          |
| data 6                                                | creating 36, 37                                   |
| domain 5                                              | buttons                                           |
| jobs and roles 393                                    | about 167                                         |
| key concepts, exploring 4                             | actions 170, 171                                  |
| model 8                                               | states 169                                        |
| opportunity 392                                       | types 168                                         |
| visualization 12                                      | , -                                               |
| business intelligence developer                       | C                                                 |
| role 395                                              | C                                                 |
| typical requirements 396                              | calculated columns                                |
| typical responsibilities 395, 396                     | about 130                                         |
| typical salaries 396                                  | cleanup, executing 134                            |
| business intelligence directors/                      | creating 60, 61, 130                              |
| chief data officers                                   | creating, for utilization 132-135                 |
| about 402                                             | evaluation contexts 131, 132                      |
| typical requirements 403                              | used, for resolving data                          |
| typical responsibilities 403                          | granularity issues 136, 137                       |
| typical salaries 404                                  | using, in visualizations 135                      |

| calculated table                       | composite models 38, 363          |
|----------------------------------------|-----------------------------------|
| creating 58-60                         | Compound Annual Growth            |
| calculation                            | Rate (CAGR) 392                   |
| calculated columns 130                 | conditional formatting 190-192    |
| checking 146                           | consultant                        |
| creating 130                           | versus internal employee 407, 408 |
| measures 137                           | consulting services               |
| troubleshooting 146                    | about 405                         |
| calculation, checking method           | approaches 405                    |
| boundary cases 146, 147                | project services 406              |
| grouping 150-152                       | salary, negotiating with 415, 416 |
| calculation, troubleshooting technique | staffing 406                      |
| slicing 148-150                        | contextual tabs, Ribbon           |
| CALENDAR function 58                   | about 55                          |
| Canvas 54, 122                         | Column tools tab 56               |
| Canvas area, service 250               | Drill/Data tab 56                 |
| centralized model 358-360              | External tools tab 56             |
| Certified Connectors 86                | Formal tab 55                     |
| Chief Data Officer (CDO) 402           | Insert tab 55                     |
| Chief Information Officer (CIO) 402    | Measure tools tab 56              |
| Chief Marketing Officer (CMO) 402      | Modeling tab 55                   |
| Chief Operations Officer (COO) 402     | Table tools tab 56                |
| column distribution                    | View tab 55                       |
| checking 114, 115                      | cross filter direction 125        |
| column profiles                        | Customer Relationship             |
| checking 114, 115                      | Management (CRM) 9, 35            |
| column quality                         |                                   |
| checking 114, 115                      | D                                 |
| columns                                |                                   |
| formatting 62, 63                      | dashboard                         |
| Combine Binaries 111                   | about 294                         |
| Comma Separated Value (CSV) 19         | creating 294-296                  |
| comment                                | planning 38                       |
| on individual visuals 286, 287         | ribbon features 297               |
| on report 285, 286                     | working with 296, 297             |
|                                        | -                                 |

| data<br>about 6                          | personal mode installation 330, 331 running 334 |
|------------------------------------------|-------------------------------------------------|
| external data 6                          | service settings 336, 337                       |
| forecasting 95                           | standard mode 336                               |
| internal data 6                          | standard mode installation 332-334              |
| loading 111-113                          | using 328, 329                                  |
| loading, from queries into Power BI 116  | data generation                                 |
| obtaining 84-91                          | about 57                                        |
| semi-structured data 7                   | calculated columns, creating 60, 61             |
| sharing, with Microsoft 365 services 380 | calculated table, creating 58-60                |
| structured data 7                        | columns, formatting 62, 63                      |
| transforming 91                          | data granularity issues                         |
| unpivoting 98, 99                        | resolving, with calculated                      |
| unstructured data 7                      | columns 136, 137                                |
| verifying 111-113                        | data model                                      |
| data analysis 10, 11, 15, 322            | about 120                                       |
| Data Analysis Expressions (DAX)          | creating 120                                    |
| about 23, 56                             | exploring 129                                   |
| functions 57                             | layout, modifying 122                           |
| operators 57                             | Model view, exploring 120-122                   |
| syntax 56                                | relationships, creating 124-129                 |
| data gateway                             | data model design                               |
| about 15                                 | bus matrix, creating 36, 37                     |
| cluster settings and                     | dataset storage mode,                           |
| administrators 340-342                   | determining 37, 38                              |
| configuring 336                          | dimensions, identifying 36                      |
| connectors 338, 339                      | facts, identifying 36                           |
| data sources, adding 342-344             | steps 35                                        |
| diagnostics 337                          | data modelers 33                                |
| downloading 329, 330                     | data segmentation                               |
| installing 328-330                       | about 156                                       |
| managing 339                             | groups, creating 156                            |
| network 338                              | hierarchies, creating 158                       |
| personal mode 335                        | row-level security (RLS) 161                    |
|                                          |                                                 |

| dataset                                | E                                        |
|----------------------------------------|------------------------------------------|
| about 33, 120                          | -                                        |
| refreshing 344                         | Earnings Before Interest, Tax,           |
| scheduling 344-350                     | Depreciation, and Amortization           |
| dataset storage mode                   | (EBITDA) 11                              |
| determining 38                         | Edit menu, dashboard                     |
| Data Stories Gallery                   | about 299                                |
| reference link 268                     | Dashboard theme 300, 301                 |
| data types                             | mobile layout 302                        |
| modifying 99                           | tile, adding 299                         |
| Dataverse 17                           | Electronic Data Interchange (EDI) 7      |
| data warehouse architects              | ellipsis menu, dashboard 302             |
| about 399                              | embed codes                              |
| typical requirements 400               | URL parameters, using with 270, 271      |
| typical responsibilities 400           | Employee Details page, final report      |
| typical salaries 401                   | creating 232-234                         |
| DATE function 58                       | Enterprise Resource Planning (ERP) 9, 35 |
| DAX Studio 56                          | evaluation context                       |
| dedicated capacity 20                  | of calculated columns 131                |
| Development, Testing, Acceptance,      | of measures 138                          |
| and Production (DTAP) 381              | Excel 16                                 |
| dimension tables/dimensions 36         | Executive Summary page, final report     |
| DirectQuery mode 31, 37                | about 215                                |
| distributed model 360-362              | creating 216-219                         |
| Division Management page, final report | explicit measures 137                    |
| about 219                              | Export menu, reports                     |
| creating 219-223                       | Analyze in Excel option 275              |
| division managers roles                | PDF option 274                           |
| creating 162, 163                      | PowerPoint option 274                    |
| domain 5                               | Extract, Transform, Load (ETL) 10        |
| drill-through                          | extraneous bottom rows                   |
| about 165                              | cleaning up 96                           |
| using 165-167                          |                                          |
| Dynamics 365 17                        |                                          |

| F                                       | Executive Summary page 201               |
|-----------------------------------------|------------------------------------------|
| fact tables/facts 36                    | Executive Summary page, creating 215-219 |
| File menu, reports                      | Hours Detail page 201                    |
| about 263                               | Hours Detail page, creating 227-231      |
| Download the .pbix file 263             | Introduction page 201                    |
| Embed report 266                        | Introduction page, creating 234, 235     |
| Generate a QR code 271                  | fiscal calendar 32                       |
| Manage permissions 264, 265             | Footer 54, 122                           |
| Print this page 265                     | Formula Bar 56, 94                       |
| Save a copy 263                         | fuzzy merge 105                          |
| Settings 272, 273                       | ruzzy merge 103                          |
| Fill functionality                      | <b>C</b>                                 |
| using 99                                | G                                        |
| final report                            | gauge visualization 187                  |
| calendar, adjusting 214                 | generic connectors 86                    |
| cleaning up 237                         | goals                                    |
| finishing up 235                        | creating 314                             |
| pages, cleaning up 201                  | using 315-317                            |
| page template, creating 204-212         | working with 313                         |
| planning 200                            | golden dataset 362, 363                  |
| preparing 200                           | granularity 136                          |
| report filters, adding 214              | groups                                   |
| sync slicers, using 212, 213            | about 156                                |
| testing 236                             | creating 156-158                         |
| theme, using 201-204                    |                                          |
| final report pages                      | Н                                        |
| Branch Management page 201              | ••                                       |
| Branch Management page,                 | Hadoop Distributed File                  |
| creating 223-226                        | System (HDFS) 7                          |
| creating 215                            | Header 52, 53, 121                       |
| Division Management page 201            | Header area, service 246-248             |
| Division Management page,               | hierarchies                              |
| creating 219-223                        | about 73, 156, 158                       |
| Employee Details page 201               | creating 158, 159                        |
| Employee Details page, creating 232-234 | exploring 160                            |

| highlight 77 Hours Detail page, final report creating 227-231 hybrid model 364, 365 HyperText Markup Language (HTML) embed code 267 HyperText Transfer Protocol Secure (HTTPS) 338 | job search strategies about 408 networking 409 resume, personalizing 409 social media and professional networking sites, checking 408 specific organizations, targeting 408 |
|----------------------------------------------------------------------------------------------------|----------------------------------------------------------------------------------------------------|
| 1                                                                                                    | K                                                                                                    |
|                                                                                                    | key influencers visual 196                                                                                                    |
| Identifier (ID) 124                                                                                                    | Key Performance Indicators (KPIs)                                                                                                    |
| IF DAX function 61                                                                                                    | 11, 32, 187, 216, 249, 304                                                                                                    |
| implicit measures 137                                                                                                    |                                                                                                    |
| Import mode 31, 37                                                                                                    | L                                                                                                    |
| Independent Software Vendors (ISVs) 15                                                                                                    | 1t                                                                                                    |
| Information Technology (IT) 329                                                                                                    | layout                                                                                                    |
| Inline Frame (IFRAME) 299 Inline Frame (IFRAME)                                                                                                    | modifying 122, 123<br>Layouts area 122                                                                                                    |
| HTML snippet 267                                                                                                    | Layouts area 122                                                                                                    |
| internal employee                                                                                                    | M                                                                                                    |
| versus consultant 407, 408                                                                                                    | 101                                                                                                    |
| Internet of Things (IoT) 11                                                                                                    | Master Data Management (MDM) 400                                                                                                    |
| interviewing tips 410, 411                                                                                                    | Mean Time Between Failure (MTBF) 5, 32                                                                                                    |
| Introduction page, final report                                                                                                    | measures                                                                                                    |
| creating 234, 235                                                                                                    | about 137                                                                                                    |
| _                                                                                                    | context 138                                                                                                    |
| J                                                                                                    | creating, for utilization 140-146 evaluation context sources 139                                                                                                    |
| January query                                                                                                    | using, in visualization 139                                                                                                    |
| copying 107, 108                                                                                                    | measure totals problem                                                                                                    |
| transforming 102, 103                                                                                                    | about 143                                                                                                    |
| JavaScript Object Notation                                                                                                    | solving, technique 143                                                                                                    |
| (JSON) 7, 201, 300                                                                                                    | metrics 249                                                                                                    |
| job benefits and compensation                                                                                                    | Microsoft AppSource 15                                                                                                    |
| negotiating 412, 413                                                                                                    |                                                                                                    |

| Microsoft Most Valuable Professional (MVP) 409 Microsoft Power BI Community URL 18, 268, 409 Microsoft technologies | Online Analytical Processing (OLAP) 9<br>on-premises data gateway 328<br>Open Database Connectivity (ODBC) 7<br>Open Data Protocol (OData) 8 |
|----------------------------------------------------------------------------------------------------|----------------------------------------------------------------------------------------------------|
| natively integrated 16, 17                                                                                          | P                                                                                                    |
| model about 8                                                                                                    | Pages 54                                                                                                    |
| elements 9, 10                                                                                                    | page template, final report                                                                                                    |
| Model view                                                                                                    | creating 204-212                                                                                                    |
| exploring 120, 121                                                                                                  | Panes                                                                                                    |
| Multidimensional Expressions (MDX) 11                                                                               | about 53, 121                                                                                                    |
| -                                                                                                    | Bookmarks pane 54                                                                                                    |
| N                                                                                                    | Filter pane 53                                                                                                    |
| •                                                                                                    | Performance Analyzer pane 54                                                                                                    |
| navigation pane, service 248-250                                                                                    | Properties pane 54                                                                                                    |
| Navigator 87                                                                                                    | Selection pane 54                                                                                                    |
| negotiation                                                                                                    | Sync Slicers pane 54                                                                                                    |
| factors 412, 413                                                                                                    | Visualizations pane 53                                                                                                    |
| New Technology File System (NTFS) 7                                                                                 | passive candidates 408                                                                                                    |
| node types 20                                                                                                    | People query                                                                                                    |
| NoSQL databases 7                                                                                                   | transforming 100                                                                                                    |
|                                                                                                    | permanent tabs, Ribbon File tab 55                                                                                                    |
| O                                                                                                    | Help tab 55                                                                                                    |
| Object-Level Security (OLS) 30                                                                                      | Home tab 55                                                                                                    |
| Object Linking and Embedding                                                                                        | permissions                                                                                                    |
| Database (OLE DB) 7                                                                                                 | about 317                                                                                                    |
| object permissions                                                                                                  | app permissions 320                                                                                                    |
| about 320                                                                                                    | object permissions 320                                                                                                    |
| Build 322                                                                                                    | Row-Level Security (RLS) 322                                                                                                    |
| Read 321                                                                                                    | workspace permissions 318                                                                                                    |
| Reshare 322                                                                                                    | persistent filters 284                                                                                                    |
| working 320                                                                                                    | personal bookmarks 283                                                                                                    |
| Office 365 16                                                                                                    | Personal Time Off (PTO) 39                                                                                                    |
| Office 365 account                                                                                                  | PivotCharts 275                                                                                                    |
| obtaining 244                                                                                                    | PivotTables 275                                                                                                    |
| reference link 244                                                                                                  | Portable Document Format (PDF) 274                                                                                                    |

| Power Apps 16                           | interface elements 52                    |
|-----------------------------------------|------------------------------------------|
| Power BI                                | relaunching 51                           |
| account, obtaining 244                  | reports, creating 24                     |
| administering 365                       | reports, publishing 24                   |
| adopting 385                            | running 51                               |
| governing 365                           | user interface 52                        |
| Power BI administrator 34               | versions 48                              |
| Power BI Apps marketplace 87            | Power BI Desktop (EXE)                   |
| Power BI business intelligence projects | about 50                                 |
| about 28                                | downloading 50                           |
| goals 29                                | installing 50                            |
| goals, identifying 28                   | Power BI Desktop (Report Server edition) |
| planning 28                             | about 50                                 |
| required resources procuring 32         | downloading 50                           |
| requirements 30-32                      | installing 51                            |
| requirements identifying 28             | Power BI Desktop (the trusted            |
| stakeholders, identifying 28            | Microsoft Store app)                     |
| Power BI business intelligence          | about 48                                 |
| projects, example scenario              | downloading 49                           |
| about 38                                | installing 50                            |
| data model, designing 41                | Power BI ecosystem                       |
| goals, identifying 39, 40               | about 13, 17                             |
| reports and dashboards, planning 42     | discovering 13                           |
| required data sources discovering 41    | Power BI Embedded 15, 20                 |
| required resources procuring 40         | Power BI features and tools              |
| requirements identifying 39, 40         | blogs, listing 417, 418                  |
| stakeholders, identifying 39, 40        | Power BI for mixed reality 16            |
| Power BI content                        | Power BI license                         |
| deploying 381-384                       | selecting 18                             |
| Power BI deployment pipelines 381       | shared capacity 18                       |
| Power BI Desktop (PBIX)                 | Power BI mobile applications 16          |
| about 14, 22, 23, 263                   | Power BI Premium 21                      |
| data, analyzing 23                      | Power BI Premium Per User 21             |
| data model, creating 23                 | Power BI Pro 19                          |
| data, obtaining 23                      | Power BI query                           |
| downloading 48                          | creating 84-89                           |
| exploring 52                            |                                          |

| Power BI Report Server 15, 22      | Queries 93                              |
|------------------------------------|-----------------------------------------|
| Power BI service                   | Query Settings 93                       |
| about 14, 22, 24, 245              | Quick Access Toolbar 93                 |
| apps, accessing 25                 | Ribbon 94                               |
| apps, creating 25                  | Power Virtual Agents 17                 |
| Canvas area 250                    | Premium Per User (PPU) license 266, 313 |
| dashboards, creating 24            | Project Management Institute            |
| data, refreshing 25                | (PMI) certifications 399                |
| exploring 245, 246                 | project services approach 406, 407      |
| Header area 246-248                | project sponsor 29                      |
| navigation pane 248, 249           | Proof-Of-Concept (POC) 387              |
| report, publishing 252-254         | publishing feature, Power BI 252        |
| reports and dashboards,            | Publish to web 19                       |
| collaborating 25                   |                                         |
| reports and dashboards, sharing 25 | 0                                       |
| reports, editing 24                | 4                                       |
| report, sharing 256-258            | Q&A button                              |
| reports, viewing 24                | using 173, 174                          |
| URL 24                             | queries                                 |
| workspace, creating 250-252        | merging 103-105                         |
| Power BI trial                     | organizing 113, 114                     |
| about 244                          | question and answer (Q&A)               |
| reference link 244                 | about 171                               |
| Power BI user group                | best practices 171, 172                 |
| URL 18                             | used, for report authoring 175, 176     |
| Power Platform 16                  | Quick Access Toolbar 93                 |
| Power Query 14                     | quick measures                          |
| Power Query Editor                 | about 192                               |
| about 91                           | used, for creating DAX                  |
| Data Canvas 93                     | formulas 192, 193                       |
| exploring 92                       | Quick Measures Gallery                  |
| Footer 93                          | reference link 268                      |
| Formula Bar 94                     | Quick Response (QR) code 271            |
| Header 92                          |                                         |

| R                                 | using 262                              |  |  |  |
|-----------------------------------|----------------------------------------|--|--|--|
|                                   | viewing 262                            |  |  |  |
| raw embed code 267                | View menu 284                          |  |  |  |
| Read permissions 264              | reports, embedding options             |  |  |  |
| relationships                     | about 266                              |  |  |  |
| creating, between tables 124      | Publish to web 267-270                 |  |  |  |
| relationships cardinalities       |                                        |  |  |  |
| many-to-many 125                  | URL parameters, using with             |  |  |  |
| many-to-one 124                   | embed codes 270, 271                   |  |  |  |
| one-to-many 125                   | Website or portal 266, 267             |  |  |  |
| one-to-one 124                    | report tooltip pages                   |  |  |  |
| report authors 34                 | about 194                              |  |  |  |
| Report Builder 17                 | creating 194, 195                      |  |  |  |
| report filter                     | using 195                              |  |  |  |
| about 214                         | Representational State Transfer (REST) |  |  |  |
| implementing 215                  | required data sources                  |  |  |  |
| report navigation features        | discovering 35                         |  |  |  |
| using 164                         | Ribbon                                 |  |  |  |
| reports                           | about 55, 122                          |  |  |  |
| Add to Favorites icon 287         | contextual tabs 55                     |  |  |  |
| bookmarks 282                     | permanent tabs 55                      |  |  |  |
| Chat in Teams button 278          | ribbon features, dashboard             |  |  |  |
| comment 285-287                   | Edit menu 299                          |  |  |  |
| creating 287, 290                 | ellipsis menu 302                      |  |  |  |
| editing 288                       | File menu 297                          |  |  |  |
| ellipsis 281                      | Q&A 298, 299                           |  |  |  |
| Export menu 273                   | roles                                  |  |  |  |
| File menu 263                     | testing 163, 164                       |  |  |  |
| mobile layout, creating 289       | Row-Level Security (RLS)               |  |  |  |
| planning 38                       | about 30, 156, 161, 250, 266, 322      |  |  |  |
| publishing, to service 252-255    | accessing 323                          |  |  |  |
| refresh visuals 285               | report navigation features, using 164  |  |  |  |
| Reset button 281                  | roles, creating 161-163                |  |  |  |
| Share button 275-277              | roles, testing 163, 164                |  |  |  |
| sharing 257, 258                  | rows                                   |  |  |  |
| subscription, creating to 278-280 | filtering 97, 98                       |  |  |  |
| subscription, managing 280        |                                        |  |  |  |

| SQL Server Integration Services (SSIS) 10, 396 |                                         |  |  |
|------------------------------------------------|-----------------------------------------|--|--|
| salary                                         | SQL Server Reporting Services (SSRS) 12 |  |  |
| negotiating 413, 414                           | staffing approach                       |  |  |
| negotiating, with consulting                   | about 406                               |  |  |
| firms 415, 416                                 | reasons 406                             |  |  |
| Scalable Vector Graphics (SVG) 17              | stakeholders 28, 29                     |  |  |
| scorecard                                      | structured data 7                       |  |  |
| about 249                                      | Summarize feature 183-185               |  |  |
| creating 313                                   | sync slicer                             |  |  |
| using 315-317                                  | using, in final report 212, 213         |  |  |
| security 317                                   | synonyms 176, 177                       |  |  |
| semi-structured data 7                         |                                         |  |  |
| service. See Power BI service                  | Т                                       |  |  |
| shared capacity, Power BI                      | •                                       |  |  |
| free 19                                        | tables                                  |  |  |
| pro 19                                         | expanding 106                           |  |  |
| SharePoint 17                                  | Tabular Editor 56                       |  |  |
| sharing feature, Power BI Pro license 256      | Tasks query                             |  |  |
| similarity threshold 105                       | disabling, from being loaded 107        |  |  |
| Single Sign-On (SSO) 375                       | transforming 101                        |  |  |
| slicers                                        | Template Apps 87                        |  |  |
| about 71                                       | tenant                                  |  |  |
| creating 71                                    | admin API settings 378                  |  |  |
| formatting 72                                  | advanced networking 380                 |  |  |
| slicing technique 148-150                      | app settings 374                        |  |  |
| Small multiples feature                        | audit settings 376                      |  |  |
| working 70                                     | content pack settings 374               |  |  |
| Smart Guides 67                                | dashboard settings 377                  |  |  |
| Software as a Service (SaaS) 14, 244           | dataflow settings 379                   |  |  |
| Software Assurance (SA) 22                     | dataset security settings 380           |  |  |
| Software Development Kit (SDK) 14              | developer settings 378                  |  |  |
| sources                                        | discovery settings 373, 374             |  |  |
| modifying, for queries 108, 109                | export settings 370-373                 |  |  |
| specific connectors 86                         | goal settings 380                       |  |  |
|                                                |                                         |  |  |

| help settings 367                       | URL parameters                            |  |  |
|-----------------------------------------|-------------------------------------------|--|--|
| information protection settings 369     | using, with embed codes 270, 271          |  |  |
| insight settings 381                    | usage models 356                          |  |  |
| integration settings 374, 375           | user interface, Power BI Desktop          |  |  |
| Power BI visuals settings 375           | Canvas 54                                 |  |  |
| Q&A settings 379                        | Footer 54                                 |  |  |
| R and Python visual settings 376        | Formula Bar 56                            |  |  |
| settings 34, 366, 367                   | Header 52                                 |  |  |
| sharing settings 370-373                | Pages 54                                  |  |  |
| support settings 367                    | Panes 53, 54                              |  |  |
| template app settings 379               | Ribbon 55                                 |  |  |
| usage settings 376                      | Views 53                                  |  |  |
| workspace settings 368                  | Wallpaper 54                              |  |  |
| tenant administrator 366                | 1 1                                       |  |  |
| theme file, final report                | V                                         |  |  |
| about 201                               | V                                         |  |  |
| reference link 203                      | View menu, reports 284                    |  |  |
| using 203, 204                          | Views                                     |  |  |
| tiles                                   | about 53, 121                             |  |  |
| about 294                               | Data view 53                              |  |  |
| alerts, managing 304, 305               | Model view 53                             |  |  |
| Edit details option 305, 306            | Report view 53                            |  |  |
| options 303                             | visualizations                            |  |  |
| position 302                            | about 12                                  |  |  |
| sizing 302                              | additional visualizations, creating 73-76 |  |  |
| working with 302                        | analytics, adding 69, 70                  |  |  |
| Tooltip 64, 174                         | creating 63                               |  |  |
| Top-N filtering 186                     | formatting 66-68                          |  |  |
| Transmission Control Protocol (TCP) 338 | slicer, creating 70                       |  |  |
|                                         | slicer, formatting 72                     |  |  |
| U                                       | slicer, using 71, 72                      |  |  |
| 0                                       | steps, for creating 63-66                 |  |  |
| Uniform Resource Locator                | visual interactions, editing 77-80        |  |  |
| (URL) 10, 267, 299                      | -                                         |  |  |
| unstructured data 7                     |                                           |  |  |

Wallpaper 54
what-if parameter
about 188
creating 188-190
workspace
creating 250-252
subsections 256
workspace permissions
about 318
Admin role 319
assigning 318, 319
Contributor role 319
Member role 319
Viewer role 319